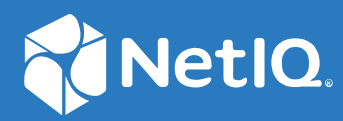

# NetIQ<sup>®</sup> eDirectory™ Installation Guide

**November 2022**

#### **Legal Notice**

For information about legal notices, trademarks, disclaimers, warranties, export and other use restrictions, U.S. Government rights, patent policy, and FIPS compliance, see https://www.netiq.com/company/legal/.

Copyright © 2019 NetIQ Corporation, a Micro Focus company. All Rights Reserved.

# **Contents**

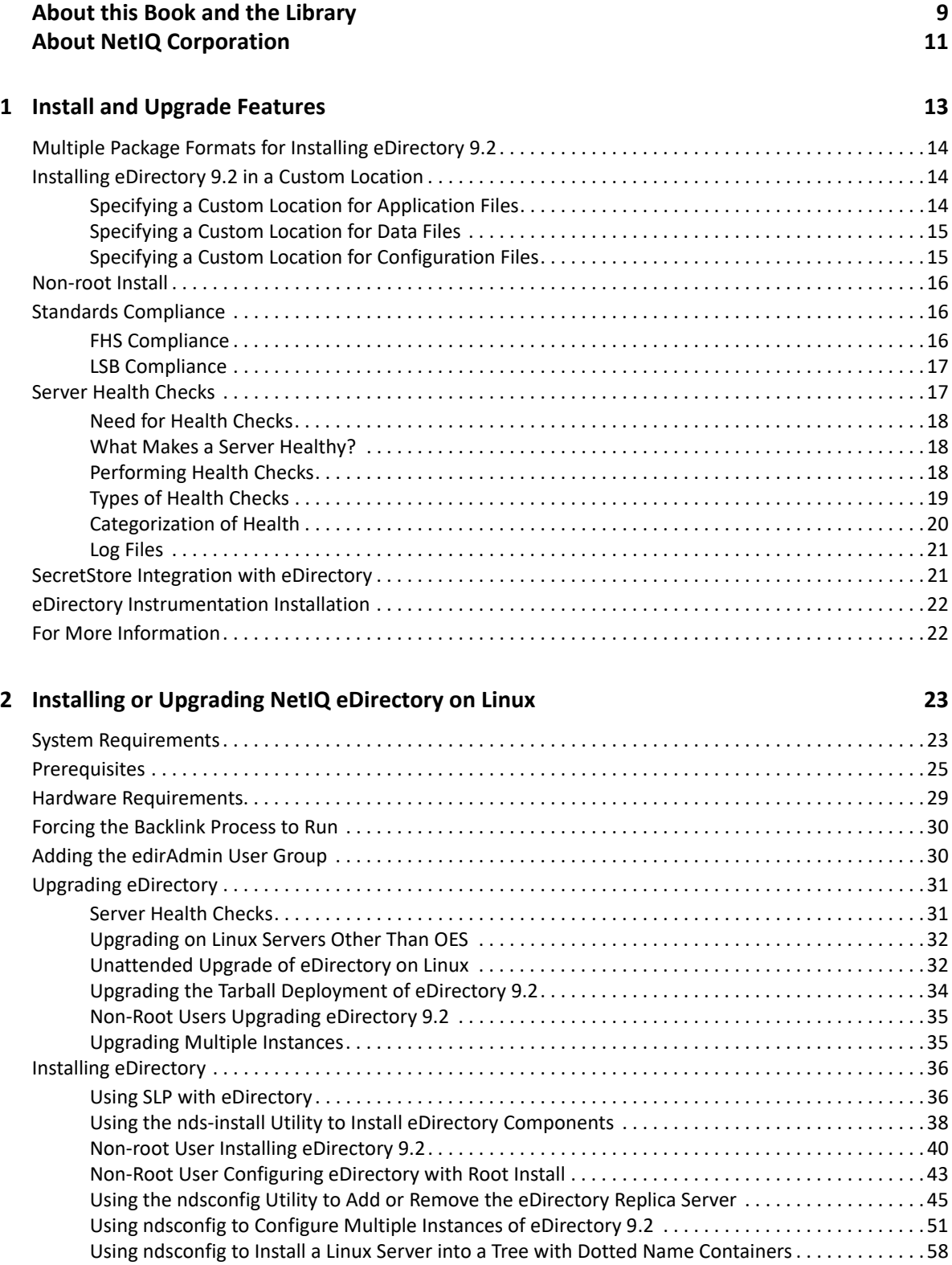

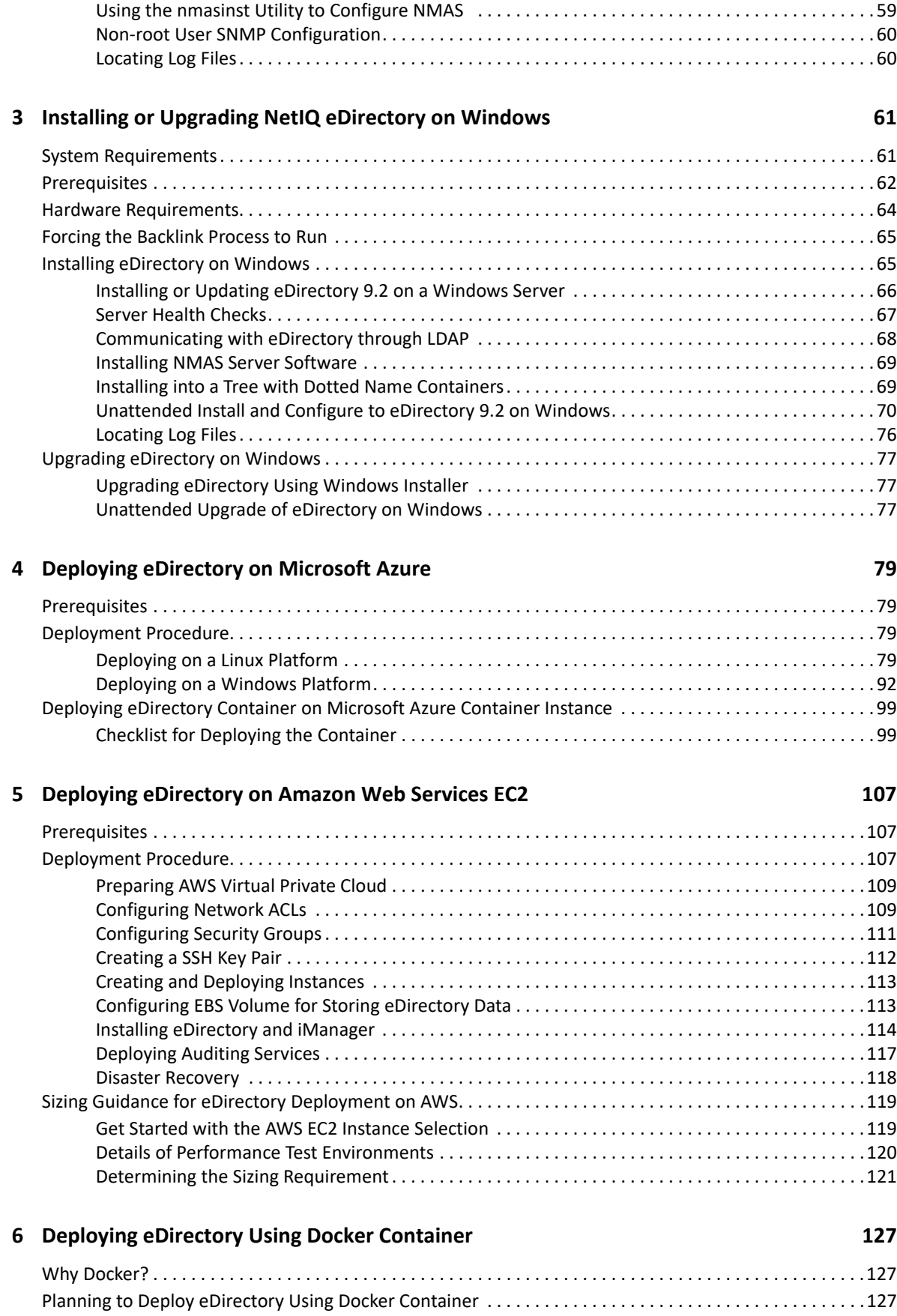

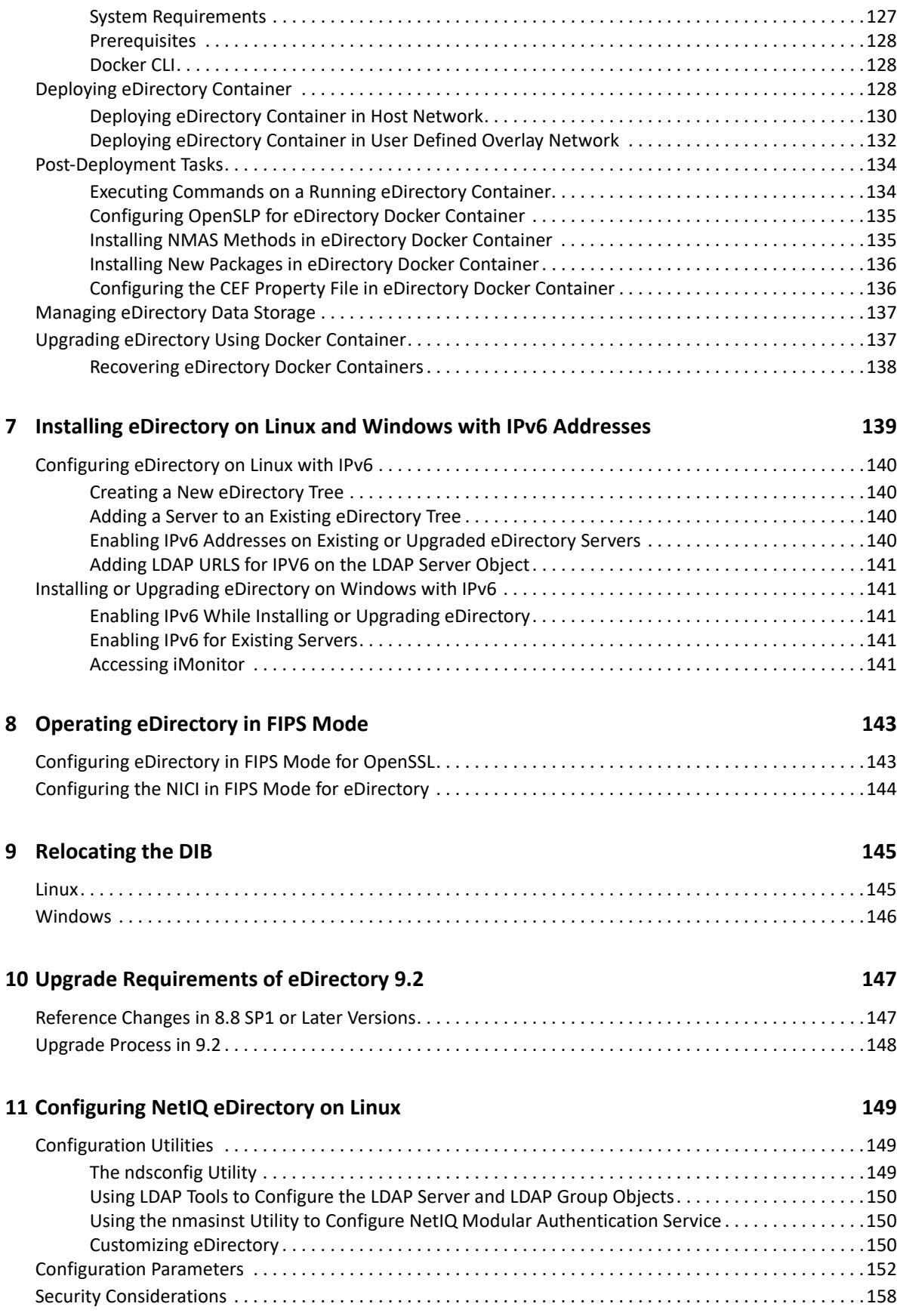

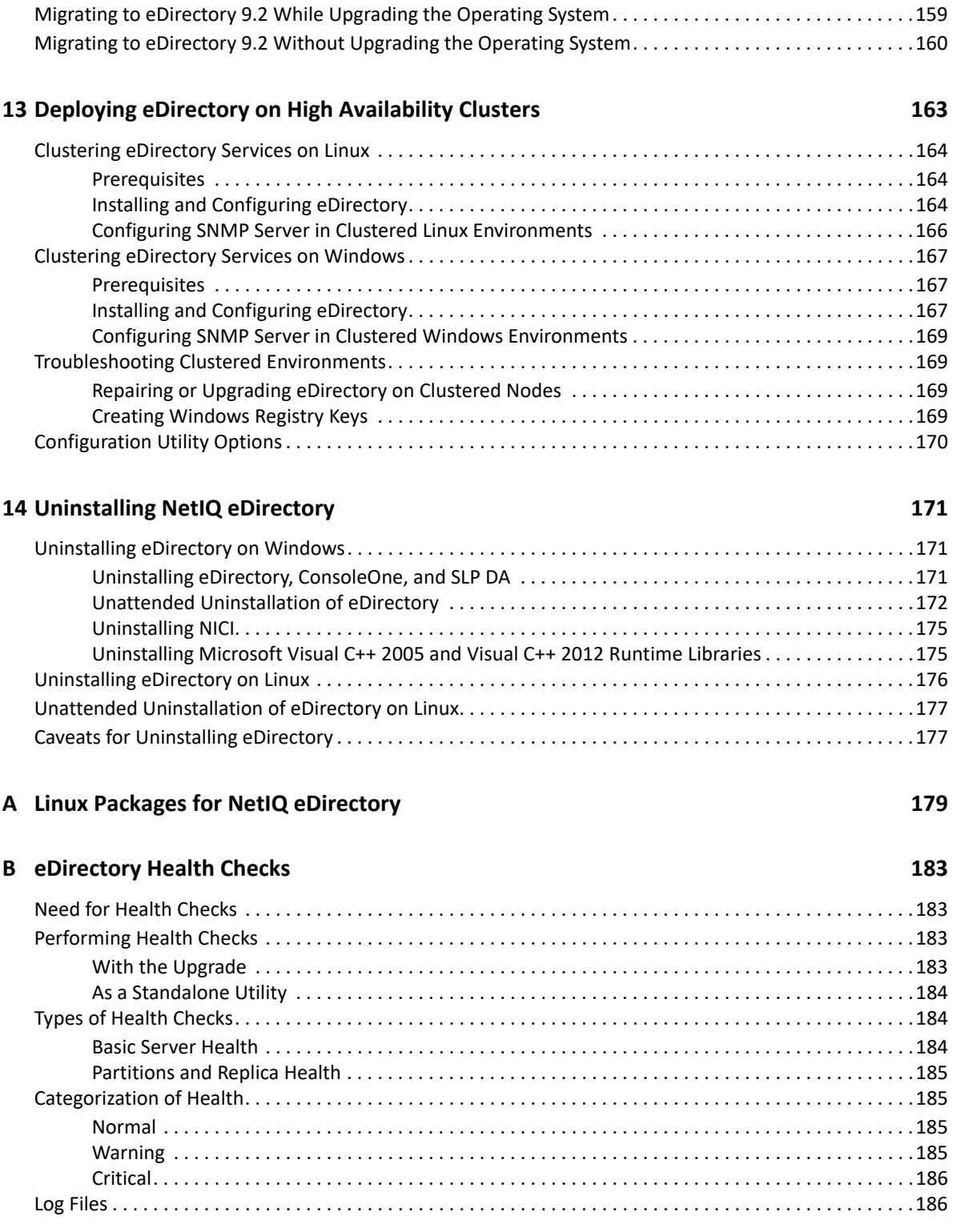

**[12](#page-158-0) Migrating to eDirectory 9.2 159**

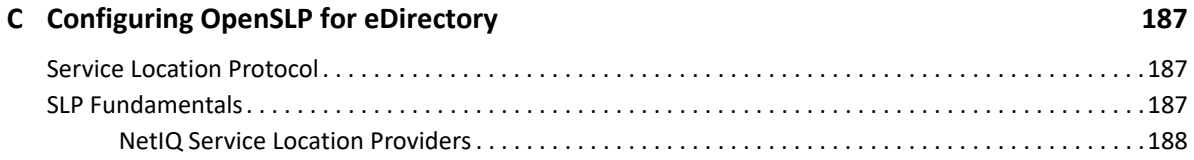

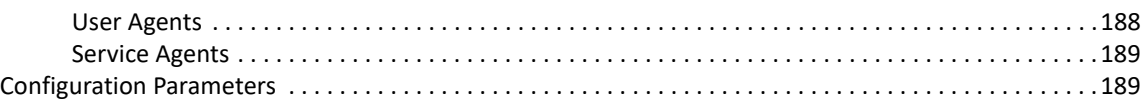

#### **D** Troubleshooting Issues 191 [Troubleshooting the Installation Issues. . . . . . . . . . . . . . . . . . . . . . . . . . . . . . . . . . . . . . . . . . . . . . . . . . . . . .191](#page-190-1) [Troubleshooting the Configuration Issues . . . . . . . . . . . . . . . . . . . . . . . . . . . . . . . . . . . . . . . . . . . . . . . . . . .192](#page-191-0) [Troubleshooting the Issues with Multiple Instances of eDirectory. . . . . . . . . . . . . . . . . . . . . . . . . . . . . . . .194](#page-193-0) [ndsconfig Utility . . . . . . . . . . . . . . . . . . . . . . . . . . . . . . . . . . . . . . . . . . . . . . . . . . . . . . . . . . . . . . . . . . . . . . . .195](#page-194-0) [Troubleshooting NMAS Installation. . . . . . . . . . . . . . . . . . . . . . . . . . . . . . . . . . . . . . . . . . . . . . . . . . . . . . . . .195](#page-194-1) [Troubleshooting Certificate Server Installation . . . . . . . . . . . . . . . . . . . . . . . . . . . . . . . . . . . . . . . . . . . . . . .196](#page-195-0)

# <span id="page-8-0"></span>**About this Book and the Library**

The *Installation Guide* describes how to install eDirectory 9.2. It is intended for network administrators.

For the most recent version of the *NetIQ eDirectory Installation Guide*, see the [NetIQ eDirectory](https://www.netiq.com/documentation/edirectory-91/)  [online documentation](https://www.netiq.com/documentation/edirectory-91/) Web site.

## **Intended Audience**

The guide is intended for network administrators.

## **Other Information in the Library**

The library provides the following information resources:

#### **Administration Guide**

Describes how to manage and configure eDirectory.

#### **Tuning Guide for Linux Platforms**

Describes how to analyze and tune eDirectory on Linux platforms to yield superior performance in all deployments.

These guides are available at the [NetIQ eDirectory 9.2 documentation Web site.](https://www.netiq.com/documentation/edirectory-92/)

For information about the eDirectory management utility, see the *[NetIQ iManager Administration](https://www.netiq.com/documentation/imanager-32/)  [Guide](https://www.netiq.com/documentation/imanager-32/)*.

# <span id="page-10-0"></span>**About NetIQ Corporation**

We are a global, enterprise software company, with a focus on the three persistent challenges in your environment: Change, complexity and risk—and how we can help you control them.

## **Our Viewpoint**

#### **Adapting to change and managing complexity and risk are nothing new**

In fact, of all the challenges you face, these are perhaps the most prominent variables that deny you the control you need to securely measure, monitor, and manage your physical, virtual, and cloud computing environments.

#### **Enabling critical business services, better and faster**

We believe that providing as much control as possible to IT organizations is the only way to enable timelier and cost effective delivery of services. Persistent pressures like change and complexity will only continue to increase as organizations continue to change and the technologies needed to manage them become inherently more complex.

## **Our Philosophy**

#### **Selling intelligent solutions, not just software**

In order to provide reliable control, we first make sure we understand the real-world scenarios in which IT organizations like yours operate — day in and day out. That's the only way we can develop practical, intelligent IT solutions that successfully yield proven, measurable results. And that's so much more rewarding than simply selling software.

#### **Driving your success is our passion**

We place your success at the heart of how we do business. From product inception to deployment, we understand that you need IT solutions that work well and integrate seamlessly with your existing investments; you need ongoing support and training post-deployment; and you need someone that is truly easy to work with — for a change. Ultimately, when you succeed, we all succeed.

### **Our Solutions**

- Identity & Access Governance
- Access Management
- Security Management
- Systems & Application Management
- Workload Management
- Service Management

## **Contacting Sales Support**

For questions about products, pricing, and capabilities, contact your local partner. If you cannot contact your partner, contact our Sales Support team.

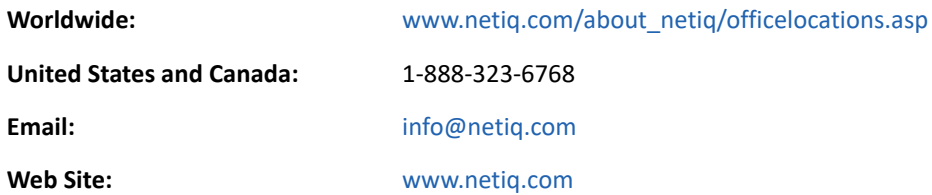

## **Contacting Technical Support**

For specific product issues, contact our Technical Support team.

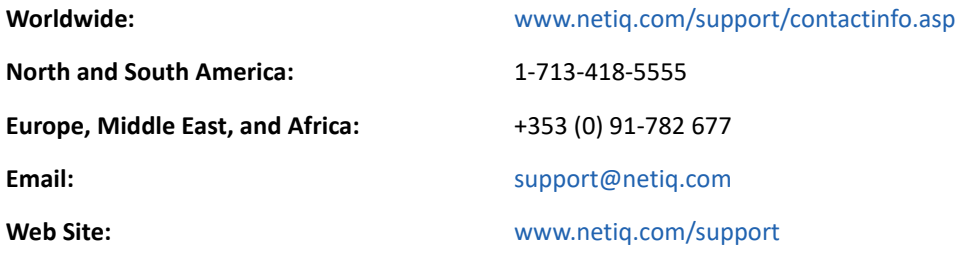

## **Contacting Documentation Support**

Our goal is to provide documentation that meets your needs. If you have suggestions for improvements, click **Add Comment** at the bottom of any page in the HTML versions of the documentation posted at [www.netiq.com/documentation.](http://www.netiq.com/documentation) You can also email [Documentation-](mailto:Documentation-Feedback@netiq.com)[Feedback@netiq.com](mailto:Documentation-Feedback@netiq.com). We value your input and look forward to hearing from you.

## **Contacting the Online User Community**

Qmunity, the NetIQ online community, is a collaborative network connecting you to your peers and NetIQ experts. By providing more immediate information, useful links to helpful resources, and access to NetIQ experts, Qmunity helps ensure you are mastering the knowledge you need to realize the full potential of IT investments upon which you rely. For more information, visit [http://](http://community.netiq.com) [community.netiq.com.](http://community.netiq.com)

# <span id="page-12-0"></span><sup>1</sup> **Install and Upgrade Features**

1

This chapter discusses the features of NetIQ eDirectory 9.2 installation and upgrade.

The following table lists the new features and specifies the platforms they are supported on.

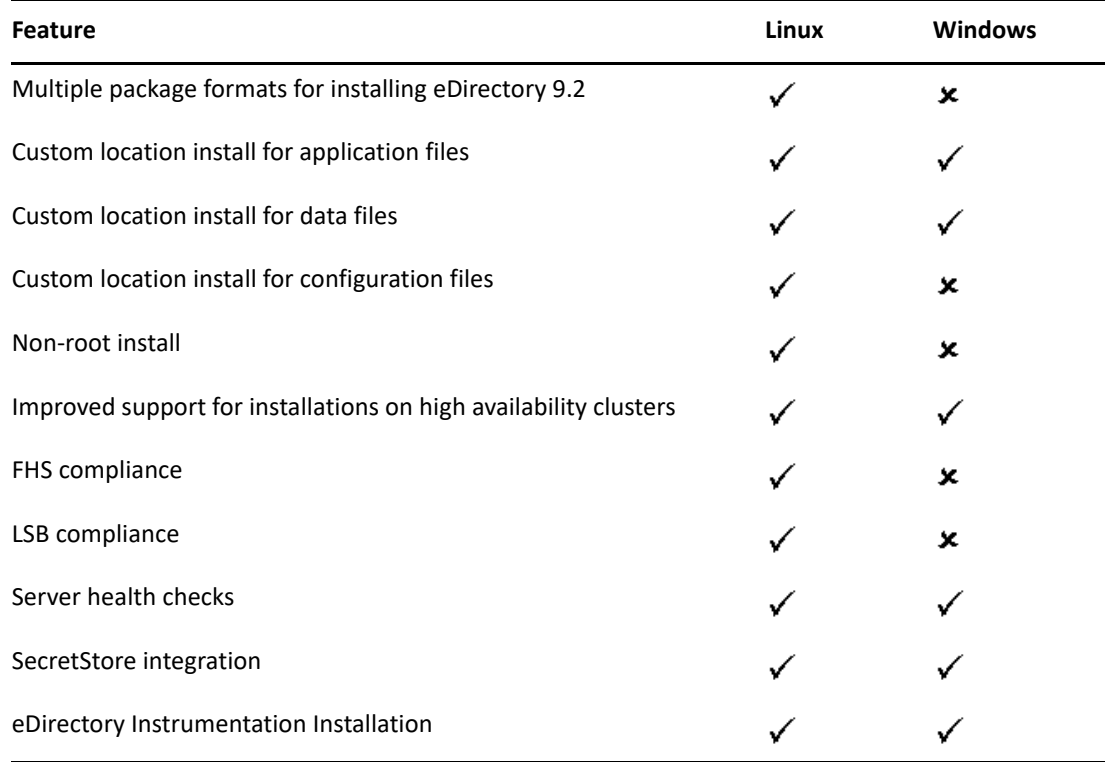

**NOTE:** eDirectory 9.2.7 is supported by Identity Manager 4.8.6 only. You must upgrade your Identity Manager before using this version of eDirectory.

This chapter includes the following information:

- ["Multiple Package Formats for Installing eDirectory 9.2" on page 14](#page-13-0)
- ["Installing eDirectory 9.2 in a Custom Location" on page 14](#page-13-1)
- ["Non-root Install" on page 16](#page-15-0)
- ["Standards Compliance" on page 16](#page-15-1)
- ["Server Health Checks" on page 17](#page-16-1)
- ["SecretStore Integration with eDirectory" on page 21](#page-20-1)
- ["eDirectory Instrumentation Installation" on page 22](#page-21-0)
- ["For More Information" on page 22](#page-21-1)

## <span id="page-13-0"></span>**Multiple Package Formats for Installing eDirectory 9.2**

On Linux, you have an option to choose from various file formats while installing eDirectory 9.2 on your host. The file formats are listed in the table below.

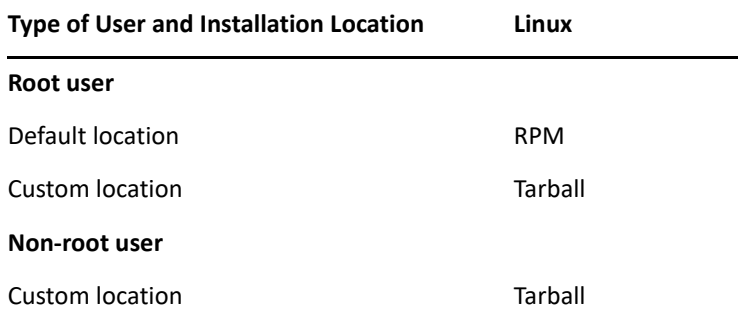

For more information on installing using tarballs, refer to ["Upgrading the Tarball Deployment of](#page-33-1)  [eDirectory 9.2" on page 34](#page-33-1).

## <span id="page-13-1"></span>**Installing eDirectory 9.2 in a Custom Location**

eDirectory 9.2 gives you the flexibility to install the application, data, and configuration files in a location of your choice.

One of the scenarios for installing eDirectory 9.2 in a custom location is when you already have an earlier version of eDirectory installed on your host and you want to test eDirectory 9.2 before upgrading to it. This way, you can have your existing eDirectory setup undisturbed and also test this new version. You can then decide whether you want to retain your existing version or want to upgrade to eDirectory 9.2.

**NOTE:** SLP and the SNMP subagent are installed in the default locations.

This section explains how to install the various files in a custom location:

- ["Specifying a Custom Location for Application Files" on page 14](#page-13-2)
- ["Specifying a Custom Location for Data Files" on page 15](#page-14-0)
- ["Specifying a Custom Location for Configuration Files" on page 15](#page-14-1)

### <span id="page-13-2"></span>**Specifying a Custom Location for Application Files**

While installing eDirectory, you can install your application files in a location of your choice.

#### **Linux**

To install eDirectory 9.2 in a custom location, you can use the tarball installation file and untar eDirectory 9.2 in a location of your choice.

### **Windows**

You were able to specify a custom location for the application files during the installation Wizard even prior to eDirectory 9.2.

### <span id="page-14-0"></span>**Specifying a Custom Location for Data Files**

While configuring eDirectory, you can save the data files in a location of your choice. The data files include the data, dib, and log directories.

#### **Linux**

To configure the data files in a custom location, you can use either the  $-d$  or  $-D$  option of the ndsconfig utility.

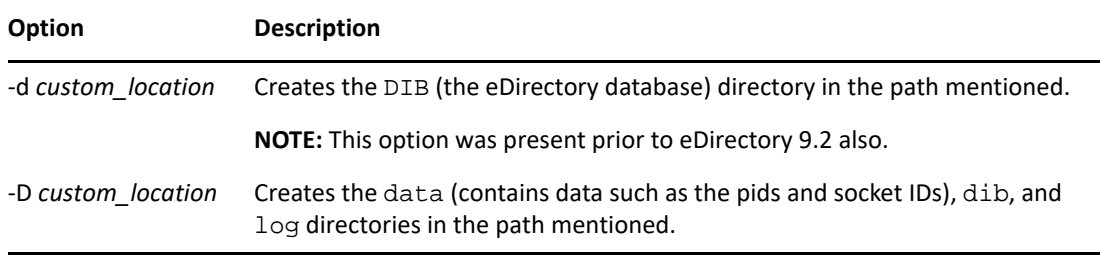

#### **Windows**

On Windows you would be prompted to enter the DIB path during the installation. Enter a path of your choice.

### <span id="page-14-1"></span>**Specifying a Custom Location for Configuration Files**

While configuring eDirectory, you can select the path where you want to save your configuration files.

### **Linux**

To configure the nds.conf configuration file to a different location, use the  $--config-file$ option of the ndsconfig utility.

To install the other configuration files (such as modules.conf, ndsimon.conf, and ice.conf) to a different location, do the following:

- **1** Copy all the configuration files to the new location.
- **2** Set the new location by entering the following:

ndsconfig set n4u.nds.configdir *custom\_location*

#### **Windows**

You cannot specify a custom location for the configuration files on Windows.

## <span id="page-15-0"></span>**Non-root Install**

eDirectory 9.1 and higher supports installation and configuration of eDirectory servers by a non-root user. Earlier versions of eDirectory could be installed and configured only by a root user with only a single instance of eDirectory running on a host.

With eDirectory 9.2 or higher, any non-root user can use a tarball build to install eDirectory. There can be multiple instances of eDirectory binary installs by the same or different users. However, even for non-root user installs, the system-level services such as the Novell International Cryptographic Infrastructure (NICI), SNMP and SLP can be installed only with the root privileges. NICI is a mandatory component, and SNMP and SLP are optional components for eDirectory functionality. Also, with a package install, only a single instance can be installed by the root user.

After the install, a non-root user can configure eDirectory server instances using his or her individual tarball installation, or by using a binary installation. This means that there can be multiple instances of eDirectory servers running on a single host because any user, either root or non-root, can configure different eDirectory server instances on a single host by using either a package or tarball installation. For more details on the Multiple Instances feature, see "Upgrading Multiple Instances" [on page 35](#page-34-2).

Non-root installation and configuration is applicable to Linux platforms only. For more information on non-root installation and configuration, see ["Non-root User Installing eDirectory 9.2" on page 40](#page-39-1).

## <span id="page-15-1"></span>**Standards Compliance**

eDirectory 9.2 is compliant with the following standards:

- ["FHS Compliance" on page 16](#page-15-2)
- ["LSB Compliance" on page 17](#page-16-0)

### <span id="page-15-2"></span>**FHS Compliance**

To avoid file conflicts with other product application files, eDirectory 9.2 follows the File System Hierarchy Standard (FHS). This feature is available only on Linux.

eDirectory follows this directory structure only if you have chosen to install it in the default location. If you have chosen a custom location, the directory structure would be *custom\_location*/ *default\_path*.

For example, if you choose to install in the  $eDir88$  directory, the same directory structure would be followed in the  $eDir88$  directory, like the man pages would be installed in the  $/eDir88/opt/$ novell/man directory.

The following table lists the change in the directory structure:

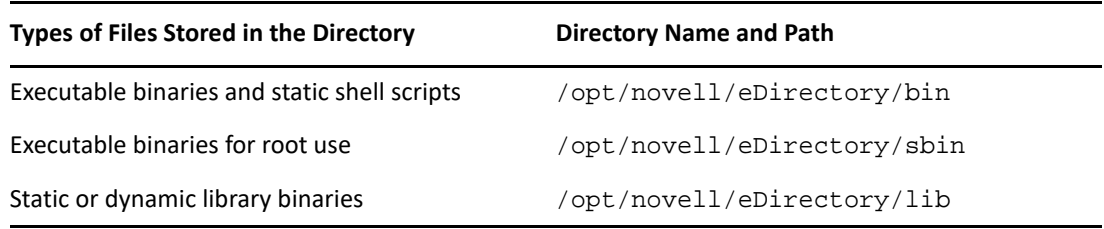

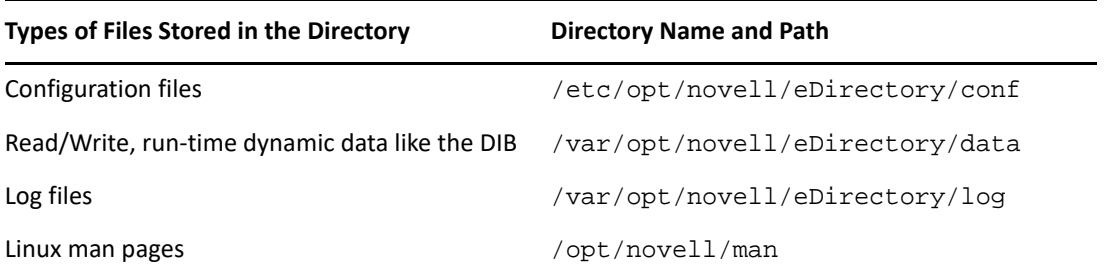

### **Export Environmental Variables**

With the FHS implementation in eDirectory 9.2, you need to update the path environmental variables and export them. This creates the following problems:

- You need to remember all the paths exported, so that whenever you open a shell, you need to export these paths and start using the utilities.
- When you want to use more than one set of binary, you have to open more than one shell or have to unset and set the paths to the different set of binaries frequently.

To resolve the above issue, you can use the /opt/novell/eDirectory/bin/ndspath script as follows:

• Prefix the ndspath script to the utility and run the utility you want as follows:

```
custom_location/opt/novell/eDirectory/bin/ndspath 
utility_name_with_parameters
```
- Export the paths in the current shell as follows:
	- . custom\_location/opt/novell/eDirectory/bin/ndspath
- After entering the above command, run the utilities as you would normally do. Call the script in your profile, bashrc, or similar scripts. Therefore, whenever you log in or open a new shell, you can start using the utilities directly.

### <span id="page-16-0"></span>**LSB Compliance**

eDirectory 9.2 is now Linux Standard Base (LSB) compliant. LSB also recommends FHS compliance. All the eDirectory packages in Linux are prefixed with *novell*. For example, NDSserv is now novell-NDSserv.

## <span id="page-16-1"></span>**Server Health Checks**

NetIQ eDirectory includes server health checks that help you determine whether your server health is safe before upgrading.

The server health checks run by default with every upgrade and occur before the actual package upgrade. However, you can also run the diagnostic tool ndscheck to do the health checks.

For more information about performing routine health check procedures, see [Maintaining NetIQ](https://www.netiq.com/documentation/edirectory-92/pdfdoc/edir_admin/edir_admin.pdf#A5zek7a)  [eDirectory](https://www.netiq.com/documentation/edirectory-92/pdfdoc/edir_admin/edir_admin.pdf#A5zek7a) in the *[NetIQ eDirectory Administration Guide](https://www.netiq.com/documentation/edirectory-92/pdfdoc/edir_admin/edir_admin.pdf#bookinfo)*.

### <span id="page-17-0"></span>**Need for Health Checks**

In earlier releases of eDirectory, the upgrade did not check the health of the server before proceeding with the upgrade. If the health was unstable, the upgrade operation would fail and eDirectory would be in an inconsistent state. In some cases, you probably could not roll back to the pre-upgrade settings.

This new health check tool resolves this, letting you to ensure that your server is ready to upgrade.

### <span id="page-17-1"></span>**What Makes a Server Healthy?**

The server health check utility performs certain [health checks](#page-18-0) to ensure that the tree is healthy. The tree is declared healthy when all these health checks are completed successfully.

### <span id="page-17-2"></span>**Performing Health Checks**

You can perform server health checks in two ways:

- ["With the Upgrade" on page 18](#page-17-3)
- ["As a Standalone Utility" on page 18](#page-17-4)

**NOTE:** You need administrative rights to run the health check utility. The minimal right that can be set to run the utility is the Public right. However, with the Public right some of the NetWare Core Protocol (NCP) objects and partition information are not available.

### <span id="page-17-3"></span>**With the Upgrade**

The health checks are run by default every time you upgrade eDirectory.

#### **Linux**

Every time you upgrade, the health checks are run by default before the actual upgrade operation starts.

To skip the default health checks, you can use the -j option with the nds-install utility.

#### **Windows**

The server health checks happen as part of the installation wizard. You can enable or disable the health checks when prompted to do so.

### <span id="page-17-4"></span>**As a Standalone Utility**

You can run the server health checks as a standalone utility any time you want. The following table explains the health check utilities.

#### *Table 1-1 Health Check Utilities*

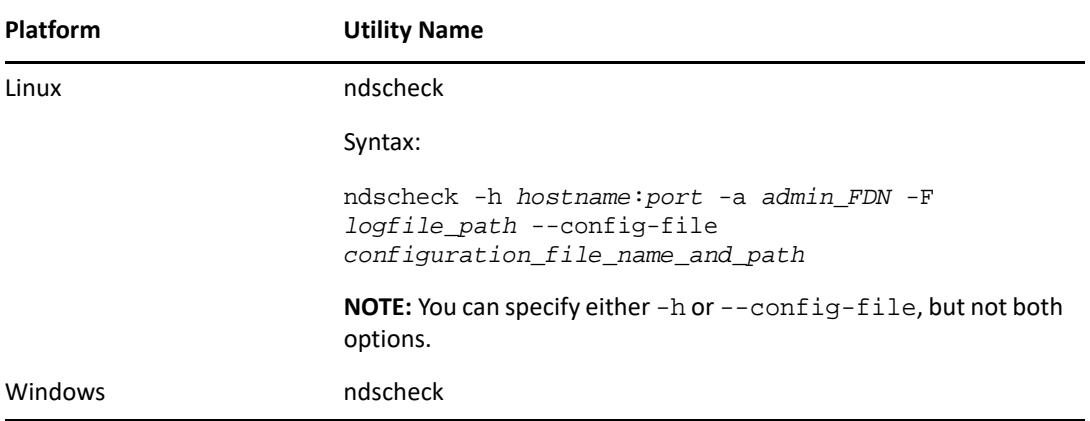

### <span id="page-18-0"></span>**Types of Health Checks**

When you upgrade or run the ndscheck utility, the following types of health checks are done:

- [Basic Server Health](#page-18-1)
- [Partitions and Replica Health](#page-18-2)

If you run the ndscheck utility, the results from the health checks are displayed on the screen and logged in to ndscheck. log. For more information on log files, refer to ["Log Files" on page 21](#page-20-0).

If the health checks are done as part of the upgrade, then after the health checks, based on the criticality of the error, either you are prompted to continue the upgrade process or the process is aborted. The details of the errors are described in ["Categorization of Health" on page 20](#page-19-0).

#### <span id="page-18-1"></span>**Basic Server Health**

This is the first stage of the health check.The health check utility checks for the following:

- 1. The eDirectory service is up. The DIB is open and able to read some basic tree information such as the tree name.
- 2. The server is listening on the respective port numbers.

For LDAP, it gets the TCP and the SSL port numbers and checks if the server is listening on these ports.

Similarly, it gets the HTTP and HTTP secure port numbers and checks if the server is listening on these ports.

#### <span id="page-18-2"></span>**Partitions and Replica Health**

After checking the basic server health, the next step is to check the partitions and replica health as follows:

1. Checks the health of the replicas of the locally held partitions.

- 2. Reads the replica ring of each and every partition held by the server and checks whether all servers in the replica ring are up and all the replicas are in the ON state.
- 3. Checks the time synchronization of all the servers in the replica ring. This shows the time difference between the servers.

### <span id="page-19-0"></span>**Categorization of Health**

Based on the errors found while checking the health of a server, there can be the three categories of health. The status of the health checks is logged in to a log file. For more information, refer to ["Log](#page-20-0)  [Files" on page 21](#page-20-0).

The three categories of health [Normal,](#page-19-1) [Warning,](#page-19-2) and [Critical.](#page-19-3)

### <span id="page-19-1"></span>**Normal**

The server health is normal when all the health checks were successful.

The upgrade proceeds without interruption.

#### <span id="page-19-2"></span>**Warning**

The server health is in the warning category when minor errors are found while checking the health.

If the health check is run as part of the upgrade, you are prompted to either abort or continue.

Warnings normally occur in the following scenarios:

- 1. Server not listening on LDAP and HTTP ports, either normal or secure or both.
- 2. Unable to contact any of the nonmaster servers in the replica ring.
- 3. Servers in the replica ring are not in sync.

#### <span id="page-19-3"></span>**Critical**

The server health is critical when critical errors were found while checking the health.

If the health check is run as part of the upgrade, the upgrade operation is aborted.

The critical state normally occurs in the following cases:

- 1. Unable to read or open the DIB. The DIB might be locked or corrupt.
- 2. Unable to contact all the servers in the replica ring.
- 3. Locally held partitions are busy.
- 4. Replica is not in the ON state.

### <span id="page-20-0"></span>**Log Files**

Every server health check operation, whether it is run with the upgrade or as a standalone utility, maintains the status of the health in a log file.

The content of the log file is similar to the messages displayed on the screen when the checks are happening.

The health check log file contains the following:

- Status of the health checks (normal, warning, or critical).
- URLs to the NetIQ support site.

The following table gives you the locations for the log file on the various platforms:

| <b>Platform</b> | Log File Name | Log File Location                                                                                                    |
|-----------------|---------------|----------------------------------------------------------------------------------------------------|
| Linux           | ndscheck.log  | Depends on the location you specified with the<br>ndscheck -Futility.                                                                                                    |
|                 |               | If you did not use the $-F$ option, the location of<br>the ndscheck. log file is determined by the<br>other options you used at the ndscheck<br>command line as follows:                          |
|                 |               | 1. If you used the $-h$ option, the<br>ndscheck. log file is saved in the user's<br>home directory.                                                                                               |
|                 |               | 2. If you used the $--$ config-file option,<br>the ndscheck. log file is saved in the<br>server instance's log directory. You can<br>also select an instance from the multiple<br>instances list. |
| Windows         | ndscheck.log  | install directory                                                                                                    |

*Table 1-2 Health Check Log File Locations*

## <span id="page-20-1"></span>**SecretStore Integration with eDirectory**

eDirectory 9.2 gives you an option to configure Novell SecretStore 3.4 during eDirectory configuration. Prior to eDirectory 9.0, you had to manually install SecretStore.

SecretStore is a simple and secure password management solution. It enables you to use a single authentication to eDirectory to access most Linux, Windows, Web, and mainframe applications.

After you've authenticated to eDirectory, SecretStore-enabled applications store and retrieve the appropriate login credentials. When you use SecretStore, you eliminate the need to remember or synchronize all the multiple passwords required for accessing password-protected applications, Web sites, and mainframes.

To configure SecretStore 3.4 along with eDirectory, you can do the following:

**Linux:** 

Use the ndsconfig add -m ss parameter. Here, ss denotes SecretStore and is an optional parameter. If you do not mention the module name, all the modules are installed. If you do not want to configure SecretStore, you can pass the no  $\,$  ss value to this option by specifying  $-m$ no\_ss.

**Windows:** 

While installing eDirectory, there is an option to specify whether to configure the SecretStore module. By default, this option is selected.

For more information on the SecretStore usage, refer to the *[Novell SecretStore 3.4 Administration](https://www.netiq.com/documentation/secretstore34/)  [Guide](https://www.netiq.com/documentation/secretstore34/)* (https://www.netiq.com/documentation/secretstore34/).

**NOTE:** We will be deprecating support for Secret Store post eDirectory 9.2.7. There will be no support provided for issues related to the secret store post eDirectory 9.2.7 and above.

## <span id="page-21-0"></span>**eDirectory Instrumentation Installation**

Earlier eDirectory Instrumentation was a part of Novell Audit. You must separately install eDirectory Instrumentation.

For detailed information on installing, configuring, and uninstalling eDirectory Instrumentation, see [Auditing eDirectory Events i](https://www.netiq.com/documentation/edirectory-92/pdfdoc/edir_admin/edir_admin.pdf#bg0v2w1)n the *[NetIQ eDirectory Administration Guide](https://www.netiq.com/documentation/edirectory-92/pdfdoc/edir_admin/edir_admin.pdf#bookinfo)*.

## <span id="page-21-1"></span>**For More Information**

For more information on any of the features discussed in this chapter, see the following documentation:

- *[NetIQ eDirectory Administration Guide](https://www.netiq.com/documentation/edirectory-92/pdfdoc/edir_admin/edir_admin.pdf#bookinfo)*
- On Linux: nds-install, ndsconfig, and ndscheck man pages

### <span id="page-22-0"></span>2 <sup>2</sup> **Installing or Upgrading NetIQ eDirectory on Linux**

Use the following information to install or upgrade NetIQ eDirectory 9.2 on a Linux server:

- ["System Requirements" on page 23](#page-22-1)
- ["Prerequisites" on page 25](#page-24-0)
- ["Hardware Requirements" on page 29](#page-28-0)
- ["Forcing the Backlink Process to Run" on page 30](#page-29-0)
- ["Adding the edirAdmin User Group" on page 30](#page-29-1)
- ["Upgrading eDirectory" on page 31](#page-30-0)
- ["Installing eDirectory" on page 36](#page-35-0)

### <span id="page-22-1"></span>**System Requirements**

You must install eDirectory on one of the following 64-bit platforms, at a minimum:

- Memory
	- 300 MB of disk space for the eDirectory server
	- 150 MB of disk space for every 50,000 users
- Virtualization Systems
	- VMWare ESXi
- One of the following operating systems:

The following table contains a list of the certified and supported server operating systems that the Identity Vault can run on.

**IMPORTANT:** Certified means the Operating System has been fully tested and supported. However, if an Operating System is listed as Supported it means that it has not yet been tested, but it is expected to work.

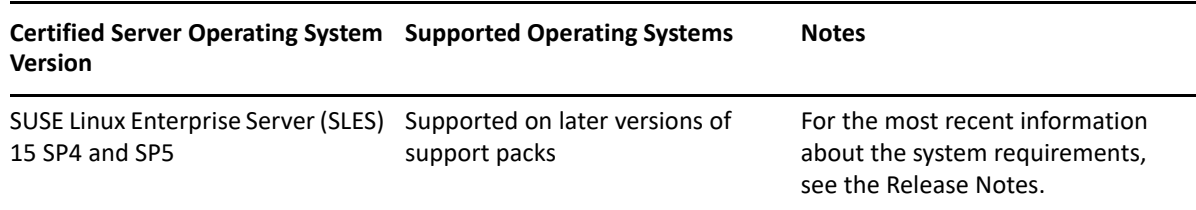

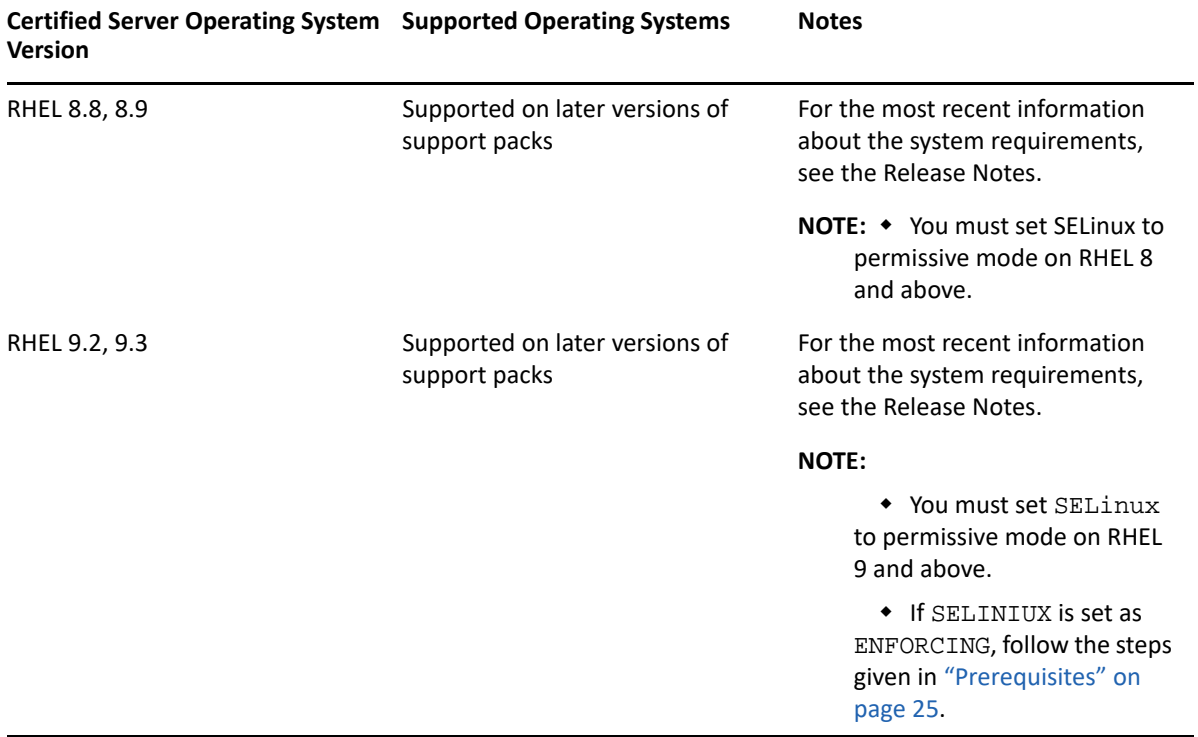

To determine the version of SUSE Linux you are running, see the /etc/os-release file.

Ensure that the latest glibc patches (both 32-bit and 64-bit) are applied from [Red Hat Errata](http://rhn.redhat.com/errata) (http:/ /rhn.redhat.com/errata) on Red Hat systems. The minimum required version of the glibc library is version 2.4.

Ensure that an appropriate entry for the Linux machine is available in the /etc/hosts file.

#### **NOTE:**

- B-tree file system (BTRFS) is not supported with eDirectory.
- To use the ndstrace and ldif2dib utilities install the version 5 of ncurses from the OS repository. This is not applicable from eDirectory 9.2.8 Onwards.

#### **Determining the version of eDirectory**

To determine the version of eDirectory, follow one of the steps mentioned below:

• Run ndsstat.

The ndsstat utility displays information related to eDirectory servers, such as the eDirectory tree name, the fully distinguished server name, and the eDirectory version. In the following example, eDirectory 9.2 is the product version (marketing string), and 40201.12 is the binary version (internal build number).

osg-dt-srv17:/>ndsstat Tree Name: SNMP-HPUX-RASH Server Name: .CN=osg-dt-srv17.O=novell.T=SNMP-HPUX-RASH. Binary Version: 40201.12 Root Most Entry Depth: 0 Product Version: eDirectory for Linux x86\_64 v9.2 [DS]

For information on running ndsstat, see ["NetIQ eDirectory Linux Commands and Usage](https://www.netiq.com/documentation/edirectory-92/pdfdoc/edir_admin/edir_admin.pdf#ai0w1fp)" in the [NetIQ eDirectory Administration Guide](https://www.netiq.com/documentation/edirectory-92/pdfdoc/edir_admin/edir_admin.pdf#bookinfo), or the ndsstat man page (ndsstat.1m).

Run ndsd --version.

For information on running ndsd, see ["NetIQ eDirectory Linux Commands and Usage"](https://www.netiq.com/documentation/edirectory-92/pdfdoc/edir_admin/edir_admin.pdf#ai0w1fp) in the [NetIQ eDirectory Administration Guide](https://www.netiq.com/documentation/edirectory-92/pdfdoc/edir_admin/edir_admin.pdf#bookinfo), or the ndsd man page (ndsd.1m).

Run iMonitor.

On the Agent Summary page, click Known Servers. Then under Servers Known to Database, click Known Servers. The Agent Revision column displays the internal build number for each server. For example, an Agent Revision number for NetIQ eDirectory 9.2 might be 40002.79.

For information on running iMonitor, see ["Accessing iMonitor"](https://www.netiq.com/documentation/edirectory-92/pdfdoc/edir_admin/edir_admin.pdf#b1h7wm0b) in the *[NetIQ eDirectory](https://www.netiq.com/documentation/edirectory-92/pdfdoc/edir_admin/edir_admin.pdf#bookinfo)  [Administration Guide](https://www.netiq.com/documentation/edirectory-92/pdfdoc/edir_admin/edir_admin.pdf#bookinfo)*.

• Run rpm -qi NDSserv.

Entering this command will display similar information to ndsd --version.

### <span id="page-24-0"></span>**Prerequisites**

**IMPORTANT:** Check the currently installed NetIQ and Third Party applications to determine if those products are supported on eDirectory 9.2 before upgrading your existing eDirectory environment. The prerequisites for other NetIQ products can be found on the [NetIQ Documentation site](http://www.netiq.com/documentation/) (http:// www.netiq.com/documentation/). We also recommend you back up an eDirectory instance before performing any upgrades on that instance.

 $\square$  Ensure that you install the following RPMs based on your operating system:

**RHEL 8.x and RHEL9:** dnf-utils and createrepo

Execute the following steps to install RHEL 8.x RPM

1. Install the yum-utils package

yum install createrepo yum-utils

- 2. Install the following libraries required for eDirectory. yum install libgcc\*.i686 libncurses\*
- 3. Navigate to the SELinux configuration file located in /etc/selinux/config location and set SELinux to permissive mode as follows: SELINUX=permissive
- **RHEL Minimal Versions:** ncurses, libxcrypt-compat, iproute, initscripts, procps, and net-tools.
- **SLES:** Zypper

 $\Box$  If upgrading the RHEL OS fails when eDirectory is installed follow the below steps as a work around.

Use the below command to remove the package before the RHEL OS upgrade.

```
rpm -e --nodeps novell-NLDAPsdk
```
- Upgraded the RHEL OS from 8.6 to 9.0.
- After the OS upgrade, install the package using the below command.
	- rpm -ivh ./novell-NLDAPsdk\*
- Restart the eDirectory service.
- $\Box$  Execute the following steps to install eDirectory, if SELINUX is set to Enforcing:
	- 1. Download and untar the eDirectory build.
	- 2. Install the eDirectory packages, run ./nds-install located at untared\_location/ eDirectory/setup.
	- 3. Before configuring the tree, create data directory at default eDirectory dib location  $/var/$ opt/novell/eDirectory.

Now, dib location will be /var/opt/novell/eDirectory/data

(For custom location provide custom path ex/home/edirectory/data)

- 4. Run following commands,
	- touch /var/opt/novell/eDirectory/data/ndsd.pid
	- semanage fcontext -a -t var\_run\_t '/var/opt/novell/eDirectory/ data/ndsd.pid'
	- restorecon -v '/var/opt/novell/eDirectory/data/ndsd.pid'
- 5. Now configure the tree using ndsconfig new command.
- (Conditional) Novell International Cryptographic Infrastructure (NICI) 3.2 and eDirectory 9.2 support key sizes up to 8192 bits. If you want to use a 8 KB key size, every server must be upgraded to eDirectory 9.2. In addition, every workstation using the management utilities, for example, iManager must have NICI 3.2 installed on it.

When you upgrade your Certificate Authority (CA) server to eDirectory 9.2, the key size will not change but will still be 2 K. The only way to create a 8 K key size is recreate the CA on an eDirectory 9.2 server. In addition, you would have to change the default from 2 K to 8 K for the key size during the CA creation.

When you install eDirectory, the nds-install utility automatically installs NICI. For more information about installing eDirectory, see ["Using the nds-install Utility to Install eDirectory](#page-37-0)  [Components" on page 38.](#page-37-0) However, if you need to install only NICI, and not eDirectory itself, on a workstation that has the management utilities installed, you must install NICI manually. For more information about manually installing NICI, see ["Installing NICI" on page 41](#page-40-0).

- □ Ensure to obtain 168-bit 3DES tree key for your eDirectory servers.
- $\Box$  (Conditional) Service Location Protocol (SLP) should be installed and configured only if you plan to use SLP to resolve tree names when DNS is not available.

With eDirectory 9.2, SLP does not get installed as part of the eDirectory installation.

Only a root user can install SLP.

For more information on installing SLP, refer to ["Using SLP with eDirectory" on page 36.](#page-35-1)

 $\Box$  The Linux host enabled for multicast routing

To check if the host is enabled for multicast routing, enter the following command:

/bin/netstat -nr

The following entry should be present in the routing table:

224.0.0.0 0.0.0.0

If the entry is not present, log in as root and enter the following command to enable multicast routing:

route add -net 224.0.0.0 netmask 240.0.0.0 dev *interface*

The *interface* could be a value such as eth0, hme0, hme1, or hme2, depending on the NIC that is installed and used.

For more information on multicast and broadcast routes, refer to the [OpenSLP Web site](http://www.openslp.org/doc/html/UsersGuide/Installation.html) (http:// www.openslp.org/doc/html/UsersGuide/Installation.html).

□ Network server time synchronized

Use Network Time Protocol's (NTP) ntp to synchronize time across all network servers.

- $\Box$  (Conditional) If you are installing a secondary server, all the replicas in the partition that you install the product on should be in the On state.
- $\Box$  (Conditional) If you are installing a secondary server into an existing tree as a non-administrator user, create a container and then partition it. Ensure that you have the following rights:
	- Supervisor rights to this partition.
	- All Attributes rights: read, compare, and write rights over the W0.KAP.Security object.
	- Entry rights: browse rights over Security container object.
	- All Attributes rights: read and compare rights over Security container object.
	- (Conditional) If the W1.KAP.Security object exists, all attributes rights: read, compare, and write rights over this object. For more information about the W1.KAP.Security object, see [Creating an AES 256-Bit Tree Key](https://www.netiq.com/documentation/edirectory-92/pdfdoc/nici_admin_guide/nici_admin_guide.pdf#b1h9zf72) in the *[NICI Administration Guide](https://www.netiq.com/documentation/edirectory-92/pdfdoc/nici_admin_guide/nici_admin_guide.pdf#front)*.
- $\Box$  (Conditional) If you are installing a secondary server into an existing tree as a non-administrator user, ensure that at least one of the servers in the tree has the same or higher eDirectory version as that of the secondary being added as container admin. In case the secondary being added is of later version, then the schema needs to be extended by the administrator of the tree before adding the secondary using container admin.
- While configuring eDirectory, you must enable SLP services and a NetWare Core Protocol (NCP) port (the default is 524) in the firewall to allow the secondary server addition. Additionally, you can enable the following service ports based on your requirements:
	- LDAP clear text 389
	- LDAP secured 636
	- HTTP clear text 8028
	- HTTP secured 8030

In case, if you have enabled user-defined ports, you must mention these ports while configuring eDirectory.

**NOTE:** This step is required only if you have SLP configured in your system.

- $\Box$  Do not set the user-defined ports to 8008 and 8010 while upgrading eDirectory 8.8 SP8 or later versions to 9.2. If the ports are set to 8008 or 8010, ndsconfig assumes that the server is a pre-eDirectory 8.8.*x* server and automatically resets them to 8028 and 8030 respectively.
- $\Box$  During eDirectory upgrade, if SecretStore has not already been configured with the previous versions, or you do not want to configure SecretStore, use the -m no\_ss option with the ndsinstall utility.
- $\Box$  If you do not have the latest Platform Agent (PA) installed while upgrading to eDirectory 9.2, please run the novell-AUDTplatformagent-2.0.2-80.x86\_64.rpm file from the <eDirectory build extracted folder>/eDirectory/setup/ location to install.
- $\Box$  The NetIQ eDirectory Management Toolbox (eMBox) lets you access all of the eDirectory backend utilities remotely, as well as on the server. The command line client is a Java application. To run it, you must install the latest version of Oracle Java (1.8 or above). You must also ensure to upgrade any older version of Java by installing the patch upgrades available. Once you have the latest version of Java installed, export any of the following environment variables:
	- EDIR\_JAVA\_HOME
	- JAVA\_HOME
	- JRE\_HOME

#### **NOTE:**

- If none of the above mentioned environment variables are found, command line client searches for the Java binary in the default PATH environment variable.
- If you are using any prior version of eDirectory 9.0 SP4, To run the command line client, you must have access to the Java Runtime Environment, Oracle Java 1.8, which is installed with eDirectory.
- $\Box$  (Optional) From eDirectory 9.2.8 and onwards, JRE 11 compatible packages will be bundled under  $jrel1$  directory. To upgrade eDirectory RPMs to JRE 11, execute the following steps:
	- Locate the JRE 11 RPM files at <untarred location of eDirectory>/ eDirectory/setup/jre11 path and install all the RPMs using rpm -Uvh –force <rpm file>.

```
For example: rpm -Uvh -force novell-eba-9.2.8.0000.x86 64.rpm
```
Restart NDS services.

**NOTE:** Installing IDM 487 will upgrade Java dependent packages in eDirectory from JRE 8 to JRE 11.

#### **RPM Signing: Public Key to validate the signature**

Use the following steps to perform the RPM Signature Verification, before installing the eDirectory components on Linux systems from eDirectory 9.2.7 and above onwards:

1. Navigate to the following location for Public Key:

```
<untarred location of eDirectory>/eDirectory/license/
MicroFocusGPGPackageSign.pub
```
(Optional) While installing eDirectory 9.2.8 for the first time, the MicroFocusGPGPackageSign.pub can be downloaded from SLD: [Patch PH\\_210777](https://kmviewer.saas.microfocus.com/#/PH_210777)  [\(GPGPackageSign\)](https://kmviewer.saas.microfocus.com/#/PH_210777) (https://kmviewer.saas.microfocus.com/#/PH\_210777).

2. Run the following command to import the Public Key:

rpm --import MicroFocusGPGPackageSign.pub

3. (Optional) Run the following command to verify the RPM signature:

rpm --checksig -v <RPM Name> For Example: rpm --checksig -v novell-NDSbase-9.2.x.0000.x86\_64.rpm

**NOTE:** eDirectory 9.2.7 and above can be installed on FIPS enabled OS with the supported versions of RHEL8.0 and above, SLES 12 SP5 and SLES 15.0.

#### **Configuring Static IP Address**

Static IP address must be configured on the server for the eDirectory to perform efficiently. Configuring eDirectory on the servers with DHCP address can lead to unpredictable results.

### <span id="page-28-0"></span>**Hardware Requirements**

Hardware requirements depend on the specific implementation of eDirectory. Two factors increase performance: more cache memory and faster processors. For best results, cache as much of the Directory Information Base (DIB) Set as the hardware allows.

eDirectory scales well on a single processor. However, NetIQ eDirectory 9.2 takes advantage of multiple processors. Adding processors improves performance in some areas — for example, logins — and having multiple threads active on multiple processors also improves performance. eDirectory itself is not processor intensive, but it is I/O intensive.

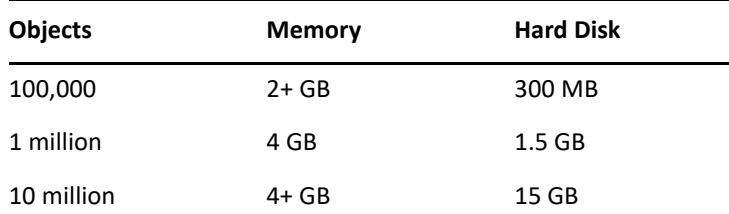

The following table illustrates typical system requirements for eDirectory for Linux:

## <span id="page-29-0"></span>**Forcing the Backlink Process to Run**

Because the internal eDirectory identifiers change when upgrading to NetIQ eDirectory, the backlink process must update backlinked objects for them to be consistent.

Backlinks keep track of external references to objects on other servers. For each external reference on a server, the backlink process ensures that the real object exists in the correct location and verifies all backlink attributes on the master of the replica. The backlink process occurs two hours after the database is open, and then every 780 minutes (13 hours). The interval is configurable from 2 minutes to 10,080 minutes (7 days).

After migrating to eDirectory, start the DSTrace process by issuing the ndstrace  $-1>log\&$ command, which runs the process at the background. This allows you to properly analyze the results of the backlinker process, which takes 4 to 10 minutes. Then force the backlink process to run by issuing the ndstrace -c 'set ndstrace=\*B' command from the DSTrace OS command prompt. Review the results of the log file created in the first step. Then you can unload the DSTrace process by issuing the ndstrace -u command. Running the backlink process is especially important on servers that do not contain a replica.

## <span id="page-29-1"></span>**Adding the edirAdmin User Group**

In eDirectory 9.2.7 release, eDirAdmin Fixed Group name has been removed. It has been modified to incorporate the current behavior. It's flexible, configurable, modifiable and is optional (not mandatory). New installation will not create edirAdmin group. It will give an option to enter a group name, if given it will be used in place of edirAdmin. Group name can be set using -g option in ndsconfig new/add/upgrade option. User has to enter a valid and existing group name in -g option. There should not be a gap between -g and groupname (-g <groupname>). The group name given will be stored in configuration file as "n4u.server.osgroup-name". If empty, it will not be used, otherwise used to set restrictions on selected directories. The user which creates the instance, should be part of the group to set the restrictions. It is optional and if not given, it is assumed that no group setting has to be made. For upgrade/migration from 9.2.5/9.2.6, edirAdmin is already the owner, the configuring user has to be part of that group as well.

**NOTE:** The following edirAdmin User Group settings are applicable for 9.2.5 and 9.2.6 versions of eDirectory.

In eDirectory 9.2.5 release, a new edirAdmin user group is added to eDirectory during installation. This user group has access permission to the directories where the data, log, and configuration files are installed. Any user added to this group will have the group permissions assigned to these directories.

During root installation and configuration, the installer creates the edirAdmin user group by default. However, for non-root installation and configuration, this group must be manually created before upgrading or installing the latest version of the eDirectory. After creating the group, you must ensure that user is added to this group to be able to able to configure eDirectory server instances using his or her individual tarball installation, or by using a binary installation. On the other hand, when a nonroot user performs configuration for root installed eDirectory, the group is added as part of installation. You must ensure that the user is added to this group, else they might encounter errors while configuring eDirectory using the ndsconfig utility.

On the server where eDirectory is installed, open a terminal and run the following commands:

- To add the edirAdmin group, run groupadd edirAdmin
- To add a user to the edirAdmin group, run usermod -a -G edirAdmin <username>

Where <username> is the name of the user. For example, to add the user John to the edirAdmin group, you must execute the command:

```
$ usermod -a -G edirAdmin john
```
**NOTE:** Before adding the user to the edirAdmin user group, the administrator must ensure that the user is not logged in to the server through any terminal session. After adding, the user can login and configure eDirectory using the ndsconfig utility.

## <span id="page-30-0"></span>**Upgrading eDirectory**

When upgrading eDirectory, you can upgrade from eDirectory 8.8.8.x 64-bit to eDirectory 9.2 64-bit.

**NOTE:** To upgrade from a 32-bit version of eDirectory to a 64-bit version of eDirectory, first upgrade 32-bit version to eDirectory 8.8.x 64-bit version and then upgrade it to eDirectory 9.2. You can follow the same procedure for upgrading a 64-bit eDirectory to eDirectory 9.2.

The following sections provide information to help you upgrade your existing eDirectory installation to the current version.

- ["Server Health Checks" on page 31](#page-30-1)
- ["Upgrading on Linux Servers Other Than OES" on page 32](#page-31-0)
- ["Unattended Upgrade of eDirectory on Linux" on page 32](#page-31-1)
- ["Upgrading the Tarball Deployment of eDirectory 9.2" on page 34](#page-33-0)
- ["Non-Root Users Upgrading eDirectory 9.2" on page 35](#page-34-0)
- ["Upgrading Multiple Instances" on page 35](#page-34-1)

**NOTE:** The ndsconfig upgrade command is used to upgrade the necessary configuration of the individual components such as HTTP, LDAP, SNMP, SAS, and NetIQ Modular Authentication Service (NMAS).

### <span id="page-30-1"></span>**Server Health Checks**

With eDirectory 9.2, when you upgrade eDirectory, a server health check is conducted by default to ensure that the server is safe for the upgrade:

["Partitions and Replica Health" on page 185](#page-184-4)

Based on the results obtained from the health checks, the upgrade will either continue or exit as follows:

• If all the health checks are successful, the upgrade will continue.

- If there are minor errors, the upgrade will prompt you to continue or exit.
- $\bullet$  If there are critical errors, the upgrade will exit.

See [Appendix B, "eDirectory Health Checks," on page 183](#page-182-4) for a list of minor and critical error conditions.

#### **Skipping Server Health Checks**

To skip server health checks, run  $nds-install -j$  or  $ndsconfig$  upgrade  $-j$  from the installation folder.

For more information, see [Appendix B, "eDirectory Health Checks," on page 183](#page-182-4).

### <span id="page-31-0"></span>**Upgrading on Linux Servers Other Than OES**

eDirectory upgrade is supported from eDirectory 8.8 onwards.

To upgrade, use the nds-install utility. This utility is located in the Setup directory of the downloaded file for Linux platform. Enter the following command from the Setup directory:

./nds-install

After the upgrade to eDirectory 9.2, the default location of the configuration files, data files, and log files are changed to /etc/opt/novell/eDirectory/conf, /var/opt/novell/eDirectory/ data, and /var/opt/novell/eDirectory/log, respectively.

The new directory /var/opt/novell/eDirectory/data uses a symbolic link to the /var/nds directory.

The old configuration file /etc/nds.conf is migrated to /etc/opt/novell/eDirectory/conf directory. The old configuration file /etc/nds.conf and the old log files under /var/nds are retained for reference.

**NOTE:** Run ndsconfig upgrade after nds-install, if the upgrade of the DIB fails and ndsinstall asks to do so. If eDirectory services are not starting after upgrading the OS from RHEL 6.8 to 7.1, run the ndsconfig upgrade command.

**NOTE:** Health check fails due to time sync. To resolve this issue, perform a time sync between the instances. You can ignore this warning message during upgrade.

### <span id="page-31-1"></span>**Unattended Upgrade of eDirectory on Linux**

On Linux, eDirectory provides switches and options along with the install script and configuration utility that facilitates the unattended upgrade. The following sections discuss various steps for unattended eDirectory upgrade on Linux:

**1** Perform the health check of eDirectory:

Health check of all the root instances planned for upgrade is manually done by using ndscheck utility.

- **1a** export LD\_LIBRARY\_PATH to the *<untarred location of eDirectory>*/ eDirectory/setup/utils
- **1b** Run ndscheck using one of the below commands:

```
<untarred location of eDirectory>/eDirectory/setup/utils/ndscheck -
a <user name> -w passwd --config-file <nds.conf with absolute path>
```
**Passing the password through environment variable:**  $\epsilon$ untarred location of *88SP8>*/eDirectory/setup/utils/ndscheck -a *<user name>* -w env:*<environment variable>* --config-file *<nds.conf with absolute path>*

**Passing the password through file:** *<untarred location of 88SP8>*/eDirectory/ setup/utils/ndscheck -a *<user name>* -w file:*<filename>* --config-file *<nds.conf with absolute path>*

Any one of the above can be used in the automated script for the health check. For example:

```
/Builds/eDirectory/utils/ndscheck -a admin.novell -w n 
/Builds/eDirectory/utils/ndscheck -a admin.novell -w env:ADM_PASWD 
/Builds/eDirectory/utils/ndscheck -a admin.novell -w file:adm_paswd
```
- **2** Upgrade the eDirectory 9.2 packages:
	- **2a** Run the nds-install script to upgrade the packages as below:

nds-install -u -i -j

**3** Update the following environment variables:

```
PATH=/opt/novell/eDirectory/bin:/opt/novell/eDirectory/sbin:$PATH 
LD_LIBRARY_PATH=/opt/novell/eDirectory/lib:/opt/novell/eDirectory/lib/
nds-modules:/opt/novell/lib:$LD_LIBRARY_PATH 
MANPATH=/opt/novell/man:/opt/novell/eDirectory/man:$MANPATH 
TEXTDOMAINDIR=/opt/novell/eDirectory/share/locale
```
**4** Upgrade eDirectory using the ndsconfig utility for all the root instances by executing the following commands:

ndsconfig upgrade -a *<user name>* -w passwd -c --config-file *<nds.conf with absolute path>* --configure-eba-now <yes/no>

**NOTE:** To enable Enhanced Background Authentication, specify *yes* to the --configure-ebanow switch in the ndsconfig upgrade command. Otherwise, specify *no* to configure it later.

**Passing the password through environment variable:**  $ndsconfig$  upgrade  $-a$   $\leq$ user *name>* -w env:*<environment variable>* -c --config-file *<nds.conf with absolute path>* --configure-eba-now <yes/no>

**Passing the password through file:**  $ndsconfig$  upgrade -a *<user name>* -w file:*<filename with absolute/relative path>* -c --config-file *<nds.conf with absolute path>* --configure-eba-now <yes/no>

Any of the above can be used in the automated script for the eDirectory upgrade. For example:

```
ndsconfig upgrade -a admin.novell -w n -c -–config-file /etc/opt/
novell/eDirectory/conf/nds.conf --configure-eba-now <yes/no>
ndsconfig upgrade -a admin.novell -w env:ADM_PASWD -c --config-file /
etc/opt/novell/eDirectory/conf/nds.conf --configure-eba-now <yes/no>
ndsconfig upgrade -a admin.novell -w <password file path>/adm_paswd -c 
--config-file /etc/opt/novell/eDirectory/conf/nds.conf --configure-eba-
now <yes/no>
```
### <span id="page-33-0"></span>**Upgrading the Tarball Deployment of eDirectory 9.2**

If you want to upgrade the tarball deployment from eDirectory 8.8 to eDirectory 9.2, perform the following steps:

- **1** Download the tarball build.
- **2** Take backup of the following configuration files:
	- \$NDSHOME/eDirectory/etc/opt/novell/eDirectory/conf/ndsimon.conf
	- \$NDSHOME/eDirectory/etc/opt/novell/eDirectory/conf/ice.conf
	- \$NDSHOME/eDirectory/etc/opt/novell/eDirectory/conf/ ndsimonhealth.conf
	- \$NDSHOME/eDirectory/etc/opt/novell/eDirectory/conf/ndssnmp/ ndssnmp.cfg
	- \* SNDSHOME is the location where eDirectory is installed.
- **3** For upgrade of eDirectory versions lower than 8.8 SP1, do the following:
	- Perform disk space check using ndscheck -D --config-file conf\_file\_path
	- Create an empty file upgradeDIB under the DIB location of each server instance.

The list of instances can be obtained using the ndsmanage utility.

- **4** Run pre upgrade health check for the all instances using ndscheck and check the ndscheck.log file for any errors before proceeding with the upgrade.
- **5** Stop all instances using ndsmanage.
- **6** Untar the tarball in the same location (\$NDSHOME) where eDirectory is installed. By untarring the tarball in the same location, you are overwriting the binaries and libraries.
- **7** Upgrade the following package if necessary.

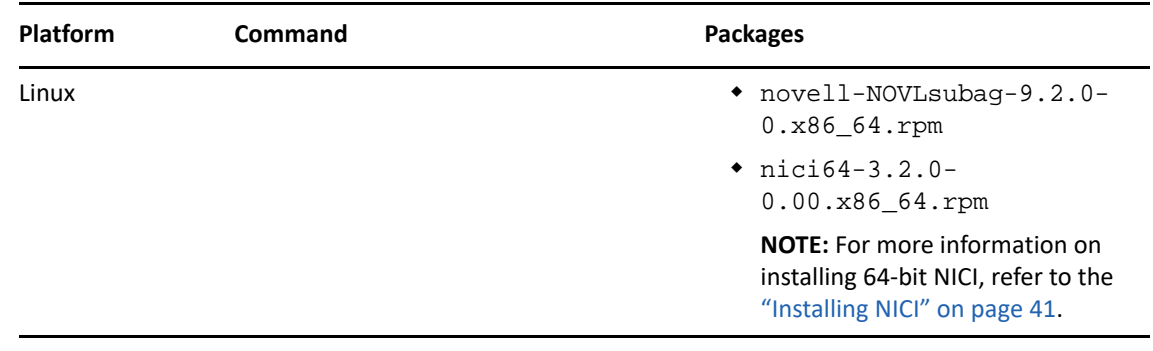

**8** Restore the configuration files.

- **9** Run the \$NDSHOME/eDirectory/opt/novell/eDirectory/bin/ndspath for setting all environment variables.
- **10** Run ndsconfig upgrade -j for all instances. While running ndsconfig upgrade follow the order in which the master replica is the first and followed by Read/Write and others.

### <span id="page-34-0"></span>**Non-Root Users Upgrading eDirectory 9.2**

A non-root user can upgrade eDirectory using the new version of the tarball. Perform the following steps to upgrade eDirectory as a non-root user:

- **1** Login to the machine where eDirectory is installed as non-root user using ssh.
- **2** Go to the directory where you want to install eDirectory.
- **3** Untar the new version of the tar file as follows:

tar xvf /tar file name

The etc, opt, and var directories are created.

**4** Stop all eDirectory servers as follows:

ndsmanage stopall

- **5** Upgrade NICI as a root user using the following commands:
	- To upgrade 64-bit NICI, enter the following command:

rpm -Uvh NICI\_rpm\_absolute\_path/nici64-3.2.0-0.00.x86\_64.rpm

To ensure that NICI is set to server mode, enter the following as root user:

<span id="page-34-2"></span>/var/opt/novell/nici/set\_server\_mode64

**6** Run the following command to upgrade the eDirectory servers:

ndsconfig upgrade

### <span id="page-34-1"></span>**Upgrading Multiple Instances**

This section contains the following information:

- ["Root User has Multiple Instances" on page 35](#page-34-3)
- ["Non Root User's Instances" on page 36](#page-35-2)
- ["Order of Upgrade" on page 36](#page-35-3)

#### <span id="page-34-3"></span>**Root User has Multiple Instances**

If you run nds-install after upgrading the package, it prompts you to upgrade the DIB files of all the eDirectory server instances, which might take a long time to complete. If you wish to perform the DIB upgrade in parallel, you can do it manually. For information about manually upgrading the DIB, refer to the [eDirectory Release Notes](https://www.netiq.com/documentation/edirectory-9/edirectory90_releasenotes/data/edirectory90_releasenotes.html). If you upgrade the DIB for all the active instances one by one, it runs the ndsconfig upgrade command separately for each instance. If you have a larger DIB, you can select **No** and run the ndsconfig upgrade in parallel in separate shells, which can reduce the upgrade time of each instance.

### <span id="page-35-2"></span>**Non Root User's Instances**

If you have non root users' instances which are using root users' binaries, before doing the package upgrade you need to run ndscheck for such instances and make sure that their health is proper by referring the ndscheck.log file. If you run nds-install, it stops all the instances, including the non root user's instances. After doing the package upgrade, the nds-install command does not call ndsconfig upgrade for non-root user's instances. You need to manually run ndsconfig upgrade for all non-root user's instances to start these instances.

### <span id="page-35-3"></span>**Order of Upgrade**

While running ndsconfig upgrade, it is recommended to follow the order in which master replica comes first and then Read/Write or other replicas.

## <span id="page-35-0"></span>**Installing eDirectory**

The following sections provide information about installing NetIQ eDirectory on Linux:

- ["Using SLP with eDirectory" on page 36](#page-35-1)
- ["Using the nds-install Utility to Install eDirectory Components" on page 38](#page-37-0)
- ["Non-root User Installing eDirectory 9.2" on page 40](#page-39-0)
- ["Non-Root User Configuring eDirectory with Root Install" on page 43](#page-42-0)
- ["Using the ndsconfig Utility to Add or Remove the eDirectory Replica Server" on page 45](#page-44-0)
- ["Using ndsconfig to Configure Multiple Instances of eDirectory 9.2" on page 51](#page-50-0)
- ["Using ndsconfig to Install a Linux Server into a Tree with Dotted Name Containers" on page 58](#page-57-0)
- ["Using the nmasinst Utility to Configure NMAS" on page 59](#page-58-0)
- ["Non-root User SNMP Configuration" on page 60](#page-59-0)
- ["Locating Log Files" on page 60](#page-59-1)

### <span id="page-35-1"></span>**Using SLP with eDirectory**

In earlier releases of eDirectory, SLP was installed during the eDirectory install. But with eDirectory 9.1 and above, you need to separately install SLP before proceeding with the eDirectory install.

If you plan to use SLP to resolve tree names, you should install and configure the protocol, and the SLP directory agents (DAs) should be stable.

- **1** Install OpenSLP, if it is not already installed.
- **2** Follow the on-screen instructions to complete the SLP installation.
- **3** Start SLP manually as follows:

/etc/init.d/slpd start

For more information, refer to [Appendix C, "Configuring OpenSLP for eDirectory," on page 187](#page-186-3).

Similarly, when you uninstall the SLP package, you need to stop SLP manually, as follows:

/etc/init.d/slpd stop
If you don't want to (or cannot) use SLP, you can use the flat file hosts.nds to resolve tree names to server referrals. The hosts.nds file can be used to avoid SLP multicast delays when SLP DA is not present in the network.

hosts.nds is a static lookup table used by eDirectory applications to search eDirectory partition and servers. In the hosts . nds file, for each tree or server, a single line contains the following information:

- Tree/Server Name: Tree names end with a trailing dot (.).
- Internet Address: This can be a DNS name or IP address.
- Server Port: Optional, appended with a colon (:) to the Internet address.

Local server need not have an entry in this file unless it is listening on non-default NCP port.

The syntax followed in the hosts.nds file is as follows:

```
<[partition name.]tree name>. <host-name/ip-addr>[:<port>]
<server name> <dns-addr/ip-addr>[:<port>]
```
For example:

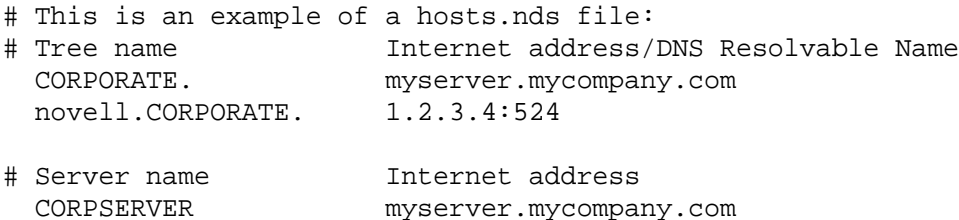

See the hosts.nds man page for more details.

If you decide to use SLP to resolve the tree name to determine if the eDirectory tree is advertised, after eDirectory and SLP are installed, enter the following:

```
/usr/bin/slptool findattrs services:ndap.novell///(svcname-ws==[treename 
or *])"
```
For example, to search for the services whose svcname-ws attribute match with the value SAMPLE\_TREE, enter the following command:

```
/usr/bin/slptool findattrs services:ndap.novell///(svcname-
ws==SAMPLE_TREE)/"
```
If you have a service registered with its svcname-ws attribute as SAMPLE\_TREE, then the output will be similar to the following:

service:ndap.novell:///SAMPLE\_TREE

If you do not have a service registered with its svcname-ws attribute as SAMPLE\_TREE, there will be no output.

For more information, see [Appendix C, "Configuring OpenSLP for eDirectory," on page 187](#page-186-0).

# <span id="page-37-0"></span>**Using the nds-install Utility to Install eDirectory Components**

Use the nds-install utility to install eDirectory components on Linux systems. This utility is located in the Setup directory of the downloaded file for the Linux platform. The utility adds the required packages based on what components you choose to install.

**1** Enter the following command at the setup directory:

./nds-install

If you do not provide the required parameters in the command line, the nds-install utility will prompt you for the parameters.

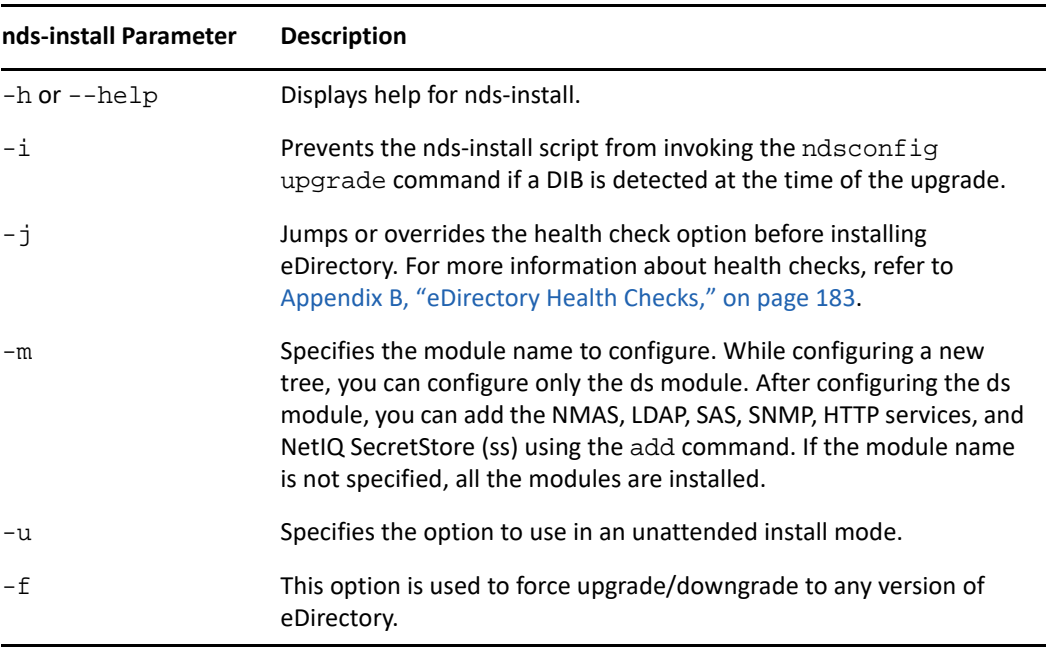

The following table provides a description of the nds-install utility parameters:

The installation program installs the following RPMs:

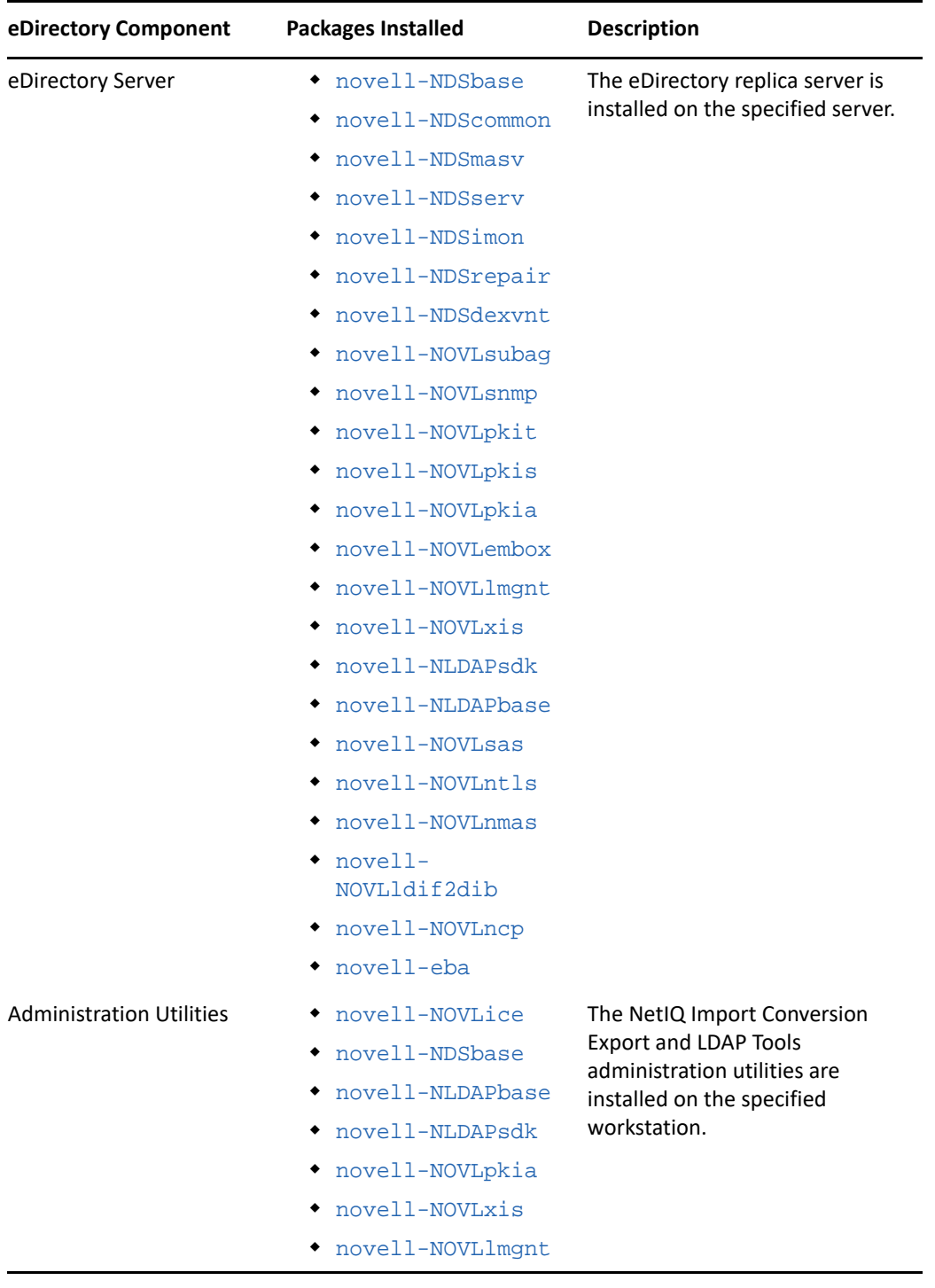

**2** If you are prompted, enter the complete path to the license file.

You will be prompted to enter the complete path to the license file only if the installation program cannot locate the file in the default location. The default location is the /var, the mounted license diskette, or the current directory.

If the path you entered is not valid, you will be prompted to enter the correct path.

**3** After the installation is complete, update and export the following environment variables to use eDirectory utilities in the current session:

```
export PATH=$PATH:/opt/novell/eDirectory/bin:/opt/novell/eDirectory/
sbin
export MANPATH=$MANPATH:/opt/novell/man:/opt/novell/eDirectory/man
export TEXTDOMAINDIR=/opt/novell/eDirectory/share/locale
```
You can use the ndsconfig utility to configure eDirectory server after installation.

NetIQ Modular Authentication Service (NMAS) is installed as part of the server component. By default, ndsconfig configures NMAS. You can also use the nmasinst utility to configure NMAS server after installation. This must be done after configuring eDirectory with ndsconfig.

By default, eDirectory server runs in FIPS mode. To disable the FIPS mode, pass n4u.server.fips\_tls=0 with ndsconfig set command and restart the server. For example, ndsconfig set n4u.server.fips tls=0.

When FIPS mode is enabled in your eDirectory environment, all eDirectory applications/modules using OpenSSL will always use OpenSSL in FIPS mode. Operating eDirectory in FIPS mode does not allow communication over SSLv3 and restricts the cipher usage to high strength ciphers. For more information, see [Configuring LDAP Objects](https://www.netiq.com/documentation/edirectory-92/pdfdoc/edir_admin/edir_admin.pdf#Agq8auc) and [Configuring HTTP Server Object](https://www.netiq.com/documentation/edirectory-92/pdfdoc/edir_admin/edir_admin.pdf#b1h7wnjx) in the *[NetIQ](https://www.netiq.com/documentation/edirectory-92/pdfdoc/edir_admin/edir_admin.pdf#bookinfo)  [eDirectory Administration Guide](https://www.netiq.com/documentation/edirectory-92/pdfdoc/edir_admin/edir_admin.pdf#bookinfo)*.

For more information on the ndsconfig utility, see ["The ndsconfig Utility" on page 149](#page-148-0).

For more information on the nmasinst utility, see ["Using the nmasinst Utility to Configure NMAS" on](#page-58-0)  [page 59](#page-58-0).

**NOTE:** After you install eDirectory, NetIQ recommends that you exclude the DIB directory on your eDirectory server from any antivirus or backup software processes. Use the eDirectory Backup Tool to back up your DIB directory.

For more information about backing up eDirectory, see ["Backing Up and Restoring NetIQ](https://www.netiq.com/documentation/edirectory-92/pdfdoc/edir_admin/edir_admin.pdf#A2n4mb6)  [eDirectory,](https://www.netiq.com/documentation/edirectory-92/pdfdoc/edir_admin/edir_admin.pdf#A2n4mb6)" in the *[NetIQ eDirectory Administration Guide](https://www.netiq.com/documentation/edirectory-92/pdfdoc/edir_admin/edir_admin.pdf#bookinfo)*.

### **Non-root User Installing eDirectory 9.2**

A non-root user can install eDirectory 9.2 using the tarball.

### **Prerequisites**

- $\Box$  If you want to install eDirectory using the tarball and not the nds-install utility, ensure that NICI is installed. For information on installing NICI, refer to ["Installing NICI" on page 41](#page-40-0).
- Ensure that SNMP subagent is installed using the command rpm --nodeps *<path of snmp subagent rpm>*.
- $\Box$  If you want to use SLP and SNMP, ensure that they are installed by the root user.
- $\Box$  Write rights to the directory where you want to install eDirectory.

If you are a non-administrator user, ensure that you have the appropriate rights as mentioned in the ["Prerequisites" on page 25](#page-24-0) section.

### <span id="page-40-0"></span>**Installing NICI**

NICI should be installed before you proceed with the eDirectory installation. Because the required NICI packages are used system-wide, we recommend you use the root user to install the necessary packages.

With eDirectory 9.2, 32 and 64-bit applications can coexist in a single system.

#### <span id="page-40-1"></span>**Root User Installing NICI**

To install 64-bit NICI, enter the following command:

```
rpm -ivh NICI_rpm_absolute_path/nici64-3.2.0-0.00.x86_64.rpm
```
To ensure that NICI is set to server mode, enter the following as root user:

```
/var/opt/novell/nici/set_server_mode64
```
### **Configuring User Service on SLES 12 and Above**

To support services for non-root users on these platforms, start systemd specific to the user as a one-time activity.

The following are the advantages of starting services as a non-root user:

- A system administrator can monitor a service.
- The computer starts the service on reboot.

To start systemd specific to a user, login to the machine where eDirectory is installed as root user and run the following command:

systemctl start user@<uid>.service

where uid is the User ID of the user.

For example, systemctl start user@1001.service

To enable persistent systemd user instance, run the following command:

loginctl enable-linger user

**NOTE:** In case you move the datadir to a new location after configuring eDirectory on SLES 12 and above, ensure to perform the following steps:

 $\bullet$  Update the new location of the ndsd.pid file in the service file found in the /usr/lib/ systemd/system/ location.

For example, when the nds.conf file is originally located at the /etc/opt/novell/ eDirectory, a sample service file will be created as shown below:

/usr/lib/systemd/system/ndsdtmpl-etc-opt-novell-eDirectory-confds.conf@.service.

- Re-load the daemon by using systemctl daemon-reload command.
- Restart the eDirectory server.

### **Installing eDirectory**

- **1** Login to the machine where eDirectory is installed as non-root user using ssh.
- **2** Go to the directory where you want to install eDirectory.
- **3** Untar the tar file as follows:

tar xvf /tar file name

The etc and opt directories are created.

- **4** Export the paths as follows:
	- **Manually export the environment variables by entering the following commands:**

```
export LD_LIBRARY_PATH=custom_location/eDirectory/opt/novell/
eDirectory/lib64:custom_location/eDirectory/opt/novell/eDirectory/
lib64/nds-modules:custom_location/eDirectory/opt/novell/
lib64:$LD_LIBRARY_PATH
```
export PATH=*custom\_location*/eDirectory/opt/novell/eDirectory/ bin:*custom\_location*/eDirectory/opt/novell/eDirectory/sbin:/opt/ novell/eDirectory/bin:\$PATH

export MANPATH=*custom\_location*/eDirectory/opt/novell/ man:*custom\_location*/eDirectory/opt/novell/eDirectory/man:\$MANPATH

```
export TEXTDOMAINDIR=custom_location/eDirectory/opt/novell/
eDirectory/share/locale:$TEXTDOMAINDIR
```
#### **Use the ndspath script to export the environment variables by performing the following steps:**

If you do not want to export the paths manually, prefix the ndspath script to the utility.

 $\bullet$  Run the utility you want as follows:

*custom\_location*/eDirectory/opt/novell/eDirectory/bin/ndspath *utility\_name\_with\_parameters*

 Alternatively, you can export the paths in the current shell by explicitly providing the location of the eDirectory tarball to ndspath utility:

```
. custom_location/eDirectory/opt/novell/eDirectory/bin/ndspath 
custom_location/eDirectory
```
**NOTE:** Ensure that you enter the above commands from the *custom\_location*/ eDirectory/opt directory.

After entering the above commands, run the utilities as you would normally do.

- $\bullet$  Call the script in your profile, bashrc, or similar scripts. Therefore, whenever you log in or open a new shell, you can start using the utilities directly.
- **5** Configure eDirectory in the usual manner.

You can configure eDirectory in any of the following ways:

Use the ndsconfig utility as follows:

```
ndsconfig new [-t <treename>] [-n <server_context>] [-a <admin_FDN>] 
[-w <admin password>] [-i] [-S <server_name>] [-d <path_for_dib>] [-
m <module>] [e] [-L <ldap_port>] [-l <SSL_port>] [-o <http_port>] -
O <https_port>] [-p <IP address:[port]>] [-c] [-b <port_to_bind>] [-
B <interface1@port1>, <interface2@port2>,..] [-D <custom_location>] 
[--config-file <configuration_file>] [--configure-eba-now <yes/no>]
```
#### For example:

```
ndsconfig new -t mary-tree -n novell -a admin.novell -S linux1 -d /
home/mary/inst1/data -b 1025 -L 1026 -l 1027 -o 1028 -O 1029 -D /
home/mary/inst1/var --config-file /home/mary/inst1/nds.conf --
configure-eba-now yes
```
The port numbers you enter need to be in the range 1024 to 65535. Port numbers lesser than 1024 are normally reserved for the super-user and standard applications. Therefore, you cannot assume the default port 524 for any eDirectory applications.

This might cause the following applications to break:

- The applications that don't have an option to specify the target server port.
- The older applications that use NCP, and run as root for 524.
- Use the ndsmanage utility to configure a new instance. For more information, refer to the ["Creating an Instance through ndsmanage" on page 55.](#page-54-0)

To enable Enhanced Background Authentication, specify *yes* to the --configure-eba-now switch in the ndsconfig upgrade command. Otherwise, specify *no* to configure it later. If you do not pass the --configure-eba-now switch to the ndsconfig command, eDirectory prompts you to specify your choice. By default, the configuration is set to no.

Follow the on-screen instructions to complete the configuration.

For more information, see ["Using the ndsconfig Utility to Add or Remove the eDirectory Replica](#page-44-0)  [Server" on page 45.](#page-44-0)

**NOTE:** After you install eDirectory, NetIQ recommends that you exclude the DIB directory on your eDirectory server from any antivirus or backup software processes. Use the eDirectory Backup Tool to back up your DIB directory.

For more information about backing up eDirectory, see ["Backing Up and Restoring NetIQ](https://www.netiq.com/documentation/edirectory-92/pdfdoc/edir_admin/edir_admin.pdf#A2n4mb6)  [eDirectory,](https://www.netiq.com/documentation/edirectory-92/pdfdoc/edir_admin/edir_admin.pdf#A2n4mb6)" in the *[NetIQ eDirectory Administration Guide](https://www.netiq.com/documentation/edirectory-92/pdfdoc/edir_admin/edir_admin.pdf#bookinfo)*.

### **Non-Root User Configuring eDirectory with Root Install**

There are several security threats associated when a non-root user installs and configures eDirectory using the installation tarball. The non-root user that configures eDirectory will own the binaries which will leave it vulnerable to external attacks. As a security measure, we recommend you to run the ndsd service as a non-root user, after installing eDirectory using the installer script as root user. The non-root user must be a non-privileged user and should not own/have any write permissions to the eDirectory binaries placed during the root installation reducing the chances of security threats. This also enables you to use the nds-install utility to maintain or upgrade the eDirectory server:

**1** As a root user, use the nds-install utility to install eDirectory components on Linux systems:

./nds-install

Accept the license agreement.

For more information, see ["Using the nds-install Utility to Install eDirectory Components" on](#page-37-0)  [page 38](#page-37-0).

- **2** Export the paths as follows:
	- **Manually export the environment variables by entering the following commands:**

```
export LD_LIBRARY_PATH=/opt/novell/eDirectory/lib64:/opt/novell/
eDirectory/lib64/nds-modules:/opt/novell/lib64:$LD_LIBRARY_PATH
```
export PATH=/opt/novell/eDirectory/bin:/opt/novell/eDirectory/ sbin:/opt/novell/eDirectory/bin:\$PATH

export MANPATH=/opt/novell/man:/opt/novell/eDirectory/man:\$MANPATH

```
export TEXTDOMAINDIR=/opt/novell/eDirectory/share/
locale:$TEXTDOMAINDIR
```
**Use the ndspath script to export the environment variables by performing the following steps:** 

If you do not want to export the paths manually, prefix the ndspath script to the utility.

 $\bullet$  Run the utility you want as follows:

/opt/novell/eDirectory/bin/ndspath utility\_name\_with\_parameters

- Export the paths in the current shell as follows:
	- . /opt/novell/eDirectory/bin/ndspath

After entering the above commands, run the utilities as you would normally do.

- Call the script in your profile, bashrc, or similar scripts. Therefore, whenever you log in or open a new shell, you can start using the utilities directly.
- **3** As a non-root user, use the ndsconfig or ndsmanage utility to configure the eDirectory server after performing root installation of eDirectory. A sample command has been shown below:

```
ndsconfig new [-t <treename>] [-n <server_context>] [-a <admin_FDN>] [-
w <admin password>] [-i] [-S <server_name>] [-d <path_for_dib>] [-m 
<module>] [e] [-L <ldap_port>] [-l <SSL_port>] [-o <http_port>] -O 
<https_port>] [-p <IP address:[port]>] [-c] [-b <port_to_bind>] [-B 
<interface1@port1>, <interface2@port2>,..] [-D <custom_location>] [--
config-file <configuration_file>] [--configure-eba-now <yes/no>]
```
#### For example:

```
ndsconfig new -t mary-tree -n novell -a admin.novell -S linux1 -d /home/
mary/inst1/data -b 1025 -L 1026 -l 1027 -o 1028 -O 1029 -D /home/mary/
inst1/var --config-file /home/mary/inst1/nds.conf --configure-eba-now 
yes
```
- **NOTE:** eDirectory cannot be configured using the standard ports. The port range should be between 1024 - 65535.
	- The non-root user should have the required permissions to the location where the eDirectory configuration file is stored unless the configuration will fail.

To start systemd specific to a user, login to the machine where eDirectory is installed as root user and run the following command:

systemctl start user@<uid>.service where uid is the User ID of the user. For example, systemctl start user@1001.service To enable persistent systemd user instance, run the following command: loginctl enable-linger user

# <span id="page-44-0"></span>**Using the ndsconfig Utility to Add or Remove the eDirectory Replica Server**

After installing eDirectory, configure the eDirectory replica server using the ndsconfig utility. You must have Administrator rights to use the ndsconfig utility. When this utility is used with arguments, it validates all arguments and prompts for the password of the user having Administrator rights. If the utility is used without arguments, ndsconfig displays a description of the utility and available options. This utility can also be used to remove the eDirectory Replica Server and change the current configuration of eDirectory Server. For more information, see ["The ndsconfig Utility" on page 149](#page-148-0).

#### **Prerequisite for Configuring eDirectory in a Specific Locale**

If you want to configure eDirectory in a specific locale, you need to export LC\_ALL and LANG to that particular locale before eDirectory configuration. For example, to configure eDirectory in the Japanese locale, enter the following:

export LC\_ALL=ja export LANG=ja

### **Creating A New Tree**

Use the following syntax:

```
ndsconfig new [-m <modulename>] [-i] [-S <server name>] [-t <tree name>] [-
n <server context>] [-d <path for dib>][-P <LDAP URL(s)>] [-L <ldap port>]
[-l <ssl_port>] [-o http port] [-O https port] [-e] -a <admin FDN> [-R] [-
c] [-w <admin password>] [-b <port to bind>] [-B <interface1@port1,
interface2@port2,..>] [-D <path_for_data>] [--config-file <configuration 
file>] [--configure-eba-now <yes/no>] [--pki-default-rsa-keysize <2048/
4096/8192>] [--pki-default-ec-curve <P256/P384/P521>] [--pki-default-cert-
life <in years>]
```
A new tree is installed with the specified tree name and context.

There is a limitation on the number of characters in the *tree\_name*, *admin FDN* and *server FDN* variables. The maximum number of characters allowed for these variables is as follows:

- *tree\_name*: 32 characters
- *admin FDN*: 255 characters
- *server FDN*: 255 characters

**IMPORTANT:** Though eDirectory allows you to set the NCP server object's FDN up to 256 characters, NetIQ recommends that you restrict the variable to a much lesser value because eDirectory creates other objects of greater length based on the length of this object.

If the parameters are not specified in the command line, ndsconfig prompts you to enter values for each of the missing parameters.

Or, you can also use the following syntax:

```
ndsconfig def [-t <treename>] [-n <server context>] [-a <admin FDN>] [-w 
<admin password>] [-c] [-i] [-S <server name>] [-d <path for dib>] [-m 
<module>] [-e] [-L <ldap port>] [-l <SSL port>] [-o <http port>] [-O <https 
port>] [-D <custom_location>] [--config-file <configuration_file>] [--
configure-eba-now <yes/no>]
```
A new tree is installed with the specified tree name and context. If the parameters are not specified in the command line, ndsconfig takes the default value for each of the missing parameters.

For example, to create a new tree, you could enter the following command:

ndsconfig new -t corp-tree -n o=company -a cn=admin.o=company

**NOTE:** A new option called --enable-pbkdf2 has been added to the ndsconfig command in eDirectory 9.2 while creating a new tree. If this option is set, a password policy is created and assigned automatically to the whole tree. This password policy enables synchronization of NDS passwords with PBKDF2 passwords for all users in the tree. For more information, see [Understanding](https://www.netiq.com/documentation/edirectory-92/pdfdoc/edir_admin/edir_admin.pdf#t4ahhjiny2po)  [Non-Reversible Password Storage](https://www.netiq.com/documentation/edirectory-92/pdfdoc/edir_admin/edir_admin.pdf#t4ahhjiny2po) in the [NetIQ eDirectory Administration Guide.](https://www.netiq.com/documentation/edirectory-92/pdfdoc/edir_admin/edir_admin.pdf#bookinfo)

#### **Specifying Default Parameters for Default Server Certificates**

eDirectory provides the option to specify the default RSA key size, Elliptic Curve and certificate life for the CA certificates and default server certificates while configuring a new eDirectory tree. You can use the following commands to specify default parameters for the CA and default server certificates while configuring a new eDirectory tree using ndsconfig new:

- **pki-default-rsa-keysize:** To specify the key size for RSA certificates. Allowed values are 2048, 4096 and 8192 bits.
- **pki-default-ec-curve:** To specify the curve limit for EC certificates. Allowed values are P256, P384 and P521.
- **pki-default-cert-life:** To specify the certificate life in number of years.

These attributes can be set in the ndsconfig new while installing a new eDirectory server.

The values specified here will be set on corresponding attributes on the Organizational CA object when the new tree is configured.

For more information, see [Creating an Organizational Certificate Authority Object](https://www.netiq.com/documentation/edirectory-92/pdfdoc/edir_admin/edir_admin.pdf#b1j4tbj3) in the *[NetIQ](https://www.netiq.com/documentation/edirectory-92/pdfdoc/edir_admin/edir_admin.pdf#bookinfo)  [eDirectory Administration Guide](https://www.netiq.com/documentation/edirectory-92/pdfdoc/edir_admin/edir_admin.pdf#bookinfo)*.

### **Adding a Server into an Existing Tree**

Use the following syntax:

ndsconfig add [-t *<treename>*] [-n *<server context>*] [-a *<admin FDN>*] [-w *<admin password>*] [-e] [-P *<LDAP URL(s)>*][-L *<ldap port>*] [-l *<SSL port>*] [-o *<http port>*] [-O *<https port>*] [-S *<server name>*] [-d *<path for dib>*] [-m *<module>*] [-p *<IP address:[port]>*] [-R] [-c] [-b *<port to bind>*] [-B *<interface1@port1>, <interface2@port2>,..*] [-D *<custom\_location>*] [- config-file *<configuration\_file>*] [-E] [--configure-eba-now <yes/no>]

eDirectory adds a server to an existing tree in the specified context. If the context that the user wants to add the server object to does not exist, ndsconfig creates the context and adds the server.

To enable Enhanced Background Authentication (EBA), specify *yes* to the --configure-eba-now switch in the ndsconfig upgrade command. Otherwise, specify *no* to configure it later. If you do not pass the --configure-eba-now switch to the ndsconfig command, eDirectory prompts you to specify your choice. By default, the configuration is set to *no*.

To add a secondary EBA-enabled server to the tree, you must have an EBA CA configured in the tree. If the EBA CA is not present, first add the server without enabling EBA and then upgrade the server to host the EBA CA. Otherwise, the configuration of the secondary server fails.

LDAP and security services can also be added after eDirectory has been installed into the existing tree.

For example, to add a server into an existing tree, you could enter the following command:

ndsconfig add -t corp-tree -n o=company -a cn=admin.o=company -S srv1

You can enable encrypted replication in the server you want to add using the -E option. For more information on encrypted replication, see "[Encrypted Replication](https://www.netiq.com/documentation/edirectory-92/pdfdoc/edir_admin/edir_admin.pdf#bs6rydy)" in the *[NetIQ eDirectory](https://www.netiq.com/documentation/edirectory-92/pdfdoc/edir_admin/edir_admin.pdf#bookinfo)  [Administration Guide](https://www.netiq.com/documentation/edirectory-92/pdfdoc/edir_admin/edir_admin.pdf#bookinfo)*.

**NOTE:** We have deprecated the support for Encrypted Replication in eDirectory 9.2.7 release.

#### **Removing a Server Object And Directory Services From a Tree**

Use the following syntax:

```
ndsconfig rm [-a <admin FDN>] [-w <admin password>] [-p <IP 
address:[port]>] [-c]
```
eDirectory and its database are removed from the server.

**NOTE:** The HTML files created using iMonitor will not be removed. You must manually remove these files from /var/opt/novell/eDirectory/data/dsreports before removing eDirectory.

For example, to remove the eDirectory Server object and directory services from a tree, you could enter the following command:

ndsconfig rm -a cn=admin.o=company

# **ndsconfig Utility Parameters**

<span id="page-47-1"></span><span id="page-47-0"></span>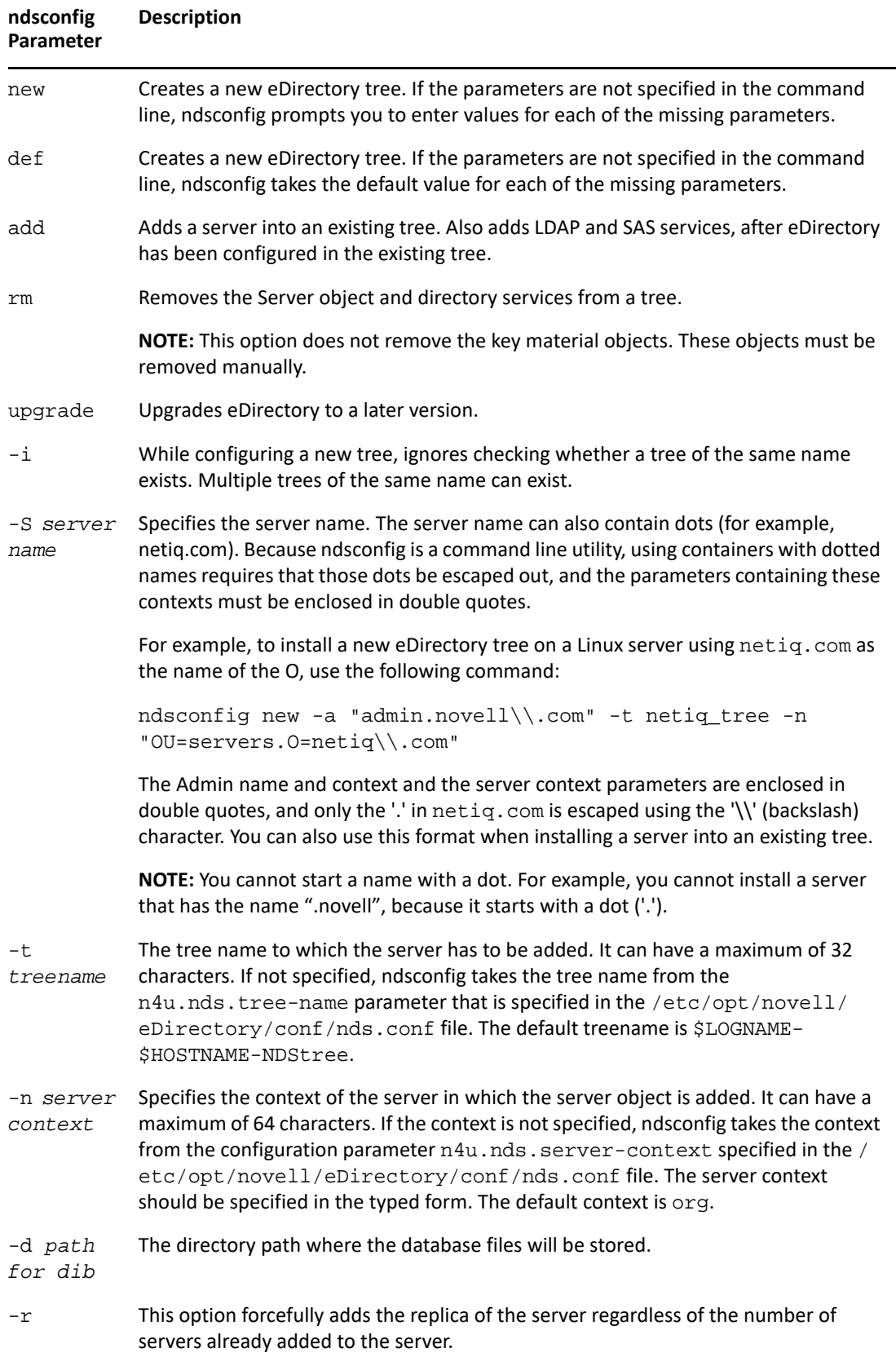

<span id="page-48-0"></span>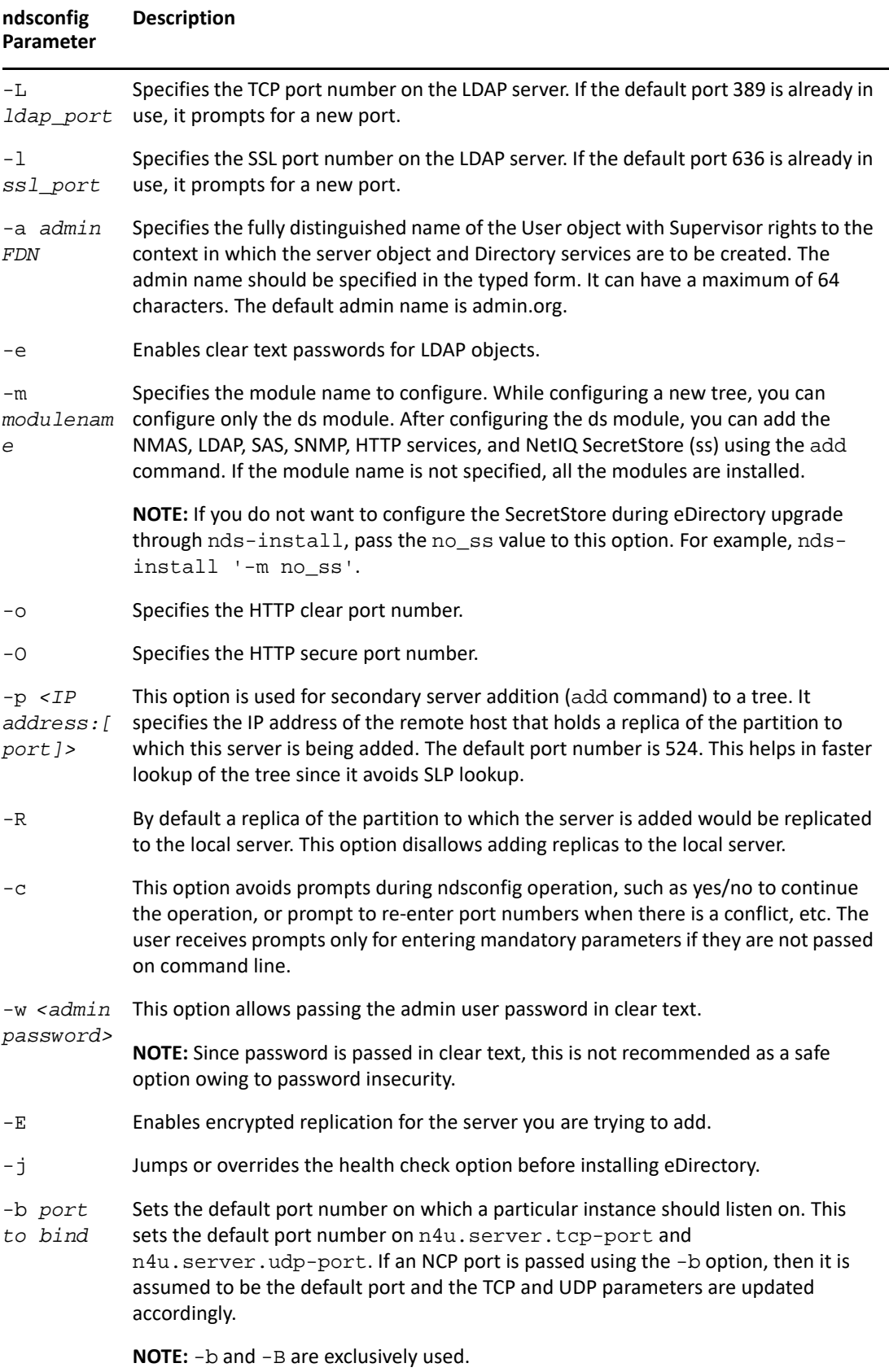

<span id="page-49-2"></span><span id="page-49-1"></span><span id="page-49-0"></span>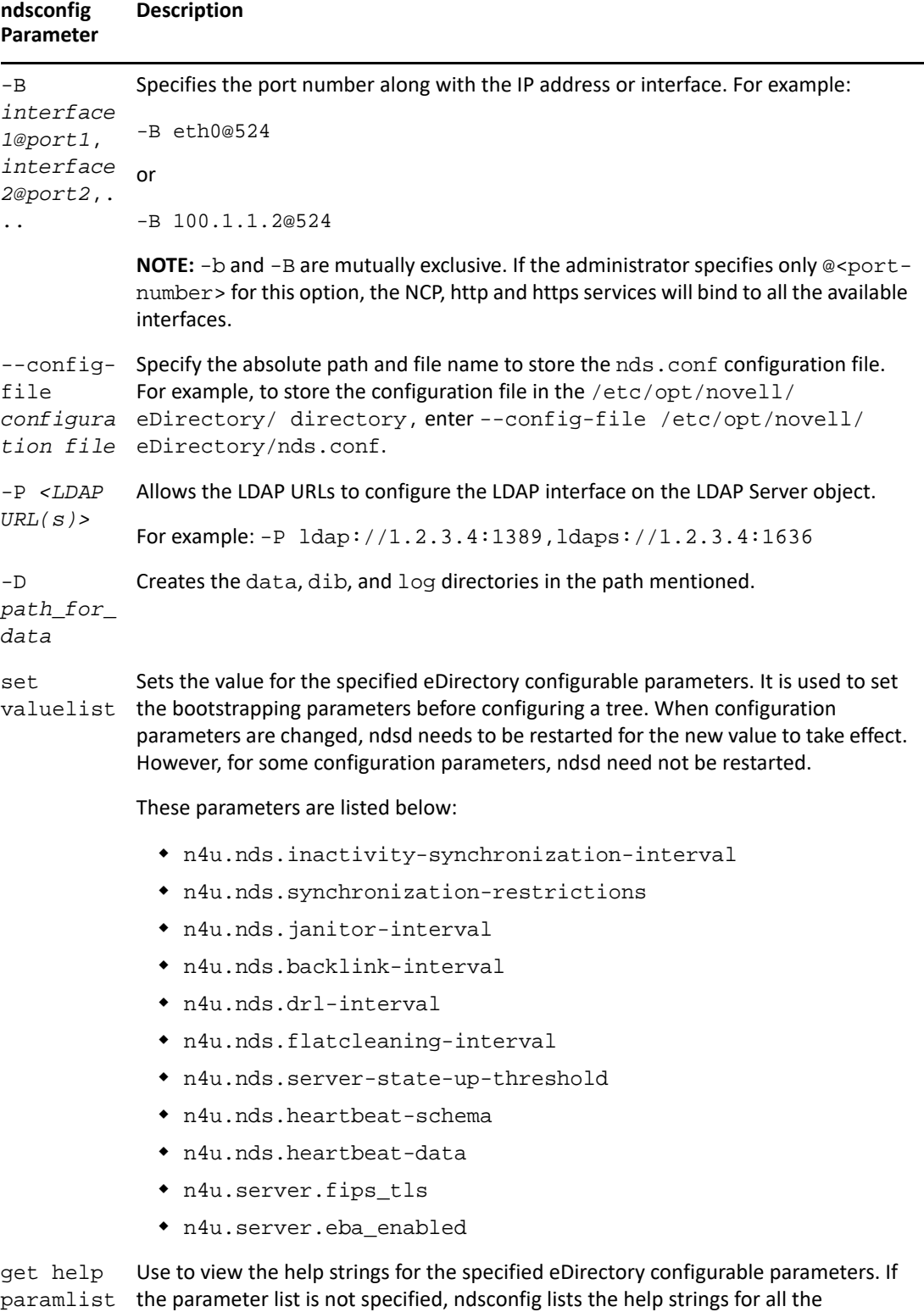

# eDirectory configurable parameters.

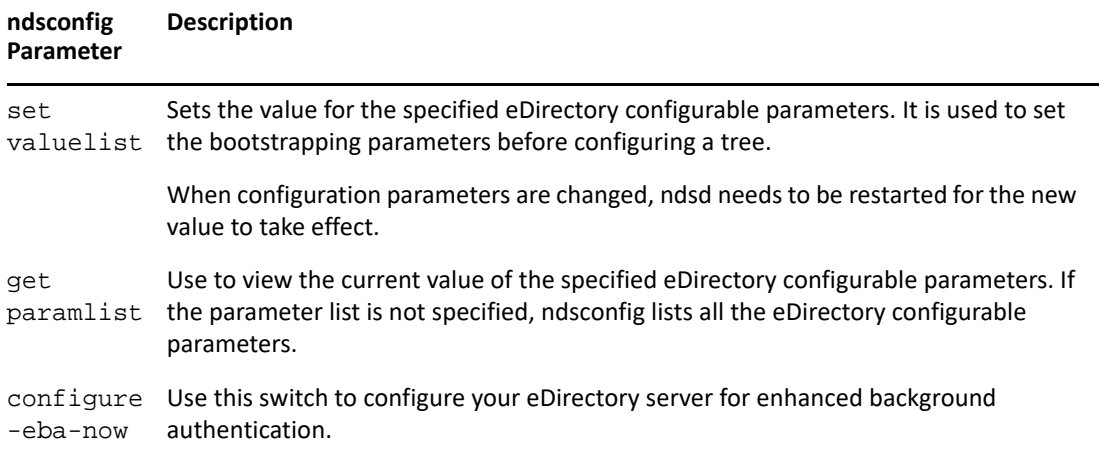

# **Using ndsconfig to Configure Multiple Instances of eDirectory 9.2**

You can configure multiple instances of eDirectory 9.2 on a single host. With the multiple instances feature support in eDirectory 9.2, you can configure the following:

- Multiple instances of eDirectory on a single host
- Multiple trees for different users on a single host
- Multiple replicas of the same tree or partition on a single host

**WARNING:** Configuring multiple trees for the same user is not supported. NetIQ does not support instances of servers in different trees for a user. If you want to configure servers in multiple trees, use different user accounts.

The following table lists the platforms that support the multiple instances:

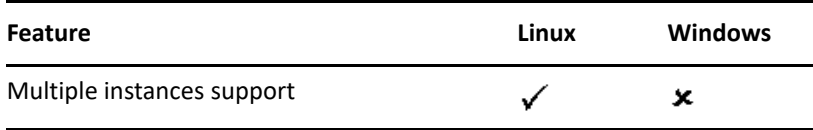

The method to configure multiple instance is similar to configuring a single instance multiple times. Each instance should have unique instance identifiers, such as the following:

Different data and log file location

You can use the ndsconfig  $--config-file$ ,  $-d$ , and  $-D$  options to do this.

Unique port number for the instance to listen to

You can use the ndsconfig  $-b$  and  $-B$  options to do this.

Unique server name for the instance

You can use the ndsconfig -S *[server name](#page-47-1)* option to do this.

**IMPORTANT:** During eDirectory configuration, the default NCP server name is set as the host server name. When configuring multiple instances, you must change NCP server name. Use the ndsconfig command line option,  $-S$  < server\_name> to specify a different server name.

When configuring multiple instances, either on the same tree or on different trees, the NCP server name should be unique.

### **Need for Multiple Instances**

Multiple instances arose from the need to:

- Leverage high-end hardware by configuring more than one instance of eDirectory.
- Pilot your setup on a single host before investing on the required hardware.

### **Sample Scenarios for Deploying Multiple Instances**

Multiple instances that belong to the same or multiple trees can be used in the following scenarios effectively.

#### **eDirectory in a Large Enterprise**

In large enterprises, you can provide load balancing and high availability of eDirectory services.

For example, if you have three replica servers running LDAP services on ports 1524, 2524, and 3524, respectively, you can configure a new instance of eDirectory and provide a highavailability LDAP service on a new port 636.

 You can leverage high-end hardware across departments in an organization by configuring multiple instances on a single host.

#### **eDirectory in an Evaluation Setup**

- **Universities:** Many enthusiasts (students) can evaluate eDirectory from the same host using the multiple instances.
- **Training for eDirectory administration:** 
	- Participants can try out administration using the multiple instances.
	- Instructors can use a single host to teach a class of students. Each student can have his own tree.

#### **Using Multiple Instances**

eDirectory 9.2 makes it very easy for you to configure multiple instances. To effectively use multiple instances, you need to plan the setup and then configure the multiple instances.

- ["Planning the Setup" on page 57](#page-56-0)
- ["Configuring Multiple Instances" on page 53](#page-52-0)

#### **Planning the Setup**

To use this feature effectively, we recommend that you plan the eDirectory instances and ensure that each instance has definite instance identifiers like the hostname, port number, server name, or the configuration file.

While configuring multiple instances, you need to ensure that you have planned for the following:

- Location of the configuration file
- Location of the variable data (like log files)
- Location of the DIB
- \* NCP interface, unique identifying port for every instance, and ports of other services (like LDAP, LDAPS, HTTP, and HTTP secure port)
- Unique server name for every instance

#### <span id="page-52-0"></span>**Configuring Multiple Instances**

You can configure multiple instances of eDirectory using the ndsconfig utility. The following table lists the ndsconfig options you need to include when configuring multiple instances.

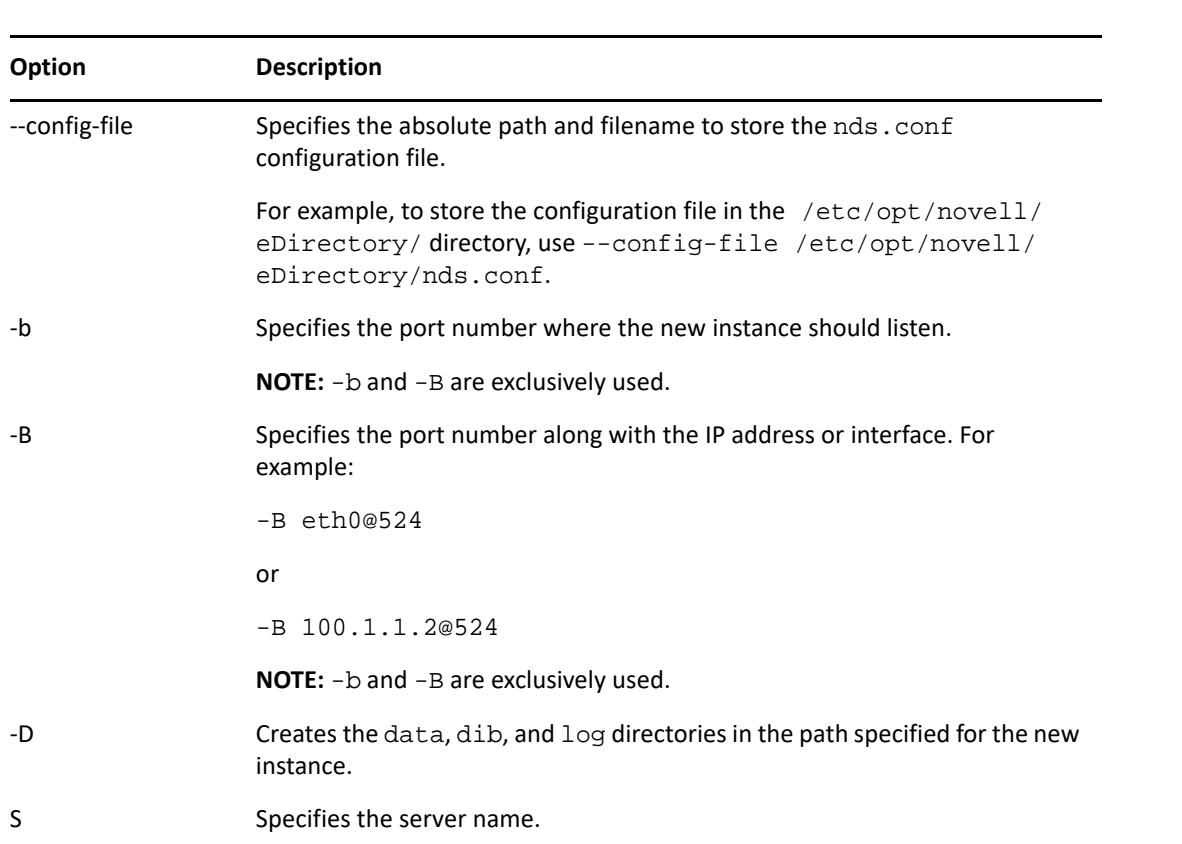

**NOTE:** All the instances share the same server key (NICI).

Using the above-mentioned options, you can configure a new instance of eDirectory.

You can also configure a new instance using the ndsmanage utility. For more information, refer to ["Creating an Instance through ndsmanage" on page 55.](#page-54-0)

### **Managing Multiple Instances**

This section includes the following information:

- ["The ndsmanage Utility" on page 54](#page-53-1)
- ["Identifying a Specific Instance" on page 56](#page-55-1)
- ["Invoking a Utility for a Specific Instance" on page 57](#page-56-1)

#### <span id="page-53-1"></span>**The ndsmanage Utility**

The ndsmanage utility enables you to do the following:

- [List the instances configured](#page-53-0)
- [Create a new instance](#page-54-0)
- [Do the following for a selected instance:](#page-54-1)
	- List the replicas on the server
	- Start the instance
	- Stop the instance
	- Run DSTrace (ndstrace) for the instance
	- Deconfigure the instance
- [Start and Stop all instances](#page-55-0)

#### <span id="page-53-0"></span>**Listing the Instances**

The following table describes how to list the eDirectory instances.

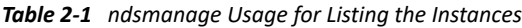

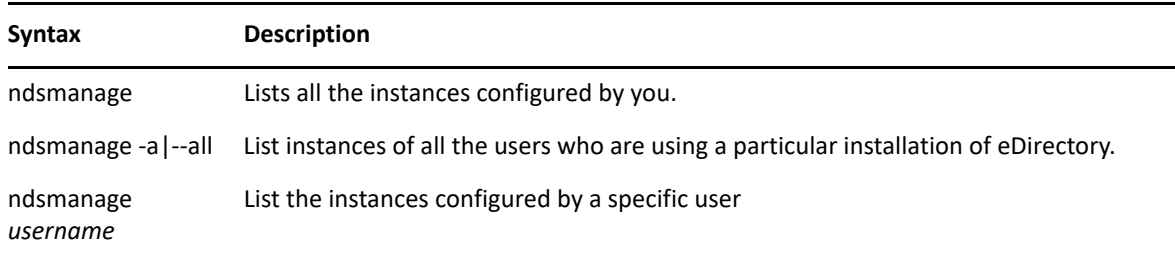

The following fields are displayed for every instance:

- Configuration file path
- Server FDN and port
- Status (whether the instance is active or inactive)

**NOTE:** This utility lists all the instances configured for a single binary.

#### <span id="page-54-0"></span>**Creating an Instance through ndsmanage**

To create a new instance through ndsmanage:

**1** Enter the following command:

ndsmanage

**2** Enter c to create a new instance.

You can either create a new tree or add a server to an existing tree. Follow the instructions on the screen to create a new instance.

#### <span id="page-54-1"></span>**Performing Operations for a Specific Instance**

You can perform the following operations for every instance:

Other than the ones listed below, you can also run DSTrace for a selected instance.

#### <span id="page-54-3"></span>**Starting a Specific Instance**

To start an instance configured by you, do the following:

**1** Enter the following:

ndsmanage

**2** Select the instance you want to start.

The menu expands to include the options you can perform on a specific instance.

<span id="page-54-2"></span>*Figure 2-1 ndsmanage Utility Output Screen with Instance Options*

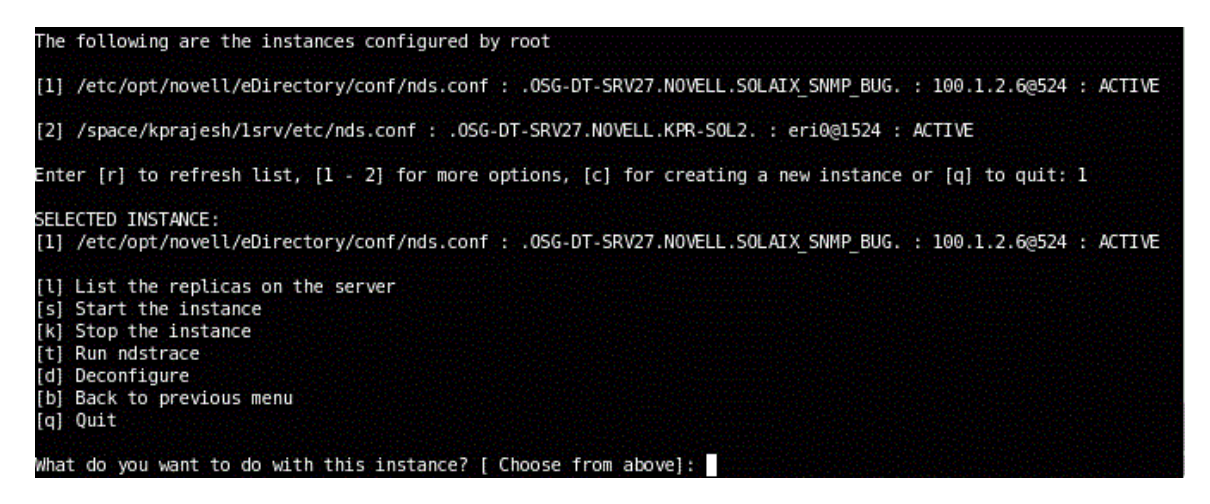

**3** Enter s to start the instance.

Alternatively, you can also enter the following at the command prompt:

ndsmanage start --config-file *configuration\_file\_of\_the\_instance\_configured\_by\_you*

#### **Stopping a Specific Instance**

To stop an instance configured by you, do the following:

**1** Enter the following:

ndsmanage

**2** Select the instance you want to stop.

The menu expands to include the options you can perform on a specific instance. For more information, refer to [ndsmanage Utility Output Screen with Instance Options \(page 55\).](#page-54-2)

**3** Enter k to stop the instance.

Alternatively, you can also enter the following at the command prompt:

```
ndsmanage stop --config-file 
configuration_file_of_the_instance_configured_by_you
```
#### **Deconfiguring an Instance**

To deconfigure an instance, do the following:

**1** Enter the following:

ndsmanage

**2** Select the instance you want to deconfigure.

The menu expands to include the options you can perform on a specific instance. For more information, refer to [ndsmanage Utility Output Screen with Instance Options \(page 55\).](#page-54-2)

**3** Enter d to deconfigure the instance.

#### <span id="page-55-0"></span>**Starting and Stopping All Instances**

You can start and stop all the instances configured by you.

#### **Starting all the Instances**

To start all the instances configured by you, enter the following at the command prompt:

ndsmanage startall

To start a specific instance, refer to ["Starting a Specific Instance" on page 55](#page-54-3).

#### <span id="page-55-1"></span>**Identifying a Specific Instance**

While configuring multiple instances, you assign a hostname, port number, and a unique configuration file path to every instance. This hostname and port number are the instance identifiers.

Most of the utilities have the -h *hostname*:*port* or --config-file *configuration\_file\_location* option that enables you to specify a particular instance. See the man pages of the utilities for more information.

#### <span id="page-56-1"></span>**Invoking a Utility for a Specific Instance**

If you want to run a utility for a specific instance, you need to include the instance identifier in the utility command. The instance identifiers are the path of the configuration file, and the hostname and port number. You can use the --config-file *configuration\_file\_location* or the -h *hostname*:*port* to do so.

If you do not include the instance identifiers in the command, the utility displays the various instances you own and prompts you to select the instance you want to run the utility for.

For example, to run DSTrace for a specific utility using the --config-file option, you would enter the following:

```
ndstrace --config-file configuration_filename_with_location
```
### **Sample Scenario for Multiple Instances**

Mary is a non-root user who wants to configure two trees on a single host machine for a single binary.

#### <span id="page-56-0"></span>**Planning the Setup**

Mary specifies the following instance identifiers.

**Instance 1:** 

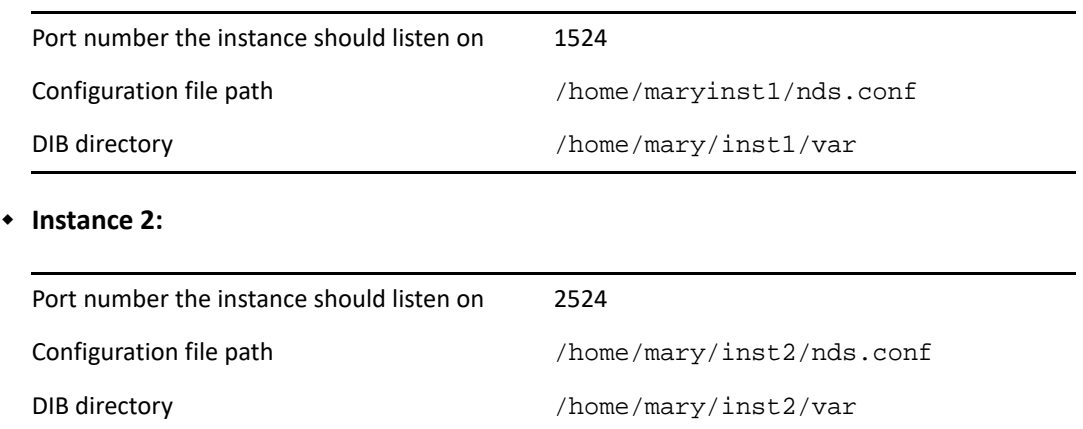

#### **Configuring the Instances**

To configure the instances based on the above mentioned instance identifiers, Mary must enter the following commands.

**Instance 1:** 

```
ndsconfig new -t mytree -n o=novell -a cn=admin.o=company -b 1524 -D 
/home/mary/inst1/var --config-file /home/mary/inst1/nds.conf
```
**Instance 2:** 

```
ndsconfig new -t corptree -n o=novell -a cn=admin.o=company -b 2524 -D 
/home/mary/inst2/var --config-file /home/mary/inst2/nds.conf
```
#### **Invoking a Utility for an Instance**

If Mary wants to run the DSTrace utility for instance 1 that is listening on port 1524, with its configuration file in /home/mary/inst1/nds.conf location and its DIB file located in /home/ mary/inst1/var, then she can run the utility as follows:

ndstrace --config-file /home/mary/inst1/nds.conf

or

ndstrace -h 164.99.146.109:1524

If Mary does not specify the instance identifiers, the utility displays all the instances owned by Mary and prompts her to select an instance.

#### **Listing the Instances**

If Mary wants to know details about the instances in the host, she can run the ndsmanage utility.

To display all instances owned by Mary:

ndsmanage

To display all instances owned by John (username is john):

ndsmanage john

To display all instances of all users that are using a particular installation of eDirectory:

ndsmanage -a

# **Using ndsconfig to Install a Linux Server into a Tree with Dotted Name Containers**

You can use ndsconfig to install a Linux server into an eDirectory tree that has containers using dotted names (for example, novell.com).

Because ndsconfig is a command line utility, using containers with dotted names requires that those dots be escaped out, and the parameters containing these contexts must be enclosed in double quotes. For example, to install a new eDirectory tree on a Linux server using "O=netiq.com" as the name of the O, use the following command:

```
ndsconfig new -a 'admin.netiq.com' -t netiq_tree -n 
'OU=servers.O=netiq.com'
```
The Admin name and context and the server context parameters are enclosed in double quotes, and only the dot ('.') in novell.com is escaped using the '\' (backslash) character.

You can also use this format when installing a server into an existing tree.

**NOTE:** You should use this format when entering dotted admin name and context while using utilities such as DSRepair, Backup, DSMerge, DSLogin, and ldapconfig.

# <span id="page-58-0"></span>**Using the nmasinst Utility to Configure NMAS**

By default, ndsconfig configures NMAS. You can also use nmasinst to configure NMAS.

ndsconfig only configures NMAS and does not install the login methods. To install these login methods, you can use nmasinst.

**IMPORTANT:** You must configure eDirectory with ndsconfig before you install the NMAS login methods. You must also have administrative rights to the tree.

- ["Configuring NMAS" on page 59](#page-58-1)
- ["Installing Login Methods" on page 59](#page-58-2)

### <span id="page-58-1"></span>**Configuring NMAS**

By default, ndsconfig configures NMAS. You can also use nmasinst for the same.

To configure NMAS and create NMAS objects in eDirectory, enter the following at the server console command line:

nmasinst -i *admin.context tree\_name*

nmasinst prompts you for a password.

This command creates the objects in the Security container that NMAS needs, and installs the LDAP extensions for NMAS on the LDAP Server object in eDirectory.

The first time NMAS is installed in a tree, it must be installed by a user with enough rights to create objects in the Security container. However, subsequent installs can be done by container administrators with read-only rights to the Security container. nmasinst will verify that the NMAS objects exist in the Security container before it tries to create them.

nmasinst does not extend the schema. The NMAS schema is installed as part of the base eDirectory schema.

### <span id="page-58-2"></span>**Installing Login Methods**

To install login methods using nmasinst, enter the following at the server console command line:

nmasinst -addmethod *admin.context tree\_name config.txt\_path*

The last parameter specifies the  $config.txt$  file for the login method that is to be installed. A config.txt file is provided with each login method.

Here is an example of the -addmethod command:

nmasinst -addmethod admin.netiq MY\_TREE ./nmas-methods/novell/Simple Password/config.txt

If the login method already exists, nmasinst will update it.

For more information, see [Managing Login and Post-Login Methods and Sequences](https://www.netiq.com/documentation/edirectory-92/pdfdoc/edir_admin/edir_admin.pdf#A53vifw) in the [NetIQ](https://www.netiq.com/documentation/edirectory-92/pdfdoc/edir_admin/edir_admin.pdf#bookinfo)  [eDirectory Administration Guide](https://www.netiq.com/documentation/edirectory-92/pdfdoc/edir_admin/edir_admin.pdf#bookinfo).

# **Non-root User SNMP Configuration**

NICI and NOVLsubag should be installed as root user.

- **1** Root User Installing NICI. Refer to ["Root User Installing NICI" on page 41](#page-40-1)
- **2** Root User Installing NOVLsubag.

To install NOVLsubag, complete the following procedure:

Enter the following command:

rpm -ivh --nodeps *NOVLsubag\_rpm\_file\_name\_with\_path*

For example:

```
rpm -ivh --nodeps novell-novell-NOVLsubag-9.2.0-0.x86_64.rpm
```
**3** Export the paths as follows:

Manually export the environment variables.

```
export LD_LIBRARY_PATH=custom_location/opt/novell/eDirectory/lib64:/
opt/novell/eDirectory/lib64/nds-modules:/opt/novell/
lib64:$LD_LIBRARY_PATH
export PATH=/opt/novell/eDirectory/bin:$PATH
export MANPATH=/opt/novell/man:$MANPATH
```
# **Locating Log Files**

#### **ndsd.log**

The ndsd. log file contains information about eDirectory server-related messages, such as, server shutdown and start messages and PKI and LDAP services start and shutdown messages. By default, this file is located in the /var/opt/novell/eDirectory/log directory.

You can increase the debug level for the ndsd. log file by modifying the following variable in the nds.conf file from /etc/opt/novell/eDirectory/conf/nds.conf file.

n4u.server.log-levels=Logxxxx

For more information on ndsd log levels, see [Managing Error Logging in eDirectory.](https://www.netiq.com/documentation/edirectory-92/pdfdoc/edir_admin/edir_admin.pdf#b1iy0wb9)

#### **Specifying the Log File Size on Linux**

To specify the size of the log file, use the  $n4u$ .  $server$ .  $log$ -file-size parameter in the nds.conf file. The maximum file limit can be 2 GB and the default file size is 1 MB. However, you can set the file size to below 1 MB also.

This setting is not applicable to the ndsd. log file.

If the log file size reaches the specified limit, then logger overwrites the log file from the start.

# 3 <sup>3</sup> **Installing or Upgrading NetIQ eDirectory on Windows**

Use the following information to install or upgrade NetIQ eDirectory 9.2 on a Windows platform:

- ["System Requirements" on page 61](#page-60-0)
- ["Prerequisites" on page 62](#page-61-0)
- ["Hardware Requirements" on page 64](#page-63-0)
- ["Forcing the Backlink Process to Run" on page 65](#page-64-0)
- ["Installing eDirectory on Windows" on page 65](#page-64-1)
- ["Upgrading eDirectory on Windows" on page 77](#page-76-0)

**IMPORTANT:** NetIQ eDirectory 9.2 lets you install eDirectory for Windows without the Novell Client. If you install eDirectory 9.2 on a computer already containing the Novell Client, eDirectory uses the existing Client. For more information, see ["Installing or Updating eDirectory 9.2 on a Windows](#page-65-0)  [Server" on page 66.](#page-65-0)

# <span id="page-60-0"></span>**System Requirements**

You must install eDirectory on one of the following platforms:

Windows Server 2016 at a minimum and Windows Server 2022

**IMPORTANT:** Windows desktop versions are not supported.

eDirectory also requires the following:

For the most recent information about the system requirements, see the Release Notes.

- An assigned IP address
- Administrative rights to the Windows server and to all portions of the eDirectory tree that contain domain-enabled User objects. For an installation into an existing tree, you need administrative rights to the Tree object so that you can extend the schema and create objects.

Refer to the OS recommended hardware requirements for your Windows server.

# <span id="page-61-0"></span>**Prerequisites**

**IMPORTANT:** Check the currently installed NetIQ and Third Party applications to determine if eDirectory 9.2 is supported before upgrading your existing eDirectory environment. You can find out the current status for NetIQ products in the [TID 7003446](http://www.novell.com/support/kb/doc.php?id=7003446) (http://www.novell.com/support/kb/ doc.php?id=7003446) It is also highly recommended to back up eDirectory prior to any upgrades.

- $\Box$  Because NTFS provides a safer transaction process than a FAT file system provides, you can install eDirectory only on an NTFS partition. Therefore, if you have only FAT file systems, do one of the following:
	- Create a new partition and format it as NTFS.

Use Disk Administrator. Refer to the Windows Server documentation for more information.

Convert an existing FAT file system to NTFS, using the CONVERT command.

Refer to the Windows Server documentation for more information.

If your server only has a FAT file system and you forget or overlook this process, the installation program prompts you to provide an NTFS partition.

 $\Box$  (Conditional) NICI 3.2 and eDirectory 9.2 support key sizes up to 8192 bits for RSA encryption. If you want to use a 8K key size, every server must be upgraded to eDirectory 9.2. In addition, every workstation using the management utilities, for example, iManager, must have NICI 3.2 installed on it.

When you upgrade your Certificate Authority (CA) server to eDirectory 9.2, the key size will not change but will still be 2K. The only way to create a 8K key size is recreate the CA on an eDirectory 9.2 server. In addition, you would have to change the default from 2K to 8K for the key size, during the CA creation.

**NOTE:** The Windows Silent installer requires NICI 3.2 installed on the system.

- □ Ensure to obtain 168-bit 3DES tree key for your eDirectory servers.
- $\Box$  If you are upgrading to eDirectory 9.2, make sure you have the latest eDirectory patches installed on all non-eDirectory 9.2 servers in the tree. You can get eDirectory patches from the [NetIQ Support](http://support.novell.com) (http://support.novell.com) Web site.
- $\Box$  .NET Management Framework 4.0 or above is required.
- $\Box$  Make sure you have the latest Windows Server Service Packs installed. The latest updated Windows Server Service Pack needs to be installed after the installation of the Windows SNMP service.
- $\Box$  If you are upgrading from a previous version of eDirectory, it must be eDirectory 8.8.8.x or later. For more information on determining the eDirectory version, see ["Determining the version of](#page-63-1)  [eDirectory" on page 64](#page-63-1).
- $\Box$  (Conditional) If you are installing a secondary server into an existing tree as a non-administrator eDirectory user, ensure that you have the following rights:
	- Supervisor rights to the container the server is being installed into.
	- Supervisor rights to the partition where you want to add the server.

**NOTE:** This is required for adding the replica when the replica count is less than 3.

- All Attributes rights: read, compare, and write rights over the W0.KAP.Security object.
- Entry rights: browse rights over Security container object.
- All Attributes rights: read and compare rights over Security container object.
- (Conditional) If the W1.KAP.Security object exists, all attributes rights: read, compare, and write rights over this object. For more information about the W1.KAP.Security object, see [Creating an AES 256-Bit Tree Key](https://www.netiq.com/documentation/edirectory-92/pdfdoc/nici_admin_guide/nici_admin_guide.pdf#b1h9zf72) in the *[NICI Administration Guide](https://www.netiq.com/documentation/edirectory-92/pdfdoc/nici_admin_guide/nici_admin_guide.pdf#front)*.
- $\Box$  (Conditional) If you are installing a secondary server into an existing tree as a non-administrator user, ensure that at least one of the servers in the tree has the same or higher eDirectory version as that of the secondary being added as container admin. In case the secondary being added is of later version, then the schema needs to be extended by the admin of the tree before adding the secondary using container admin.
- □ While configuring eDirectory, you must enable SLP services and an NCP port (the default is 524) in the firewall to allow the secondary server addition. The NCP port must be configured to allow both inbound and outbound traffic.

Additionally, you can enable the following service ports, based on your requirements:

- LDAP clear text 389
- LDAP secured 636
- HTTP clear text 8028
- HTTP secured 8030

If you have enabled user-defined ports, you must specify these ports while configuring eDirectory.

- $\Box$  If you are installing eDirectory on a virtual machine having a DHCP address or on a physical or virtual machine in which SLP is not broadcast, ensure that the Directory Agent is configured in your network.
- $\Box$  If you do not have the latest Platform Agent (PA) installed while upgrading to eDirectory 9.2, please run the Novell Audit PlatformAgent Win64.exe file from the <C:\NetIQ\eDirectory\auditds/ location to install.
- □ The NetIQ eDirectory Management Toolbox (eMBox) lets you access all of the eDirectory backend utilities remotely, as well as on the server. The command line client is a Java application. To run it, you must install the latest version of Oracle Java (1.8 or above). You must also ensure to upgrade any older version of Java by installing the patch upgrades available. Once you have the latest version of Java installed, export any of the following environment variables:
	- EDIR\_JAVA\_HOME
	- JAVA\_HOME
	- JRE\_HOME

**NOTE:** If you are using any prior version of eDirectory 9.0 SP4, To run the command line client, you must have access to the Java Runtime Environment, Oracle Java 1.8, which is installed with eDirectory.

- $\Box$  (Optional) From eDirectory 9.2.8 and onwards, JRE 11 compatible packages will be bundled under jre11 folder located at installed path C:\NetIQ\eDirectory\jre11|. To upgrade eDirectory RPMs to JRE 11, execute the following steps:
	- Replace Emboxclient.jar with C:\NetIQ\eDirectory\jre11\Emboxclient.jar
- Replace Jclient.jar with C:\NetIQ\eDirectory\jre11\Jclient.jar
- Replace Npki.jar with C:\NetIQ\eDirectory\jre11\Npki.jar
- Restart NDS services.

**NOTE:** Installing Identity Manager 4.8.7 will upgrade Java dependent packages in eDirectory from JRE 8 to JRE 11.

#### <span id="page-63-1"></span>**Determining the version of eDirectory**

To determine the version of eDirectory, follow one of the steps mentioned below:

• Run iMonitor.

On the Agent Summary page, click Known Servers. Then under Servers Known to Database, click Known Servers. The Agent Revision column displays the internal build number for each server. For example, an Agent Revision number for eDirectory 9.2 might be 40101.x.

For information on running iMonitor, see ["Accessing iMonitor"](https://www.netiq.com/documentation/edirectory-92/pdfdoc/edir_admin/edir_admin.pdf#b1h7wm0b) in the *[NetIQ eDirectory](https://www.netiq.com/documentation/edirectory-92/pdfdoc/edir_admin/edir_admin.pdf#bookinfo)  [Administration Guide](https://www.netiq.com/documentation/edirectory-92/pdfdoc/edir_admin/edir_admin.pdf#bookinfo)*.

Run NDSCons.exe.

In the Windows Control Panel, double-click NetIQ eDirectory Services. In the Services column, select ds.dlm, then click Configure. The Agent tabs displays both the marketing string (for example, NetIQ eDirectory 9.2) and the internal build number (for example, 40101.x).

View the properties of an ds.dlm file.

Right-click the .  $d\text{Im}$  file in Windows Explorer, then click the Version tab in the Properties dialog box. This will display the version number of the utility. The default location for ds.  $\dim$  files is C:\NetIQ\eDirectory.

#### **Configuring Static IP Address**

Static IP address must be configured on the server for the eDirectory to perform efficiently. Configuring eDirectory on the servers with DHCP address can lead to unpredictable results.

# <span id="page-63-0"></span>**Hardware Requirements**

Hardware requirements depend on the specific implementation of eDirectory.

For example, a base installation of eDirectory with the standard schema requires about 74 MB of disk space for every 50,000 users. However, if you add a new set of attributes or completely fill in every existing attribute, the object size grows. These additions affect the disk space, processor, and memory needed.

Two factors increase performance: more cache memory and faster processors.

For best results, cache as much of the DIB Set as the hardware allows.

eDirectory scales well on a single processor. However, NetIQ eDirectory 9.2 takes advantage of multiple processors. Adding processors improves performance in some areas—for example, logins and having multiple threads active on multiple processors. eDirectory itself is not processor intensive, but it is I/O intensive.

The following table illustrates typical system requirements for NetIQ eDirectory for Windows:

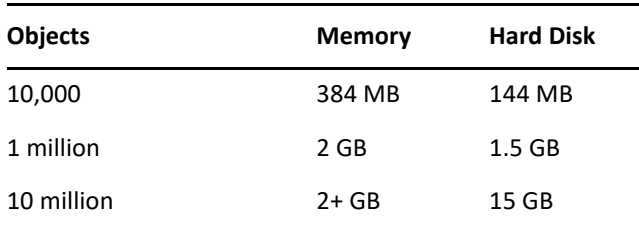

Requirements for processors depend on additional services available on the computer as well as the number of authentications, reads, and writes that the computer is handling. Processes such as encryption and indexing can be processor intensive.

# <span id="page-64-0"></span>**Forcing the Backlink Process to Run**

Because the internal eDirectory identifiers change when upgrading to eDirectory, the backlink process must update backlinked objects for them to be consistent.

Backlinks keep track of external references to objects on other servers. For each external reference on a server, the backlink process ensures that the real object exists in the correct location and verifies all backlink attributes on the master of the replica. The backlink process occurs two hours after the database is open and then every 780 minutes (13 hours). The interval is configurable from 2 minutes to 10,080 minutes (7 days).

After migrating to eDirectory, we recommend that you force the backlink to run by completing the following procedure. Running the backlink process is especially important on servers that do not contain a replica.

- **1** Click **Start** > **Settings** > **Control Panel** > **NetIQ eDirectory Services**
- **2** In the **Services** tab, select **ds.dlm**.
- **3** Click **Configure**.
- **4** In the **Trigger** tab, click **Backlinker**.

# <span id="page-64-1"></span>**Installing eDirectory on Windows**

This section contains the following information:

- ["Installing or Updating eDirectory 9.2 on a Windows Server" on page 66](#page-65-0)
- ["Server Health Checks" on page 67](#page-66-0)
- ["Communicating with eDirectory through LDAP" on page 68](#page-67-0)
- ["Installing NMAS Server Software" on page 69](#page-68-0)
- ["Installing into a Tree with Dotted Name Containers" on page 69](#page-68-1)
- ["Unattended Install and Configure to eDirectory 9.2 on Windows" on page 70](#page-69-0)
- ["Locating Log Files" on page 76](#page-75-0)

# <span id="page-65-0"></span>**Installing or Updating eDirectory 9.2 on a Windows Server**

You can install eDirectory 9.2 for Windows without the Novell Client. If you install eDirectory 9.2 on a machine already containing the Novell Client, eDirectory will use the existing Client, or update it if it is not the latest version.

- **1** At the Windows server, log in as Administrator or as a user with administrative privileges.
- **2** If you have Autorun turned off, run eDirectory 920 Windows  $x86$  64.exe from the windows folder in the eDirectory 9.2 CD or from the downloaded file.
- **3** (New installations only) Select an eDirectory installation type under the **Basic** tab:
	- **Create a New eDirectory Tree** creates a new tree. Use this option if this is the first server to go into the tree or if this server requires a separate tree. The resources available on the new tree will not be available to users logged in to a different tree.
	- **Install eDirectory into an Existing Tree** incorporates this server into your eDirectory network. The server can be installed into any level of your tree.
- **4** Provide information in the eDirectory Installation screen:
	- If you are installing a new eDirectory server, specify a Tree name, Server object context, and Admin name and password for the new tree.

**IMPORTANT:** Though eDirectory allows you to set the NCP server object's FDN up to 256 characters, NetIQ recommends that you restrict the variable to a much lesser value because eDirectory creates other objects of greater length based on the length of this object.

- If you are installing into an existing tree, specify the IP address, Tree name, Server object context, and Admin name and password of the existing tree.
- If you are upgrading an eDirectory server, specify the Admin password.

**NOTE:** eDirectory 9.2 allows you to use case sensitive passwords for all the utilities.

For information on using dots in container names, see ["Installing into a Tree with Dotted Name](#page-68-1)  [Containers" on page 69](#page-68-1).

- **5** Specify or confirm the installation path. The default location is  $C:\NetIO\ell$
- **6** Specify or confirm the DIB path. The default location is  $C:\NetIQ\eDirectory\DIBFiles.$
- **7** In **Advanced** tab, specify the following information:
	- If you want to use IPv6 addresses, select **Enable IPv6**.

**NOTE:** If you do not enable IPv6 addresses during the installation process and decide to use them later, you must run the setup program again.

If you want to enable Enhanced Background Authentication (EBA), select **Enable EBA**.

**NOTE:** If you do not enable EBA during the installation process and decide to enable it later, you must run the setup program again.

To add a secondary EBA-enabled server to the tree, you must have an EBA CA configured in the tree. If the EBA CA is not present, first add the server without enabling EBA and then upgrade the server to host the EBA CA. Otherwise, the configuration of the secondary server fails.

Specify the **HTTP Stack ports** to use for the eDirectory administrative HTTP server.

**IMPORTANT:** Make sure that the HTTP stack ports you set during the eDirectory installation are different than the HTTP stack ports you have used or will use for NetIQ iManager. For more information, see the *[iManager Administration Guide](https://www.netiq.com/documentation/imanager/imanager_admin/data/bookinfo.html)* (https:// www.netiq.com/documentation/imanager/imanager\_admin/data/bookinfo.html).

Specify which **LDAP ports** to use.

For more information, see ["Communicating with eDirectory through LDAP" on page 68](#page-67-0).

**8** Click **Install**.

The installation program checks for the following components before it installs eDirectory. If a component is missing or is an incorrect version, the installation program automatically launches an installation for that component.

 $\bullet$  NICI 3.2

For more information on the Novell International Cryptographic Infrastructure (NICI), see the*[NICI Administration Guide](https://www.netiq.com/documentation/edirectory-92/pdfdoc/nici_admin_guide/nici_admin_guide.pdf#front)*.

- **9** eDirectory will install and configure all the required components automatically.
- **10** When the installer completes the installation, click **Finish** to exit the wizard.

**IMPORTANT:** Only the eDirectory administrator should be able to login to the server where eDirectory is installed.

**NOTE:** After you install eDirectory, we recommend you exclude the DIB directory on your eDirectory server from any antivirus or backup software processes. Use the eDirectory Backup Tool to back up your DIB directory.

For more information about backing up eDirectory, see ["Backing Up and Restoring NetIQ](https://www.netiq.com/documentation/edirectory-92/pdfdoc/edir_admin/edir_admin.pdf#A2n4mb6)  [eDirectory,](https://www.netiq.com/documentation/edirectory-92/pdfdoc/edir_admin/edir_admin.pdf#A2n4mb6)" in the *[NetIQ eDirectory Administration Guide](https://www.netiq.com/documentation/edirectory-92/pdfdoc/edir_admin/edir_admin.pdf#bookinfo)*.

### <span id="page-66-0"></span>**Server Health Checks**

With eDirectory 9.2, when you upgrade eDirectory, a server health check is conducted by default to ensure that the server is safe for the upgrade.

["Partitions and Replica Health" on page 185](#page-184-0)

Based on the results obtained from the health checks, the upgrade will either continue or exit as follows:

- $\bullet$  If all the health checks are successful, the upgrade will continue.
- If there are minor errors, the upgrade will prompt you to continue or exit.
- $\bullet$  If there are critical errors, the upgrade will exit.

See [Appendix B, "eDirectory Health Checks," on page 183](#page-182-0) for a list of minor and critical error conditions.

# <span id="page-67-0"></span>**Communicating with eDirectory through LDAP**

When you install eDirectory, you must select a port that the LDAP server monitors so that it can service LDAP requests. The following table lists options for various installations:

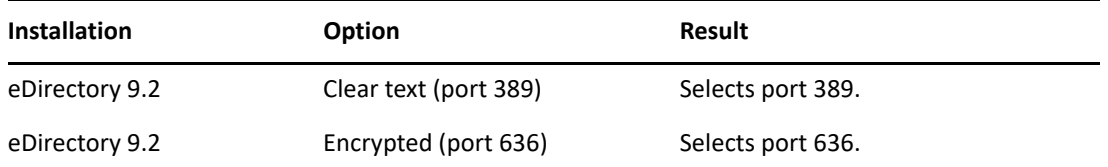

### **Port 389, the Industry-Standard LDAP Clear-Text Port**

The connection through port 389 is not encrypted. All data sent on a connection made to this port is clear. Therefore, a security risk exists. For example, LDAP passwords can be viewed on a simple bind request.

An LDAP Simple Bind requires only a DN and a password. The password is in clear text. If you use port 389, the entire packet is in clear text. By default, this option is disabled during the eDirectory installation.

Because port 389 allows clear text, the LDAP server services Read and Write requests to the Directory through this port. This openness is adequate for environments of trust, where spoofing doesn't occur and no one inappropriately captures packets.

If you make a secure connection to port 636 and have a simple bind, the connection is already encrypted. No one can view passwords, data packets, or bind requests.

### **Port 636, the Industry-Standard Secure Port**

The connection through port 636 is encrypted. TLS (formerly SSL) manages the encryption. By default, the eDirectory installation selects this port.

A connection to port 636 automatically instantiates a handshake. If the handshake fails, the connection is denied.

**IMPORTANT:** This default selection might cause a problem for your LDAP server. If a service already loaded on the host server (before eDirectory was installed) uses port 636, you must specify another port.

The eDirectory installation loads nldap.nlm, places an error message in the dstrace.log file, and runs without the secure port.

**Scenario: Port 636 Is Already Used:** Your server is running Active Directory. Active Directory is running an LDAP program, which uses port 636. You install eDirectory. The installation program detects that port 636 is already used and doesn't assign a port number for the NetIQ LDAP server. The LDAP server loads and appears to run. However, because the LDAP server does not duplicate or use a port that is already open, the LDAP server does not service requests on any duplicated port.

If you are not certain that port 389 or 636 is assigned to the NetIQ LDAP server, run the ICE utility. If the **Vendor Version** field does not specify NetIQ, you must reconfigure LDAP Server for eDirectory and select a different port. For more information, see ["Verifying That the LDAP Server Is Running](https://www.netiq.com/documentation/edirectory-92/pdfdoc/edir_admin/edir_admin.pdf#Ai8wt35)" in the *[NetIQ eDirectory Administration Guide](https://www.netiq.com/documentation/edirectory-92/pdfdoc/edir_admin/edir_admin.pdf#bookinfo)*.

**Scenario: Active Directory Is Running:** Active Directory is running. Clear-text port 389 is open. You run the ICE command to port 389 and ask for the vendor version. The report displays Microsoft\*. You then reconfigure the NetIQ LDAP server by selecting another port, so that the eDirectory LDAP server can service LDAP requests.

NetIQ iMonitor can also report that port 389 or 636 is already open. If the LDAP server isn't working, use NetIQ iMonitor to identify details. For more information, see "[Verifying That the LDAP Server Is](https://www.netiq.com/documentation/edirectory-92/pdfdoc/edir_admin/edir_admin.pdf#Ai8wt35)  [Running"](https://www.netiq.com/documentation/edirectory-92/pdfdoc/edir_admin/edir_admin.pdf#Ai8wt35) in the *[NetIQ eDirectory Administration Guide](https://www.netiq.com/documentation/edirectory-92/pdfdoc/edir_admin/edir_admin.pdf#bookinfo)*.

# <span id="page-68-0"></span>**Installing NMAS Server Software**

NetIQ Modular Authentication Service (NMAS) server components are installed automatically when you run the eDirectory installation program. The NDS login method is configured by default.

For more information on login methods, see [Managing Login and Post-Login Methods and](https://www.netiq.com/documentation/edirectory-92/pdfdoc/edir_admin/edir_admin.pdf#A53vifw)  [Sequences](https://www.netiq.com/documentation/edirectory-92/pdfdoc/edir_admin/edir_admin.pdf#A53vifw) in the [NetIQ eDirectory Administration Guide.](https://www.netiq.com/documentation/edirectory-92/pdfdoc/edir_admin/edir_admin.pdf#bookinfo)

# <span id="page-68-1"></span>**Installing into a Tree with Dotted Name Containers**

You can install a Windows server into an eDirectory tree that has containers with dots in the names (for example, O=netiq.com or C=u.s.a). Using containers with dotted names requires that those dots be escaped with the backslash character. To escape a dot, simply put a backslash in front of any dot in a container name.

You cannot start a name with a dot. For example, you cannot create a container named ".netiq" because it starts with a dot ('.').

**IMPORTANT:** If your tree has containers with dotted names, you must escape those names when logging into utilities such as iMonitor, iManager, and DHost iConsole. For example, if your tree has "netiq.com" as the name of the O, enter *username*.netiq\.com in the **Username** field when logging in to iMonitor.

# <span id="page-69-0"></span>**Unattended Install and Configure to eDirectory 9.2 on Windows**

eDirectory 9.2 automates the eDirectory installation and upgrade so that eDirectory is installed or upgraded silently on Windows servers without human intervention.

On Windows, the unattended installation of eDirectory uses predefined text files that facilitate the unattended installation or upgrade. You can perform either of the following setup using the unattended installation of eDirectory:

- Standalone installation or upgrade of eDirectory depending on whether it is a complete installation of eDirectory or not. The standalone upgrade process upgrades only the installed files.
- Configuration of installed eDirectory. If you install eDirectory, a complete configuration of eDirectory is performed. Otherwise, when you upgrade eDirectory, the installer only configures the upgraded files.

For more information on how to mention the setup for unattended installation, refer to the section ["Adding Features to the Automated Installation" on page 71](#page-70-0).

#### **Prerequisites**

- .NET Management Framework 4.0 or above is required
- Ensure that Windows Server is updated with the latest windows patch

The following sections discuss various features that can be used to configure the unattended installation, including the install location, no display of splash screens, port configurations, additional NMAS methods, stopping and starting SNMP services, etc.

- ["Response Files" on page 70](#page-69-1)
- ["Adding Features to the Automated Installation" on page 71](#page-70-0)
- ["Controlling Automated Installation" on page 74](#page-73-0)
- ["Unattended Installation of eDirectory using Response File" on page 76](#page-75-1)

### <span id="page-69-1"></span>**Response Files**

Installing or upgrading to eDirectory 9.2 on Windows operating system can be made silent and more flexible by using a response file for the following:

- Complete unattended installation with all required user inputs
- Default configuration of components
- Bypassing all prompts during the installation

A response file is a text file containing sections and keys, similar to a Windows.ini file. You can create and edit a response file using any ASCII text editor. The eDirectory upgrade reads the installation parameters directly from the response file and replaces the default installation values with response file values. The installation program accepts the values from the response file and continues to install without prompts.

#### **Response File Sections and Keys**

The eDirectory 9.2 installation requires changes to the sections in the response file to add information about the eDirectory instance to be installed, including the tree name, administrator context, administrator credentials (including user name and passwords), installation locations, etc. A full list of the keys and their default values is available in the sample response files which are delivered with the eDirectory installation. There are four response files available at <eDirectoryInstallPath>\NetIQ\eDirectory\Sample\_Response\_File during the eDirectory installation:

- newtree.ni: This file is used to configure a new eDirectory tree.
- existingtree.ni: This file is used to add a server to an existing eDirectory tree.
- upgrade.ni: This file is used to upgrade the eDirectory server.
- deconfigure.ni: This file is used to de-configure an eDirectory tree.

**NOTE:** You should use any of the provided response files during the eDirectory installation.There are essential parameters and set by default in these files. When editing these files, ensure that there are no blank spaces between the key and the values along with the equals sign ("=") in each key-value pair.

### <span id="page-70-0"></span>**Adding Features to the Automated Installation**

Most details for configuring the eDirectory Installer have default setting for the manual installation. However, during unattended installation, each configuration parameter must be explicitly configured. This section discusses the basic settings to be configured, irrespective of any sequence of installation or additional features.

#### **eDirectory Server Details**

Regardless of whether it is an upgrade or a primary/secondary server installation, the details of the server being installed or upgraded must be provided to the Installer. Most of this information is configured in the tag [NWI:NDS].

[NWI:NDS]

- **mode:** By default, the mode key is set to configure. This configures eDirectory.
- **Tree Name:** For a primary server installation, this is the name of the tree that needs to installed. For a secondary server installation, this is the tree to which this server must be added.
- **Server Name:** The name of the server that is being installed.
- **Server Container:** Any server added to a tree has a server object containing all the configuration details specific to the server. This parameter is the container object in the tree to which the server object will be added. For primary server installations, this container will be created with the server object.
- **Admin Login Name:** The name (RDN) of the Administrator object in the tree that has full rights, at least to the context to which this server is added. All operations in the tree will be performed as this user.
- **Admin Context:** Any user added to a tree has a user object that contains all the user-specific details. This parameter is the container object in the tree to which the Administrator object will be added. For primary server installations, this container will be created with the server object.

 **Admin password:** The password for the Administrator object created in the previous parameters. This password will be configured to the Administrator object during primary server installations. For secondary server installations, this needs to be the password of the Administrator object in the primary server that has rights to the context to which the new server is added.

We recommend you to set the admin password in an environment variable and mention the environment variable name in the response file. Once the silent configuration is complete, remove the password from the environment variable.

**IMPORTANT:** You provide the administrator user credentials in the response file for an unattended installation. Therefore, you should permanently delete the file after the installation to prevent the administrator credentials from being compromised.

- **DataDir:** By default the DIB is installed in the Files subfolder inside the NDS location, but administrators can change this parameter and provide a different location. If no value is provided for this parameter, the value will be set to <Install location>/DIBFiles by default.
- **EBA:** Enhanced Background Authentication (EBA) provides an improved and more secure background authentication protocol for authenticating to the NCP servers in the tree. eDirectory provides the option of enabling EBA while configuring the eDirectory tree or later. By default, EBA is not configured on eDirectory unless it is changed in the response file. To enable EBA, set Require EBA to Yes.
- **FIPS:** NetIQ supports eDirectory running in Federal Information Processing Standard (FIPS) mode. To enable eDirectory in FIPS mode, set Require FIPS for TLS to Yes.
- **Enable PBKDF2:** A new configuration parameter Enable PBKDF2 has been added to the newtree.ni response file in eDirectory 9.2. If this option is set to yes, a password policy is created and assigned automatically to the whole tree. This password policy enables synchronization of NDS passwords with PBKDF2 passwords for all users in the tree. For more information, see [Understanding Non-Reversible Password Storage](https://www.netiq.com/documentation/edirectory-92/pdfdoc/edir_admin/edir_admin.pdf#t4ahhjiny2po) in the [NetIQ eDirectory](https://www.netiq.com/documentation/edirectory-92/pdfdoc/edir_admin/edir_admin.pdf#bookinfo)  [Administration Guide](https://www.netiq.com/documentation/edirectory-92/pdfdoc/edir_admin/edir_admin.pdf#bookinfo).

The following is a sample of text in the response file for all the basic parameters described above:

```
[NWI:NDS]
mode=configure
New Tree=Yes
Tree Name=ENEWTREE
Server Name=ENEWSERVER
Server Container=myorg
Admin Context=myorg
Admin Login Name=Admin
Admin Password=env: PASSWORD_VAR
Require IPV6=NO
Require EBA=NO
Require FIPS for TLS=NO
DataDir=C:\NetIQ\eDirectory\DIBFiles
LDAP TCP Port=389
LDAP SSL Port=636
Require TLS=No
Require SS=YES
Enable PBKDF2=No
```
#### **Adding NMAS Methods**

eDirectory supports installation of multiple NMAS methods, both during install and upgrade. During manual installations, you can select the NMAS methods to install and configure. This can also be achieved in automated installations.

The NMAS-related configuration settings are provided inside the [NWI:NMAS] tag. The tag has two keys to be configured, and both are mandatory:

- **Choices:** This key informs the eDirectory installation component on the number of NMAS methods that need to be installed.
- **Methods:** This key lists the NMAS method options that need to be installed. Currently, there are 6 supported NMAS methods. The method names and their types are as follows:

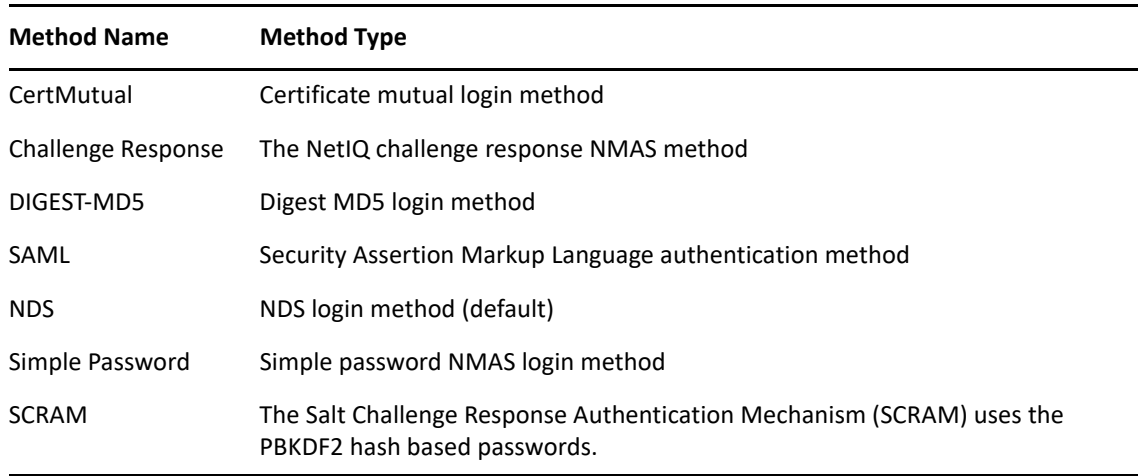

*Table 3-1 NMAS Methods*

**NOTE:** The method names should exactly match those listed in the above table, as options to the Methods key. The Installer matches the exact string (with case) for choosing the NMAS methods to install.

The NDS NMAS method is mandatory and will be installed automatically if no NMAS methods list is provided. However, if you are creating an explicit list, do not remove this method from the list.

If the NMAS methods are configured using this methodology in the response file, eDirectory shows a status message while installing, without prompting for user input.

The following is sample text in the response file for choosing the NMAS methods:

[NWI:NMAS] Methods=CertMutual,Challenge Response,DIGEST-MD5,NDS,Simple Password,SAML

#### **HTTP Ports**

eDirectory listens on preconfigured HTTP ports for access through the Web. For example, iMonitor accesses eDirectory through Web interfaces. They need to specify certain in order to access the appropriate applications. There are two keys that can be set prior to installation to configure eDirectory on specific ports:

- **Clear Text HTTP Port:** The port number for the HTTP operations in clear text.
- **SSL HTTP Port:** HTTP port number for operations on the secure socket layer.

The following is sample text in the response file for configuring HTTP port numbers:

```
[eDir:HTTP]
Clear Text HTTP Port=8028
SSL HTTP Port=8030
```
#### **LDAP Configuration**

eDirectory supports LDAP operations. It listens for LDAP requests in clear text and SSL, on two different ports. These ports can be configured in the response file prior to installation so that when eDirectory is started, it listens on these configured ports.

There are three keys in the [NWI:NDS] tag that configure the LDAP ports:

- **LDAP TCP Port:** The port on which eDirectory should listen for LDAP requests in clear text. If no port is mentioned, 389 will be assumed by default.
- **LDAP SSL Port:** The port on which eDirectory should listen for LDAP requests in SSL. You can also use a key to configure whether eDirectory should mandate secure connections when bind requests send the password in clear text. If no port is mentioned, 636 will be assumed by default.
- **Require TLS:** Whether eDirectory should mandate TLS when receiving LDAP requests in clear text. If no value is provided for this parameter, by default it will be set to Yes.

The following is sample text in the response file for LDAP configuration:

```
[NWI:NDS]
Require TLS=Yes
LDAP TLS Port=389
LDAP SSL Port=636
```
#### **Controlling Automated Installation**

The response file can also be edited to control the flow of automated installation.

#### **Stopping SNMP services**

This feature is specific to an eDirectory installation on Windows. Most Windows servers have SNMP configured and running. When eDirectory installs, the SNMP services need to be brought down and restarted after the installation. With manual installations, the Installer prompts the user on-screen to stop the SNMP services before continuing the installation. This prompt can be avoided during automation by setting the key in the  $[NWI:SNMP]$  tag:

 **Stop service:** Set the value to Yes to stop the SNMP services without prompting. The status of is displayed on-screen.

The following is sample text in the response file for stopping SNMP services:

[NWI:SNMP]

Stop service=yes

#### **Specifying Default Parameters for Default Server Certificates**

eDirectory provides the option to specify the default RSA key size, Elliptic Curve and certificate life for the CA certificates and default server certificates while configuring a new eDirectory tree. You can specify the following default parameters for the CA and default server certificates during silent installation of a new eDirectory tree in the response file:

- **RSA Key Size:** To specify the key size for RSA certificates. Allowed values are 2048, 4096 and 8192 bits.
- **EC Curve:** To specify the curve limit for EC certificates. Allowed values are P256, P384 and P521.
- **Certificate Life:** To specify the certificate life in number of years.

The values specified here will be set on corresponding attributes on the Organizational CA object when the new tree is configured.

These attributes can be set in the [NWI:PKI] tag of the newtree.in file while installing a new eDirectory server, as shown in the below sample:

```
[NWI:PKI]
RSA KeySize=4096
EC Curve=P521
Certificate Life=4
```
For more information, see [Creating an Organizational Certificate Authority Object](https://www.netiq.com/documentation/edirectory-92/pdfdoc/edir_admin/edir_admin.pdf#b1j4tbj3) in the *[NetIQ](https://www.netiq.com/documentation/edirectory-92/pdfdoc/edir_admin/edir_admin.pdf#bookinfo)  [eDirectory Administration Guide](https://www.netiq.com/documentation/edirectory-92/pdfdoc/edir_admin/edir_admin.pdf#bookinfo)*.

#### **Primary/Secondary Server Installation**

eDirectory Installer provides options for the unattended install of a primary or a secondary server, into a network. There is one key that help the Installer decide whether it is a primary or a secondary server installation.

- **Primary Server:** Use New Tree key in the [NWI:NDS] tag and set it to Yes for a new/primary tree installation in the newtree.ni file or in a similar response file which is required for setting up a new server.
- **Secondary Server:** Use New Tree key in the [NWI:NDS] tag and set it to No for a secondary tree installation in the existingtree.ni file or in a similar response file which is required for setting up a secondary server.

For example, the keys for installing a primary server in a new tree would be as follows:

[NWI:NDS] New Tree=Yes and for a secondary server installation into an existing tree: [NWI:NDS] New Tree=No

## **Unattended Installation of eDirectory using Response File**

Launching the eDirectory Installer on Windows is easy. The eDirectory\_920\_Windows\_x86\_64.exe delivered in the eDirectory release is invoked in the command line with a few additional parameters.

Depending on the setup mode you have mentioned, use either of the following commands:

#### **Install**

Run the following command in Windows command prompt:

*<Download Location Path>*\eDirectory\_920\_Windows\_x86\_64.exe /qn

For example, D:\builds\eDirectory\_920\_Windows\_x86\_64.exe /qn

**NOTE:** Run the following command to install eDirectory in custom location:

eDirectory\_920\_Windows\_x86\_64.exe /qn INSTALLDIR="C:\<*Install Location*>

#### **Configure**

Run the following command in Windows PowerShell:

<*eDirectory installed location*> ./EConfig.ps1 -rfile <Sample\_Response\_Files location>\newtree.ni

For example, C:\NetIQ\eDirectory> ./EConfig.ps1 -rfile C:\Sample Response Files\newtree.ni

**NOTE:** The log files can be accessed from the following locations:

- C:\Program Files\NetIQ\eDirectory\installlogs
- C:\Program Files\NetIQ\eDirectory\logs

## **Locating Log Files**

#### **dsinstall.log**

The first part of the dsinstall.log file available at <Windows Drive>\NetIQ\eDirectory lists environment variables that are set. The second part contains status messages documenting the eDirectory installation process.

## **Upgrading eDirectory on Windows**

When upgrading eDirectory, you can upgrade from eDirectory 8.8.8.x 64-bit to eDirectory 9.2 64-bit.

**NOTE:** To upgrade from a 32-bit version of eDirectory to a 64-bit version of eDirectory, first upgrade 32-bit version to eDirectory 8.8.x 64-bit version and then upgrade it to eDirectory 9.2. You can follow the same procedure for upgrading a 64-bit eDirectory to eDirectory 9.2.

The following sections provide information to help you upgrade your existing eDirectory installation to the current version.

- ["Upgrading eDirectory Using Windows Installer" on page 77](#page-76-0)
- ["Unattended Upgrade of eDirectory on Windows" on page 77](#page-76-1)

## <span id="page-76-0"></span>**Upgrading eDirectory Using Windows Installer**

You can upgrade your eDirectory server using the Windows installer. Perform the following steps to upgrade your eDirectory server:

- **1** At the Windows server, log in as Administrator or as a user with administrative privileges
- **2** Run eDirectory\_920\_Windows\_x86\_64.exe from the windows folder in the eDirectory 9.2 CD or from the downloaded file.
- **3** The installer screen will now display the existing eDirectory tree name and server FDN on the **Basic** tab. Enter the tree admin credentials and click on the **Upgrade** button to proceed with the upgrade process.
- **4** On the **Advanced** tab, you can change the existing settings that was set while installing eDirectory. For more information, see ["Installing or Updating eDirectory 9.2 on a Windows](#page-65-0)  [Server" on page 66.](#page-65-0)

## <span id="page-76-1"></span>**Unattended Upgrade of eDirectory on Windows**

Upgrading eDirectory on Windows can be done in silent mode.

On Windows, you must install the latest version of eDirectory before upgrading using following command:

<Download Location Path>\eDirectory\_920\_Windows\_x86\_64.exe /qn

For example,

D:\builds\eDirectory\_920\_Windows\_x86\_64.exe /qn

For more information, see "Unattended Install and Configure to eDirectory 9.2 on Windows" on [page 70](#page-69-0).

After upgrading all the libraries successfully, mention the tree name, server name and admin credential of the existing eDirectory server in the upgrade.ni response file.

Below is a sample upgrade.ni response file shown with the upgrade configuration:

```
[NWI:NDS]
mode=configure
Tree Name=enewtree
Server Name=enewserver
Server Container=org
Admin Context=org
Admin Login Name=Admin
Admin Password=env:PASSWORD_VAR
Require IPV6=NO
Require EBA=NO
Require FIPS for TLS=YES
LDAP TCP Port=389
LDAP SSL Port=636
Require TLS=Yes
Require SS=Yes
Existing Server=172.65.156.167
Existing Server Port=524
```

```
[NWI:SNMP]
Stop service=No
```

```
[NWI:NMAS]
Methods=CertMutual,Challenge Response,DIGEST-MD5,NDS,Simple Password,SAML
```
Once the upgrade.ni response file is updated with the required eDirectory server details, run the following command to upgrade your eDirectory server:

```
<eDirectory installed location> ./EConfig.ps1 -rfile 
<Sample_Response_Files location>\upgrade.ni
```

```
For example, C:\NetIQ\eDirectory> ./EConfig.ps1 -rfile 
C:\Sample_Response_Files\upgrade.ni.
```
4 <sup>4</sup>**Deploying eDirectory on Microsoft Azure**

eDirectory can be deployed on Microsoft Azure virtual machines. For more information on the supported operating systems, see ["System Requirements" on page 23](#page-22-0) for Linux or ["System](#page-60-0)  [Requirements" on page 61](#page-60-0) for Windows.

## **Prerequisites**

In addition to the system requirements of eDirectory, ensure that you meet the following requirements:

- An administrative account on Azure.
- The eDirectory installer (tarball) has been downloaded, extracted, and available for copying to the virtual machines. For Windows, download the Windows executable file.
- An SSH client to connect to the Azure virtual machines from the client machine.

## **Deployment Procedure**

The following section provides instructions for deploying eDirectory on Microsoft Azure depending on the operating system running on the virtual machines.

- ["Deploying on a Linux Platform" on page 79](#page-78-0)
- ["Deploying on a Windows Platform" on page 92](#page-91-0)

## <span id="page-78-0"></span>**Deploying on a Linux Platform**

eDirectory should be deployed only in a backend subnet in Azure Virtual Network. [Figure 4-1](#page-79-0) illustrates a sample deployment that is used in the subsequent sections.

<span id="page-79-1"></span><span id="page-79-0"></span>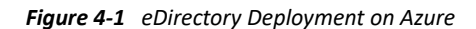

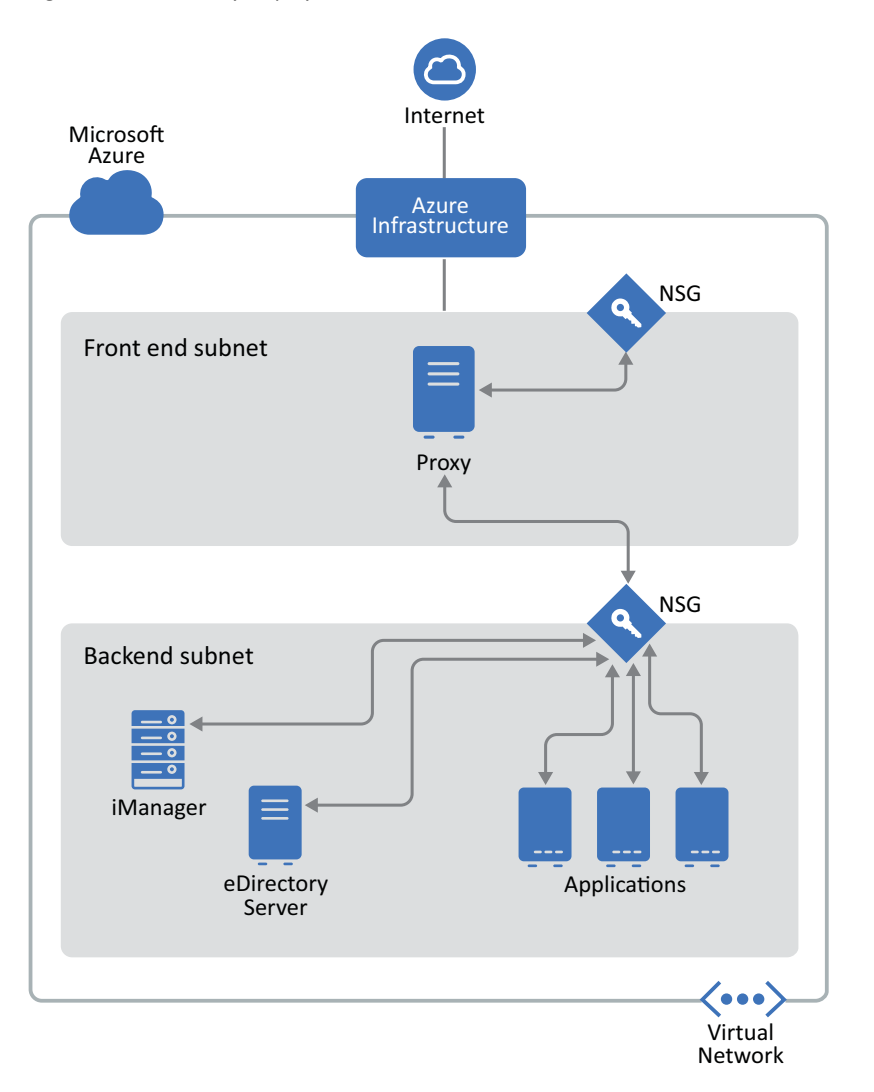

**NOTE: \*** Proxy is bastion host in the front end subnet to which the administrator connects using SSH and connects to other instances in the backend subnet using the SSH agent forwarding.

- Applications that need to access eDirectory should be deployed in the backend subnet. If these applications need to be accessed from the Internet, configure an Azure load balancer in the front end subnet to enable the access. For more information, see [Create a Public Basic Load](https://docs.microsoft.com/en-us/azure/load-balancer/quickstart-create-basic-load-balancer-portal)  [Balancer.](https://docs.microsoft.com/en-us/azure/load-balancer/quickstart-create-basic-load-balancer-portal)
- The Hybrid Set-up i.e installing the eDirectory Master on-premises and replica on Azure Virtual Machine and vice versa is not supported.

The deployment procedure consists of the following steps:

- ["Preparing Azure Services" on page 81](#page-80-0)
- ["Configuring Application Security Groups \(ASG\)" on page 81](#page-80-1)
- ["Configuring Network Security Groups \(NSG\) for Subnets" on page](#page-81-0) 82
- ["Configuring Network Security Groups for Virtual Machine" on page 84](#page-83-0)
- ["Creating a SSH Key Pair" on page 86](#page-85-0)
- ["Creating and Deploying Virtual Machines" on page 86](#page-85-1)
- ["Configuring Data Disk for Storing eDirectory Data" on page 87](#page-86-0)
- ["Installing eDirectory and iManager" on page 87](#page-86-1)
- ["Deploying Auditing Services" on page 91](#page-90-0)
- ["Disaster Recovery" on page 91](#page-90-1)

### <span id="page-80-0"></span>**Preparing Azure Services**

This section outlines general steps for creating Azure services for use with eDirectory. This includes creating the resource groups, virtual network (VNet) and subnets.

**IMPORTANT:** While creating services (such as, virtual network, security groups, virtual machines, etc.), ensure to specify the same value for **Location**.

#### **Creating Resource Groups**

A resource group is a container that holds related resources for an Azure solution. The resource group can include all the resources for the solution, or only those resources that you want to manage as a group. For example, while deploying eDirectory on Azure, the resource groups should contain Virtual Machines, Virtual Network, Application Security Groups, Network Security Groups, Public IP Address, Network Interface and Disks. For more information on how to create a resource group, see [Manage Azure resources through portal](https://docs.microsoft.com/en-us/azure/azure-resource-manager/resource-group-portal).

**NOTE:** Not all administrators may have rights to create a new resource group.

#### **Creating a Virtual Network**

Azure Virtual Network enables many types of Azure resources, such as Azure Virtual Machines (VM), to securely communicate with each other within the Azure Internet, and on-premises networks. For more information, see [What is Azure Virtual Network.](https://docs.microsoft.com/en-us/azure/virtual-network/virtual-networks-overview)

As part of creating the virtual network, one subnet gets created by default. If you want to create multiple subnets, go to the newly created **Virtual Network** > **Subnet** > **Add Subnet**.

## <span id="page-80-1"></span>**Configuring Application Security Groups (ASG)**

Application security groups enable you to configure network security as a natural extension of an application's structure. It also allows you to group virtual machines and define network security policies based on those groups. For more information, see [Application Security Groups.](https://docs.microsoft.com/en-us/azure/virtual-network/security-overview#application-security-groups)

You must create the following Application security groups before configuring the network security groups:

*Table 4-1 Application Security Groups*

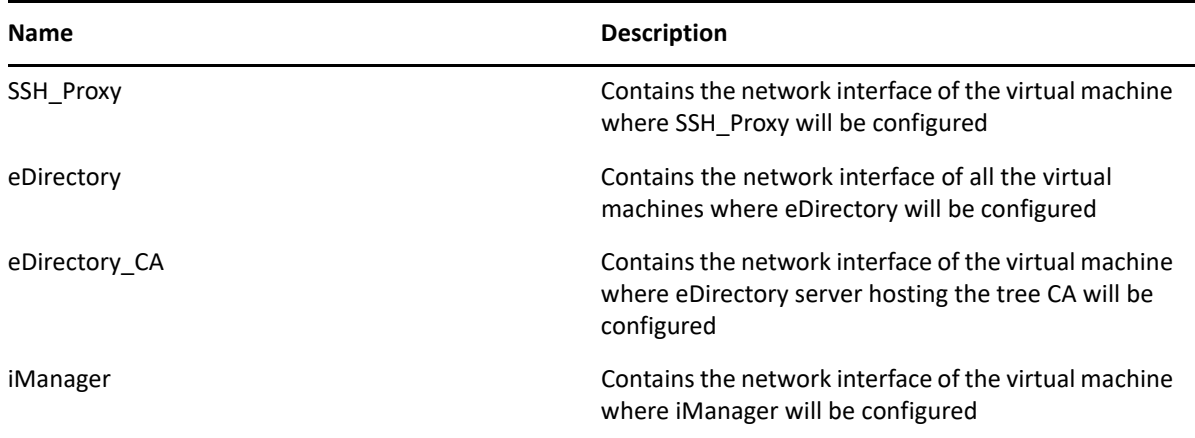

## <span id="page-81-0"></span>**Configuring Network Security Groups (NSG) for Subnets**

You can filter inbound and outbound network traffic for subnet with an NSG. NSGs contain security rules that filter network traffic by IP address, port, and protocol.

This section outlines the rules to create an NSG for the front end subnet. Configure the following rules over the default security rules:

• Inbound Rules:

*Table 4-2 Inbound Rules for the Front End Subnet*

| <b>Priority</b> | Name                           | <b>Port Range</b> | Source | <b>Destination</b>  | <b>Action</b> | <b>Description</b>                                                                                                    |
|-----------------|--------------------------------|-------------------|--------|---------------------|---------------|----------------------------------------------------------------------------------------------------|
| 100             | <b>SSH</b>                     | <b>TCP 22</b>     | Any    | SSH_Proxy<br>(ASG)  | ALLOW         | <b>Allows SSH</b><br>connection to<br>the Proxy<br>server from<br>the Internet                                                                                       |
| 110             | Allow Subnet<br><b>Traffic</b> | Any               | Any    | Front end<br>subnet | ALLOW         | (Optional)<br>Allows all<br>intra-subnet<br>traffic.                                                                                                    |
|                 |                                |                   |        |                     |               | <b>NOTE: Set</b><br>this rule only<br>if you have<br>other virtual<br>machines in<br>your front<br>end subnet<br>which need to<br>communicate<br>with each<br>other. |

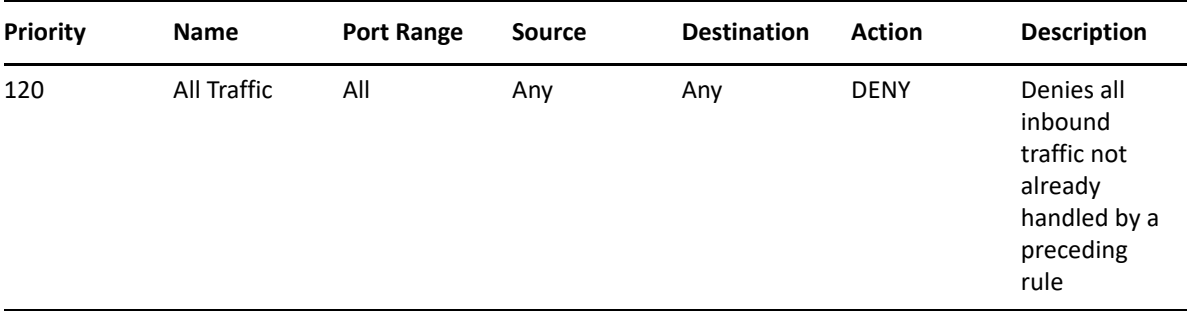

This section outlines the rules to create NSGs in the backend subnet. Configure the following rules for network security groups:

• Inbound Rules:

*Table 4-3 Inbound Rules for the Backend Subnet*

| Priority | <b>Name</b>                    | <b>Port Range</b> | <b>Source</b>            | <b>Destination</b>     | <b>Action</b> | <b>Description</b>                                                                                                    |
|----------|--------------------------------|-------------------|--------------------------|------------------------|---------------|----------------------------------------------------------------------------------------------------|
| 100      | <b>SSH</b>                     | <b>TCP 22</b>     | Proxy (ASG)              | Backend<br>subnet      | <b>ALLOW</b>  | Allows<br>inbound SSH<br>traffic from<br>the SSH Proxy                                                                                                    |
| 110      | iManager                       | <b>TCP 8443</b>   | Proxy (ASG)              | iManager<br>(ASG)      | <b>ALLOW</b>  | <b>Allows HTTPS</b><br>traffic for<br>accessing<br>iManager<br>from SSH<br>Proxy                                                                                                    |
| 120      | <b>HTTP CRL</b>                | <b>TCP 8028</b>   | Virtual<br>Network       | eDirectory_C<br>A(ASG) | <b>ALLOW</b>  | Required for<br>accessing the<br>eDirectory<br>tree CRL from<br>the VNet<br>when there<br>are services in<br>the VNet<br>which are<br>configured<br>with<br>certificates<br>issued by tree<br>CA. |
| 130      | Allow Subnet<br><b>Traffic</b> | Any               | <b>Backend</b><br>subnet | Backend<br>subnet      | <b>ALLOW</b>  | Allows all<br>intra-subnet<br>traffic                                                                                                    |
| 140      | All Traffic                    | All               | Any                      | Any                    | <b>DENY</b>   | Denies all<br>inbound<br>traffic                                                                                                    |

## <span id="page-83-0"></span>**Configuring Network Security Groups for Virtual Machine**

A security group is a set of virtual firewall rules which can be assigned to one or more virtual machines in the Virtual Network.

By default, a new security group only allows incoming traffic on port 22, so that you can only connect to the instance by using SSH.

For more information, see [Security Groups](https://docs.microsoft.com/en-us/azure/virtual-network/security-overview).

To deploy eDirectory on Azure, create the following network security groups: eDirectory NSG 1, eDirectory\_NSG\_2 and iManager\_NSG. Create these security groups with the following port rules over the default security rules:

1. **eDirectory\_NSG\_1:** This NSG should be associated with the virtual machine hosting the eDirectory tree CA.

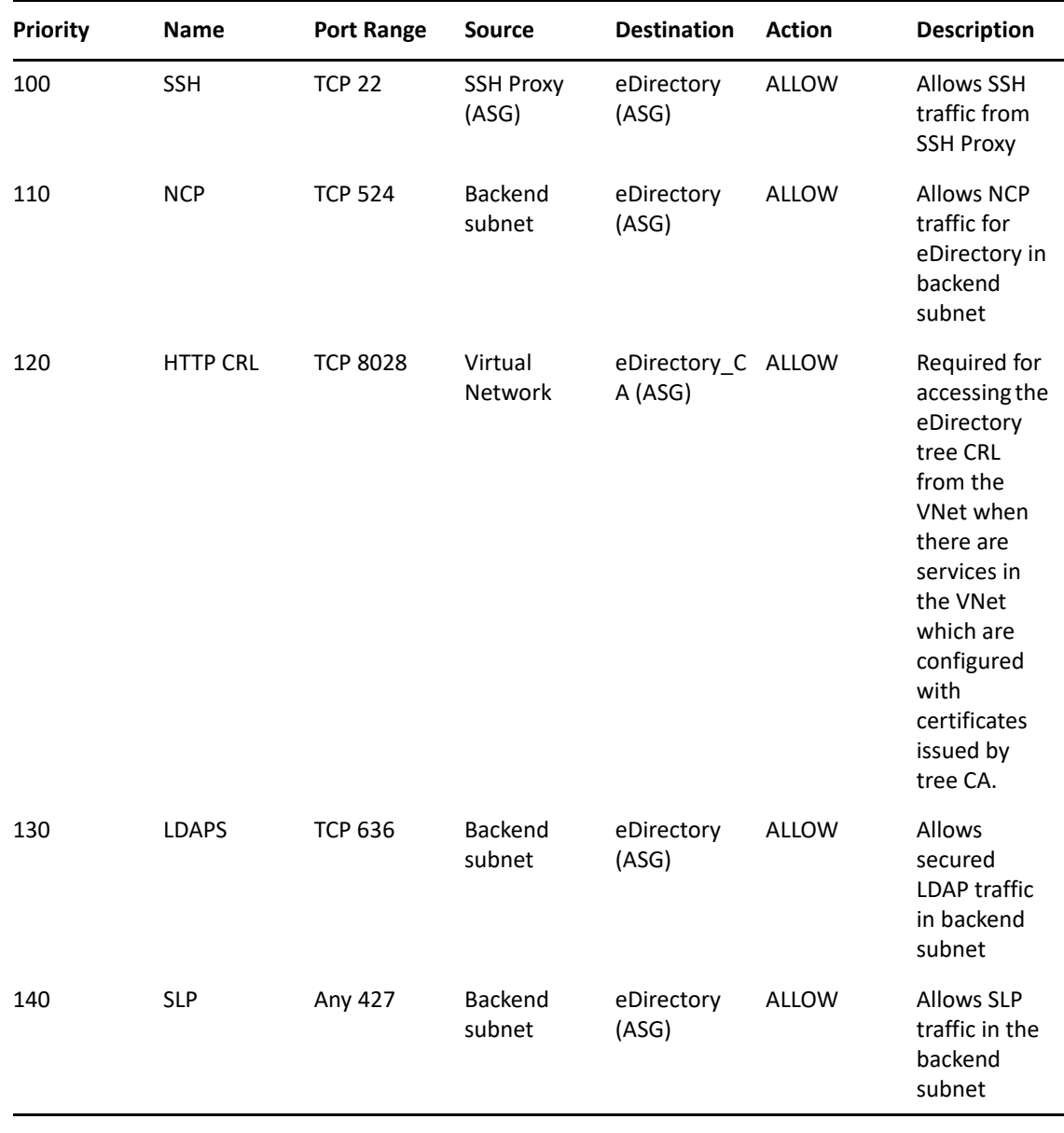

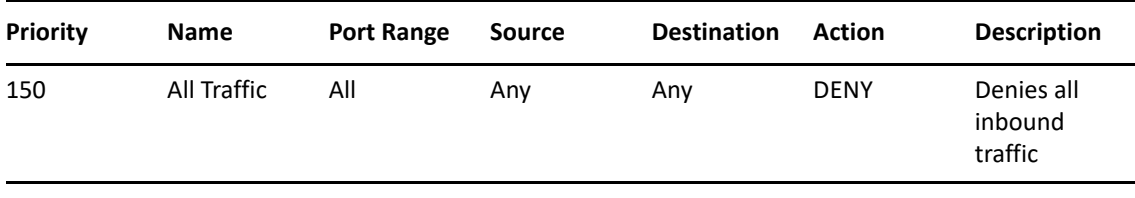

**NOTE:** eDirectory servers should not be configured to listen on LDAP port 389 and access to port 389 should not be allowed on the security group which is assigned to eDirectory. Also access to HTTP port should only be allowed on the security group assigned to eDirectory server hosting the tree CA.

2. **eDirectory\_NSG\_2:** This NSG should be associated with all virtual machines hosting eDirectory servers other than the eDirectory tree CA.

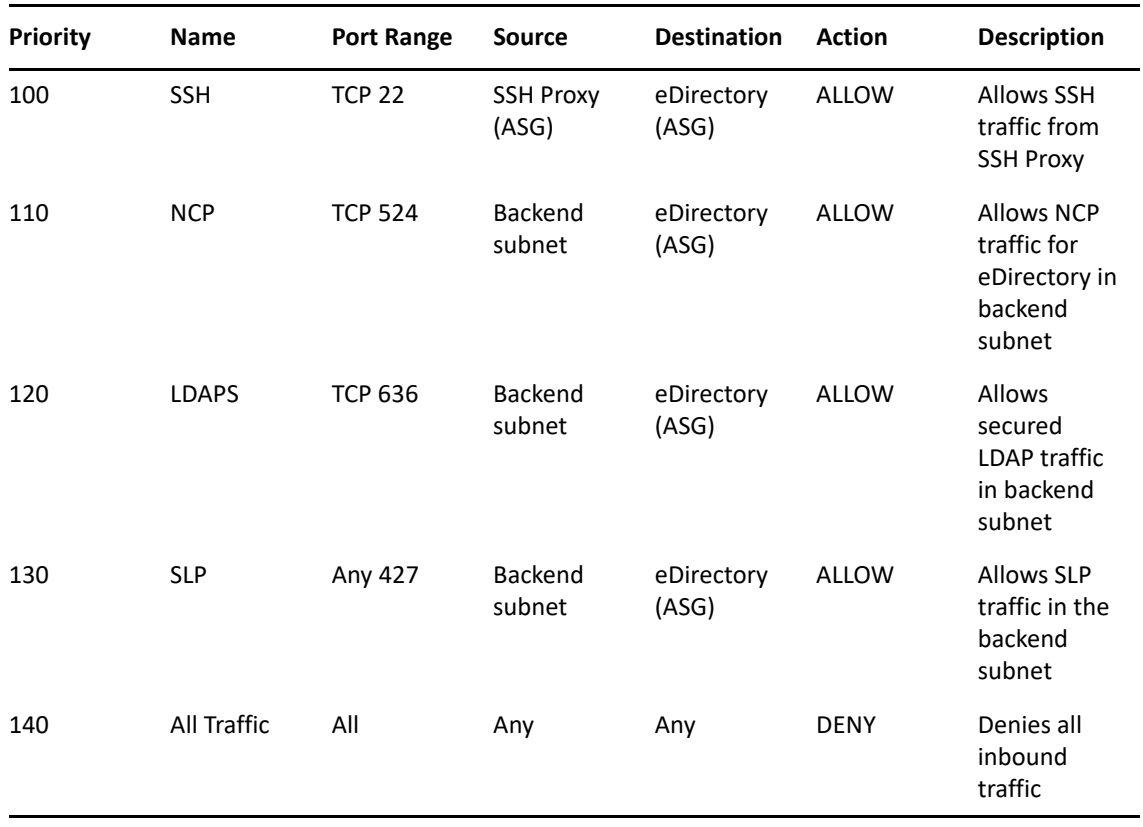

3. **iManager\_NSG:** This NSG should be associated with the virtual machine hosting iManager. The following NSG rules enable access to the iManager server from the Proxy server only.

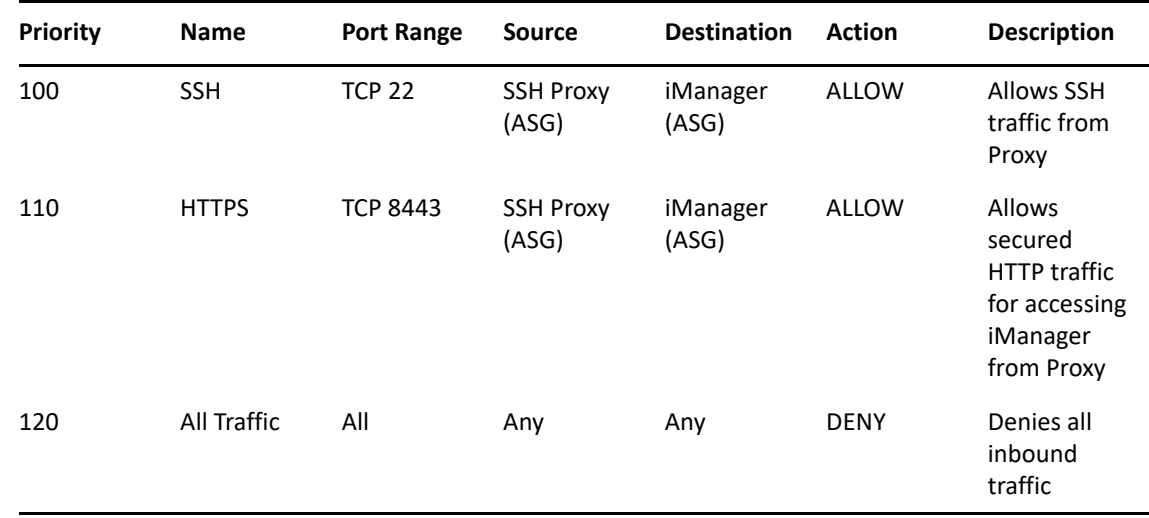

### <span id="page-85-0"></span>**Creating a SSH Key Pair**

You must create a SSH key pair before configuring the Azure VMs. To create a key pair, perform the following steps:

**1** Create a 4096-bit RSA SSH key pair on your client using the following command:

ssh-keygen -t rsa -b 4096

ssh-keygen places the newly created public key at  $\sim$  /.ssh/id\_rsa.pub.

**2** Provide the above SSH public key to your Azure account. For more information, see [Provide an](https://docs.microsoft.com/en-us/azure/virtual-machines/linux/ssh-from-windows#provide-an-ssh-public-key-when-deploying-a-vm)  [SSH Public Key.](https://docs.microsoft.com/en-us/azure/virtual-machines/linux/ssh-from-windows#provide-an-ssh-public-key-when-deploying-a-vm)

**IMPORTANT:** You can connect to and manage your virtual machines only using the SSH private key. Therefore, do not lose the SSH private key.

## <span id="page-85-1"></span>**Creating and Deploying Virtual Machines**

Create and launch your virtual machines (VM) on one of the supported platforms. For more information on how to create and launch VMs, see [Create and Launch Your Linux Virtual Machine](https://docs.microsoft.com/en-us/azure/virtual-machines/linux/quick-create-portal). As a part of creating and launching the instances, you must also perform the following steps:

- **1** Associate eDirectory\_NSG\_1 with the VMs where the first eDirectory server will be configured, eDirectory\_NSG\_2 with the VM where all other eDirectory servers will be configured and iManager\_NSG with the VM where iManager will be configured. For more information about security groups, see ["Configuring Network Security Groups for Virtual Machine" on page 84](#page-83-0).
- **2** Associate the public key created in section ["Creating a SSH Key Pair" on page 86](#page-85-0) with your instances.

**NOTE:** When multiple Availability Zones are available for the selected Azure Location, the replica servers should not be deployed in the same Availability Zone as the master eDirectory server.

### <span id="page-86-0"></span>**Configuring Data Disk for Storing eDirectory Data**

Configuring data disk is required to prevent loss of eDirectory data and configuration in case of Azure vm crash. For more information on recovering eDirectory data and configuration, see ["Disaster](#page-90-1)  [Recovery" on page 91](#page-90-1). After creating the VM, perform the following steps to prepare the VM for deploying eDirectory:

- **1** Create and attach a data disk, perform the steps in [Use the portal to attach a data disk to a Linux](https://docs.microsoft.com/en-us/azure/virtual-machines/linux/attach-disk-portal)  [VM.](https://docs.microsoft.com/en-us/azure/virtual-machines/linux/attach-disk-portal)
- **2** Login to the VM, format the data disk with ext4 file system and mount the data disk. For more information on how to format and mount the data disk, see [Connect to the Linux VM to mount](https://docs.microsoft.com/en-us/azure/virtual-machines/linux/attach-disk-portal#connect-to-the-linux-vm-to-mount-the-new-disk)  [the new disk](https://docs.microsoft.com/en-us/azure/virtual-machines/linux/attach-disk-portal#connect-to-the-linux-vm-to-mount-the-new-disk).
- **3** Bind mount directories from the data disk to eDirectory data/NICI data directories. Perform the following steps as root user to bind mount:
	- **3a** Create eDirectory data directory by using the following command:

mkdir <mount\_point>/eDirectory\_data

**3b** Create NICI data directory by using the following command:

mkdir <mount\_point>/nici\_data

**3c** Create NICI and eDirectory configuration directories by using the following command:

mkdir <mount\_point>/eDirectory\_nici\_conf

**3d** Create required directories for eDirectory by using the following commands:

```
mkdir --parents /var/opt/novell/eDirectory
mkdir –-parents /var/opt/novell/nici
mkdir –-parents /etc/opt/novell/eDirectory
```
**3e** To bind mount the directories, add the following to /etc/fstab:

```
<mount_point>/eDirectory_data /var/opt/novell/eDirectory none 
defaults,bind 0 0
```
<mount\_point>/nici\_data /var/opt/novell/nici none defaults,bind 0 0

```
<mount_point>/eDirectory_nici_conf /etc/opt/novell/eDirectory none 
defaults,bind 0 0
```
**NOTE:** All operations in the VM should be performed as a root user.

#### <span id="page-86-1"></span>**Installing eDirectory and iManager**

#### **Prerequisites**

- $\square$  Ensure that you meet the requirements listed in ["System Requirements" on page 23](#page-22-0).
- Create security groups as mentioned in ["Configuring Network Security Groups for Virtual](#page-83-0)  [Machine" on page 84](#page-83-0).
- $\Box$  Proxy VM should be hardened and secured server. SSH private key required for accessing VMs in the backend subnet and the Proxy VM, should not be stored in the VNet but on the client only. Choose a VM size that provides good performance and memory for this instance.
- $\Box$  Create an additional network interface for the Proxy VM and assign a static public IP address to that interface.
- $\Box$  Configure VNC server in the Proxy VM. VNC server should be hardened with a password of good strength. Connect to the VNC server through an SSH tunnel to allow secured communication. VNC server should be configured to listen only for connections from localhost. Disable screen lock to avoid session lockout. After using the VNC server, you should terminate the session.
- $\Box$  Update the /etc/hosts file of VMs manually with IP-Address Full-Qualified-Hostname Short-Hostname entry. This is to work around the limitation with Azure to perform a reverse DNS lookup.
- $\Box$  Connect to the VM in the backend subnet where eDirectory/iManager will be configured using SSH proxy:

```
ssh -i edir_key.pem -A -J azureuser@<ssh_proxy_ip> 
azureuser@<instance_private_ip>
```
- **NOTE:**  $\star$  in above sample commands, edir key.pem is a sample file name containing the server key.
	- You can also add the identity file in the agent using the SSH-Add command to avoid using identity file every time you login.

To view the private IP address of a VM, click **Instances** > *[instance]* > **Description**.

 Configure an SLP Directory Agent (DA) server in a VM in the Backend subnet. Open port 427 in the inbound rule of NSG for the VM where SLP DA is deployed. Enable DA operation by editing the slp.conf file. For more information, see [Configuring OpenSLP for eDirectory](https://www.netiq.com/documentation/edirectory-92/pdfdoc/edir_admin/edir_admin.pdf#Aksbdp5) in the *[NetIQ](https://www.netiq.com/documentation/edirectory-92/pdfdoc/edir_admin/edir_admin.pdf#bookinfo)  [eDirectory Administration Guide](https://www.netiq.com/documentation/edirectory-92/pdfdoc/edir_admin/edir_admin.pdf#bookinfo)*.

#### **Installation and Configuration Procedure**

This section explains the step by step instructions to install and configure eDirectory and iManager in an Azure environment. Once eDirectory is installed, you should ensure that the following conditions are met:

- EBA is enabled
- $\triangleleft$  SNMP is disabled
- eDirectory is not listening on port 389
- LDAP and HTTP services are configured to use ECDSA certificates only
- Access to the SSH port of the Azure VMs in the backend subnet should be disabled when not in use
- Disable iMonitor, eMBox and DHost modules to provide additional security. After disabling them, all activities involving these modules should be performed using NDS utilities only.

#### *Installing & Configuring eDirectory*

**1** Copy the eDirectory\_*<version>*\_Linux\_x86\_64.tar.gz file using Secure Copy (scp) to the VM in the backend subnet where eDirectory will be configured using SSH proxy:

```
scp -i <keyname> -o ProxyJump=vm-user@<ssh_proxy_ip>
eDirectory_<version>_Linux_x86_64.tar.gz vm-user@<instance_ip>:/
<directory>
```
- **2** Install eDirectory. For more information, see [Using the nds-install Utility to Install eDirectory](https://www.netiq.com/documentation/edirectory-92/pdfdoc/edir_install/edir_install.pdf#Ai39feq)  [Components.](https://www.netiq.com/documentation/edirectory-92/pdfdoc/edir_install/edir_install.pdf#Ai39feq)
- **3** Configure eDirectory. For more information, see [Using the ndsconfig Utility to Add or Remove](https://www.netiq.com/documentation/edirectory-92/pdfdoc/edir_install/edir_install.pdf#bxm6fn9)  [the eDirectory Replica Server.](https://www.netiq.com/documentation/edirectory-92/pdfdoc/edir_install/edir_install.pdf#bxm6fn9) For example, here's a sample command for installing and configuring eDirectory:

```
ndsconfig new [-t <tree_name>] [-n <server context>] -a <admin FDN> [-
w <admin password>] -P ldaps://<instance_ip> --configure-eba-now yes
```
**4** Install openslp-server and start the SLPD service.

#### *Installing & Configuring iManager*

Using the iManager administrative console, you can manage the eDirectory operations on your Azure environment. iManager should be installed on your Azure VM after installing eDirectory.

**1** Copy the iMan\_*<version>*\_linux\_x86\_64.tgz file using Secure Copy (scp) to the instance in the backend subnet where iManager will be configured using SSH proxy:

```
scp -i <keyname> -o ProxyJump=vm-user@<ssh_proxy_ip>
iMan_<version>_linux_x86_64.tgz vm-user@<instance_ip>:/<directory>
```
- **2** Install and configure iManager. For more information, see [Installing iManager Server on Linux.](https://www.netiq.com/documentation/imanager-32/imanager_install/data/b18q1cwo.html#b18qmgm4) Before installing iManager, see the system requirements in [System Requirements](https://www.netiq.com/documentation/imanager-32/imanager_install/data/b16mhc5o.html#b18oixnb) section in the *[iManager Installation Guide](https://www.netiq.com/documentation/imanager-32/imanager_install/data/bookinfo.html)*.
- **3** Download the EBA CA certificate on the VM where iManager is running. For more information, see [Managing the EBA CA by Using iManager](https://www.netiq.com/documentation/edirectory-92/pdfdoc/edir_admin/edir_admin.pdf#b1gk96gk) in the *[NetIQ eDirectory Administration Guide](https://www.netiq.com/documentation/edirectory-92/pdfdoc/edir_admin/edir_admin.pdf#bookinfo)*.
- **4** Replace the Self-Signed certificates in the VM running iManager with a secure CA signed certificates. For more information, see [Replacing the Temporary Self-Signed Certificates for](https://www.netiq.com/documentation/imanager-32/imanager_install/data/b18ro0hi.html)  [iManager.](https://www.netiq.com/documentation/imanager-32/imanager_install/data/b18ro0hi.html)

**NOTE:** Ensure to configure the iManager server to use ECDSA certificates only. After installing iManager, specify an authorized user and the appropriate eDirectory tree name that this user will manage.

#### *Launching iManager*

Perform the following steps to launch iManager:

- **1** Connect to the VNC server running on localhost of Proxy VM through SSH tunnel.
- **2** Install and launch a browser in the same instance.
- **3** Launch and connect to the eDirectory tree using the IP address or the tree name.

#### **Post-Configuration Tasks**

- **1** To check if EBA is enabled, see [Viewing Information About EBA](https://www.netiq.com/documentation/edirectory-92/pdfdoc/edir_admin/edir_admin.pdf#b1g4fet4) in the *[NetIQ eDirectory](https://www.netiq.com/documentation/edirectory-92/pdfdoc/edir_admin/edir_admin.pdf#bookinfo)  [Administration Guide](https://www.netiq.com/documentation/edirectory-92/pdfdoc/edir_admin/edir_admin.pdf#bookinfo)*.
- **2** Enable Suite B on Certificate Server. For more information, see [Enabling Suite B on the](https://www.netiq.com/documentation/edirectory-92/pdfdoc/edir_admin/edir_admin.pdf#b1jfjaz1)  [Certificate Server i](https://www.netiq.com/documentation/edirectory-92/pdfdoc/edir_admin/edir_admin.pdf#b1jfjaz1)n the *[NetIQ eDirectory Administration Guide](https://www.netiq.com/documentation/edirectory-92/pdfdoc/edir_admin/edir_admin.pdf#bookinfo)*.
- **3** Configure AES 256-bit tree key for the first eDirectory server. For more information, see [Creating an AES 256-Bit Tree Key](https://www.netiq.com/documentation/edirectory-92/pdfdoc/nici_admin_guide/nici_admin_guide.pdf#b1h9zf72) in the *[NICI Administration Guide](https://www.netiq.com/documentation/edirectory-92/pdfdoc/nici_admin_guide/nici_admin_guide.pdf#front)*.
- **4** Delete the CRL distribution points in the first eDirectory server. As non-secured LDAP access over port 389 is disabled on all eDirectory servers, the CRL for the tree CA should be available for download over HTTP only. Perform the following steps to delete the CRL distribution points:
	- **4a** Login to iManager as Administrator.
	- **4b** Go to **Roles & Tasks** > **NetIQ Certificate Server** > **Configure Certificate Authority**.
	- **4c** Click **CRL**.
	- **4d** Click **One**. Select and delete all **CRL Distribution Points** except the HTTP CRL Distribution Point (http://<instance\_ip>:8028/crl/one.crl).
	- **4e** Click **Apply** and then click **Close**.
	- **4f** Click **OneEC**. Select and delete all **CRL Distribution Points** except the HTTP CRL Distribution Point (http://<instance\_ip>:8028/crl/oneec.crl).
	- **4g** Click **Apply** and then click **OK**.
- **5** Repair the server's default certificates using the iManager certificate server plug-in. To repair the default certificates, perform the following steps:
	- **5a** Login to iManager as Administrator.
	- **5b** Go to **Roles & Tasks** > **NetIQ Certificate Server** > **Repair Default Certificates**.
	- **5c** Select the server(s) which owns the certificates and click **Next**.
	- **5d** Select **Yes All Default Certificates will be overwritten** and click **Next**.
	- **5e** Review the tasks to be performed and select **Finish**.
- **6** Configure LDAP and HTTP services to use ECDSA Certificates and Suite B ciphers. For more information, see [Configuring LDAP and HTTP Services to Use ECDSA Certificates and Suite B](https://www.netiq.com/documentation/edirectory-92/pdfdoc/edir_admin/edir_admin.pdf#b1jfjaz2)  [Ciphers](https://www.netiq.com/documentation/edirectory-92/pdfdoc/edir_admin/edir_admin.pdf#b1jfjaz2) in the *[NetIQ eDirectory Administration Guide](https://www.netiq.com/documentation/edirectory-92/pdfdoc/edir_admin/edir_admin.pdf#bookinfo)*. Once done, restart eDirectory.
- **7** For more information to check if SNMP sub-agent is unloaded, see [Loading and Unloading the](https://www.netiq.com/documentation/edirectory-92/pdfdoc/edir_admin/edir_admin.pdf#A5bwucp)  [SNMP Server Module](https://www.netiq.com/documentation/edirectory-92/pdfdoc/edir_admin/edir_admin.pdf#A5bwucp) in the *[NetIQ eDirectory Administration Guide](https://www.netiq.com/documentation/edirectory-92/pdfdoc/edir_admin/edir_admin.pdf#bookinfo)*.
- **8** Ensure that eDirectory is not listening on port 389.
- **9** Disable iMonitor, eMBox, DHost and HTTP stack.
	- **9a** Perform the following steps to disable iMonitor, eMBox and DHost in the eDirectory server hosting the tree CA:
		- **9a1** Edit the ndsmodules.conf file by commenting hconserv, imon and embox.
		- **9a2** Restart eDirectory.
	- **9b** Perform the following steps to disable the HTTP stack in the eDirectory replica servers:
		- **9b1** Edit the ndsmodules.conf file by commenting httpstk, hconserv, imon and embox.
		- **9b2** Restart eDirectory.

**NOTE:** httpstk should be placed above nds in the ndsmodules.conf file before commenting. This stops nds module from enabling HTTP stack.

**10** Configure SLP to force eDirectory to use unicast as advertising method. Edit the slp.conf file by providing the IP address of the DA server in the Backend subnet. For more information, see [Configuration Parameters](https://www.netiq.com/documentation/edirectory-92/pdfdoc/edir_admin/edir_admin.pdf#Akscitm) in the *[NetIQ eDirectory Administration Guide](https://www.netiq.com/documentation/edirectory-92/pdfdoc/edir_admin/edir_admin.pdf#bookinfo)*.

**NOTE:** Once all eDirectory VMs and iManager have been configured, configure the security rules of the Azure backend subnet to deny access to the SSH port and allow it only when required.

### <span id="page-90-0"></span>**Deploying Auditing Services**

You can deploy the [Common Event Format \(CEF\)](https://www.netiq.com/documentation/edirectory-92/edir_admin/data/t44e7j6b8ufi.html) auditing service on Azure to audit various eDirectory events. Perform the following steps to deploy CEF auditing services:

- **1** Install an auditing server in the VNet.
- **2** Configure the auditing server to listen on a port

**NOTE:** We recommend you to use Sentinel as your auditing server.

**3** Create a new network security group rule in the front end subnet with the following configuration and associate with the VM where the audit server is running:

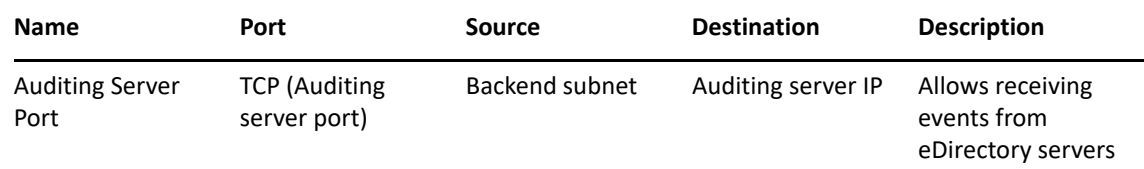

**4** Update the following in /etc/opt/novell/eDirectory/conf/ auditlogconfig.properties file on all the eDirectory instances:

log4j.appender.S.Host=<Auditing server ip> log4j.appender.S.Port=<auditing server port>

**5** Enable the corresponding CEF events from iManager. For more information, see [Configuring the](https://www.netiq.com/documentation/edirectory-92/edir_admin/data/t44e7j6b8ufi.html#t44e7j6cx14i)  [CEF Events for Auditing](https://www.netiq.com/documentation/edirectory-92/edir_admin/data/t44e7j6b8ufi.html#t44e7j6cx14i). Enabled events will be forwarded to the auditing server.

#### <span id="page-90-1"></span>**Disaster Recovery**

Disaster recovery is performed in case of a VM crash where eDirectory was running. Perform the following steps for disaster recovery:

- **1** Stop the VM which has crashed and dissociate the data disk from it. For more information, see [How to detach a data disk from a Linux virtual machine.](https://docs.microsoft.com/en-us/azure/virtual-machines/linux/detach-disk)
- **2** Configure a new VM with the same operating system as the VM which has crashed.
- **3** Install the same version of eDirectory in the new VM.
- **4** Attach the data disk to the new VM and mount the file system. For more information, see [Use](https://docs.microsoft.com/en-us/azure/virtual-machines/linux/attach-disk-portal)  [the portal to attach a data disk to a Linux VM.](https://docs.microsoft.com/en-us/azure/virtual-machines/linux/attach-disk-portal)

**5** Bind mount the directories.

To bind mount the directories, update the following in /etc/fstab:

```
<mount_point>/eDirectory_data /var/opt/novell/eDirectory none 
defaults,bind 0 0
```
<mount\_point>/nici\_data /var/opt/novell/nici none defaults,bind 0 0

```
<mount_point>/eDirectory_nici_conf /etc/opt/novell/eDirectory none 
defaults,bind 0 0
```
- **6** Change the IP address in /etc/opt/novell/eDirectory/conf/nds.conf to current VM IP address.
- **7** Upgrade eDirectory skipping health check. For more information, see *[Upgrading eDirectory](https://www.netiq.com/documentation/edirectory-92/pdfdoc/edir_install/edir_install.pdf#Af7r5d7)* in the [NetIQ eDirectory Installation Guide.](https://www.netiq.com/documentation/edirectory-92/pdfdoc/edir_install/edir_install.pdf#bookinfo)
- **8** Repair the network addresses using ndsrepair utility. For more information, see *[DSRepair](https://www.netiq.com/documentation/edirectory-92/pdfdoc/edir_admin/edir_admin.pdf#Aflm3p7)  [Options](https://www.netiq.com/documentation/edirectory-92/pdfdoc/edir_admin/edir_admin.pdf#Aflm3p7)* in the [NetIQ eDirectory Administration Guide](https://www.netiq.com/documentation/edirectory-92/pdfdoc/edir_admin/edir_admin.pdf#bookinfo).
- **9** Modify the CRL distribution point IP address if the tree CA IP address is changed. For more information on how to change the IP address, see [Viewing and Modifying a CRL Configuration](https://www.netiq.com/documentation/edirectory-92/edir_admin/data/b1j4tpo3.html#b1j581ua)  [Object's Properties](https://www.netiq.com/documentation/edirectory-92/edir_admin/data/b1j4tpo3.html#b1j581ua) in the [NetIQ eDirectory Administration Guide.](https://www.netiq.com/documentation/edirectory-92/pdfdoc/edir_admin/edir_admin.pdf#bookinfo)
- **10** Repair the server's default certificates using the iManager certificate server plug-in. To repair the default certificates, perform the following steps:
	- **10a** Login to iManager as Administrator.
	- **10b** Go to **Roles & Tasks** > **NetIQ Certificate Server** > **Repair Default Certificates**.
	- **10c** Select the server(s) which owns the certificates and click **Next**.
	- **10d** Select **Yes All Default Certificates will be overwritten** and click **Next**.
	- **10e** Review the tasks to be performed and select **Finish**.
- **11** Configure LDAP and HTTP services to use new ECDSA Certificates.

## <span id="page-91-0"></span>**Deploying on a Windows Platform**

The first step in deployment requires you to prepare Azure services for use with eDirectory. For more information, see ["Preparing Azure Services" on page 81.](#page-80-0) After creating the Azure services, perform the following steps:

- ["Configuring Application Security Groups \(ASG\)" on page 93](#page-92-0)
- ["Configuring Network Security Groups for Virtual Machine" on page 93](#page-92-1)
- ["Creating and Deploying Virtual Machines" on page 96](#page-95-0)
- ["Configuring Data Disk for Storing eDirectory Data" on page 96](#page-95-1)
- ["Installing eDirectory and iManager" on page 96](#page-95-2)
- ["Disaster Recovery" on page 98](#page-97-0)

## <span id="page-92-0"></span>**Configuring Application Security Groups (ASG)**

Application security groups enable you to configure network security as a natural extension of an application's structure. It also allows you to group virtual machines and define network security policies based on those groups. For more information, see [Application Security Groups.](https://docs.microsoft.com/en-us/azure/virtual-network/security-overview#application-security-groups)

You must create the following Application security groups before configuring the network security groups:

*Table 4-4 Application Security Groups*

| <b>Name</b>   | <b>Description</b>                                                                                                    |
|---------------|----------------------------------------------------------------------------------------------------|
| eDirectory    | Contains the network interface of all the virtual<br>machines where eDirectory will be configured                          |
| eDirectory CA | Contains the network interface of the virtual machine<br>where eDirectory server hosting the tree CA will be<br>configured |
| iManager      | Contains the network interface of the virtual machine<br>where iManager will be configured                                 |

## <span id="page-92-1"></span>**Configuring Network Security Groups for Virtual Machine**

A security group is a set of virtual firewall rules which can be assigned to one or more virtual machines in the Virtual Network.

For more information, see [Security Groups](https://docs.microsoft.com/en-us/azure/virtual-network/security-overview).

To deploy eDirectory on Azure, create the following network security groups: eDirectory NSG 1, eDirectory\_NSG\_2 and iManager\_NSG. Create these security groups with the following port rules over the default security rules:

1. **eDirectory\_NSG\_1:** This NSG should be associated with the virtual machine hosting the eDirectory tree CA.

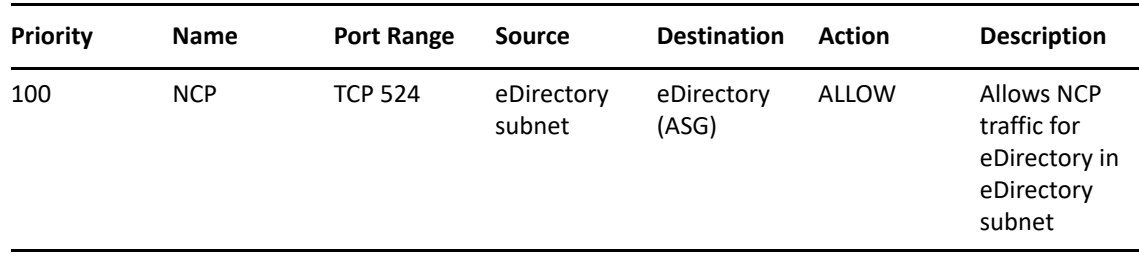

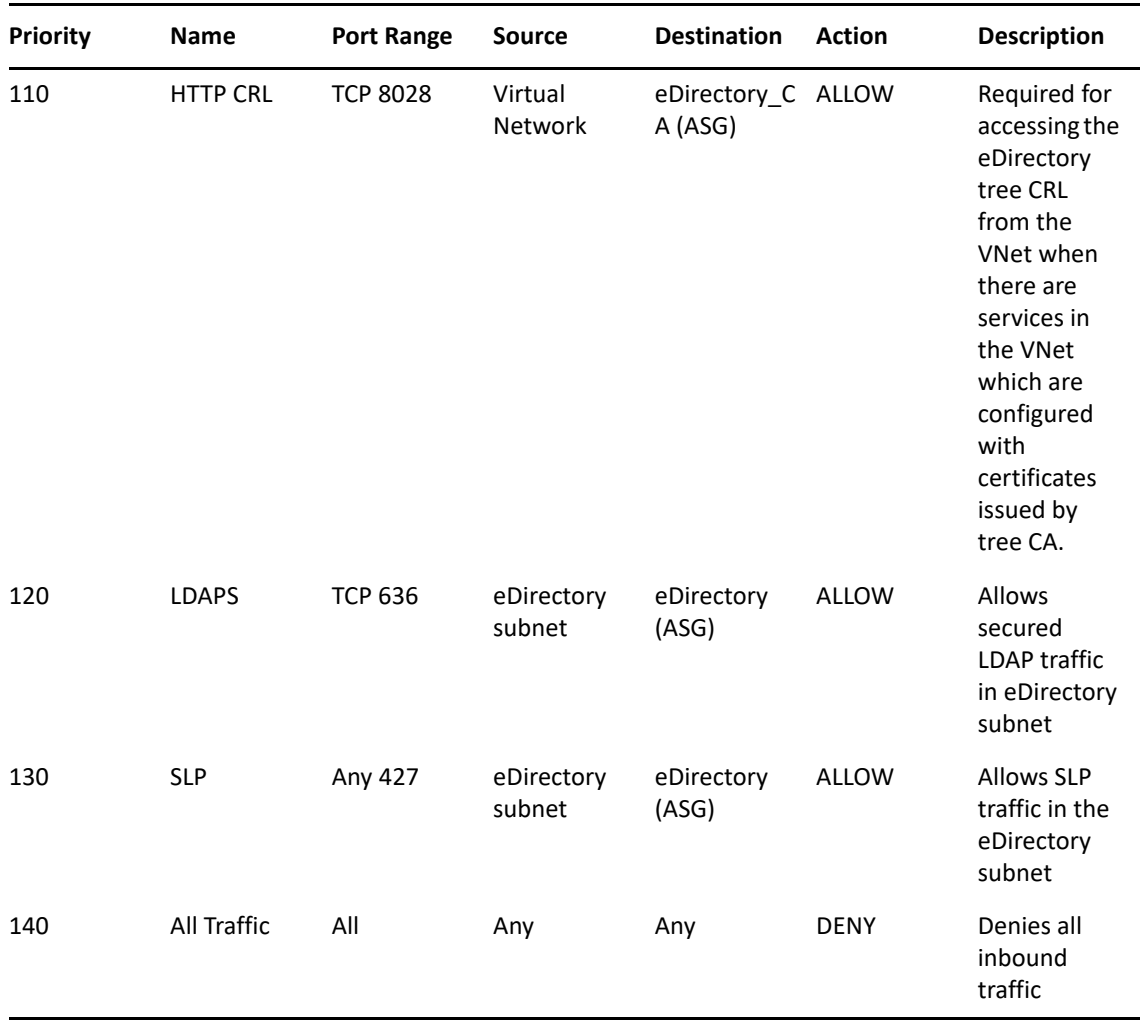

**NOTE:** eDirectory subnet refers to the virtual machine where eDirectory is getting installed.

- eDirectory servers should not be configured to listen on LDAP port 389 and access to port 389 should not be allowed on the security group which is assigned to eDirectory. Also access to HTTP port should only be allowed on the security group assigned to eDirectory server hosting the tree CA.
- 2. **eDirectory\_NSG\_2:** This NSG should be associated with all virtual machines hosting eDirectory servers other than the eDirectory tree CA.

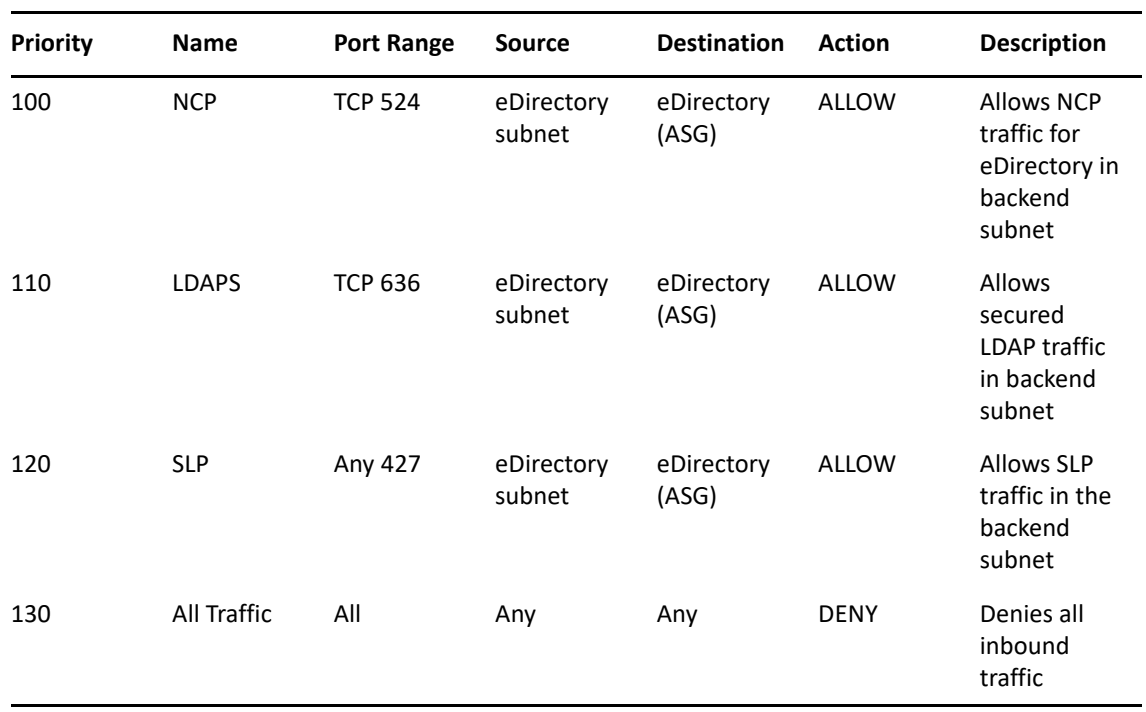

3. **iManager\_NSG:** This NSG should be associated with the virtual machine hosting iManager. The following NSG rules enable access to the iManager server from the Proxy server only.

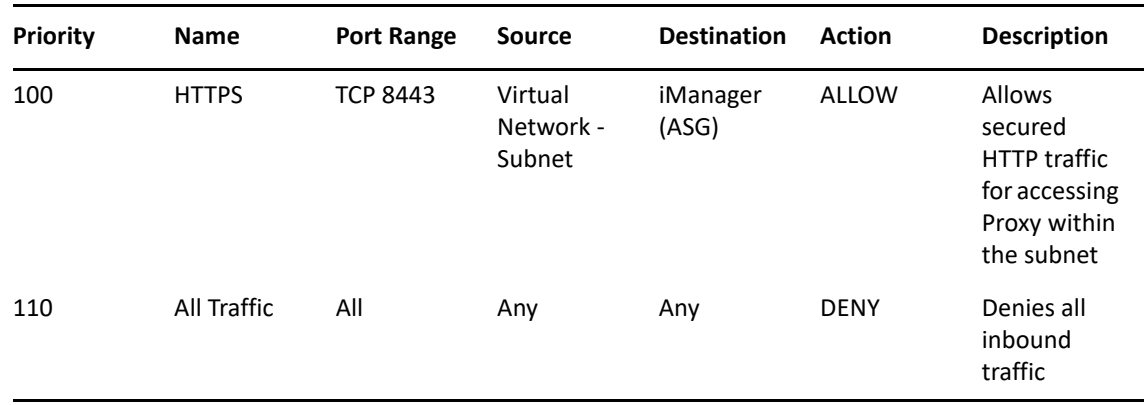

## <span id="page-95-0"></span>**Creating and Deploying Virtual Machines**

Create and launch your virtual machines (VM) on one of the supported platforms. For more information on how to create and launch VMs, see [Create and Launch Your Windows Virtual](https://docs.microsoft.com/en-us/azure/virtual-machines/windows/quick-create-portal)  [Machine.](https://docs.microsoft.com/en-us/azure/virtual-machines/windows/quick-create-portal) As a part of creating and launching the instances, you must also perform the following steps:

- 1 Associate eDirectory NSG 1 with the VMs where the first eDirectory server will be configured, eDirectory NSG 2 with the VM where all other eDirectory servers will be configured and iManager NSG with the VM where iManager will be configured. For more information about security groups, see ["Configuring Network Security Groups for Virtual Machine" on page 93](#page-92-1).
- **2** Create Bastion host to connect to windows VM.

To access Windows VM on Azure, create Bastion. For more details on how to configure Bastion and connect to a Windows VM, see [Configuring Bastion.](https://docs.microsoft.com/en-us/azure/bastion/tutorial-create-host-portal)

## <span id="page-95-1"></span>**Configuring Data Disk for Storing eDirectory Data**

Configuring data disk is required to prevent loss of eDirectory data and configuration in case of Azure vm crash. For more information on recovering eDirectory data and configuration, see ["Disaster](#page-97-0)  [Recovery" on page 98](#page-97-0). After creating the VM, perform the following steps to prepare the VM for deploying eDirectory:

- **1** Create and attach a data disk, perform the steps in [Use the portal to attach a data disk to a](https://docs.microsoft.com/en-us/azure/virtual-machines/windows/attach-managed-disk-portal)  [Windows VM.](https://docs.microsoft.com/en-us/azure/virtual-machines/windows/attach-managed-disk-portal)
- **2** Login to the VM, format the data disk with NTFS file system and mount the data disk. For more information on how to format and mount the data disk, see [Initialize a new data disk](https://docs.microsoft.com/en-us/azure/virtual-machines/windows/attach-managed-disk-portal).

## <span id="page-95-2"></span>**Installing eDirectory and iManager**

#### **Prerequisites**

- $\square$  Ensure that you meet the requirements listed in ["System Requirements" on page 61](#page-60-0).
- Create security groups as mentioned in ["Configuring Network Security Groups for Virtual](#page-92-1)  [Machine" on page 93](#page-92-1).
- $\Box$  Choose a VM size that provides good performance and memory for this instance.
- $\Box$  Configure data disk for storing eDirectory data.
- $\Box$  Configure Bastion to connect to Windows VM.

#### **Installation and Configuration Procedure**

This section explains the step by step instructions to install and configure eDirectory and iManager in an Azure environment. Once eDirectory is installed, you should ensure that the following conditions are met:

- EBA is enabled
- SNMP is disabled
- eDirectory is not listening on port 389
- LDAP and HTTP services are configured to use ECDSA certificates only
- Access to the RDP port of the Azure VMs subnet should be disabled when not in use
- Disable iMonitor, eMBox and DHost modules to provide additional security. After disabling them, all activities involving these modules should be performed using NDS utilities only.

#### *Installing & Configuring eDirectory*

- **1** Download the eDirectory\_*<version>*\_Windows\_x86\_64.exe file.
- **2** Install eDirectory. For more information, see [Installing or Upgrading NetIQ eDirectory on](https://www.netiq.com/documentation/edirectory-92/pdfdoc/edir_install/edir_install.pdf#Ahna7o7)  [Windows.](https://www.netiq.com/documentation/edirectory-92/pdfdoc/edir_install/edir_install.pdf#Ahna7o7)

#### *Installing & Configuring iManager*

Using the iManager administrative console, you can manage the eDirectory operations on your Azure environment. iManager should be installed on your Azure VM after installing eDirectory.

- **1** Download the iMan\_*<version>*\_win\_x86\_64.zip file.
- **2** Install and configure iManager. For more information, see [Installing iManager Server on](https://www.netiq.com/documentation/imanager-32/imanager_install/data/b18q1cwp.html)  [Windows.](https://www.netiq.com/documentation/imanager-32/imanager_install/data/b18q1cwp.html) Before installing iManager, see the system requirements in [System Requirements](https://www.netiq.com/documentation/imanager-31/imanager_install/data/b16mhc5o.html#b18oixnb) section in the *[iManager Installation Guide](https://www.netiq.com/documentation/imanager-32/imanager_install/data/bookinfo.html)*.

#### *Launching iManager*

Perform the following steps to launch iManager:

- **1** Open the Bastion host user interface.
- **2** Launch iManager in a new browser tab.
- **3** Enter the iManager Port and URL.

#### **Post-Configuration Tasks**

- **1** To check if EBA is enabled, see [Viewing Information About EBA](https://www.netiq.com/documentation/edirectory-92/pdfdoc/edir_admin/edir_admin.pdf#b1g4fet4) in the *[NetIQ eDirectory](https://www.netiq.com/documentation/edirectory-92/pdfdoc/edir_admin/edir_admin.pdf#bookinfo)  [Administration Guide](https://www.netiq.com/documentation/edirectory-92/pdfdoc/edir_admin/edir_admin.pdf#bookinfo)*.
- **2** Enable Suite B on Certificate Server. For more information, see [Enabling Suite B on the](https://www.netiq.com/documentation/edirectory-92/pdfdoc/edir_admin/edir_admin.pdf#b1jfjaz1)  [Certificate Server i](https://www.netiq.com/documentation/edirectory-92/pdfdoc/edir_admin/edir_admin.pdf#b1jfjaz1)n the *[NetIQ eDirectory Administration Guide](https://www.netiq.com/documentation/edirectory-92/pdfdoc/edir_admin/edir_admin.pdf#bookinfo)*.
- **3** Configure AES 256-bit tree key for the first eDirectory server. For more information, see [Creating an AES 256-Bit Tree Key](https://www.netiq.com/documentation/edirectory-92/pdfdoc/nici_admin_guide/nici_admin_guide.pdf#b1h9zf72) in the *[NICI Administration Guide](https://www.netiq.com/documentation/edirectory-92/pdfdoc/nici_admin_guide/nici_admin_guide.pdf#front)*.
- **4** Delete the CRL distribution points in the first eDirectory server. As non-secured LDAP access over port 389 is disabled on all eDirectory servers, the CRL for the tree CA should be available for download over HTTP only. Perform the following steps to delete the CRL distribution points:
	- **4a** Login to iManager as Administrator.
	- **4b** Go to **Roles & Tasks** > **NetIQ Certificate Server** > **Configure Certificate Authority**.
	- **4c** Click **CRL**.
	- **4d** Click **One**. Select and delete all **CRL Distribution Points** except the HTTP CRL Distribution Point (http://<instance\_ip>:8028/crl/one.crl).
	- **4e** Click **Apply** and then click **Close**.
	- **4f** Click **OneEC**. Select and delete all **CRL Distribution Points** except the HTTP CRL Distribution Point (http://<instance\_ip>:8028/crl/oneec.crl).
	- **4g** Click **Apply** and then click **OK**.
- **5** Repair the server's default certificates using the iManager certificate server plug-in. To repair the default certificates, perform the following steps:
	- **5a** Login to iManager as Administrator.
	- **5b** Go to **Roles & Tasks** > **NetIQ Certificate Server** > **Repair Default Certificates**.
	- **5c** Select the server(s) which owns the certificates and click **Next**.
	- **5d** Select **Yes All Default Certificates will be overwritten** and click **Next**.
	- **5e** Review the tasks to be performed and select **Finish**.
- **6** Configure LDAP and HTTP services to use ECDSA Certificates and Suite B ciphers. For more information, see [Configuring LDAP and HTTP Services to Use ECDSA Certificates and Suite B](https://www.netiq.com/documentation/edirectory-92/pdfdoc/edir_admin/edir_admin.pdf#b1jfjaz2)  [Ciphers](https://www.netiq.com/documentation/edirectory-92/pdfdoc/edir_admin/edir_admin.pdf#b1jfjaz2) in the *[NetIQ eDirectory Administration Guide](https://www.netiq.com/documentation/edirectory-92/pdfdoc/edir_admin/edir_admin.pdf#bookinfo)*. Once done, restart eDirectory.
- **7** For more information to check if SNMP sub-agent is unloaded, see [Loading and Unloading the](https://www.netiq.com/documentation/edirectory-92/pdfdoc/edir_admin/edir_admin.pdf#A5bwucp)  [SNMP Server Module](https://www.netiq.com/documentation/edirectory-92/pdfdoc/edir_admin/edir_admin.pdf#A5bwucp) in the *[NetIQ eDirectory Administration Guide](https://www.netiq.com/documentation/edirectory-92/pdfdoc/edir_admin/edir_admin.pdf#bookinfo)*.
- **8** Ensure that eDirectory is not listening on port 389.
- **9** Disable iMonitor, eMBox, DHost and HTTP stack.
	- **9a** Perform the following steps to disable iMonitor, eMBox and DHost in the eDirectory server hosting the tree CA:
		- **9a1** Edit the ndsmodules.conf file by commenting hconserv, imon and embox.
		- **9a2** Restart eDirectory.
	- **9b** Perform the following steps to disable the HTTP stack in the eDirectory replica servers:
		- **9b1** Edit the ndsmodules.conf file by commenting httpstk, hconserv, imon and embox.
		- **9b2** Restart eDirectory.

**NOTE:** httpstk should be placed above nds in the ndsmodules.conf file before commenting. This stops nds module from enabling HTTP stack.

**10** Configure SLP to force eDirectory to use unicast as advertising method. Edit the slp.conf file by providing the IP address of the DA server in the Backend subnet. For more information, see [Configuration Parameters](https://www.netiq.com/documentation/edirectory-92/pdfdoc/edir_admin/edir_admin.pdf#Akscitm) in the *[NetIQ eDirectory Administration Guide](https://www.netiq.com/documentation/edirectory-92/pdfdoc/edir_admin/edir_admin.pdf#bookinfo)*.

NOTE: Once all eDirectory VMs and iManager have been configured, configure the security rules of the Azure backend subnet to deny access to the SSH port and allow it only when required.

#### <span id="page-97-0"></span>**Disaster Recovery**

Perform the following steps for disaster recovery on a Windows virtual machine:

**NOTE:** It is recommended to take backup of the nici files using dsbk backup after configuring a tree. For more information, see [Disaster Recovery Plan on Windows.](https://www.netiq.com/documentation/edirectory-92/pdfdoc/edir_admin/edir_admin.pdf#bngbxi3)

- **1** Stop the VM which has crashed and dissociate the data disk from it. For more information, see [How to detach a data disk from a Windows virtual machine.](https://docs.microsoft.com/en-us/azure/virtual-machines/windows/detach-disk)
- **2** Configure a new VM with the same operating system as the VM which has crashed.
- **3** Install the same version of eDirectory in the new VM.
- **4** Copy the dsbk backup files with nici backup to the new VM. Stop the ndsd services and run dsbk restore with nici.
- **5** Attach the data disk to the new VM and mount the file system. For more information, see [Use](https://docs.microsoft.com/en-us/azure/virtual-machines/windows/detach-disk)  [the portal to attach a data disk to a Windows VM.](https://docs.microsoft.com/en-us/azure/virtual-machines/windows/detach-disk)
- **6** Start ndsd services on the new VM.
- **7** Upgrade eDirectory. For more information, see *[Upgrading eDirectory](https://www.netiq.com/documentation/edirectory-92/pdfdoc/edir_install/edir_install.pdf#Af7r5d7)* in the [NetIQ eDirectory](https://www.netiq.com/documentation/edirectory-92/pdfdoc/edir_install/edir_install.pdf#bookinfo)  [Installation Guide](https://www.netiq.com/documentation/edirectory-92/pdfdoc/edir_install/edir_install.pdf#bookinfo).
- **8** Repair the network addresses using ndsrepair utility. For more information, see *[DSRepair](https://www.netiq.com/documentation/edirectory-92/pdfdoc/edir_admin/edir_admin.pdf#Aflm3p7)  [Options](https://www.netiq.com/documentation/edirectory-92/pdfdoc/edir_admin/edir_admin.pdf#Aflm3p7)* in the [NetIQ eDirectory Administration Guide](https://www.netiq.com/documentation/edirectory-92/pdfdoc/edir_admin/edir_admin.pdf#bookinfo).
- **9** Modify the CRL distribution point IP address if the tree CA IP address is changed. For more information on how to change the IP address, see [Viewing and Modifying a CRL Configuration](https://www.netiq.com/documentation/edirectory-92/edir_admin/data/b1j4tpo3.html#b1j581ua)  [Object's Properties](https://www.netiq.com/documentation/edirectory-92/edir_admin/data/b1j4tpo3.html#b1j581ua) in the [NetIQ eDirectory Administration Guide.](https://www.netiq.com/documentation/edirectory-92/pdfdoc/edir_admin/edir_admin.pdf#bookinfo)
- **10** Repair the server's default certificates using the iManager certificate server plug-in. To repair the default certificates, perform the following steps:
	- **10a** Login to iManager as Administrator.
	- **10b** Go to **Roles & Tasks** > **NetIQ Certificate Server** > **Repair Default Certificates**.
	- **10c** Select the server(s) which owns the certificates and click **Next**.
	- **10d** Select **Yes All Default Certificates will be overwritten** and click **Next**.
	- **10e** Review the tasks to be performed and select **Finish**.
- **11** Configure LDAP and HTTP services to use new ECDSA Certificates.

## **Deploying eDirectory Container on Microsoft Azure Container Instance**

eDirectory supports eDirectory container deployment on Microsoft Azure container instance. The deployment process is simple and time-efficient. eDirectory container is pushed into the registry as Docker image that is self-contained and capable of running on its own. This section guides you through the process of deploying eDirectory Docker image on Azure.

## <span id="page-98-0"></span>**Checklist for Deploying the Container**

To setup the Azure container for deployment, NetIQ recommends that you complete the steps in the following checklist:

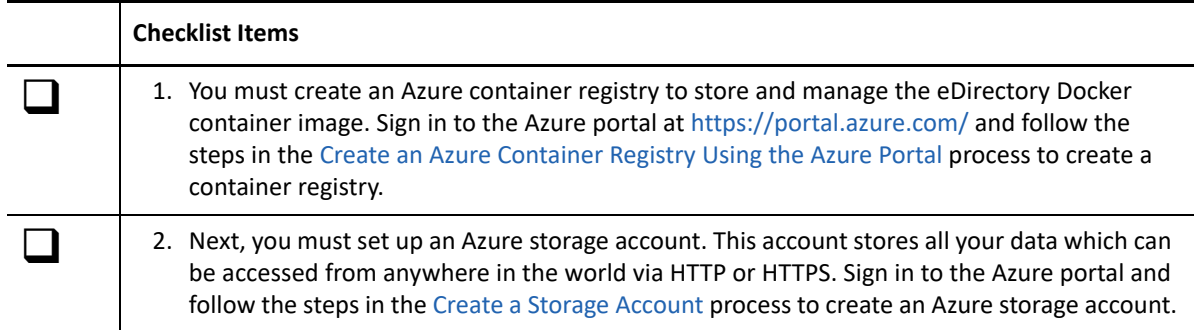

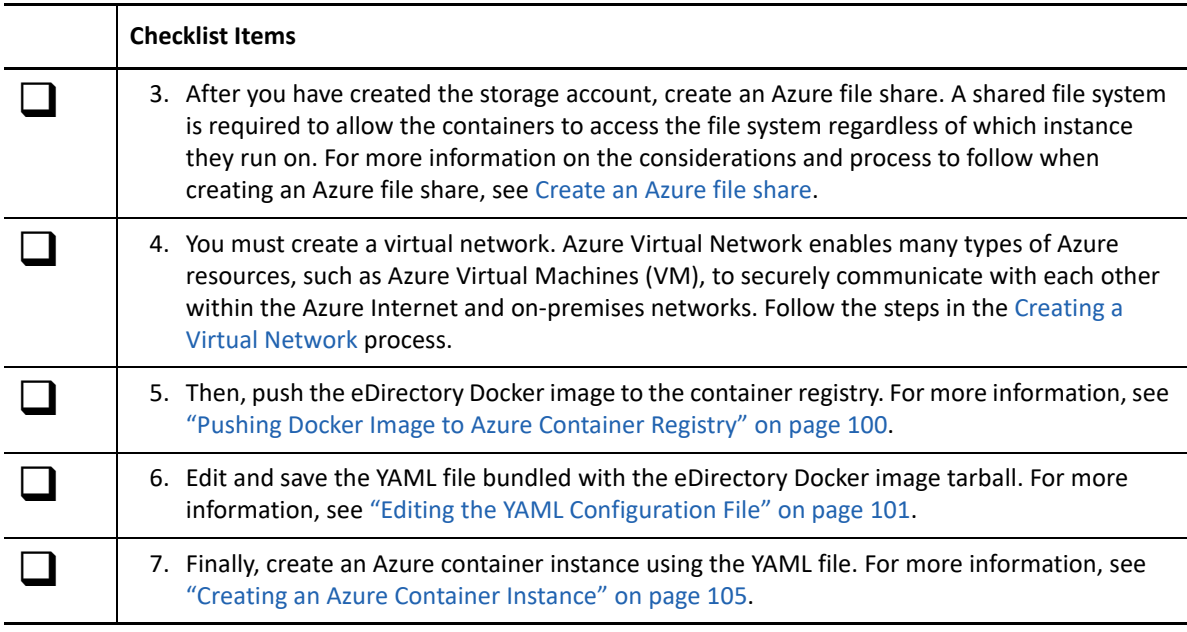

## <span id="page-99-0"></span>**Pushing Docker Image to Azure Container Registry**

**To push the Docker image to the Azure container registry:**

- **1** Download the eDirectory Docker image tarball from the [Software License and Download](https://sld.microfocus.com/) portal.
- **2** Untar the downloaded build, extract the Docker image, and then load it into the local Docker registry using the following commands:

```
# tar -xvf eDirectory_92x_Container.tar.gz
# docker load --input eDirectory_92x/eDirectory_92x.tar.gz
```
The docker load command loads the Docker image named edirectory:  $9.2 \times$  from tar archive.

<span id="page-99-1"></span>**3** Tag the Docker image with your registry name using the following command

```
Docker tag edirectory:<image-id> <registry-name>.azurecr.io/
<repository-name-tag>
```
#### Where,

edirectory:<image-id> is the local Docker image ID.

<registry-name> is the name of your private registry.

<repository-name-tag> is the tag you want to assign to the Docker image.

For example, docker tag edirectory:92x myazureregistry.azurecr.io/edir927

**4** Push the Docker image to the registry using the following command:

```
docker push <registry-name>.azurecr.io/<repository-name-tag>
```
Where,

<registry-name> is the name of your private registry.

<repository-name-tag> is the tag that you assigned to the Docker image.

For example, docker push myazureregistry.azurecr.io/edir92x

## <span id="page-100-0"></span>**Editing the YAML Configuration File**

A YAML file is a quick and easy way to create or update a container group. The az container create command in the Azure command-line interface reads the group configurations from a YAML file. You must edit and upload the YAML file bundled with the eDirectory Docker image tarball before creating an Azure container instance.

The following section shows the schema for a YAML file, including comments (indicated with a # symbol) that highlights key properties. For a description of properties in this schema, see the [Property Values](#page-101-0) section.

```
name: # Provide the name of the container group
apiVersion: '2019-12-01'
properties: # Properties of container group
   containers: # The containers within the container group
   - name: test-edir92 # Provide a name of container instance
     properties: # Properties of a container instance
       image: myazureregistry.azurecr.io/edir926 # Provide the name of the 
container image used to create the container instance
       command:
       - /start.sh #Not optional
       - 'new -t 926edir1 -n novell -a admin.novell -w xx -S server1 -i -B 
@1524 -o 1028 -O 1030 -L 1389 -l 1636 --configure-eba-now no' #Sample 
command 
       ports: # External-facing ports exposed on the instance, must also be 
set in group ipAddress property 
       - protocol: tcp
        port: 1030 #HTTPS port. Depends on the parameter provided in command 
for -O
       - protocol: tcp
        port: 1389 #LDAP port. Depends on the parameter provided in command 
for -L
       environmentVariables:
       - name: YAML_MODE #Mandatory variable. Required if yaml file is used 
for configuring edirectory
         value: '1'
       resources: # Minimum resource requirements of the instance
         requests:
           memoryInGB: 2
           cpu: 1.5
       volumeMounts: # Array of volume mounts for the instance
       - name: configvolume
         mountPath: /config #Mandatory. Do not change this path.
   imageRegistryCredentials: # Credentials to pull a private image
   - server: myazureregistry.azurecr.io #Provide the image registry server 
name
     username: myazureregistry #Provide the image registry username 
password: xxxx #Provide the image registry password
   #restartPolicy: Never #Optional 
   ipAddress: # IP address configuration of container group
     ports:
     - protocol: tcp
      port: 1030 #HTTPS port. Depends on the parameter provided in command 
for -O
     - protocol: tcp
```

```
 port: 1389 #LDAP port. Depends on the parameter provided in command 
for -L
     type: Private
   networkProfile: # Virtual network profile for container group
     id: subscriptions/xxx-xxx-xxx/resourceGroups/myresourcegroup/
providers/Microsoft.Network/networkProfiles/aci-network-profile-
VirtualNetmy-containersubnet 
#Can be found by running the command, az network profile list --resource-
group myResourceGroup --query [0].id --output tsv, if no output then run 
the first time using azure cloud shell 
   osType: Linux
   volumes: # Array of volumes available to the instances
   - name: configvolume
     azureFile:
      shareName: testshare #Provide the name of the Azure File share to be 
mounted as a volume
      storageAccountName: myfileshare #Provide name of the storage account
       storageAccountKey: xxx_xxx #Provide storage account access key
```
#### <span id="page-101-0"></span>**Property Values**

The following tables describe the values you need to set in the schema.

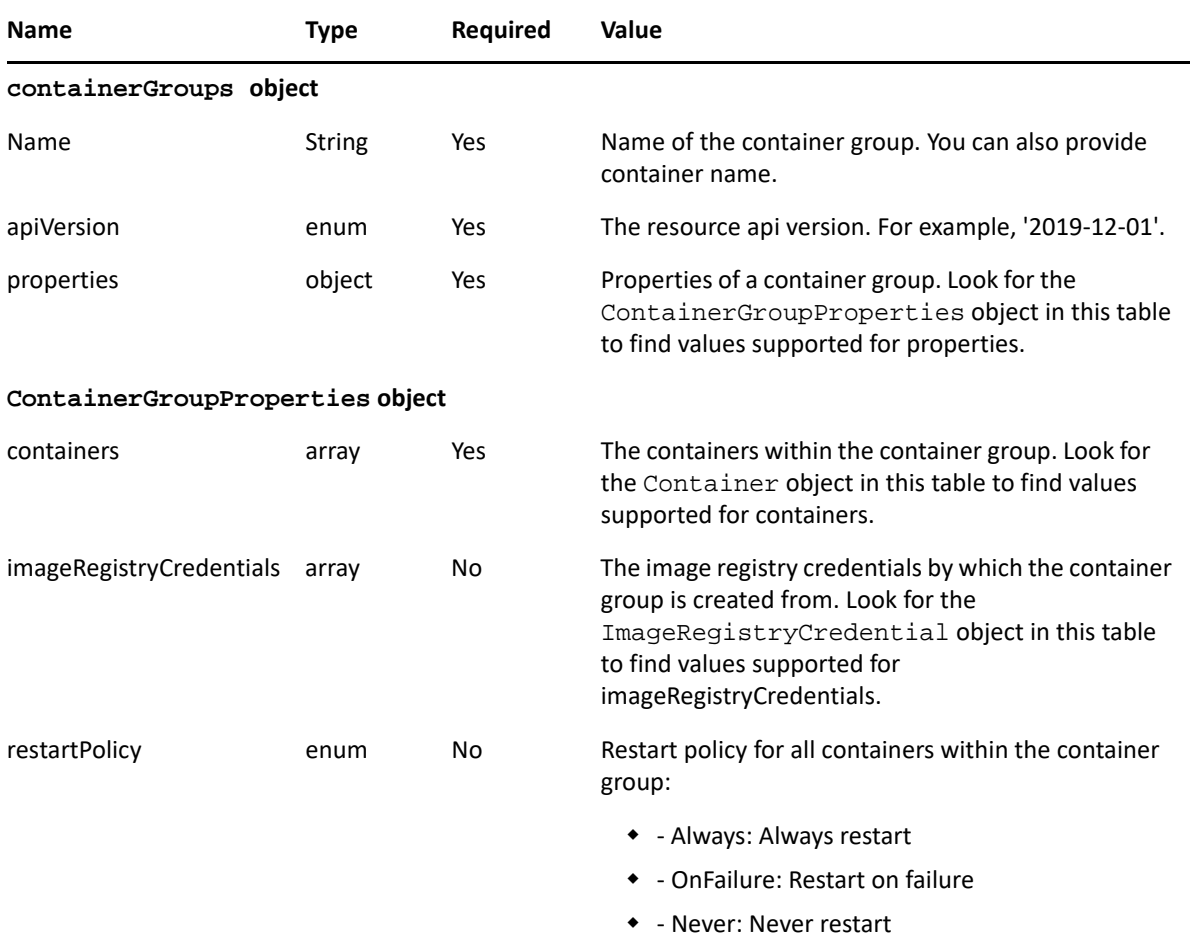

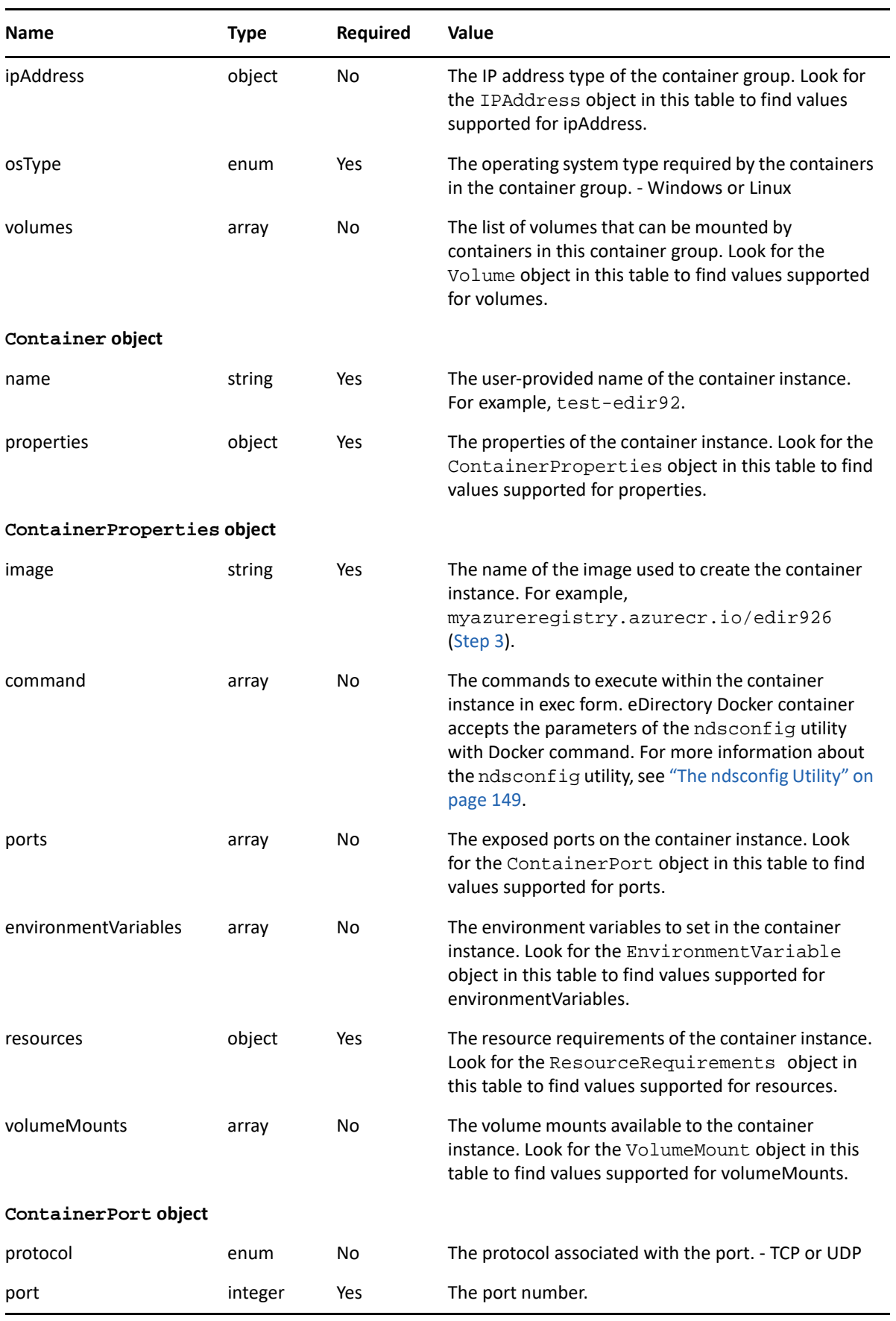

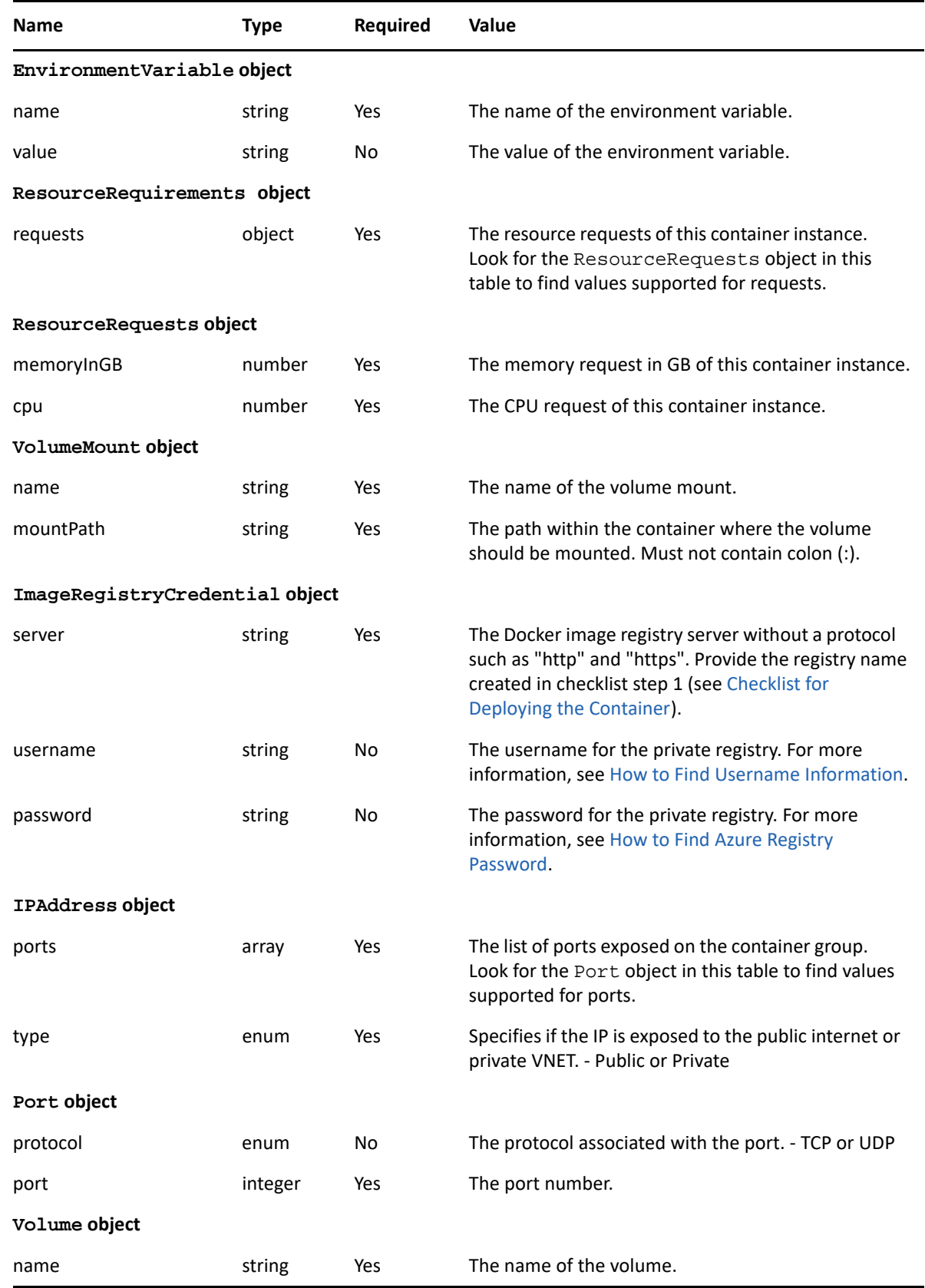

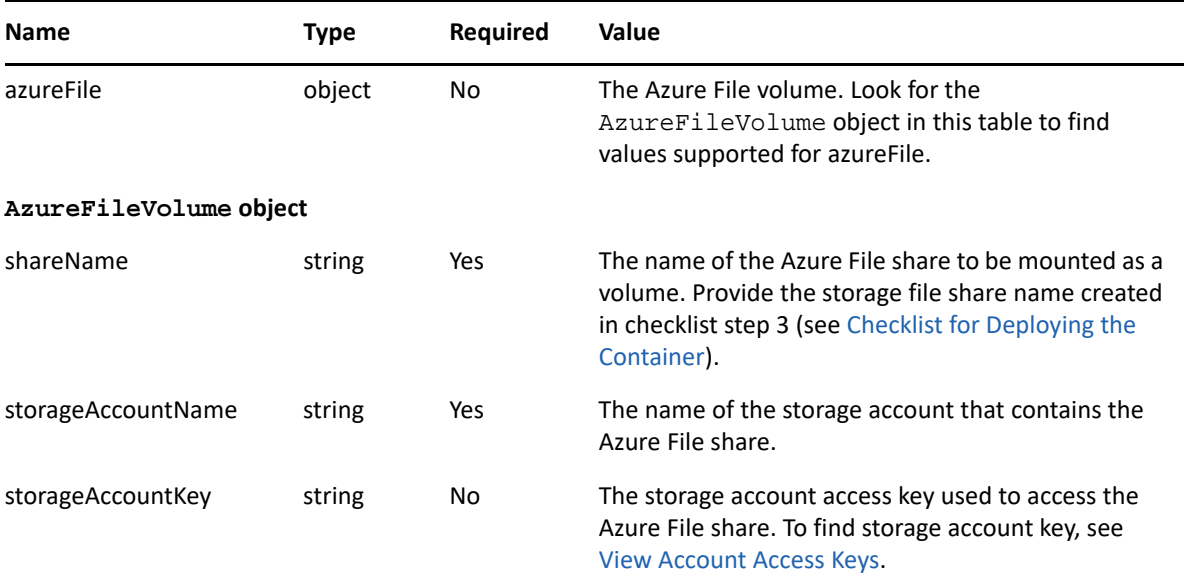

### <span id="page-104-0"></span>**Creating an Azure Container Instance**

Run the following command to create a container in a container group using the YAML file you earlier edited:

```
az container create --resource-group <MyResourceGroup> --name <container-
instance-name> --file <containerGroup.yaml>
```
Where,

<MyResourceGroup> represents the name of the resource group. Mandatory field.

<container-instance-name> represents the name of the container instance in a container group.

<containerGroup.yaml> represents the path to the input file.

For example, az container create --resource-group MyResourcegroup --name edir92 --file edir-azure-conf.yaml

# 5 <sup>5</sup>**Deploying eDirectory on Amazon Web Services EC2**

eDirectory can be deployed on Amazon Web Services (AWS) EC2 instances. For more information on the supported operating systems, see ["System Requirements" on page 23](#page-22-0).

The following sections explain various prerequisites and procedure for deploying eDirectory on AWS:

- ["Prerequisites" on page 107](#page-106-0)
- ["Deployment Procedure" on page 107](#page-106-1)
- ["Sizing Guidance for eDirectory Deployment on AWS" on page 119](#page-118-0)

## <span id="page-106-0"></span>**Prerequisites**

In addition to the system requirements of eDirectory, ensure that you meet the following requirements:

- An administrative account on AWS EC2.
- The eDirectory installer (tarball) has been downloaded, extracted, and available for copying to the instances.
- An SSH client to connect to the AWS EC2 instances from the client machine.

## <span id="page-106-1"></span>**Deployment Procedure**

eDirectory should be deployed only in a private subnet in Amazon VPC. [Figure 4-1](#page-79-1) illustrates a sample deployment that is used in the subsequent sections.

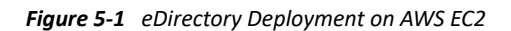

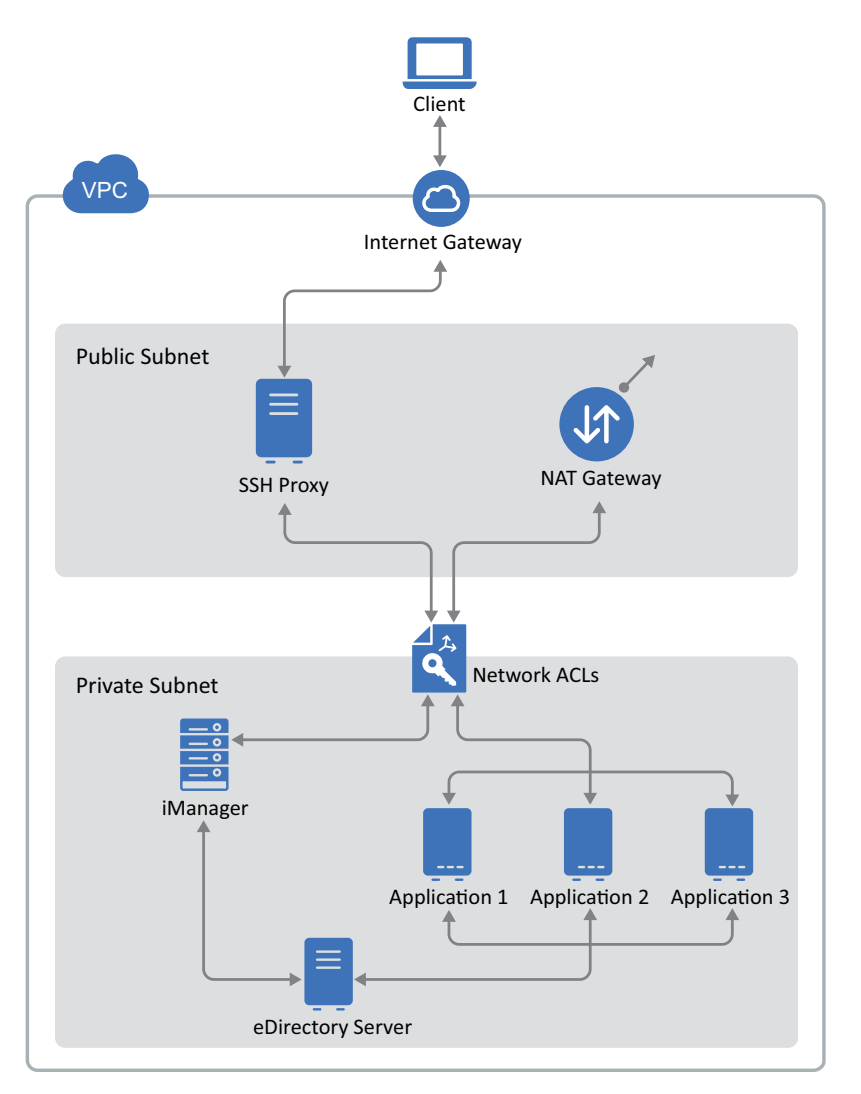

**NOTE: \***SSH Proxy is bastion host in the public subnet to which the administrator connects using SSH and connects to other instances in the private subnet using the SSH agent forwarding.

 Applications that need to access eDirectory should be deployed in the private subnet. If these applications need to be accessed from the Internet, configure an AWS EC2 load balancer in the public subnet to enable the access. For more information, see [Create an Application Load](https://docs.aws.amazon.com/elasticloadbalancing/latest/application/create-application-load-balancer.html)  [Balancer.](https://docs.aws.amazon.com/elasticloadbalancing/latest/application/create-application-load-balancer.html)

The deployment procedure consists of the following steps:

- ["Preparing AWS Virtual Private Cloud" on page 109](#page-108-0)
- ["Configuring Network ACLs" on page 109](#page-108-1)
- ["Configuring Security Groups" on page 111](#page-110-0)
- ["Creating a SSH Key Pair" on page 112](#page-111-0)
- ["Creating and Deploying Instances" on page 113](#page-112-0)
- ["Configuring EBS Volume for Storing eDirectory Data" on page 113](#page-112-1)
- ["Installing eDirectory and iManager" on page 114](#page-113-0)
- ["Deploying Auditing Services" on page 117](#page-116-0)
- ["Disaster Recovery" on page 118](#page-117-0)

## **Preparing AWS Virtual Private Cloud**

This section outlines general steps to configure AWS VPC to use with eDirectory. For more information, see the [Amazon Elastic Compute Cloud Documentation](https://aws.amazon.com/documentation/ec2/).

Perform the following steps to create AWS VPC services:

- **1** Log in to the [AWS Management Console.](https://signin.aws.amazon.com/)
- **2** Create the following services:

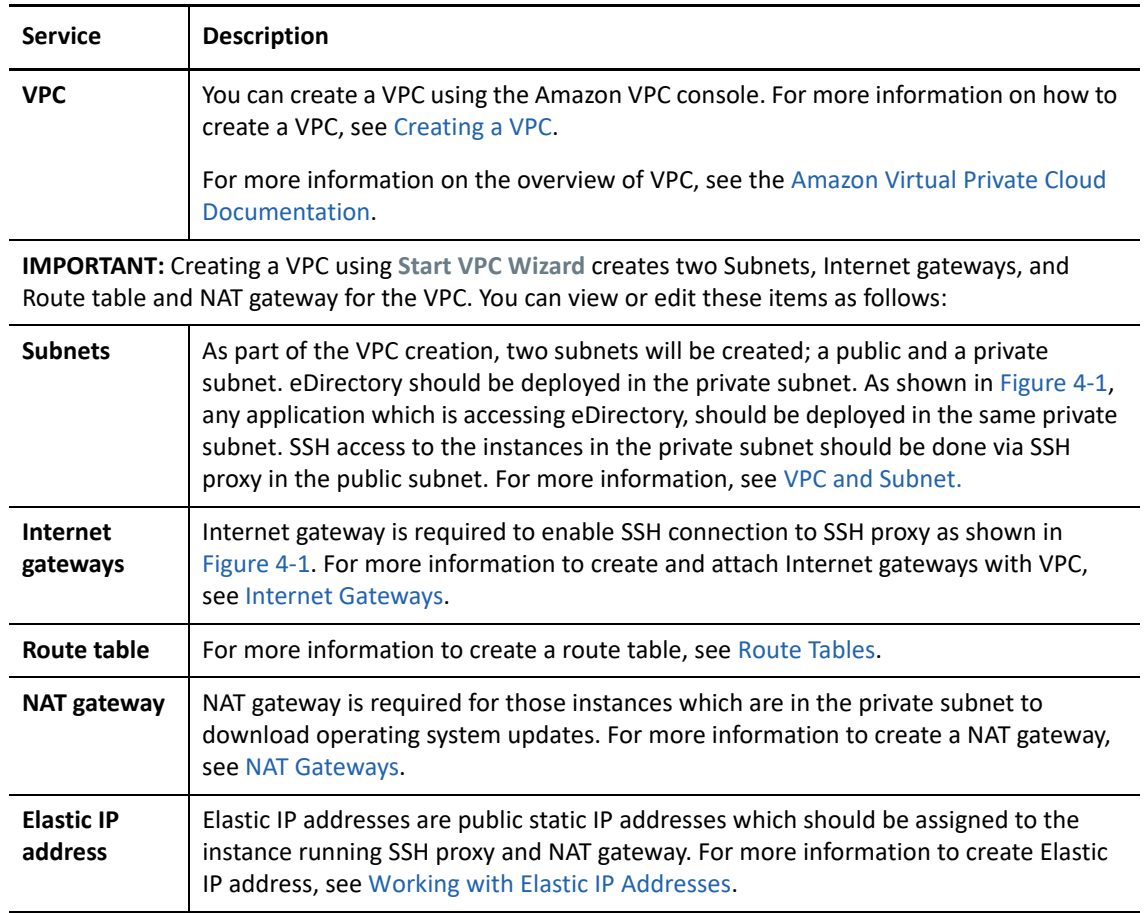

# **Configuring Network ACLs**

A network access control list (ACL) is an optional layer of security for your VPC that acts as a firewall for controlling traffic in and out of one or more subnets. For more information, see [Network ACLs.](https://docs.aws.amazon.com/vpc/latest/userguide/vpc-network-acls.html)

This section outlines the rules to create network ACLs in the private subnet. Configure the following rules for network ACLs in the private subnet:

• Inbound Rules:

*Table 5-1* 

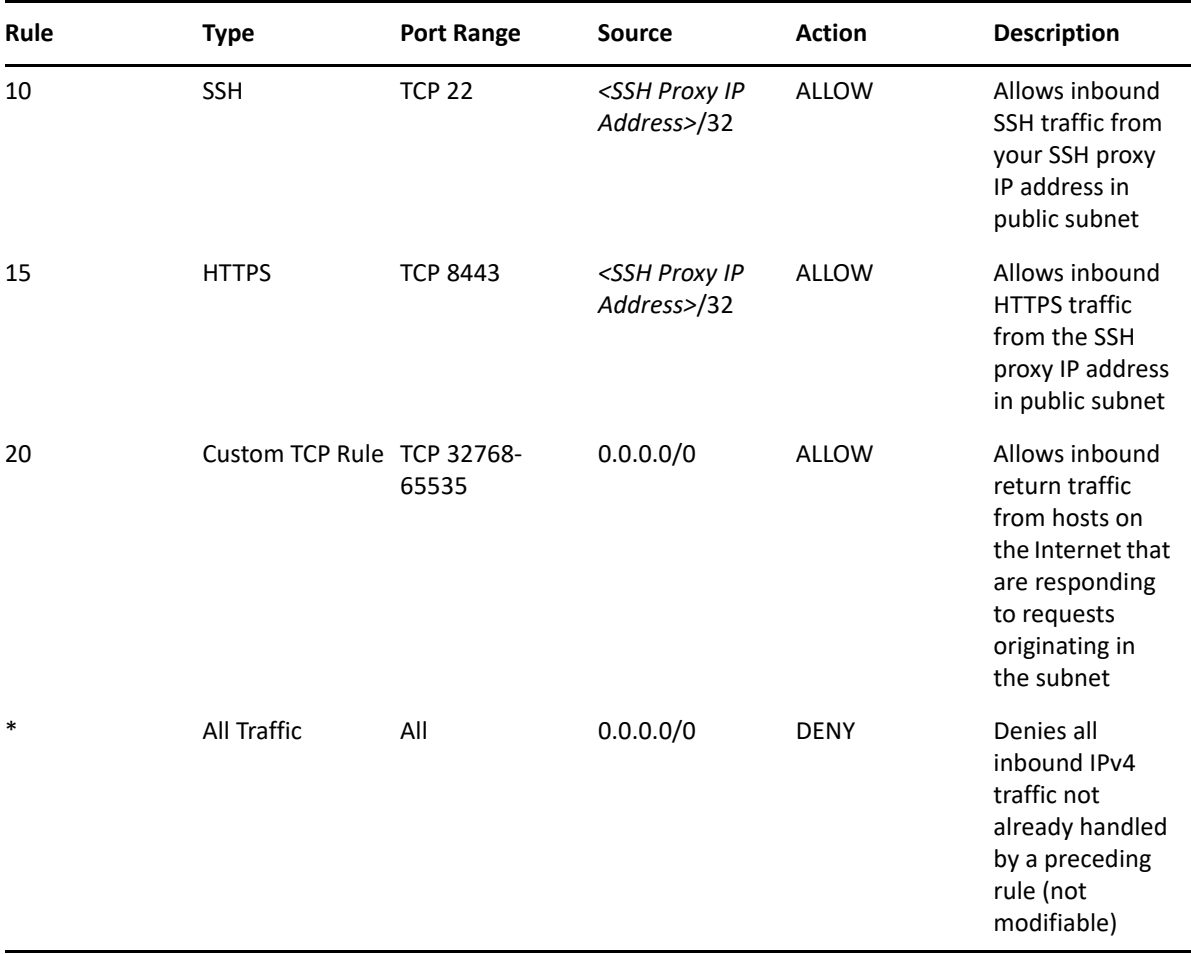

Outbound Rules:

#### *Table 5-2*

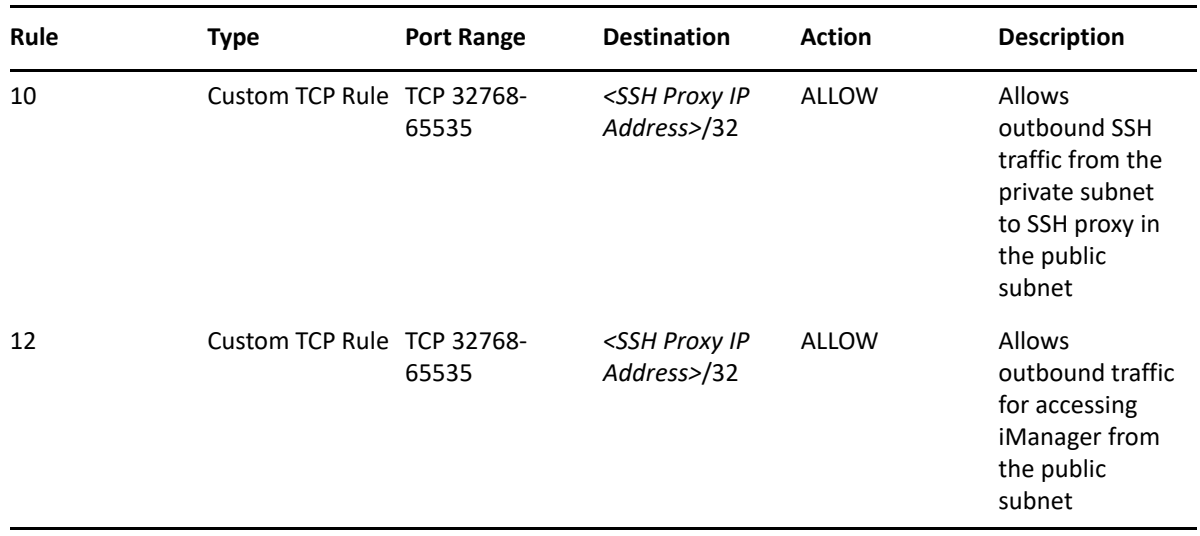

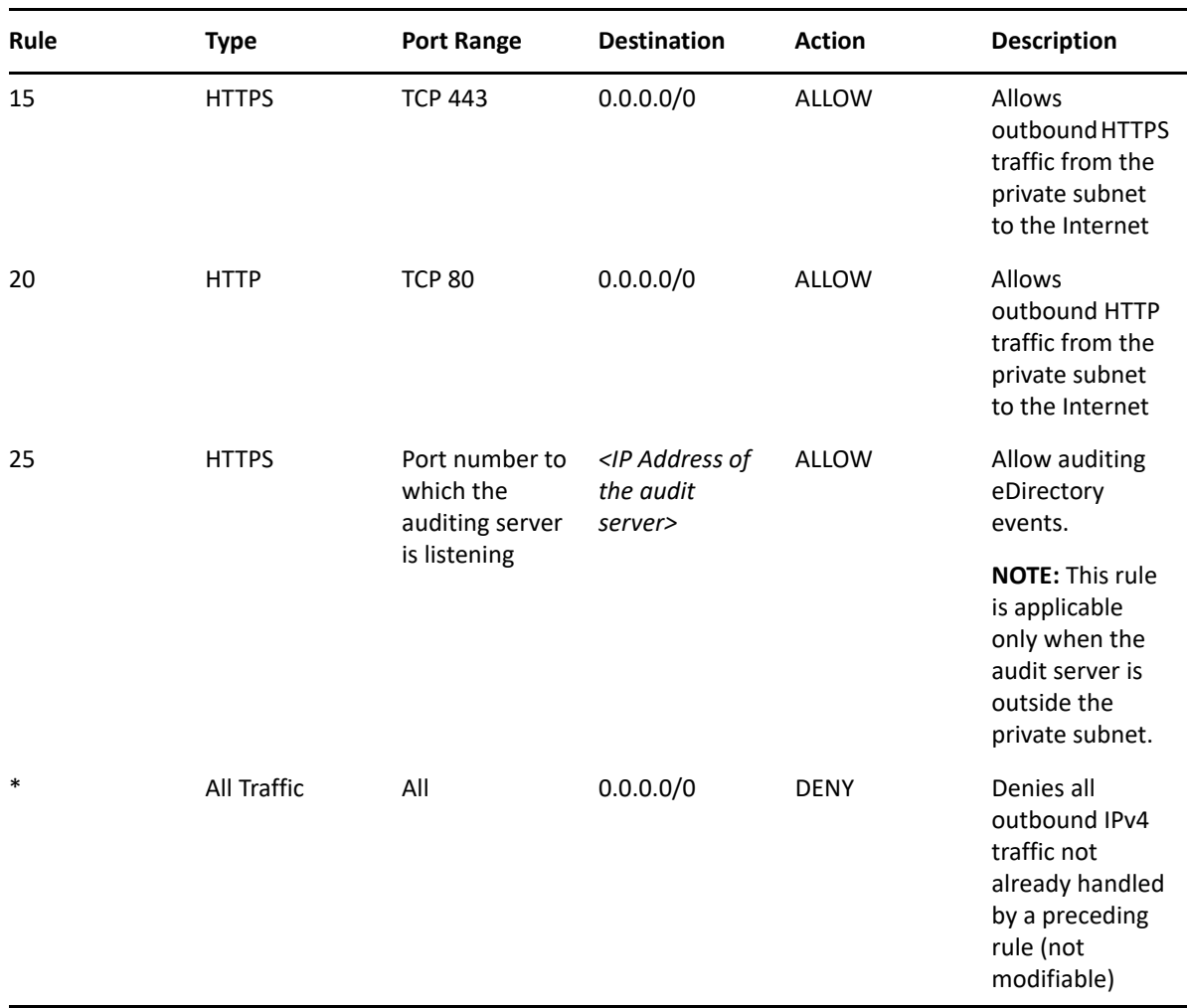

# **Configuring Security Groups**

A security group is a set of virtual firewall rules which can be assigned to one or more instances in the VPC.

By default, a new security group only allows incoming traffic on port 22, so that you can only connect to the instance by using SSH.

For more information, see [Amazon EC2 Security Groups for Linux Instances](https://docs.aws.amazon.com/AWSEC2/latest/UserGuide/using-network-security.html).

To deploy eDirectory on AWS, create three security groups. For example Security Group 1, Security Group 2 and Security Group 3. Create these security groups with the following port rules:

#### 1. **Security Group 1 (for eDirectory):**

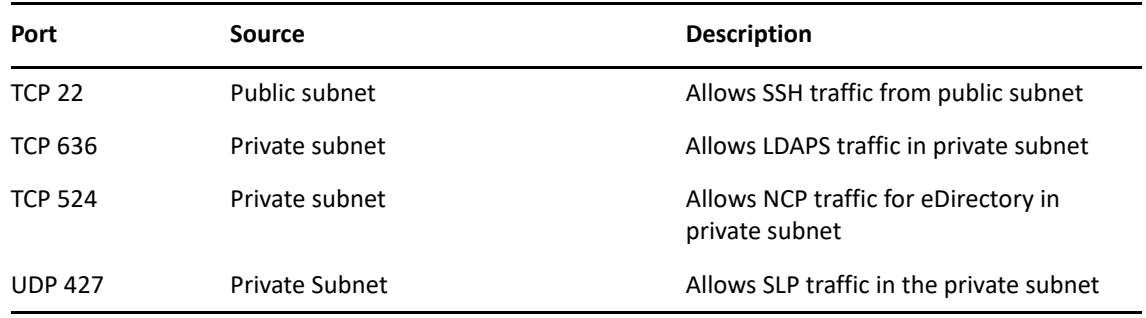

**NOTE:** LDAP port 389 should not be enabled on the security group which is assigned to eDirectory. HTTP port should only be enabled on the security group assigned to eDirectory server hosting the tree CA.

#### 2. **Security Group 2 (for eDirectory):**

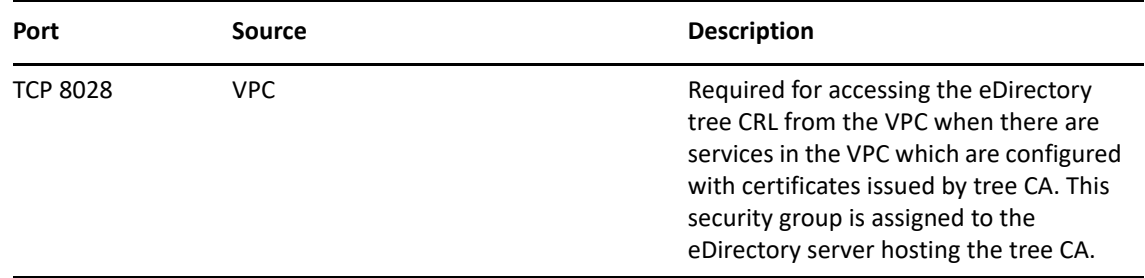

#### 3. **Security Group 3 (for iManager):**

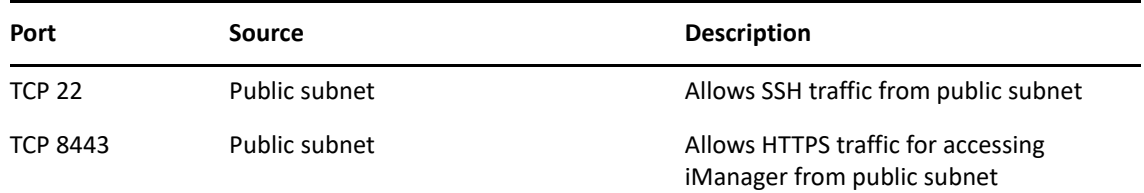

### **Creating a SSH Key Pair**

You must create a SSH key pair before configuring the Amazon EC2 instances. To create a key pair, perform the following steps:

**1** Create a 4096-bit RSA SSH key pair on your client using the following command:

ssh-keygen -t rsa -b 4096

ssh-keygen places the newly created public key at ~/.ssh/id\_rsa.pub.

**2** Import the SSH public key to your Amazon EC2 account. For more information, see [Importing](https://docs.aws.amazon.com/AWSEC2/latest/UserGuide/ec2-key-pairs.html#how-to-generate-your-own-key-and-import-it-to-aws)  [Your Own Public Key to Amazon EC2.](https://docs.aws.amazon.com/AWSEC2/latest/UserGuide/ec2-key-pairs.html#how-to-generate-your-own-key-and-import-it-to-aws)

**IMPORTANT:** You can connect to and manage your instances only using the SSH private key. Therefore, do not lose the SSH private key.

# **Creating and Deploying Instances**

Create and launch your EC2 instances on one of the supported platforms. For more information on how to create and launch instances, see [Create Your EC2 Resources and Launch Your EC2 Instance](https://docs.aws.amazon.com/efs/latest/ug/gs-step-one-create-ec2-resources.html). As a part of creating and launching the instances, you must also perform the following steps:

- **1** Associate Security Group 1 with the instances where first eDirectory server will be configured, Security Group 2 with the instance where all other eDirectory servers will be configured and Security Group 3 with the instance where iManager will be configured. For more information about security groups, see ["Configuring Network Security Groups for Virtual Machine" on](#page-83-0)  [page 84](#page-83-0).
- **2** Associate the public key created in section ["Creating a SSH Key Pair" on page 86](#page-85-0) with your instances.

# **Configuring EBS Volume for Storing eDirectory Data**

Configuring EBS volume is required to prevent loss of eDirectory data and configuration in case of EC2 instance crash. For more information on recovering eDirectory data and configuration, see ["Disaster Recovery" on page 118.](#page-117-0) After creating the EC2 instance, perform the following steps to prepare the instance for deploying eDirectory:

- **1** Create an EBS volume, perform the steps in [Creating an Amazon EBS Volume](https://docs.aws.amazon.com/AWSEC2/latest/UserGuide/ebs-creating-volume.html).
- **2** Associate the EBS volume with the EC2 instance. For more information, see [Attaching an](https://docs.aws.amazon.com/AWSEC2/latest/UserGuide/ebs-attaching-volume.html)  [Amazon EBS Volume to an Instance](https://docs.aws.amazon.com/AWSEC2/latest/UserGuide/ebs-attaching-volume.html)
- **3** Login to the instance, format the EBS volume with ext4 file system and mount the EBS volume. For more information on how to format and mount the EBS volume, see [Making an Amazon EBS](https://docs.aws.amazon.com/AWSEC2/latest/UserGuide/ebs-using-volumes.html#create_file_system_step)  [Volume Available for Use on Linux](https://docs.aws.amazon.com/AWSEC2/latest/UserGuide/ebs-using-volumes.html#create_file_system_step).
- **4** Bind mount directories from the EBS volume to eDirectory data/NICI data directories. Perform the following steps as root user to bind mount:
	- **4a** Create eDirectory data directory by using the following command:

mkdir <mount\_point>/eDirectory\_data

**4b** Create NICI data directory by using the following command:

mkdir <mount\_point>/nici\_data

**4c** Create NICI and eDirectory configuration directories by using the following command:

mkdir <mount\_point>/eDirectory\_nici\_conf

**4d** Create required directories for eDirectory by using the following commands:

```
mkdir –-parents /var/opt/novell/eDirectory
mkdir –-parents /var/opt/novell/nici
mkdir –-parents /etc/opt/novell/eDirectory
```
**4e** To bind mount the directories, add the following to /etc/fstab:

```
<mount_point>/eDirectory_data /var/opt/novell/eDirectory none 
defaults,bind 0 0
```

```
<mount_point>/nici_data /var/opt/novell/nici none defaults,bind 0 0
```
<mount\_point>/eDirectory\_nici\_conf /etc/opt/novell/eDirectory none defaults,bind 0 0

**NOTE:** All operations in the instance should be performed as a root user.

### <span id="page-113-0"></span>**Installing eDirectory and iManager**

#### **Prerequisites**

- $\Box$  Ensure that you meet the requirements listed in [System Requirements.](https://www.netiq.com/documentation/edirectory-92/pdfdoc/edir_install/edir_install.pdf#A79kg0t)
- $\Box$  Create security groups as mentioned in "Configuring Network Security Groups for Virtual [Machine" on page 84](#page-83-0).
- $\Box$  SSH proxy instance should be hardened and secured server. Open only SSH port 22 for this instance and select an AWS instance type with good performance and memory. SSH private key required for accessing instances in the private subnet and the instance where SSH proxy is running, should not be stored in the VPC but on the client only. Associate an Elastic IP address to the SSH Proxy server to have static public IP address.
- $\Box$  Configure the VNC server in the SSH Proxy instance. VNC server should be hardened with a password of good strength. Connect to the VNC server through an SSH tunnel only to allow a secured communication. VNC server should be configured to listen only for connections from the localhost. Disable screen lock to avoid session lockout. After using the VNC server, you should terminate the session.
- $\Box$  Connect to the instance in the private subnet where eDirectory/iManager will be configured using SSH proxy:

```
ssh -i edir key.pem -A -J ec2-user@<ssh_proxy_ip> ec2-
user@<instance_private_ip>
```
**NOTE:**  $\star$  in above sample commands, edir key.pem is a sample file name containing the server key.

 You can also add the identity file in the agent using the SSH-Add command to avoid using identity file every time you login.

To view the private IP address of an instance, click **Instances** > *[instance]* > **Description**.

 Configure an SLP Directory Agent (DA) server in a VM in the Backend subnet. Open port 427 in the inbound rule of NSG for the VM where SLP DA is deployed. Enable DA operation by editing the slp.conf file. For more information, see [Configuring OpenSLP for eDirectory](https://www.netiq.com/documentation/edirectory-92/pdfdoc/edir_admin/edir_admin.pdf#Aksbdp5) in the *[NetIQ](https://www.netiq.com/documentation/edirectory-92/pdfdoc/edir_admin/edir_admin.pdf#bookinfo)  [eDirectory Administration Guide](https://www.netiq.com/documentation/edirectory-92/pdfdoc/edir_admin/edir_admin.pdf#bookinfo)*.

#### **Installation and Configuration Procedure**

This section explains the step by step instructions to install and configure eDirectory and iManager in an AWS EC2 environment. Once eDirectory is installed, you should ensure that the following conditions are met:

EBA is enabled

- $\bullet$  SNMP is disabled
- eDirectory is not listening on port 389
- LDAP and HTTP services are configured to use ECDSA certificates only
- Access to the SSH port of the AWS EC2 private instance should be disabled when not in use.
- Disable iMonitor, eMBox and DHost modules to provide additional security. After disabling them, all activities involving these modules should be performed using the NDS utilities only.

#### **Installing & Configuring eDirectory**

**1** Copy the eDirectory\_*<version>*\_Linux\_x86\_64.tar.gz file using Secure Copy (scp) to the instance in the private subnet where eDirectory will be configured using SSH proxy:

```
scp -i <keyname> -o ProxyJump=ec2-user@<ssh_proxy_ip>
eDirectory_<version>_Linux_x86_64.tar.gz ec2-user@<instance_ip>:/
<directory>
```
- **2** Install eDirectory. For more information, see [Using the nds-install Utility to Install eDirectory](https://www.netiq.com/documentation/edirectory-92/pdfdoc/edir_install/edir_install.pdf#Ai39feq)  [Components.](https://www.netiq.com/documentation/edirectory-92/pdfdoc/edir_install/edir_install.pdf#Ai39feq)
- **3** Configure eDirectory. For more information, see [Using the ndsconfig Utility to Add or Remove](https://www.netiq.com/documentation/edirectory-92/pdfdoc/edir_install/edir_install.pdf#bxm6fn9)  [the eDirectory Replica Server.](https://www.netiq.com/documentation/edirectory-92/pdfdoc/edir_install/edir_install.pdf#bxm6fn9) For example, here's a sample command for installing and configuring eDirectory:

```
ndsconfig new [-t <tree_name>] [-n <server context>] -a <admin FDN> [-
w <admin password>] -P ldaps://<instance_ip> --configure-eba-now yes
```
**4** Install openslp-server and start the SLPD service.

#### **Installing & Configuring iManager**

Using the iManager administrative console, you can manage the eDirectory operations on your AWS environment. iManager should be installed on your AWS instance after installing eDirectory.

**1** Copy the iMan\_*<version>*\_linux\_x86\_64.tgz file using Secure Copy (scp) to the instance in the private subnet where iManager will be configured using SSH proxy:

```
scp -i <keyname> -o ProxyJump=ec2-user@<ssh_proxy_ip>
iMan_<version>_linux_x86_64.tgz ec2-user@<instance_ip>:/<directory>
```
- **2** Install and configure iManager. For more information, see [Installing iManager Server on Linux.](https://www.netiq.com/documentation/imanager-31/imanager_install/data/b18q1cwo.html#b18qmgm4) Before installing iManager, see the system requirements in [System Requirements](https://www.netiq.com/documentation/imanager-31/imanager_install/data/b16mhc5o.html#b18oixnb) section in the *[iManager Installation Guide](https://www.netiq.com/documentation/imanager-31/imanager_install/data/bookinfo.html)*.
- **3** Download the EBA CA certificate on the instance where iManager is running. For more information, see [Managing the EBA CA by Using iManager](https://www.netiq.com/documentation/edirectory-92/pdfdoc/edir_admin/edir_admin.pdf#b1gk96gk) in the *[NetIQ eDirectory](https://www.netiq.com/documentation/edirectory-92/pdfdoc/edir_admin/edir_admin.pdf#bookinfo)  [Administration Guide](https://www.netiq.com/documentation/edirectory-92/pdfdoc/edir_admin/edir_admin.pdf#bookinfo)*.
- **4** Replace the Self-Signed certificates in the VM running iManager with a secure CA signed certificates. For more information, see [Replacing the Temporary Self-Signed Certificates for](https://wwwtest.netiq.com/documentation/imanager-31/imanager_install/data/b18ro0hi.html)  [iManager.](https://wwwtest.netiq.com/documentation/imanager-31/imanager_install/data/b18ro0hi.html)

**NOTE:** Ensure to configure the iManager server to use ECDSA certificates only. After installing iManager, specify an authorized user and the appropriate eDirectory tree name that this user will manage.

#### **Launching iManager**

Perform the following steps to launch iManager:

- **1** Connect to the VNC server running on localhost of the SSH Proxy through SSH tunnel.
- **2** Install and launch a browser in the same instance.
- **3** Launch iManager and connect to the eDirectory tree using the IP address or the tree name.

### **Post-Configuration Tasks**

- **1** To check if EBA is enabled, see [Viewing Information About EBA](https://www.netiq.com/documentation/edirectory-92/pdfdoc/edir_admin/edir_admin.pdf#b1g4fet4) in the *[NetIQ eDirectory](https://www.netiq.com/documentation/edirectory-92/pdfdoc/edir_admin/edir_admin.pdf#bookinfo)  [Administration Guide](https://www.netiq.com/documentation/edirectory-92/pdfdoc/edir_admin/edir_admin.pdf#bookinfo)*.
- **2** Enable Suite B on Certificate Server. For more information, see [Enabling Suite B on the](https://www.netiq.com/documentation/edirectory-92/pdfdoc/edir_admin/edir_admin.pdf#b1jfjaz1)  [Certificate Server i](https://www.netiq.com/documentation/edirectory-92/pdfdoc/edir_admin/edir_admin.pdf#b1jfjaz1)n the *[NetIQ eDirectory Administration Guide](https://www.netiq.com/documentation/edirectory-92/pdfdoc/edir_admin/edir_admin.pdf#bookinfo)*.
- **3** Configure AES 256-bit tree key for the first eDirectory server. For more information, see [Creating an AES 256-Bit Tree Key](https://www.netiq.com/documentation/edirectory-92/pdfdoc/nici_admin_guide/nici_admin_guide.pdf#b1h9zf72) in the *[NICI Administration Guide](https://www.netiq.com/documentation/edirectory-92/pdfdoc/nici_admin_guide/nici_admin_guide.pdf#front)*.
- **4** Delete the CRL distribution points in the first eDirectory server. As non-secured LDAP access over port 389 is disabled on all eDirectory servers, the CRL for the tree CA should be available for download over HTTP only. Perform the following steps to delete the CRL distribution points:
	- **4a** Login to iManager as Administrator.
	- **4b** Go to **Roles & Tasks** > **NetIQ Certificate Server** > **Configure Certificate Authority**.
	- **4c** Click **CRL**.
	- **4d** Click **One**. Select and delete all **CRL Distribution Points** except the HTTP CRL Distribution Point (http://<instance\_ip>:8028/crl/one.crl).
	- **4e** Click **Apply** and then click **Close**.
	- **4f** Click **OneEC**. Select and delete all **CRL Distribution Points** except the HTTP CRL Distribution Point (http://<instance\_ip>:8028/crl/oneec.crl).
	- **4g** Click **Apply** and then click **OK**.
- **5** Repair the server's default certificates using the iManager certificate server plug-in. To repair the default certificates, perform the following steps:
	- **5a** Login to iManager as Administrator.
	- **5b** Go to **Roles & Tasks** > **NetIQ Certificate Server** > **Repair Default Certificates**.
	- **5c** Select the server(s) which owns the certificates and click **Next**.
	- **5d** Select **Yes All Default Certificates will be overwritten** and click **Next**.
	- **5e** Review the tasks to be performed and select **Finish**.
- **6** Configure LDAP and HTTP services to use ECDSA Certificates and Suite B ciphers. For more information, see [Configuring LDAP and HTTP Services to Use ECDSA Certificates and Suite B](https://www.netiq.com/documentation/edirectory-92/pdfdoc/edir_admin/edir_admin.pdf#b1jfjaz2)  [Ciphers](https://www.netiq.com/documentation/edirectory-92/pdfdoc/edir_admin/edir_admin.pdf#b1jfjaz2) in the *[NetIQ eDirectory Administration Guide](https://www.netiq.com/documentation/edirectory-92/pdfdoc/edir_admin/edir_admin.pdf#bookinfo)*. Once done, restart eDirectory.
- **7** For more information to check if SNMP sub-agent is unloaded, see [Loading and Unloading the](https://www.netiq.com/documentation/edirectory-92/pdfdoc/edir_admin/edir_admin.pdf#A5bwucp)  [SNMP Server Module](https://www.netiq.com/documentation/edirectory-92/pdfdoc/edir_admin/edir_admin.pdf#A5bwucp) in the *[NetIQ eDirectory Administration Guide](https://www.netiq.com/documentation/edirectory-92/pdfdoc/edir_admin/edir_admin.pdf#bookinfo)*.
- **8** Ensure that eDirectory is not listening on port 389.
- **9** Disable iMonitor, embox, DHost and HTTP stack.
	- **9a** Perform the following steps to disable iMonitor, embox and DHost in the eDirectory server hosting the tree CA:
		- **9a1** Edit the ndsmodules.conf file by commenting hconserv, imon and embox.
		- **9a2** Restart eDirectory.
	- **9b** Perform the following steps to disable the HTTP stack in the eDirectory replica servers:
		- **9b1** Edit the ndsmodules.conf file by commenting httpstk, hconserv, imon and embox.
		- **9b2** Restart eDirectory.

**NOTE:** httpstk should be placed above nds in the ndsmodules.conf file before commenting. This stops nds module from enabling HTTP stack.

**10** Configure SLP to force eDirectory to use unicast as advertising method. Edit the slp.conf file by providing the IP address of the DA server in the Backend subnet. For more information, see [Configuration Parameters](https://www.netiq.com/documentation/edirectory-92/pdfdoc/edir_admin/edir_admin.pdf#Akscitm) in the *[NetIQ eDirectory Administration Guide](https://www.netiq.com/documentation/edirectory-92/pdfdoc/edir_admin/edir_admin.pdf#bookinfo)*.

**NOTE:** Once all eDirectory instances and iManager have been configured, configure the network ACL of the AWS private subnet to deny access to the SSH port and allow it only when required.

## <span id="page-116-0"></span>**Deploying Auditing Services**

You can deploy the [Common Event Format \(CEF\)](https://www.netiq.com/documentation/edirectory-91/edir_admin/data/t44e7j6b8ufi.html) auditing service on AWS EC2 to audit various eDirectory events. Perform the following steps to deploy CEF auditing services:

- **1** Install an auditing server in the VPC.
- **2** Configure the auditing server to listen on a port

**NOTE:** We recommend you to use Sentinel as your auditing server.

**3** Create a new security group with the following configuration and associate with the instance where the audit server is running:

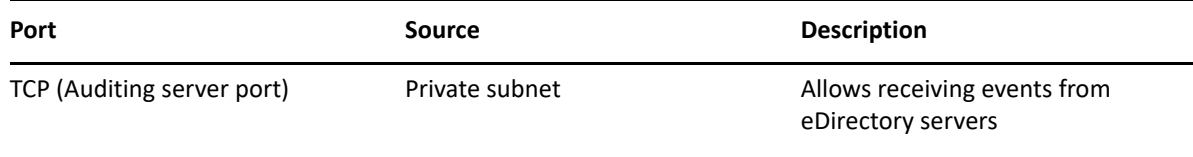

**4** Update the following in /etc/opt/novell/eDirectory/conf/ auditlogconfig.properties file on all the eDirectory instances:

```
log4j.appender.S.Host=<Auditing server ip>
log4j.appender.S.Port=<auditing server port>
```
**5** Enable the corresponding CEF events from iManager. For more information, see [Configuring the](https://www.netiq.com/documentation/edirectory-91/edir_admin/data/t44e7j6b8ufi.html#t44e7j6cx14i)  [CEF Events for Auditing](https://www.netiq.com/documentation/edirectory-91/edir_admin/data/t44e7j6b8ufi.html#t44e7j6cx14i). Enabled events will be forwarded to the auditing server.

# <span id="page-117-0"></span>**Disaster Recovery**

Disaster recovery is performed in case of an instance crash where eDirectory was running. Perform the following steps for disaster recovery:

- **1** Stop the instance which has crashed and dissociate the EBS volume from it. For more information, see [Detaching an Amazon EBS Volume from an Instance](https://docs.aws.amazon.com/AWSEC2/latest/UserGuide/ebs-detaching-volume.html).
- **2** Configure a new EC2 instance with the same operating system as the instance which has crashed.
- **3** Install the same version of eDirectory in the new EC2 instance.
- **4** Attach the EBS volume to the new instance and mount the file system. For more information, see [Attaching an Amazon EBS Volume to an Instance](https://docs.aws.amazon.com/AWSEC2/latest/UserGuide/ebs-attaching-volume.html).
- **5** Bind mount the directories.

To bind mount the directories, update the following in /etc/fstab:

<mount\_point>/eDirectory\_data /var/opt/novell/eDirectory none defaults,bind 0 0

<mount\_point>/nici\_data /var/opt/novell/nici none defaults,bind 0 0

<mount\_point>/eDirectory\_nici\_conf /etc/opt/novell/eDirectory none defaults,bind 0 0

- **6** Change the IP address in /etc/opt/novell/eDirectory/conf/nds.conf to current instance IP address.
- **7** Upgrade eDirectory skipping health check. For more information, see *[Upgrading eDirectory](https://www.netiq.com/documentation/edirectory-92/pdfdoc/edir_install/edir_install.pdf#Af7r5d7)* in the [NetIQ eDirectory Installation Guide.](https://www.netiq.com/documentation/edirectory-92/pdfdoc/edir_install/edir_install.pdf#bookinfo)
- **8** Repair the network addresses using ndsrepair utility. For more information, see *[DSRepair](https://www.netiq.com/documentation/edirectory-92/pdfdoc/edir_admin/edir_admin.pdf#Aflm3p7)  [Options](https://www.netiq.com/documentation/edirectory-92/pdfdoc/edir_admin/edir_admin.pdf#Aflm3p7)* in the [NetIQ eDirectory Administration Guide](https://www.netiq.com/documentation/edirectory-92/pdfdoc/edir_admin/edir_admin.pdf#bookinfo).
- **9** Modify the CRL distribution point IP address if the tree CA IP address is changed. For more information on how to change the IP address, see [Viewing and Modifying a CRL Configuration](https://www.netiq.com/documentation/edirectory-91/edir_admin/data/b1j4tpo3.html#b1j581ua)  [Object's Properties](https://www.netiq.com/documentation/edirectory-91/edir_admin/data/b1j4tpo3.html#b1j581ua) in the [NetIQ eDirectory Administration Guide.](https://www.netiq.com/documentation/edirectory-92/pdfdoc/edir_admin/edir_admin.pdf#bookinfo)
- **10** Repair the server's default certificates using the iManager certificate server plug-in. To repair the default certificates, perform the following steps:
	- **10a** Login to iManager as Administrator.
	- **10b** Go to **Roles & Tasks** > **NetIQ Certificate Server** > **Repair Default Certificates**.
	- **10c** Select the server(s) which owns the certificates and click **Next**.
	- **10d** Select **Yes All Default Certificates will be overwritten** and click **Next**.
	- **10e** Review the tasks to be performed and select **Finish**.
- **11** Configure LDAP and HTTP services to use new ECDSA Certificates.

# **Sizing Guidance for eDirectory Deployment on AWS**

This guide recommends the best suited AWS EC2 Instance and EBS Volume for eDirectory deployment on AWS VPC. To help you estimate your sizing requirements, we have provided the most useful estimation factors along with various performance scenarios, which are tested under the controlled lab environment with specific configuration parameters in place.

- ["Get Started with the AWS EC2 Instance Selection" on page 119](#page-118-0)
- ["Details of Performance Test Environments" on page 120](#page-119-0)
- ["Determining the Sizing Requirement" on page 121](#page-120-0)

# <span id="page-118-0"></span>**Get Started with the AWS EC2 Instance Selection**

Before deploying eDirectory on AWS, you must determine the EC2 Instance and EBS Volume types for achieving the optimal performance out of your eDirectory server. The performance of eDirectory depends on multiple resources regarding how an enterprise plans to use it. Some of the resources to take into consideration for your estimation are:

- **AWS EC2 Instance Category:** You must select the appropriate instance category required for your environment. We've considered the following Instance categories for the various performance scenarios in our lab environment:
	- General Purpose
	- Memory Optimized
	- Compute Optimized

It is also recommended to use EBS-optimized EC2 instances for deploying eDirectory to avail a dedicated bandwidth between the EC2 instance and the attached EBS volume. It also enables an effective use of the IOPS which is provisioned on an EBS volume. For some instances, EBS optimization is not enabled by default. In such scenario, You must enable it manually.

- **AWS EC2 Instance Type:** After selecting the appropriate instance category for your environment, an instance type needs to be selected as per the business need or expected load. AWS provides a wide selection of EC2 Instance Types under each Instance Category. There are sub-categories under each category depending on various parameters, such as the type of processors or network throughput. The number of CPU cores, volume of RAM, network capacity and the cost depend on the instance type that is selected. For more information on Instance Types, see [Amazon EC2 Instance Types](https://docs.aws.amazon.com/AWSEC2/latest/UserGuide/instance-types.html).
- **AWS EBS Volume Types:** Since the root volume or the local storage in the EC2 instance is perishable, you must attach an AWS Elastic Block Storage (EBS) Volume to your EC2 instance to store eDirectory DIB and other server files that need to be persisted. EBS volumes allow you to persist the stored data even after the AWS EC2 instance is terminated, which helps in data recovery scenarios. Data stored in the EBS volume is replicated by default within the same Availability Zone. For more information, see [EBS Volume Types.](https://docs.aws.amazon.com/AWSEC2/latest/UserGuide/ebs-volume-types.html)

eDirectory being a read intensive directory service, the selection of the EBS Volume type will depend on high disk I/O. Due to this, it is recommended to use SSD volume types over HDD volume types because the SSD volume types handle small or random disk I/O more efficiently than the HDD volume types, which is basically used for streaming the disk I/O.

Provisioned IOPS SSD volume type (io1 and io2) allow you to specify a consistent IOPS rate while creating the volume types when compared to General Purpose SSD volume type (gp2) where performance might be inconsistent. Also, the General Purpose SSD will tie up configuration of IOPS with the disk size which does not exist with the Provisioned IOPS SSD volume types.

# <span id="page-119-0"></span>**Details of Performance Test Environments**

In this section, we explain the various configuration parameters, instance categories and types that have been used in our controlled lab environment.

### **EC2 Instance Types:**

The following instance types have been used during the performance tests:

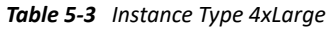

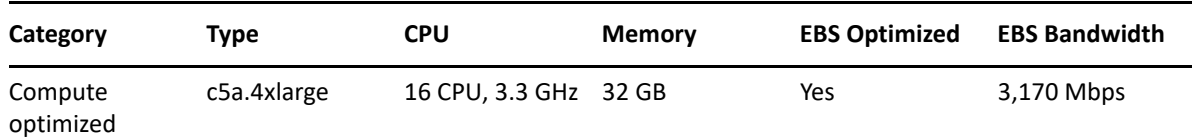

#### *Table 5-4 Instance Type 2xLarge*

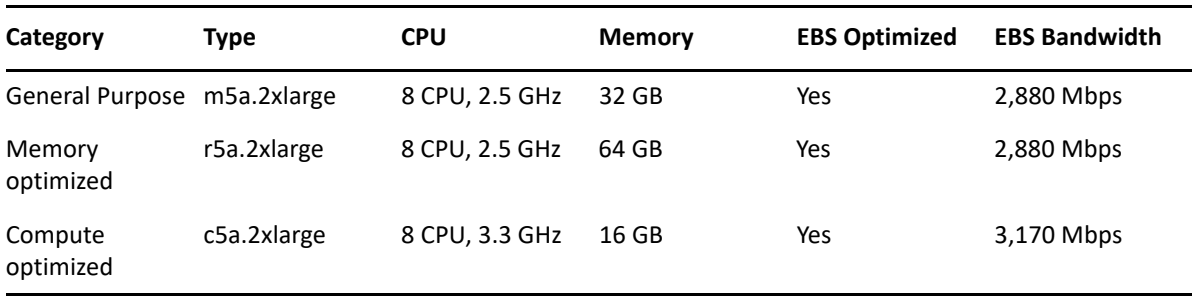

#### *Table 5-5 Instance Type xLarge*

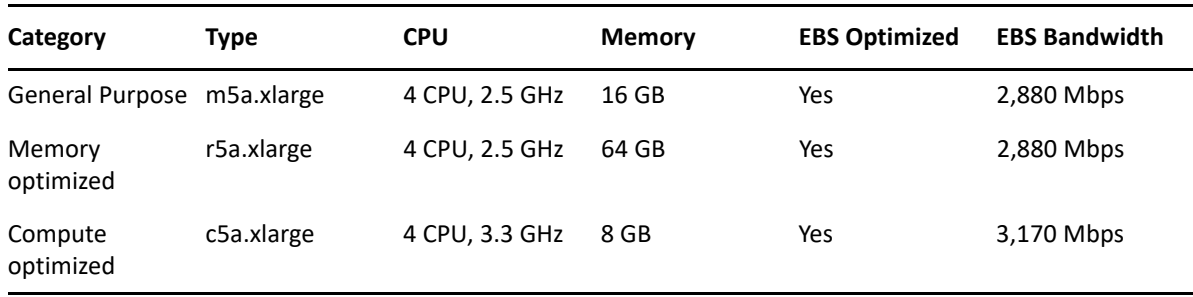

### **Common Parameters**

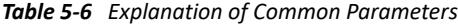

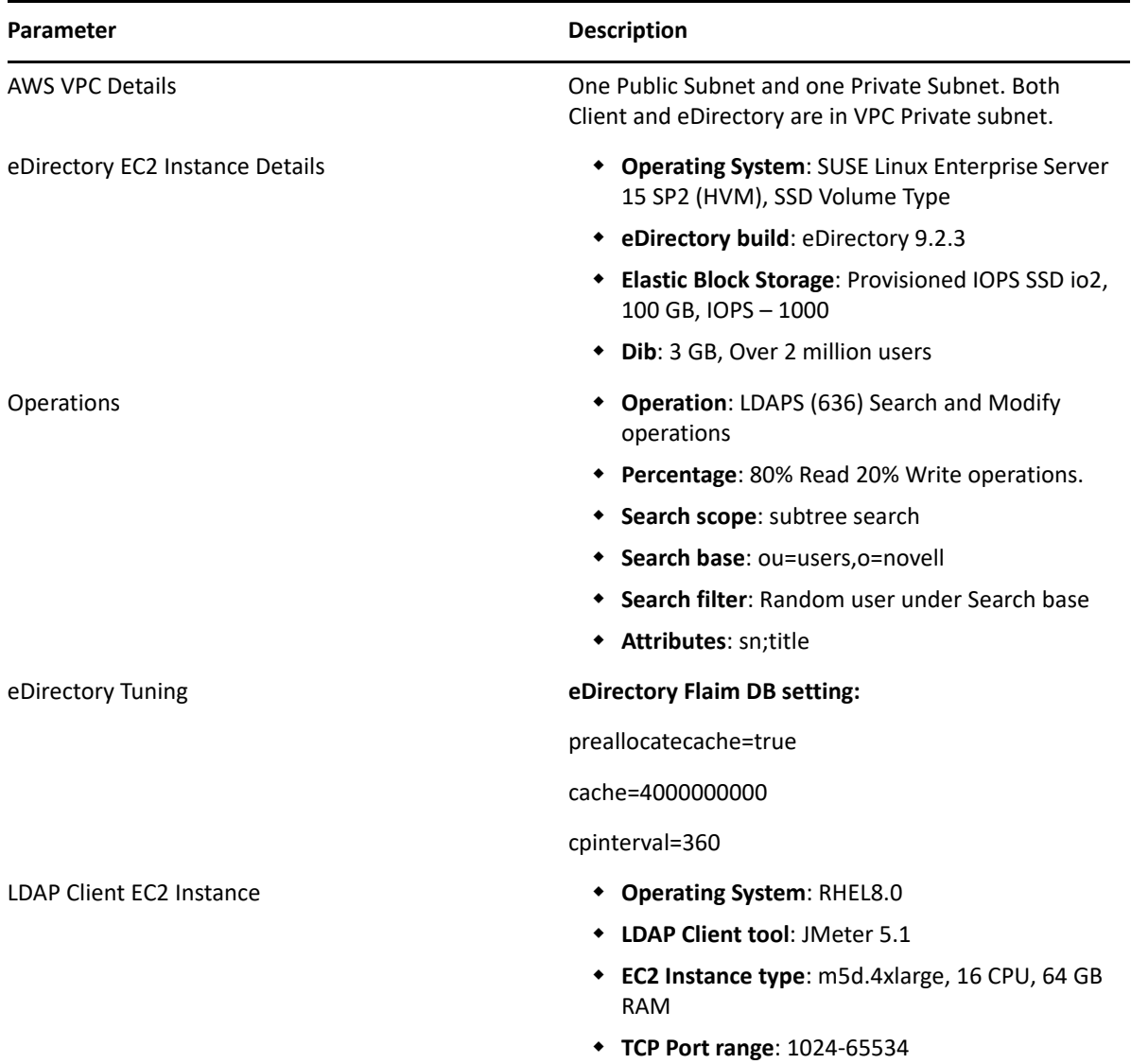

# <span id="page-120-0"></span>**Determining the Sizing Requirement**

In this section, we present our recommendations based on performance data for commonly used scenarios. This data will help you to determine the optimal AWS EC2 Instance for your environment. Before you start with the appropriate sizing estimation for your eDirectory deployment, you must identify the best suited Instance Category for your deployment.

### **Scenario # 1 - Identifying the AWS EC2 Instance Category**

In this performance scenario, we'll determine the appropriate AWS EC2 Instance Category for eDirectory deployment and operations.

The below graphs depict a measurement of Average Response Time (in milliseconds) and Operations per second respectively against the number of Threads. Measurement has been taken from three instance categories i.e., General Purpose, Memory Optimized and Compute Optimized that belong to 2xlarge Instance Type.

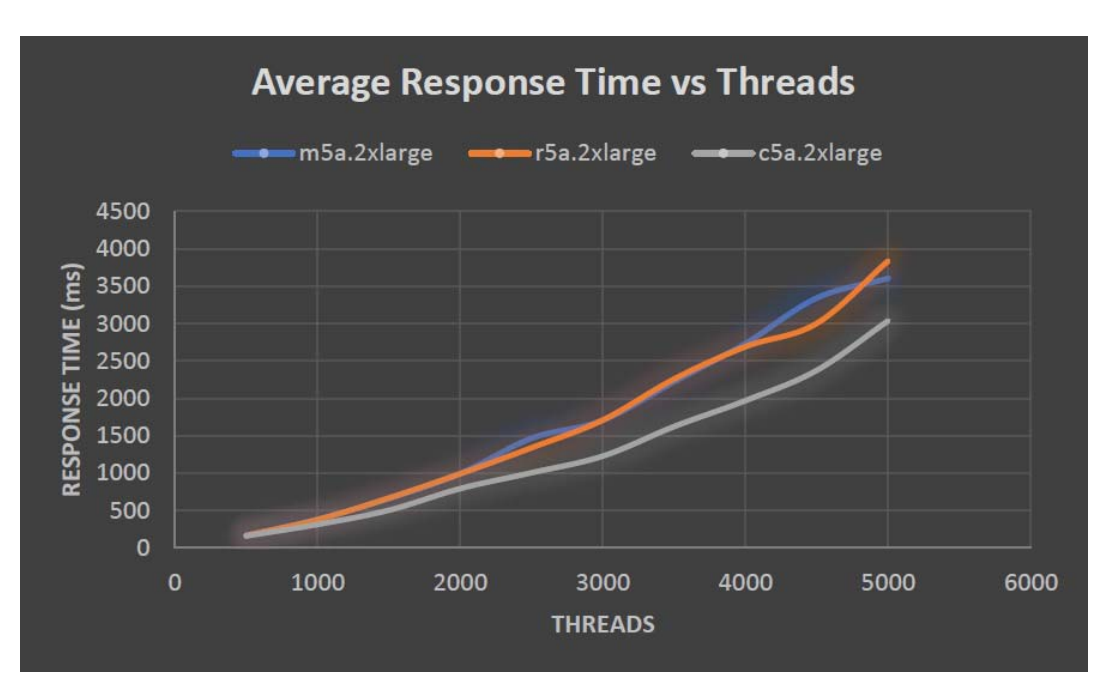

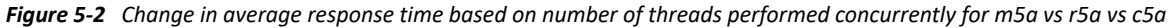

*Figure 5-3 Change in number of operations performed concurrently based on the number of threads*

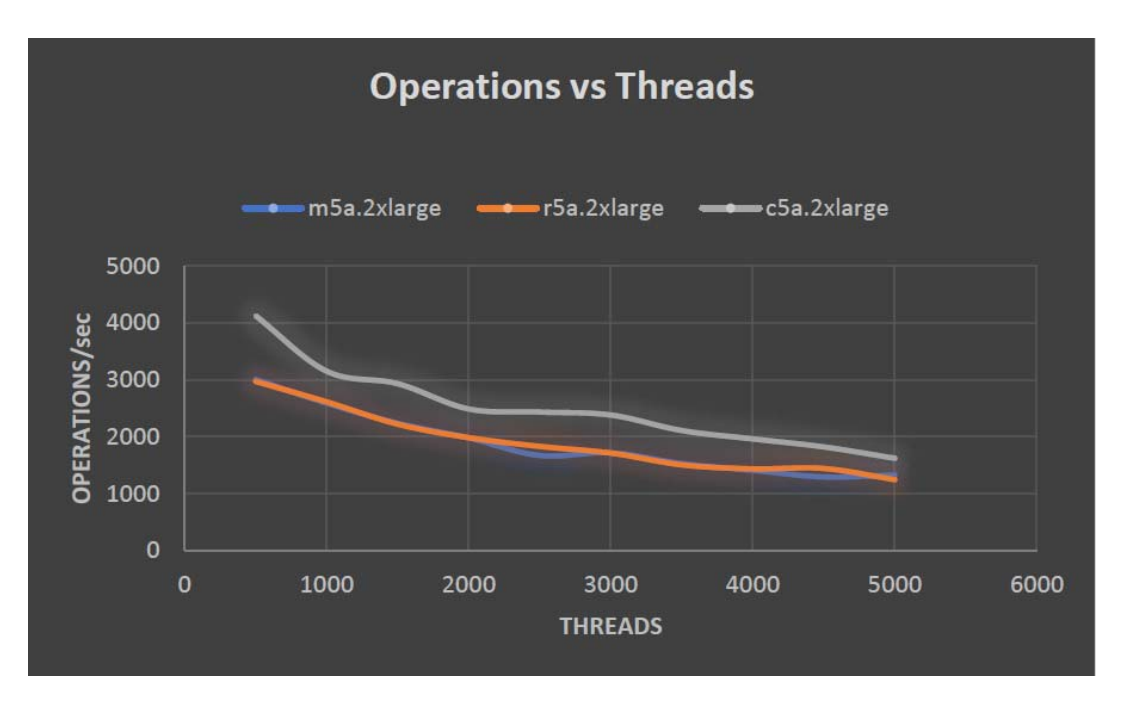

The below graphs depict a measurement of Average Response time (in milliseconds) and Operations per second respectively against number of Threads. Measurement was taken from three instance categories i.e., General Purpose, Memory Optimized and Compute Optimized that belongs to xlarge type.

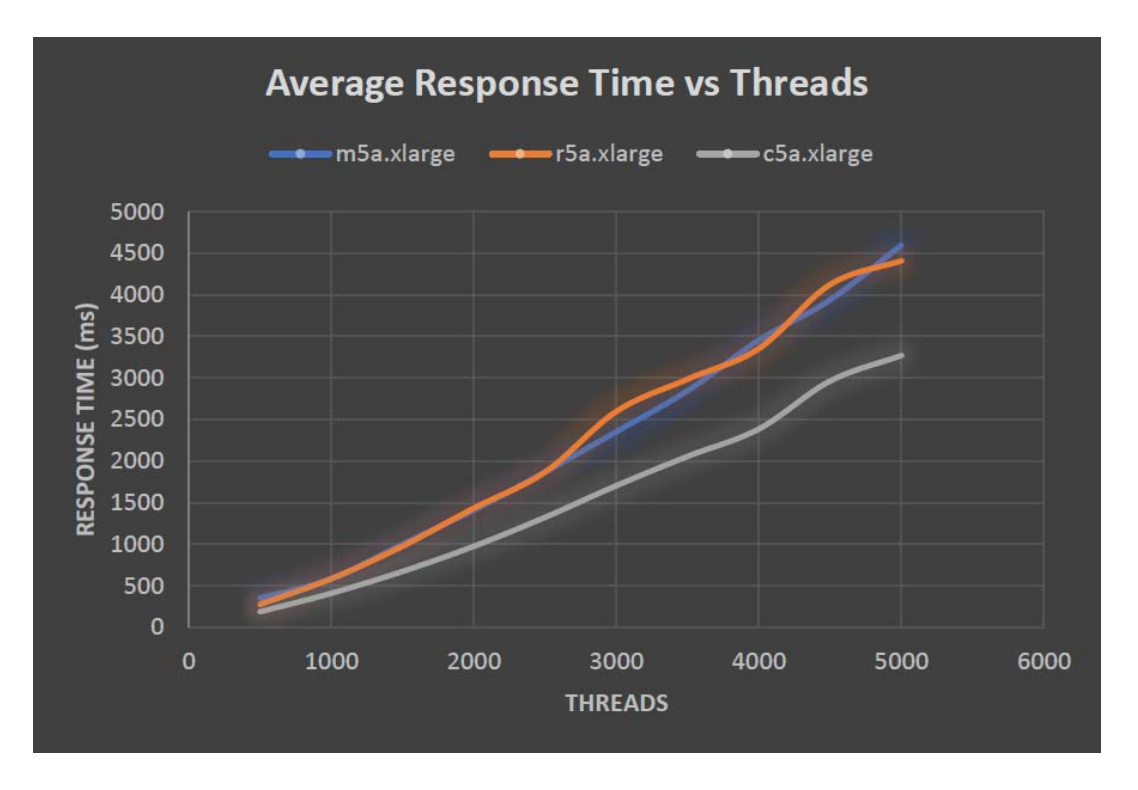

*Figure 5-4 Change in average response time based on number of threads performed concurrently for m5a vs r5a vs c5a*

*Figure 5-5 Change in number of operations performed concurrently based on the number of threads*

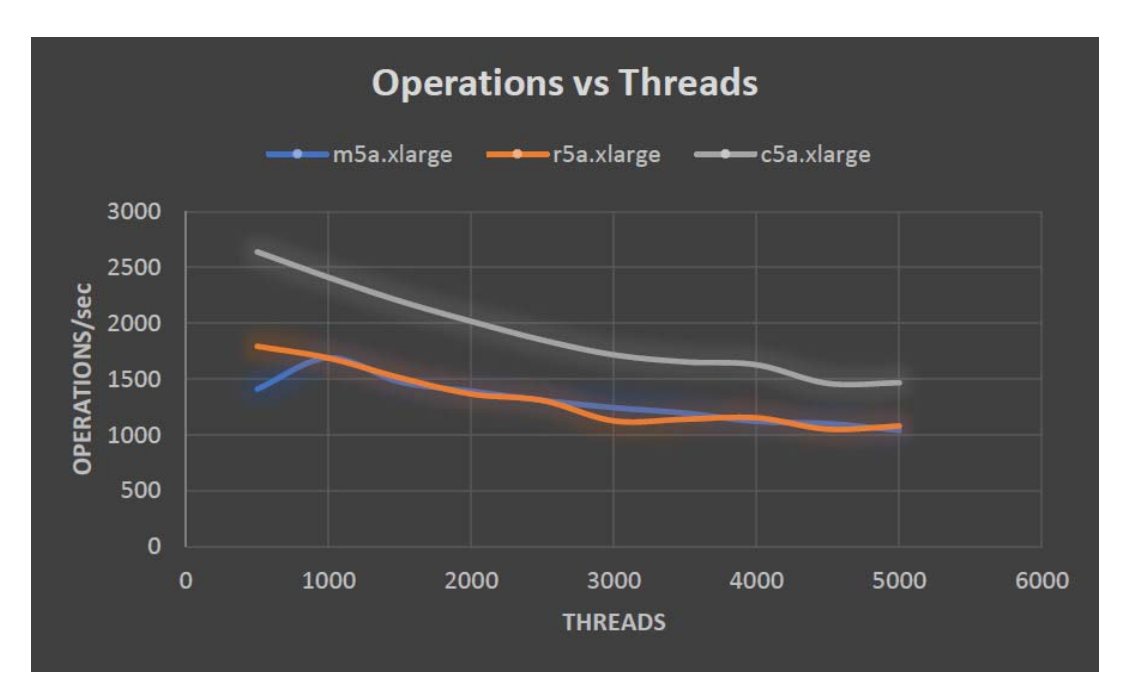

#### **Recommendation**

As per the above test scenario, you must use the Compute Optimized instances along with EBS Volume to get the best eDirectory performance when deployed in an AWS environment. Instance type must be chosen initially based on the expected load. You can always resize the Instance type if it doesn't meet the resource requirements. You must also attach the Provisioned IOPS SSD volume to the EC2 instance for optimal IO and throughput performance.

### **Scenario # 2 - Identifying the AWS EC2 Sizing Requirement**

In the previous performance scenario, we determined that Compute Optimized is the appropriate AWS EC2 Instance Category for eDirectory deployment and operations.

In this performance test scenario, the data has been collected from three different Compute Optimized instance types, i.e., xlarge, 2xlarge and 4xlarge to help you with the best suited sizing guidenace.

The below graphs depict a measurement of Average Response time (in milliseconds) and Operations per second respectively against the number of Threads. For this test, 500 milliseconds were considered as the maximum acceptable average response time.

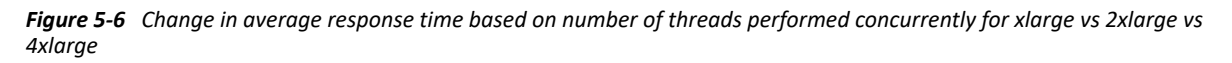

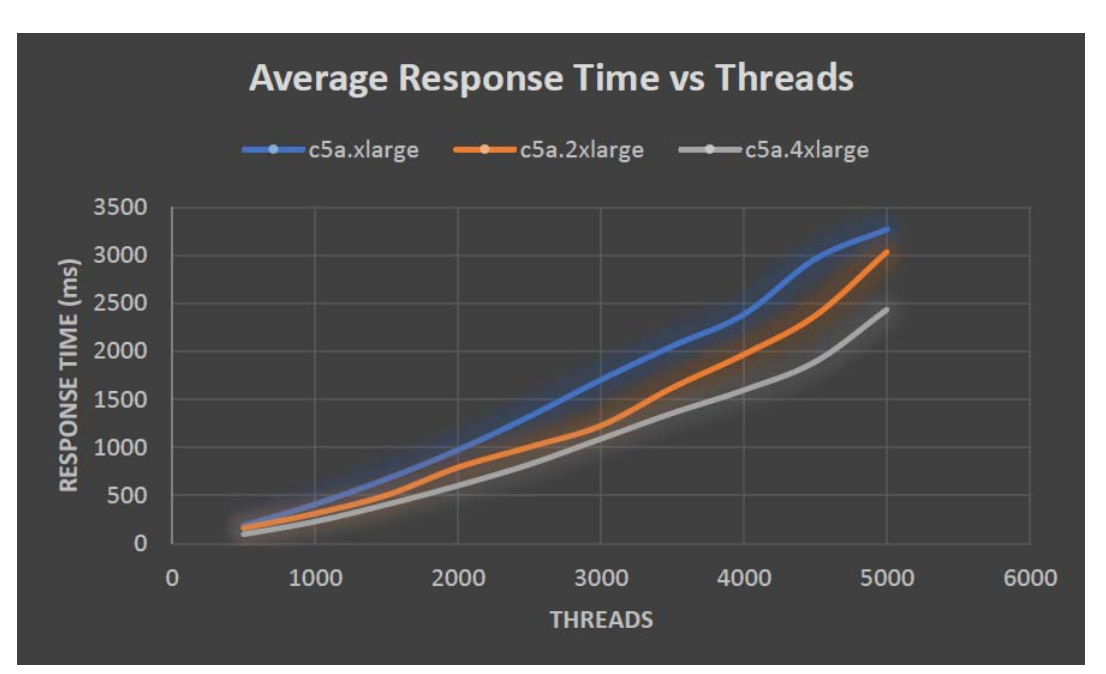

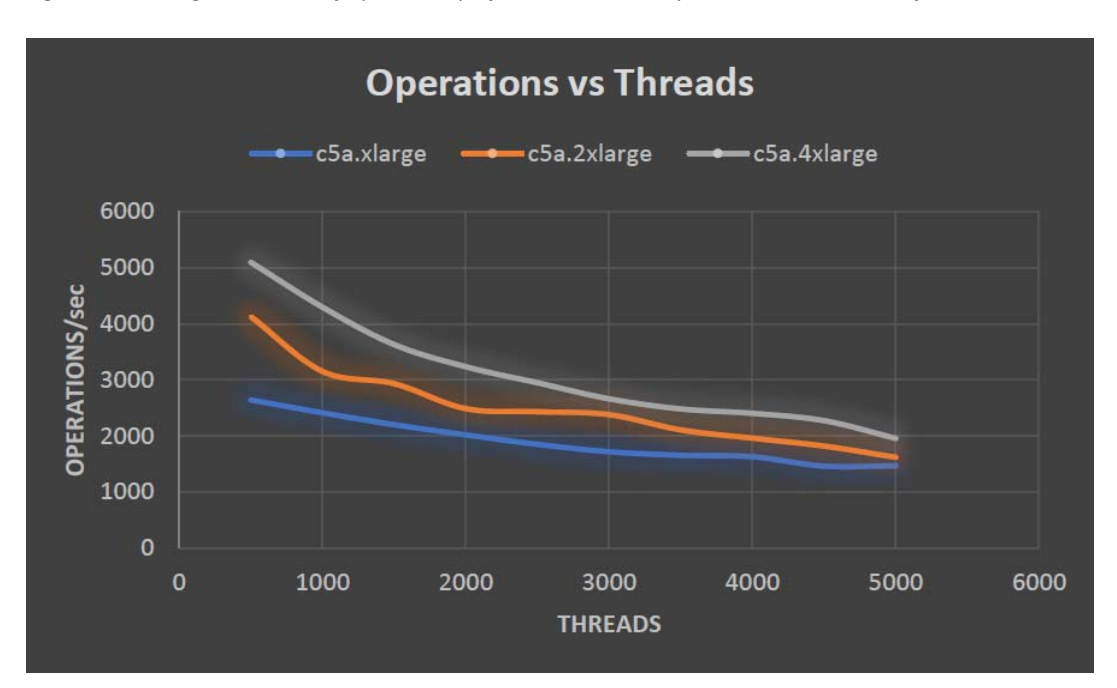

*Figure 5-7 Change in number of operations performed concurrently based on the number of threads*

#### **Recommendation**

The following table shows the measured maximum number of threads and the corresponding operations per second possible, to keep the average response time within the acceptable limit of 500 milliseconds for each of the specified EC2 instances.

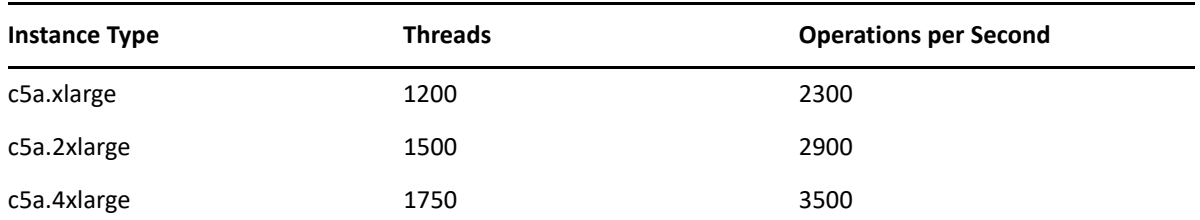

You can select the best suited Compute instance size based on their expected Thread and throughput values as explained above.

# 6 <sup>6</sup>**Deploying eDirectory Using Docker Container**

This chapter explains how to deploy eDirectory using Docker container.

- ["Why Docker?" on page 127](#page-126-0)
- ["Planning to Deploy eDirectory Using Docker Container" on page 127](#page-126-1)
- ["Deploying eDirectory Container" on page 128](#page-127-0)
- ["Post-Deployment Tasks" on page 134](#page-133-0)
- ["Managing eDirectory Data Storage" on page 137](#page-136-0)
- ["Upgrading eDirectory Using Docker Container" on page 137](#page-136-1)

# <span id="page-126-0"></span>**Why Docker?**

Docker is the most common application containerization technology. It is a platform designed to create, deploy, and run applications using containers. Containers encapsulate an application with its own operating system and all other dependencies, such as libraries and packages. Deploying eDirectory using Docker containers has the following advantages:

- **High Portability:** Any application running in containers can be deployed easily to any Docker supported operating systems and hardware platforms.
- **Easy to Deploy:** Containers allow applications to be more rapidly deployed, upgraded or even scaled through Orchestration tools.
- **Consistency:** There will be no impact on the functionality of eDirectory regardless of where the containers are deployed.

For more information on Docker and its components, see, [Docker Overview](https://docs.docker.com/engine/docker-overview/).

# <span id="page-126-1"></span>**Planning to Deploy eDirectory Using Docker Container**

This section explains the system requirements and prerequisites for deploying eDirectory Docker container.

### **System Requirements**

#### **Platform Requirements**

- □ Docker Community Edition version 18.06 and above is sufficient for deploying eDirectory Docker container.
- $\Box$  overlay2 is the recommended Docker storage driver. BTRFS is not a supported file system of the host on which Docker can be installed.
- $\square$  Linux kernel version 3.10 or higher.
- openSUSE Leap 15.4 works efficiently with the Docker Community Edition version 20.10.9-ce or similar.

#### **Hardware Requirements**

 $\Box$  A minimum of 4 GB RAM and 30 GB Hard disk space is to be provisioned on the Docker Host machine.

**NOTE:** Memory, CPU and Hard Disk requirements will vary depending on the type of deployment and the number of containers to be deployed. Always provision more resources than the current requirement to handle any possible scale up in future.

### **Prerequisites**

- $\Box$  Docker host machines should be configured with a Static IP Address.
- $\Box$  [Docker](https://docs.docker.com/install/) should be installed. For more information on supported platforms, see Docker [Documentation](https://docs.docker.com/install/).
- $\Box$  Docker daemon should be up and running.
- $\Box$  eDirectory Docker image tarball should be downloaded from the Software License and [Download](https://sld.microfocus.com) portal.
- $\square$  Users that need to perform container administration on Docker, should be added to the docker group.

# **Docker CLI**

The explanation of various commands used in Docker CLI is found [here](https://docs.docker.com/engine/reference/run/).

# <span id="page-127-0"></span>**Deploying eDirectory Container**

OS base image of the eDirectory Docker image is openSUSE Leap 15.4. eDirectory image archive file should be downloaded to the Docker Host machine. After downloading the archive file, it has to be extracted and then the image has to be loaded into the local Docker registry by using the following commands:

```
# tar -xvf eDirectory_92x_Container.tar.gz
# docker load --input eDirectory_92x/eDirectory_92x.tar.gz
```
The above command will load a Docker image named edirectory:9.2.x.

eDirectory Docker container accepts all parameters of the ndsconfig utility with the Docker Run command. For information on ndsconfig utility, see, ["Using the ndsconfig Utility to Add or Remove](#page-44-0)  [the eDirectory Replica Server" on page 45.](#page-44-0)

**NOTE:** Setting the password using -w option of the ndsconfig utility in the Docker Run command is not recommended. Password set using this option can be viewed in plain-text using Docker inspect command. Specifying the admin FDN and admin password in the prompt is a more secure way of configuring the admin credential.

eDirectory Docker container uses default values for the following ndsconfig parameters. Hence, you should not configure these parameters in the Docker run command:

- **Configuration File:** /config/eDirectory/inst/conf/nds.conf
- **Instance Location:** /config/eDirectory/inst/data/data
- **DIB Location:** /config/eDirectory/inst/data/data/dib

**NOTE:** It is important that the instance data and configuration is populated under the /config folder of the container. This is to enable persistent storage and upgrade functionality of eDirectory containers. For more information, see ["Managing eDirectory Data Storage" on page 137](#page-136-0).

The default log file location of the eDirectory container is /config/eDirectory/inst/data/ log.

Before deploying eDirectory, you must consider the following recommendations:

- Docker containers do not have any resource constraints by default. This provides every container with the access to all the CPU and memory resources provided by the host's kernel. You must also ensure that one running container should not consume more resources and starve other running containers by setting limits to the amount of resources that can be used by a container.
	- Docker container should ensure that a Hard Limit is applied for the memory used by the container using the --memory flag on Docker run command.
	- Docker container should ensure that a limit is applied to the amount of CPU used by a running container using the --cpuset-cpus flag on the Docker run command.
- --pids-limit should be set to 300 to restrict the number of kernel threads spawned inside the container at any given time. This is to prevent DoS attacks.
- You must set the container restart policy to on-failure with number of retries as 5 using the --restart flag on Docker run command. Containers will have to be manually restarted if the Docker daemon on the host machine gets restarted.
- You must only use the eDirectory container once the health status shows as **healthy** after the container comes up. To check the container's health status, run the following command:

```
docker ps --filter status="running"
```
- Docker containers usually have a default list of Linux capabilities enabled. You must ensure to keep only the following capabilities enabled for eDirectory container and drop the others:
	- **+ AUDIT WRITE**
	- CHOWN
	- **+ DAC OVERRIDE**
	- $\triangleleft$  SETGID
	- $\overline{\phantom{a}}$  SETUID
- **NET\_BIND\_SERVICE**
- SYS CHROOT (Only if enabling SLP service)
- SYS\_PTRACE (Only if using utilities that make use of Linux ptrace. Such as gdb)

For more information on how to add and drop capabilities, see [Runtime privilege and Linux](https://docs.docker.com/engine/reference/run/)  [capabilities](https://docs.docker.com/engine/reference/run/).

- eDirectory container will always start as non-root user (nds). As an additional security measure, enable user namespace remapping on the daemon to prevent privilege-escalation attacks from within the container. For more information on user namespace remapping, see [Isolate](https://docs.docker.com/engine/security/userns-remap/)  [containers with a user namespace.](https://docs.docker.com/engine/security/userns-remap/)
- You must set the --stop-timeout option in the Docker run command with a value of 180. This is to make sure that the nds service gets enough time to shutdown gracefully.

**NOTE:** If you are using any previous version of standalone eDirectory, you will not be able to migrate your setup to the Docker environment using eDirectory 9.2 Docker container.

eDirectory Docker container supports Host and Overlay network drivers for deployment in a multihost Docker environment:

- ["Deploying eDirectory Container in Host Network" on page 130](#page-129-0)
- ["Deploying eDirectory Container in User Defined Overlay Network" on page 132](#page-131-0)

# <span id="page-129-0"></span>**Deploying eDirectory Container in Host Network**

eDirectory containers can be deployed in a Hybrid environment using the Host network driver only on Linux. For information on Docker networks, see [Configure Networking.](https://docs.docker.com/network/)

**NOTE:** Host Network is not supported on Windows.

A Hybrid environment is a combination of both legacy and container based deployments of eDirectory servers in the same tree. A Hybrid network enables a seamless introduction of eDirectory Docker containers to an existing production environment that is already hosting a legacy eDirectory deployment. In Docker Host networking, service ports cannot be re-used as the network stack of the host is shared by both legacy and containerized eDirectory deployments. Also, a containerized eDirectory server will appear as a legacy eDirectory server to clients and other servers in the tree.

The following example shows, how to create a new tree using eDirectory container without enabling EBA:

docker run -it --name eDir-container-1 --stop-timeout 180 --restart onfailure:5 --memory="700M" --cpuset-cpus="1" --pids-limit="300" --volume eDir-volume1:/config --network=host edirectory:9.2.0 new -t docker-tree1 n novell -S m1 -B 164.99.1.1@1524 -o 1028 -O 1030 -L 1389 -l 1636 - configure-eba-now no

The following example shows, how to add an eDirectory container replica server to an existing tree without enabling EBA:

docker run -it --name eDir-container-2 --stop-timeout 180 --restart onfailure:5 --memory="700M" --cpuset-cpus="1" --pids-limit="300" --volume eDir-volume2:/config --network=host edirectory:9.2.0 add -t docker-tree1 n novell -S m2 -B 164.99.10.10@2524 -o 2028 -O 2030 -L 2389 -l 2636 - configure-eba-now no -p 164.99.1.1@1524

The following example shows, how to create a new tree using eDirectory container enabling EBA:

docker run -it --name eDir-container-1 --stop-timeout 180 --restart onfailure:5 --memory="700M" --cpuset-cpus="1" --pids-limit="300" --volume eDir-volume1:/config --network=host edirectory:9.2.0 new -t docker-tree1 n novell -S m1 -B 164.99.1.1@1524 -o 1028 -O 1030 -L 1389 -l 1636 - configure-eba-now yes

The following example shows, how to add an eDirectory container replica server to an existing tree enabling EBA:

docker run -it --name eDir-container-2 --stop-timeout 180 --restart onfailure:5 --memory="700M" --cpuset-cpus="1" --pids-limit="300" --volume eDir-volume2:/config --network=host edirectory:9.2.0 add -t docker-tree1 n novell -S m2 -B 164.99.10.10@2524 -o 2028 -O 2030 -L 2389 -l 2636 - configure-eba-now yes -p 164.99.1.1@1524

**NOTE:**  $\ast$ --network flag is used to deploy the container using the Host networking driver.

- Port numbers of services should not be repeated across eDirectory containers running on the same Docker host.
- IP addresses used in the above commands are of the Docker host machine where the container is supposed to run.

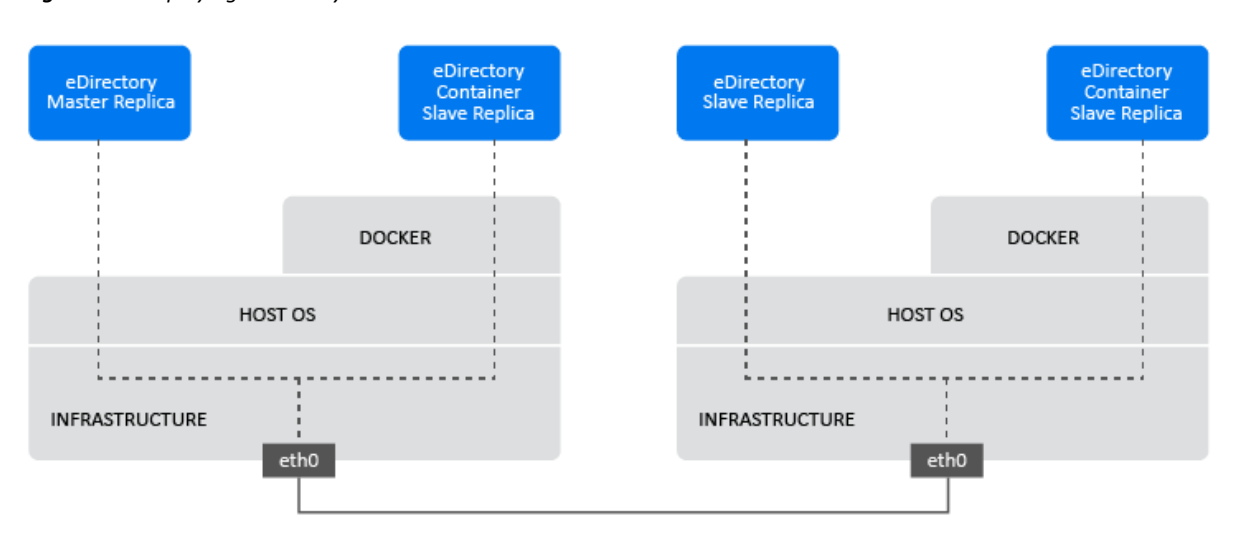

*Figure 6-1 Deploying eDirectory Container in Host Network*

# <span id="page-131-0"></span>**Deploying eDirectory Container in User Defined Overlay Network**

A User Defined Overlay network can be used to create a distributed network of eDirectory containers running on multiple Docker daemon hosts. eDirectory container in user defined overlay network can be deployed in both Linux and Windows. Docker Swarm service should be used to join the Docker hosts to a Swarm, so that eDirectory containers running on them can communicate seamlessly. For more information on Docker Overlay network driver, see [Use Overlay Networks.](https://docs.docker.com/network/overlay/)

**NOTE:** Scaling and scheduling functions of a Docker swarm is not certified with eDirectory containers. Migration of eDirectory containers across hosts by Swarm service is not also supported.

#### **Prerequisites**

- $\Box$  A Docker swarm should be created with at least one Docker host configured as manager and the other hosts as workers.
- $\square$  Create an attachable Overlay network called myOverlay.
- $\Box$  Open the following ports on the firewall between Docker hosts for cluster management and communication within a Docker Swarm:
	- TCP port 2377
	- TCP and UDP port 7946
	- UDP port 4789
- $\Box$  Containers deployed in Overlay network should be assigned a static internal IP address that belongs to the myOverlay subnet.

For information on how to deploy a Swarm and create a user defined Overlay network, see [Networking with overlay networks](https://docs.docker.com/network/network-tutorial-overlay).

Before deploying eDirectory container in a user defined Overlay network, you must consider the following recommendations:

- eDirectory container master replica server and it's R/W replicas must be deployed within the same Overlay network. Communication with other standalone eDirectory servers or containers running outside the Overlay network will not be supported.
- It is recommended to deploy the iManager Docker container within the same user defined Overlay network for administering eDirectory. For more information on how to deploy iManager Docker containers, see [Deploying iManager Using Docker Container](https://www.netiq.com/documentation/imanager-32/imanager_install/data/t49vfpqotaz8.html).
- You can find the network details of the user defined overlay network by running the following command:

docker inspect myOverlay

The following command shows how to create a new tree using eDirectory container without enabling EBA:

docker run -it --name eDir-container-1 --stop-timeout 180 --restart onfailure:5 --memory="700M" --cpuset-cpus="1" --pids-limit="300" --volume eDir-volume1:/config --network=myOverlay --ip=10.0.0.5 edirectory:9.2.0 new -t docker-tree1 -n novell -S m1 –B @524 -o 8028 -O 8030 -L 389 -l 636 - -configure-eba-now no

The following command shows how to create a new tree using eDirectory container enabling EBA:

```
docker run -it --name eDir-container-1 --stop-timeout 180 --restart on-
failure:5 --memory="700M" --cpuset-cpus="1" --pids-limit="300" --volume 
eDir-volume1:/config --network=myOverlay --ip=10.0.0.5 edirectory:9.2.0 
new -t docker-tree1 -n novell -S m1 –B @524 -o 8028 -O 8030 -L 389 -l 636 -
-configure-eba-now yes
```
The following command shows how to obtain the IP Address of the eDirectory container created above:

```
docker inspect eDir-container-1 --format 
{{.NetworkSettings.Networks.myOverlay.IPAddress}}
```
The displayed IP Address can be used as the remote\_IP\_Address while adding an eDirectory container replica server to the Tree.

The following command shows how to add an eDirectory container replica server to an existing tree without enabling EBA:

```
docker run -it --name eDir-container-2 --stop-timeout 180 --restart on-
failure:5 --memory="700M" --cpuset-cpus="1" --pids-limit="300" --volume 
eDir-volume2:/config --network=myOverlay --ip=10.0.0.6 edirectory:9.2.0 
add -t docker-tree1 -n novell -S m2 –B @524 -o 8028 -O 8030 -L 389 -l 636 -
-configure-eba-now no -p <remote_IP_Address>
```
The following command shows how to add an eDirectory container replica server to an existing tree enabling EBA:

```
docker run -it --name eDir-container-2 --stop-timeout 180 --restart on-
failure:5 --memory="700M" --cpuset-cpus="1" --pids-limit="300" --volume 
eDir-volume2:/config --network=myOverlay --ip=10.0.0.6 edirectory:9.2.0 
add -t docker-tree1 -n novell -S m2 –B @524 -o 8028 -O 8030 -L 389 -l 636 -
-configure-eba-now yes -p <remote_IP_Address>
```
**NOTE:**  $*$ --network flag is used to deploy the container in the user-defined Overlay network called myOverlay using the Overlay network driver.

- $\bullet$  In the above examples,  $-\text{ip flag}$  is used to assign a static internal IP address to the container that belongs to myOverlay subnet.
- $\bullet$  -B @524 option will allow the NCP, http and https services to bind to all the available interfaces.

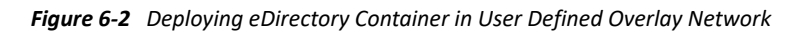

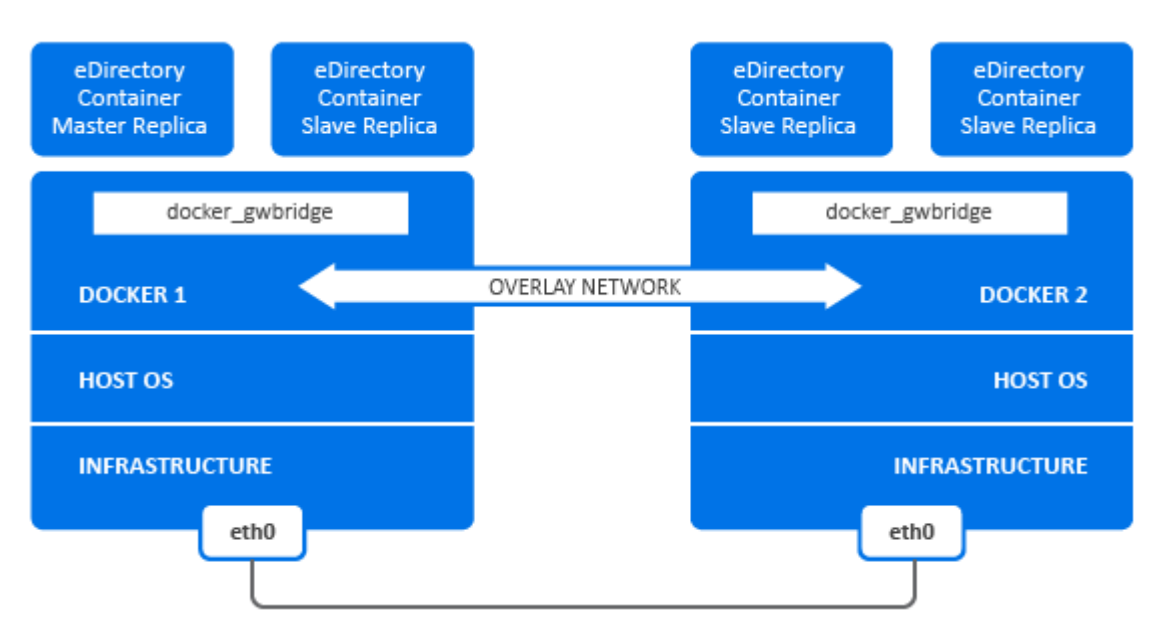

# <span id="page-133-0"></span>**Post-Deployment Tasks**

The following tasks should be performed after deploying eDirectory containers.

- ["Executing Commands on a Running eDirectory Container" on page 134](#page-133-1)
- ["Configuring OpenSLP for eDirectory Docker Container" on page 135](#page-134-0)
- ["Installing NMAS Methods in eDirectory Docker Container" on page 135](#page-134-1)
- ["Installing New Packages in eDirectory Docker Container" on page 136](#page-135-0)
- ["Configuring the CEF Property File in eDirectory Docker Container" on page 136](#page-135-1)

**NOTE:** The OS base image of the eDirectory Docker image is openSUSE Leap with SysVinit as its init system. You must add all the environment variables required for the eDirectory service to run in the pre ndsd start file.

# <span id="page-133-1"></span>**Executing Commands on a Running eDirectory Container**

Run the following command in the Docker host machine to get a bash shell in the eDirectory Docker container:

bash# docker exec -it eDir-container-1 /bin/bash

The above command will set the eDirectory binary path to /opt/novell/eDirectory/bin.

NDS utility commands can be executed on the container prompt. An example is shown below:

nds@abbae7c93b1c:~> ndsstat

```
[1] Instance at /config/eDirectory/inst/conf/nds.conf: 
m1.O=novell.DOCKER-TREE1
Tree Name: DOCKER-TREE1
Server Name: .CN=m1.O=novell.T=DOCKER-TREE1.
Binary Version: 40201.14
Root Most Entry Depth: 0
Product Version: eDirectory for Linux x86_64 v9.2 [DS]
```
The above command can be executed directly from the host machine. An example is shown below:

```
bash# docker exec -it eDir-container-1 /opt/novell/eDirectory/bin/ndsstat
```

```
[1] Instance at /config/eDirectory/inst/conf/nds.conf: 
m1.O=novell.DOCKER-TREE1
Tree Name: DOCKER-TREE1
Server Name: .CN=m1.O=novell.T=DOCKER-TREE1.
Binary Version: 40201.14
Root Most Entry Depth: 0
Product Version: eDirectory for Linux x86 64 v9.2 [DS]
```
### <span id="page-134-0"></span>**Configuring OpenSLP for eDirectory Docker Container**

Perform the following steps to start the SLP server in a running eDirectory container:

**1** Start slpd by running the following command:

docker exec --user root eDir-container-1 /usr/sbin/slpd

**2** Restart eDirectory by running the following commands:

```
docker exec eDir-container-1 /opt/novell/eDirectory/bin/ndsmanage 
stopall
```

```
docker exec eDir-container-1 /opt/novell/eDirectory/bin/ndsmanage 
startall
```
- **NOTE: \***Stopping and Restarting the container will stop the SLP daemon. It has to be restarted manually. If a stale PID file is present at /var/run/slpd.pid, the PID file should be removed before starting the daemon.
	- A stale PID file is a file having PID of a stopped or killed process (in our case SLP daemon process).
	- In an Overlay environment, the SLP DA should be running within the same Overlay network.
	- If you do not configure OpenSLP, you might see the error message -626.

### <span id="page-134-1"></span>**Installing NMAS Methods in eDirectory Docker Container**

Perform the following tasks to install NMAS methods in eDirectory containers:

**NOTE:** The NMAS methods are available at /home/nds/eDirectory/nmas by default.

**1** Login to the eDirectory container by running the following command:

```
docker exec -it eDir-container-1 bash
```
**2** Add NMAS method:

```
cd /home/nds/eDirectory/nmas/NmasMethods/Novell/<method-name>
```
nmasinst -addmethod admin.novell docker-tree1 ./config.txt

**NOTE:** For more information on adding NMAS methods, see [Using the nmasinst Utility to Install](https://www.netiq.com/documentation/edirectory-92/pdfdoc/edir_admin/edir_admin.pdf#b1j4qnrb)  [a Login Method](https://www.netiq.com/documentation/edirectory-92/pdfdoc/edir_admin/edir_admin.pdf#b1j4qnrb) in the *[NetIQ eDirectory Administration Guide](https://www.netiq.com/documentation/edirectory-92/pdfdoc/edir_admin/edir_admin.pdf#bookinfo)*.

**3** Exit from the container console:

exit

**4** Restart the eDirectory container:

```
docker restart eDir-container-1
```
# <span id="page-135-0"></span>**Installing New Packages in eDirectory Docker Container**

The base OS included in the eDirectory image contains all dependencies for the normal functioning of the eDirectory application in a container environment. In case a new utility or a debugging tool has to be introduced which is not included by default in the image, then it has to be separately brought in to the running container.

Run the following command to install a new package in a running eDirectory container using zypper:

docker exec --user root -it eDir-container-1 zypper in <*package*>

Alternatively, new packages can be installed after copying them directly to the container from the Docker host machine using the docker cp command. For more information, see, [docker cp.](https://docs.docker.com/engine/reference/commandline/cp/)

# <span id="page-135-1"></span>**Configuring the CEF Property File in eDirectory Docker Container**

You must perform the following changes in the CEF property file to enable Cache and Rolling file logging. The CEF property file (auditlogconfig.properties) is located in /config/ eDirectory/inst/conf folder.

```
# Cache location directory
# Directory should be available for creating cache files
log4j.appender.S.CacheDir=/config/eDirectory/inst/data
```

```
# Log file for appender R.
log4j.appender.R.File=/config/eDirectory/inst/data/log/cef-events.log
```
For more information, see [Configuring the CEF Property File](https://www.netiq.com/documentation/edirectory-92/pdfdoc/edir_admin/edir_admin.pdf#t44e7j6bpkag) in the *[NetIQ eDirectory Administration](https://www.netiq.com/documentation/edirectory-92/pdfdoc/edir_admin/edir_admin.pdf#bookinfo)  [Guide](https://www.netiq.com/documentation/edirectory-92/pdfdoc/edir_admin/edir_admin.pdf#bookinfo)*.

**NOTE:** To configure Event System Caching, set the environment variables as shown below in the pre\_ndsd\_start file located in /opt/novell/eDirectory/sbin folder of the eDirectory container:

# <span id="page-136-0"></span>**Managing eDirectory Data Storage**

Docker Volume is the preferred mechanism for persistently storing eDirectory data and configuration. For more information on persistent storage, see [Manage data in Docker.](https://docs.docker.com/storage/)

eDirectory application data that requires persistent storage will be placed under the  $/confiq$ directory in the container during startup. A Docker volume has to be mounted to the  $/confiq$  path in the eDirectory container to persistently store the data on the Docker host file system outside the container. Even if a container is stopped or removed for administrative purposes, application data inside the volume is retained.

This practice is useful for retaining old configuration and data during an upgrade of eDirectory container. For information on upgrading eDirectory container, see ["Upgrading eDirectory Using](#page-136-1)  [Docker Container" on page 137](#page-136-1).

The following example shows how to create a Docker volume called  $eDir-volume-1$ :

docker volume create eDir-volume-1

The following example shows how to start an eDirectory container with a volume mounted to it for storage purpose:

```
docker run -it --name eDir1-Host --restart on-failure:5 --memory="700M" --
cpuset-cpus="1" --pids-limit="300" --volume eDir-volume1:/config --
network=host edir920:latest new -t docker-tree1 -n novell -S m1 -B 
164.99.179.213@1524 -o 1028 -O 1030 -L 1389 -l 1636 --configure-eba-now yes
```
In the above command,  $eDir-volume1$  is the Docker volume that is created and mounted to / config location in the eDirectory container.

# <span id="page-136-1"></span>**Upgrading eDirectory Using Docker Container**

When a new version of eDirectory Image is available, the administrator can perform an upgrade procedure to deploy container with the latest version of eDirectory. Ensure to store all necessary application related data persistently in Docker volumes before performing an upgrade. Perform the following steps to upgrade eDirectory using Docker container:

**1** Stop and remove the running eDirectory container. Since the running containers cannot use the new image, they should be stopped and removed before performing an upgrade.

Use below command to stop the eDirectory container:

docker stop <Container ID/container name>

For example: docker stop eDir-container-1

Use below command to remove the eDirectory container:

docker rm <Container ID/container name>

For example: docker rm eDir-container-1

**2** Start a new container using the new eDirectory Docker image and the application data of the old container stored in Docker volume:

The following example shows how to upgrade the eDirectory container created in step 2:

```
docker run -it --name eDir1-Host --stop-timeout 180 --restart on-
failure:5 --memory="700M" --cpuset-cpus="1" --pids-limit="300" --volume 
eDir-volume1:/config --network=host <Latest_eDirectory_image> upgrade
```
eDir-volume1 is the same volume that retains the application data of the old eDirectory container.

- **NOTE:** eDirectory container should only be upgraded after removing the container running the old version of the image.
	- $*$  It is not recommended to use the  $-a$  and  $-w$  options of the ndsconfig command. You should use the on-screen prompt to enter the administrator's credentials for upgrading the container.

The following example shows how to create a new tree using eDirectory container without enabling EBA:

```
docker run -it --name eDir-container-1 --stop-timeout 180 --restart on-
failure:5 --memory="700M" --cpuset-cpus="1" --pids-limit="300" --volume 
eDir-volume1:/config --network=host edirectory:9.2.0 new -t docker-tree1 -
n novell -S m1 -B 164.99.1.1@1524 -o 1028 -O 1030 -L 1389 -l 1636 --
configure-eba-now no
```
The following example shows how to create a new tree using eDirectory container enabling EBA:

```
docker run -it --name eDir-container-1 --stop-timeout 180 --restart on-
failure:5 --memory="700M" --cpuset-cpus="1" --pids-limit="300" --volume 
eDir-volume1:/config --network=host edirectory:9.2.0 new -t docker-tree1 -
n novell -S m1 -B 164.99.1.1@1524 -o 1028 -O 1030 -L 1389 -l 1636 --
configure-eba-now yes
```
## **Recovering eDirectory Docker Containers**

When a running eDirectory container becomes inaccessible, deleted or unusable due to unknown reasons, a container recovery should be performed. In such scenario, the impacted container should be stopped and removed. A new container should be started using the same eDirectory image and the Docker Volume of the impacted container. Perform the following steps to recover a eDirectory container:

- **1** Stop and remove the impacted container.
- **2** Start a new container with the same eDirectory image and the volume of the impacted container. The following example shows how to recover an impacted container:

```
docker run -it --name eDir1-Host --stop-timeout 180 --restart on-
failure:5 --memory="700M" --cpuset-cpus="1" --pids-limit="150" --volume 
eDir-volume1:/config --network=host <same_eDirectory_image> upgrade
```
eDir-volume1 is the same volume that retains the application data of the impacted eDirectory container.

# 7 <sup>7</sup> **Installing eDirectory on Linux and Windows with IPv6 Addresses**

eDirectory 9.2 supports both IPv4 and IPv6 addresses. You can enable IPv6 addresses during the eDirectory installation process. If you are upgrading from a previous version, you must manually enable IPv6 addresses.

eDirectory 9.2 supports Dual IP stack, Tunneling, and Pure IPv6 transition methods. It supports only the global IP addresses. For example,

- $\cdot$  [2015::12]
- [2015::12]:524

There is no change in the eDirectory functionality on IPv6 addresses from IPv4 addresses except that you must specify IPv6 addresses within square braces [ ]. Also, you can use hostname instead of an IP address. If you are using the hostname, you must specify it in the  $etc\backslash$  hosts file and associate it with the IPv6 address.

The following are examples of some of the eDirectory utilities with IPv6 addresses:

```
ndsstat -h [6015:abc:def:123:456:12:0:123]
ndsstat -h [6015:abc:def:123:456:12:0:123]:524
ndslogin -h [2015::4] admin.organization
ndscheck -h [6015:abc:def:123:456:12:0:123] -a admin.organization -w 
password
ldapadd -h [2015::4] -p 389 -D cn=admin,o=organization -w password -f 
adduser.ldif
ldapdelete -h [6015:abc:def:123:456:12:0:123] -p 389 -D 
cn=admin,o=organization -w password cn=user21,o=organization
ldapmodify -h [2015::4] -p 389 -D cn=admin,o=organization -w password -f 
modify.ldif
ldapsearch -h [6015:abc:def:123:456:12:0:123] -p 389 -D
```
cn=admin,o=organization -w password -b o=organization objectclass=inetorgperson

http://[2015::3]:8028/nds

eDirectory 9.2 does not support Link local, IPv4-mapped IPv6, and IPv4-compatible IPv6 address types.

The following sections describe how to install and configure NetIQ eDirectory 9.2 on Linux and Windows where IPv6 is already configured:

- ["Configuring eDirectory on Linux with IPv6" on page 140](#page-139-0)
- ["Installing or Upgrading eDirectory on Windows with IPv6" on page 141](#page-140-0)

For information about the differences in the Linux and Windows platforms for IPv6, see "[Troubleshooting IPV6 Issues"](https://www.netiq.com/documentation/edirectory-92/pdfdoc/edir_admin/edir_admin.pdf#b1iy2y8w).

# <span id="page-139-0"></span>**Configuring eDirectory on Linux with IPv6**

This section provides information about configuring eDirectory on a Linux computer that already supports IPv6 addresses:

## **Creating a New eDirectory Tree**

You can configure a new eDirectory tree with an IPv6 address by passing the IPv6 address along with the -B option in the ndsconfig command. For example:

```
ndsconfig new -t CORP-TREE -B [2015::3]@524 -P ldap://[2015::3]:389,ldaps:/
/[2015::3]:636
```
For the LDAP listeners to automatically start listening on the IPv6 addresses, you must specify the LDAP URLs with the  $-P$  option while configuring eDirectory. If you do not specify them during the initial configuration, you can add them in the ldapInterfaces attribute using the ldapconfig command or iManager after the initial configuration. For more information, see ["Adding LDAP URLS](#page-140-1)  [for IPV6 on the LDAP Server Object" on page 141.](#page-140-1)

### **Adding a Server to an Existing eDirectory Tree**

You can add a server to an existing tree with IPv6 by passing the IPv6 address with the -B option in the ndsconfig command. For example:

```
ndsconfig add -t CORP-TREE -B [2015::4]@524 -P ldap://[2015::4]:389,ldaps:/
/[2015::4]:636
```
For the LDAP listeners to automatically start listening on the IPv6 addresses, you must specify the LDAP URLs with the  $-P$  option while configuring eDirectory. If you do not specify them during the initial configuration, you can add them in the ldapInterfaces attribute using the ldapconfig command or iManager after the initial configuration. For more information, see ["Adding LDAP URLS](#page-140-1)  [for IPV6 on the LDAP Server Object" on page 141.](#page-140-1)

# **Enabling IPv6 Addresses on Existing or Upgraded eDirectory Servers**

**1** Add the IPv6 interface address with the port number in the /etc/opt/novell/ eDirectory / conf / nds.conf file. You must add it in each configuration file, if the computer has multiple instances configured.

The following are some examples:

n4u.server.interfaces=164.99.90.148@524,[2015::4]@524,[2015:1234:2345: 3456:abcd:bcde:cdef:aaaa]@524

```
http.server.interfaces=164.99.90.148@8028,[2015::4]@8028,[2015:1234:23
45:3456:abcd:bcde:cdef:aaaa]@8028
```

```
https.server.interfaces=164.99.90.148@8030,[2015::4]@8030,[2015:1234:2
345:3456:abcd:bcde:cdef:aaaa]@8030
```
**2** Restart ndsd using the following commands:

```
ndsmanage stopall
ndsmanage startall
```
# <span id="page-140-1"></span>**Adding LDAP URLS for IPV6 on the LDAP Server Object**

If you do not specify the LDAP URLs during the initial eDirectory configuration, you can use the ldapconfig command or iManager to add them in the ldapInterfaces attribute.

The following are examples for using the  $ldapconfiq$  set and the  $ldapconfiq -s$  command:

```
ldapconfig set "ldapInterfaces=ldap://[2015::3]:389,ldaps://[2015::3]:636"
ldapconfig -s
"ldapInterfaces=ldap://[2015::3]:389,ldapInterfaces=ldaps://[2015::3]:636"
```
To add LDAP URLs in iManager:

- **1** In NetIQ iManager, click **Roles and Tasks**.
- **2** Click **LDAP** > **LDAP Options**.
- **3** Click **View LDAP Server**, then click the name of an LDAP Server object to configure.
- **4** Click **Connections**, **add LDAP URLS** in the **LDAP Interfaces** field.
- **5** Click **Apply**, then click **OK**.

# <span id="page-140-0"></span>**Installing or Upgrading eDirectory on Windows with IPv6**

This section provides information about configuring eDirectory on a Windows computer that already supports IPv6 addresses.

## **Enabling IPv6 While Installing or Upgrading eDirectory**

If you want to use IPv6 addresses, ensure that you select the **Enable IPv6** check box under **IPv6 Preference** during the eDirectory installation. If you select it, the DHost starts listening on the IPv6 addresses. If you do not enable IPv6 addresses during the installation process, and then decide to use them later, you must run the setup program again.

# **Enabling IPv6 for Existing Servers**

If you want to use IPv6 addresses for an already configured eDirectory server, you must rerun the installation and select the **Enable IPv6** check box under **IPv6 Preference**. It enables the NCP, HTTP, and HTTPS protocols for the IPv6 addresses.

### **Accessing iMonitor**

You can access iMontior over IPv6 addresses using the following link:

http://[2015::3]:8028/nds

8

# <sup>8</sup>**Operating eDirectory in FIPS Mode**

eDirectory 9.2 leverages the Federal Information Processing Standards (FIPS) compliant features to meet the security requirements of U.S. Federal agencies and customers with highly secure environments. This chapter provides information about configuring and operating eDirectory in the FIPS mode.

You can run eDirectory in FIPS 140-2 mode supported by NICI and OpenSSL modules.

- ["Configuring eDirectory in FIPS Mode for OpenSSL" on page 143](#page-142-0)
- ["Configuring the NICI in FIPS Mode for eDirectory" on page 144](#page-143-0)

# <span id="page-142-0"></span>**Configuring eDirectory in FIPS Mode for OpenSSL**

When FIPS mode is enabled on your eDirectory server, all applications and modules running inside eDirectory using OpenSSL will always use OpenSSL in the FIPS mode. For example, LDAP, HTTP, and all cryptographic operations in EBA. Operating eDirectory in FIPS mode does not allow communication over SSLv3 and restricts the cipher usage to high strength ciphers. For more information, see [Configuring LDAP Objects](https://www.netiq.com/documentation/edirectory-92/pdfdoc/edir_admin/edir_admin.pdf#Agq8auc) and [Configuring HTTP Server Object](https://www.netiq.com/documentation/edirectory-92/pdfdoc/edir_admin/edir_admin.pdf#b1h7wnjx) in the *[NetIQ](https://www.netiq.com/documentation/edirectory-92/pdfdoc/edir_admin/edir_admin.pdf#bookinfo)  [eDirectory Administration Guide](https://www.netiq.com/documentation/edirectory-92/pdfdoc/edir_admin/edir_admin.pdf#bookinfo)*.

All eDirectory 9.2 servers run in FIPS mode for OpenSSL by default on both Linux and Windows platforms. eDirectory provides switches to configure the FIPS mode to suit your requirement.

To enable the FIPS mode for OpenSSL:

- **Windows:** By default, FIPS mode is enabled in your eDirectory environment, all eDirectory applications/modules using OpenSSL will always use OpenSSL in FIPS mode. Operating eDirectory in FIPS mode does not allow communication over SSLv3 and restricts the cipher usage to high strength ciphers. For more information, see [Configuring LDAP Objects](https://www.netiq.com/documentation/edirectory-92/pdfdoc/edir_admin/edir_admin.pdf#Agq8auc) and [Configuring HTTP Server Object](https://www.netiq.com/documentation/edirectory-92/pdfdoc/edir_admin/edir_admin.pdf#b1h7wnjx) in the *[NetIQ eDirectory Administration Guide](https://www.netiq.com/documentation/edirectory-92/pdfdoc/edir_admin/edir_admin.pdf#bookinfo)*.
- **Linux:** You do not need to perform any additional configuration to run eDirectory in the FIPS mode on Linux. The FIPS mode is turned on by default with eDirectory installation.

To disable the FIPS mode for OpenSSL:

- **Windows:** Navigate to the HKLM\SOFTWARE\Novell\NDS\FipsMode registry value and set **FipsMode** to **0**.
- **Linux: Pass n4u.server.fips tls=0 with ndsconfig set command and restart the server.**

For example, ndsconfig set n4u.server.fips\_tls=0.

# <span id="page-143-0"></span>**Configuring the NICI in FIPS Mode for eDirectory**

Execute the following pre-requisites before enabling the NICI FIPS to make NDS login work:

- **1** Create PBKDF2 (Password-Based Key Derivation Function 2) password policy. For more information see [Understanding Non-Reversible Password Storage.](https://www.netiq.com/documentation/edirectory-92/pdfdoc/edir_admin/edir_admin.pdf#t4ahhjiny2po) Then, assign PBKDF2 password policy to all the users.
- **2** Set SCRAM as default login sequence. For more information see [Password Authentication](https://www.netiq.com/documentation/edirectory-92/pdfdoc/edir_admin/edir_admin.pdf#b1j4r7bs).
- **3** Once PBKDF2 policy is assigned, it is recommended that all the users must change their passwords, before enabling FIPS in NICI.
- **4** Enable NICI FIPS once the password of all the users are changed. To enable NICI in FIPS mode, see [Using NICI for Configuring System-Level FIPS Mode .](https://www.netiq.com/documentation/edirectory-92/pdfdoc/nici_admin_guide/nici_admin_guide.pdf#b1habb0n)
```
9
    9Relocating the DIB
```
After installing and configuring NetIQ eDirectory, if there is a need to relocate the DIB, you can do it. You might want to relocate your DIB for multiple reasons, such as, if the number of objects in the tree is expected to grow but the current file system where the DIB exists does not have sufficient space.

# **Linux**

Complete the following procedure to relocate your DIB:

- **1** Check the server status by entering the following command at the command line: ndscheck
- **2** Stop the eDirectory service using ndsmanage as follows:
	- **2a** Enter ndsmanage at the command prompt.
	- **2b** Select the instance you want to stop.
		- The menu expands to include the options you can perform on a specific instance.
	- **2c** Enter k to stop the instance.
- **3** Get the current DIB location using the following command:

ndsconfig get n4u.nds.dir

**4** Copy the DIB to the new location as follows:

```
cp -rp current__location new__location
```
For example, to copy the DIB to /home/nds/, enter the following:

cp -rp /var/opt/novell/eDirectory/data//\* /home/nds//

**5** Edit the instance-specific nds.conf configuration file and change the parameter value of n4u.nds.dir as follows:

n4u.nds.dir=*new\_\_location*

For example, if you are changing the DIB from /var/nds/ to /home/nds/, type the following:

n4u.nds.dir=/home/nds/

- **6** Start the eDirectory service as follows
	- **6a** Enter ndsmanage at the command prompt.
	- **6b** Select the instance you want to start.

The menu expands to include the options you can perform on a specific instance.

**6c** Enter s to start the instance.

**7** Check the server status as follows:

ndscheck

# **Windows**

DIB relocation is currently not supported. However, you can locate the DIB in a custom location during the eDirectory installation.

# 10 <sup>10</sup>**Upgrade Requirements of eDirectory 9.2**

One of the unique features of eDirectory is its ability to maintain the tight referential integrity. Any object Classes derived from Top will have a reference attribute in its class definition. This is a hidden attribute added to all the referenced objects that are internally maintained by eDirectory. Background processes keep running to check the links between the referenced object and the referencing objects.

If the referenced object is from a different partition than the one held locally in the server, an external reference to that object will be created locally in the external reference partition. An external reference is a representation of an object existing in the eDirectory tree. However, it is not a copy of the object and its assigned attributes.

Though we can remove the Reference attribute from eDirectory, currently, the class definitions are untouched to maintain the backward compatibility in the tree.

This chapter explains the changes and possible upgrade scenarios in eDirectory 9.2.

- ["Reference Changes in 8.8 SP1 or Later Versions" on page 147](#page-146-0)
- ["Upgrade Process in 9.2" on page 148](#page-147-0)

### <span id="page-146-0"></span>**Reference Changes in 8.8 SP1 or Later Versions**

The reference attribute is a hidden attribute and is maintained on each referenced object. This is created and maintained by DS. The new referencing code in DS is based on a Flexible Adaptable Information Manager (FLAIM) index called LocalEntryIDIndex that DS creates. Though FLAIM maintains the index, the usage is determined by DS. FLAIM automatically updates the index when a DN value is added or deleted. Each key in the index is a compound key, i.e, DN of the object being referenced + Entry ID of the referencing object. For example, if there is an object with Entry ID 343, and it has a "member" value that points to object #899, FLAIM will automatically generate a key in the index of 899+343. DS can now do lookups in the index to find all the objects pointing to object #899. Object #899 does not have to keep a reference attribute on itself to remember all the objects referencing it. Actually, FLAIM maintains the index without knowing how it is used, but DS has the code that knows how to use the index.

**NOTE:** Upgrading eDirectory from any previous version of 8.8 SP1 to 9.2 impacts the performance of your eDirectory server. This occurs because all the indexes will be recreated automatically. If you are upgrading from 8.8 SP1 and later versions, this issue will not occur.

However, the new way of maintaining references requires a database upgrade when the existing eDirectory instance is upgraded to 8.8 SP1 or later versions. The upgrade requires the creation of a new index, which will require traversing each entry in the database. It also requires the removal of all of the "reference" attributes from each entry in the database. In addition, some internal octet string attributes used by DS that had embedded DNs would need to generate some new DN values to store alongside the octet string value. All this would be a time consuming process on a large database. Since DS is changed to do referential integrity using new FLAIM feature, and that depends

on the new index, there is no way DS can really operate until the conversion is complete. Therefore, the first time an existing database is opened, all reference attributes need to be changed to a new index. It could take hours before it actually opens and is ready for use by applications for a large database.

# <span id="page-147-0"></span>**Upgrade Process in 9.2**

The ndsconfig upgrade command is used to upgrade the necessary configuration of the components such as HTTP, LDAP, SNMP, SAS, and NMAS. eDirectory database is upgraded to a new format if eDirectory versions prior to eDirectory 8.8 SP1 are upgraded to eDirectory 9.2.

#### **Using the Force Option to Upgrade eDirectory From Older Versions on Linux**

eDirectory 9.2 only supports upgrades from version 8.8.8 or later on Linux.

To upgrade from eDirectory versions 8.7.3 through 8.8.8, perform any one of the following steps:

First, upgrade to eDirectory 8.8.8 and then upgrade to eDirectory 9.2.

or

• Upgrade directly by using the force switch -f command.

With this option, some of the checks such as the health check and disk space check for DIB upgrade will not occur. Additionally, older RPMs are removed and new RPMs are installed.

**IMPORTANT:** If the Identity Manager changelog module is already installed, then you must set the environment variable NDSD\_IGNORE\_IDM\_CHECK to 1 while upgrading eDirectory to 9.2. For example:

- On Linux: NDSD\_IGNORE\_IDM\_CHECK=1 ./nds-install
- On Windows: Set NDSD IGNORE IDM CHECK to true before running setup.exe.

11 <sup>11</sup>**Configuring NetIQ eDirectory on Linux**

> NetIQ eDirectory includes configuration utilities that simplify the configuration of various eDirectory components on Linux computers. The following sections provide information about functionality and usage of eDirectory configuration components:

- ["Configuration Utilities" on page 149](#page-148-0)
- ["Configuration Parameters" on page 152](#page-151-0)
- ["Security Considerations" on page 158](#page-157-0)

# <span id="page-148-0"></span>**Configuration Utilities**

This section provides information about using the following eDirectory configuration utilities:

- ["The ndsconfig Utility" on page 149](#page-148-1)
- ["Using LDAP Tools to Configure the LDAP Server and LDAP Group Objects" on page 150](#page-149-0)
- ["Using the nmasinst Utility to Configure NetIQ Modular Authentication Service" on page 150](#page-149-1)
- ["Customizing eDirectory" on page 150](#page-149-2)

### <span id="page-148-1"></span>**The ndsconfig Utility**

You can use the ndsconfig utility to configure eDirectory. This utility can also be used to add the eDirectory Replica Server into an existing tree or to create a new tree. For more information, see ["Using the ndsconfig Utility to Add or Remove the eDirectory Replica Server" on page 45](#page-44-0).

**NOTE:** Ensure that the NCP server name is unique in the network.

 The ndsconfig utility on SLES 12 SP2 and RHEL 7.2 fails. This issue is randomly observed. For more information on how to troubleshoot this issue, see [TID 7018366.](https://www.novell.com/support/kb/doc.php?id=7018366)

To change the current configuration of the installed components, use the following syntax:

```
ndsconfig {set value_list | get [parameter_list] | get help 
[parameter_list]}
```
Refer to ["Configuration Parameters" on page 152](#page-151-0) for a description of ndsconfig parameters.

**IMPORTANT:** After installation, ensure that you run the ndsconfig utility from the installed location on the server, which is /opt/novell/eDirectory/bin by default. Do not run ndsconfig from the installation package.

### <span id="page-149-0"></span>**Using LDAP Tools to Configure the LDAP Server and LDAP Group Objects**

You can use the LDAP tools included with eDirectory on Linux computers to modify, view, and refresh the attributes of LDAP Server and Group objects.

For more information, see ["Using LDAP Tools on Linux](https://www.netiq.com/documentation/edirectory-92/pdfdoc/edir_admin/edir_admin.pdf#A6qjdjx)" in the *[NetIQ eDirectory Administration](https://www.netiq.com/documentation/edirectory-92/pdfdoc/edir_admin/edir_admin.pdf#bookinfo)  [Guide](https://www.netiq.com/documentation/edirectory-92/pdfdoc/edir_admin/edir_admin.pdf#bookinfo)*.

### <span id="page-149-1"></span>**Using the nmasinst Utility to Configure NetIQ Modular Authentication Service**

For eDirectory 9.2, by default, ndsconfig configures NMAS. You can also use nmasinst to configure NMAS.

ndsconfig only configures NMAS and does not install the login methods. To install these login methods, you can use nmasinst. For more information, see ["Using the nmasinst Utility to Configure](#page-58-0)  [NMAS" on page 59](#page-58-0).

### <span id="page-149-2"></span>**Customizing eDirectory**

- ["Using the ndsd init Script" on page 150](#page-149-3)
- ["Using eDirectory on SLES 12 and RHEL 7 Platforms" on page 151](#page-150-0)
- ["Enabling Non-Root Instances of eDirectory to Start at Server Boot" on page 152](#page-151-1)

#### <span id="page-149-3"></span>**Using the ndsd init Script**

The ndsd init script starts the daemon when the system starts with the configuration parameters from the default configuration file, /etc/opt/novell/eDirectory/conf/nds.conf.

**NOTE:** You should not use the /etc/init.d/ndsd script in the systemd environment. Systemd is currently supported with SLES 12 and RHEL 7 platforms only. For more information, see "Using [eDirectory on SLES 12 and RHEL 7 Platforms" on page 151.](#page-150-0)

Before starting ndsd, ensure that any SLP (Service Location Protocol) agent is running on the host. You can install OpenSLP, any native SLP available with your operating system, or NetIQ SLP.

**NOTE:** To start eDirectory, use the ndsmanage utility.

To start ndsd, run /etc/init.d/ndsd start.

To stop ndsd, run /etc/init.d/ndsd stop.

**NOTE:** Run the following commands to start and stop eDirectory in SLES 12 and RHEL7 or later:

- To start ndsd, run systemctl start ndsd\*
- To stop ndsd, run systemctl stop ndsd\*

The eDirectory configuration creates the following shell scripts in the /opt/novell/eDirectory/ sbin location:

- pre\_ndsd\_start
- post\_ndsd\_start
- pre\_ndsd\_stop
- post\_ndsd\_stop

As the name indicates, the pre\_ndsd\_start script is executed before the ndsd binary is started by the /etc/init.d/ndsd script. The post\_ndsd\_start script is executed after the ndsd binary is started by the /etc/init.d/ndsd script. Similarly, the pre\_ndsd\_stop and post\_ndsd\_stop scripts are executed before and after stopping the ndsd process, respectively.

You can add commands of your choice to these scripts to get them executed. By default, the post ndsd start script has commands to ensure that  $/etc/init.d/ndsd$  comes out after ensuring that the LDAP services are up and running.

**NOTE:** You must add all the environment variables required for the eDirectory service in the env\_custom script which is located in the /etc/opt/novell/eDirectory/conf directory. Exporting of environment variables on terminals or  $/etc/init$ .  $d/ndsd$  script is not used by eDirectory. For more information about the environment variables, see [TID 7018431.](https://www.netiq.com/support/kb/doc.php?id=7018431)

#### <span id="page-150-0"></span>**Using eDirectory on SLES 12 and RHEL 7 Platforms**

eDirectory starts the daemon when the system starts with the configuration parameters from the default configuration file, /etc/opt/novell/eDirectory/conf/nds.conf.

Before starting ndsd, ensure that any SLP (Service Location Protocol) agent is running on the host. You can install OpenSLP, any native SLP available with your operating system, or NetIQ SLP.

To start or stop eDirectory, use the ndsmanage utility.

The eDirectory configuration creates the following shell scripts in the /opt/novell/eDirectory/ sbin location:

- pre\_ndsd\_start\_custom: Use this script for custom addition of commands before executing eDirectory.
- post\_ndsd\_start\_custom: Use this script for custom addition of commands after executing eDirectory.
- post ndsd stop custom: Use this script for custom addition of commands after stopping eDirectory.

**NOTE: •Do not use any of the factory scripts from the** /opt/novell/eDirectory/sbin/ location. The eDirectory configuration will use the factory scripts. To include additional commands of your choice, use custom scripts.

After upgrading the operating system, run the ndsconfig upgrade utility.

#### <span id="page-151-1"></span>**Enabling Non-Root Instances of eDirectory to Start at Server Boot**

eDirectory instances from a non-root install do not start automatically. To enable the non-root instances of eDirectory to start automatically when the server is restarted, perform the following steps:

- **1** Create a start script.
- **2** Type the following command into the script:

```
su - user1 -c"/home/user1/eDirectory/opt/novell/eDirectory/bin/
ndsmanage startall
```
In the above example, eDirectory is running as non-root user1 using the ndsmanage script found in /home/user1/eDirectory/opt/novell/eDirectory/bin/ndsmanage path.

- **3** Save the file.
- **4** Give appropriate permission to the root user to execute the script.
- **5** Create symbolic links to the start script using the following commands:

```
ln -s /etc/init.d/ndsstart /sbin/rcndsstart
ln -s /etc/init.d/ndstart /etc/init.d/rc2.d/S10ndsstart
ln -s /etc/init.d/ndstart /etc/init.d/rc3.d/S10ndsstart
ln -s /etc/init.d/ndsstart /etc/init.d/rc5.d/S10ndsstart
```
Now if the server is rebooted, all non-root instances of eDirectory will start automatically.

## <span id="page-151-0"></span>**Configuration Parameters**

The eDirectory configuration parameters are stored in the nds.conf file.

When configuration parameters are changed, ndsd needs to be restarted for the new value to take effect. You should use ndsmanage to restart ndsd.

However, for some configuration parameters, ndsd need not be restarted. These parameters are listed below:

- n4u.nds.inactivity-synchronization-interval
- n4u.nds.synchronization-restrictions
- n4u.nds.janitor-interval
- n4u.nds.backlink-interval
- n4u.nds.drl-interval
- n4u.nds.flatcleaning-interval
- n4u.nds.server-state-up-thresholdn4u.nds.heartbeatscheman4u.nds.heartbeat-data

The following table provides a description of all the configuration parameters.

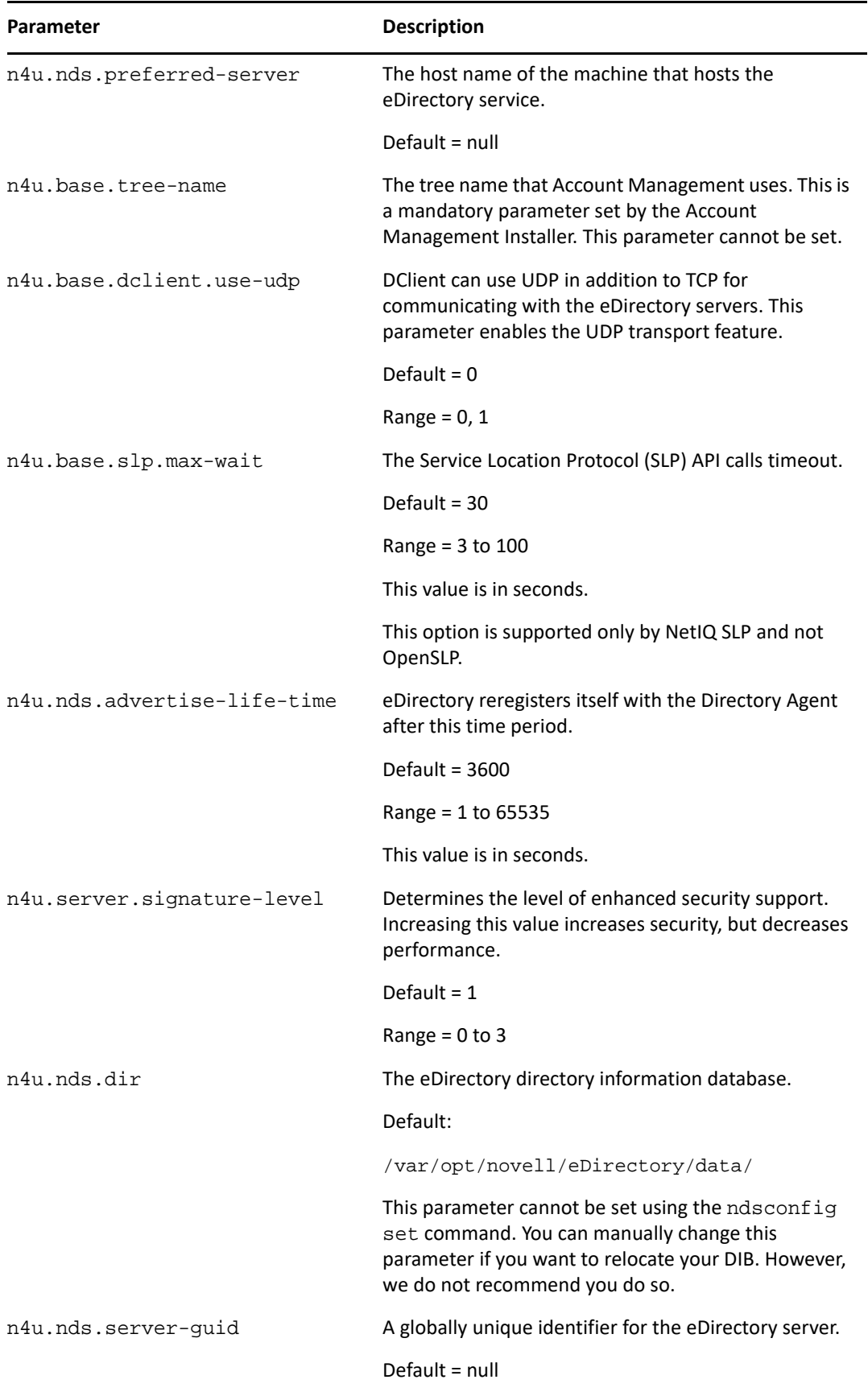

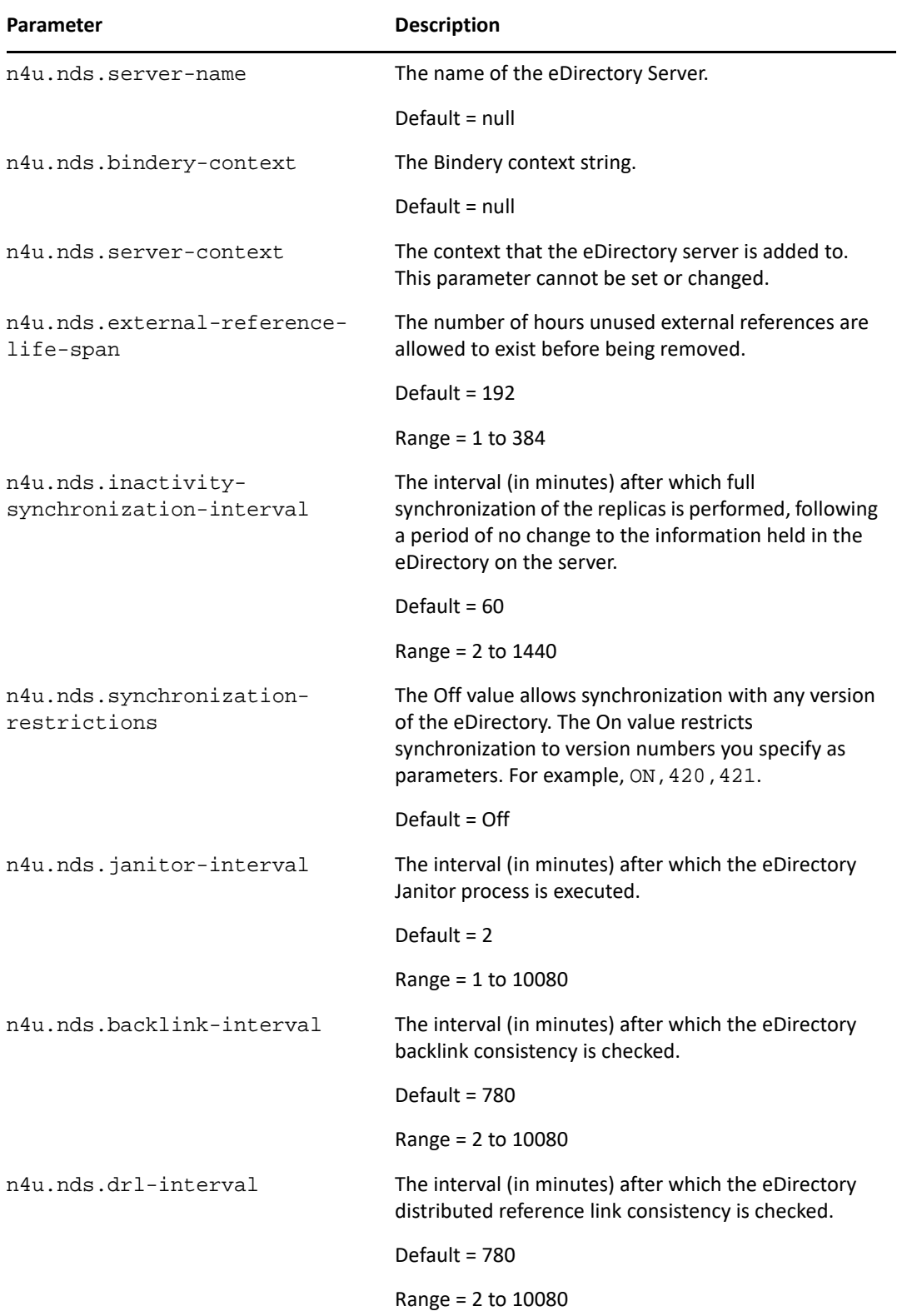

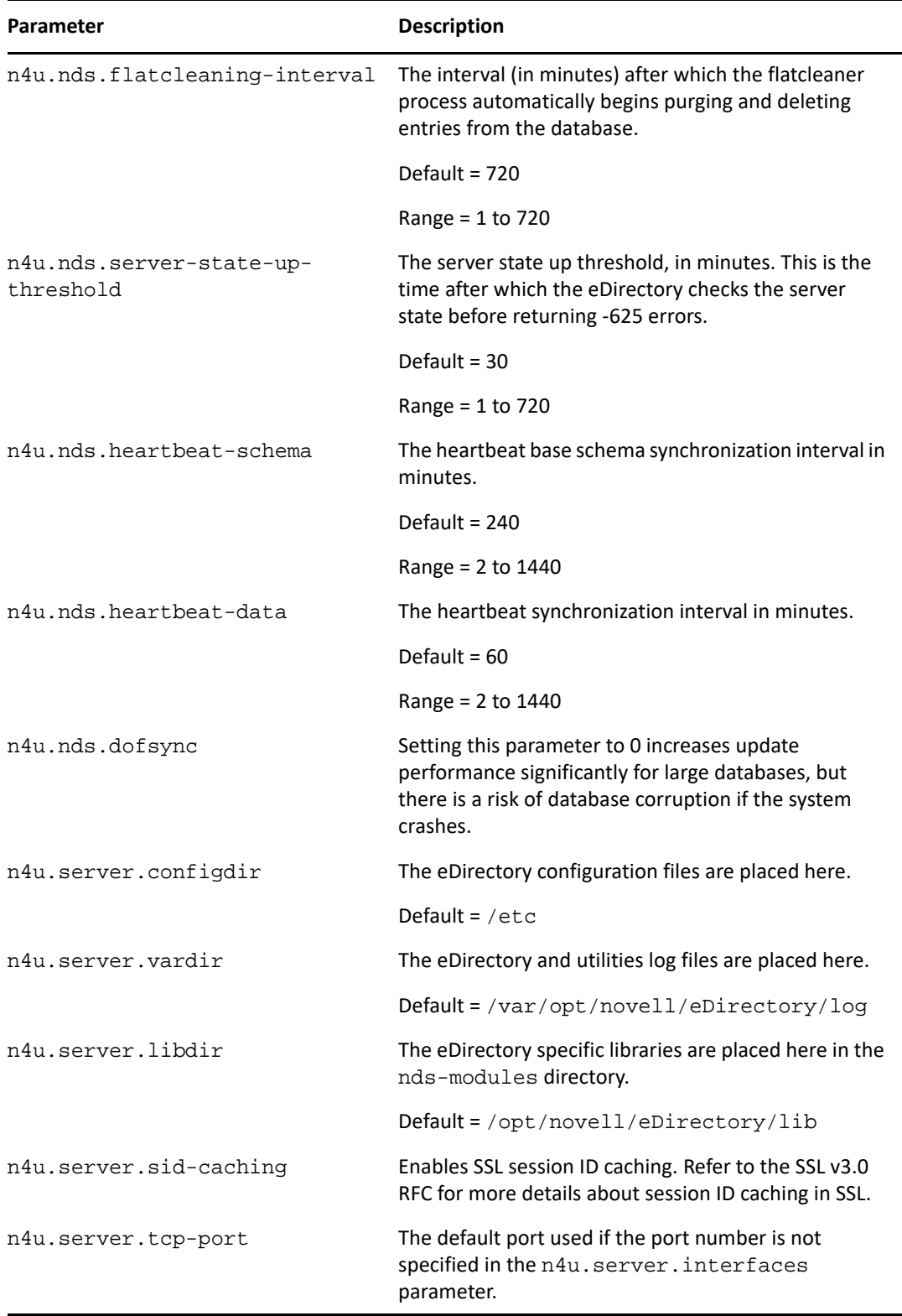

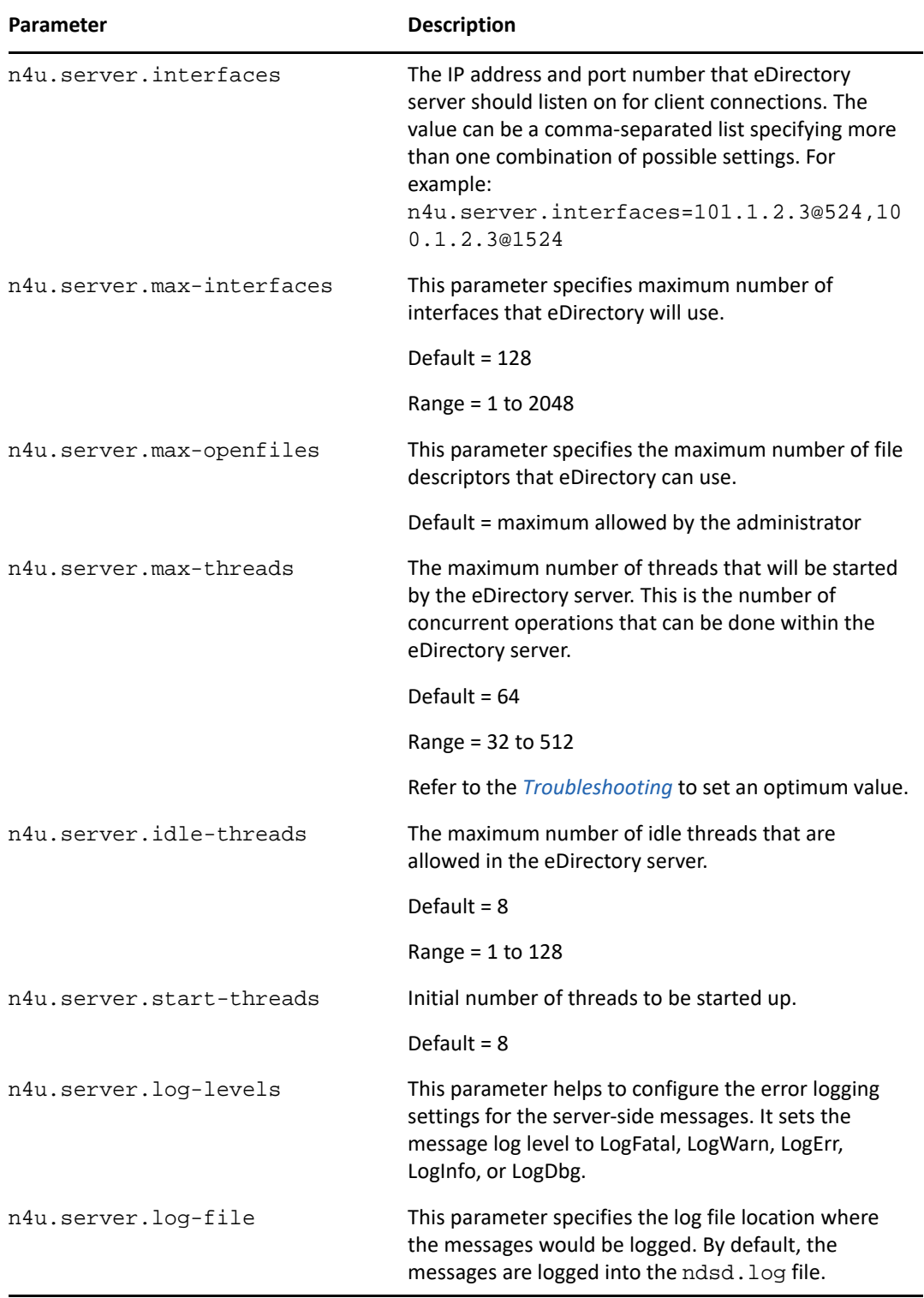

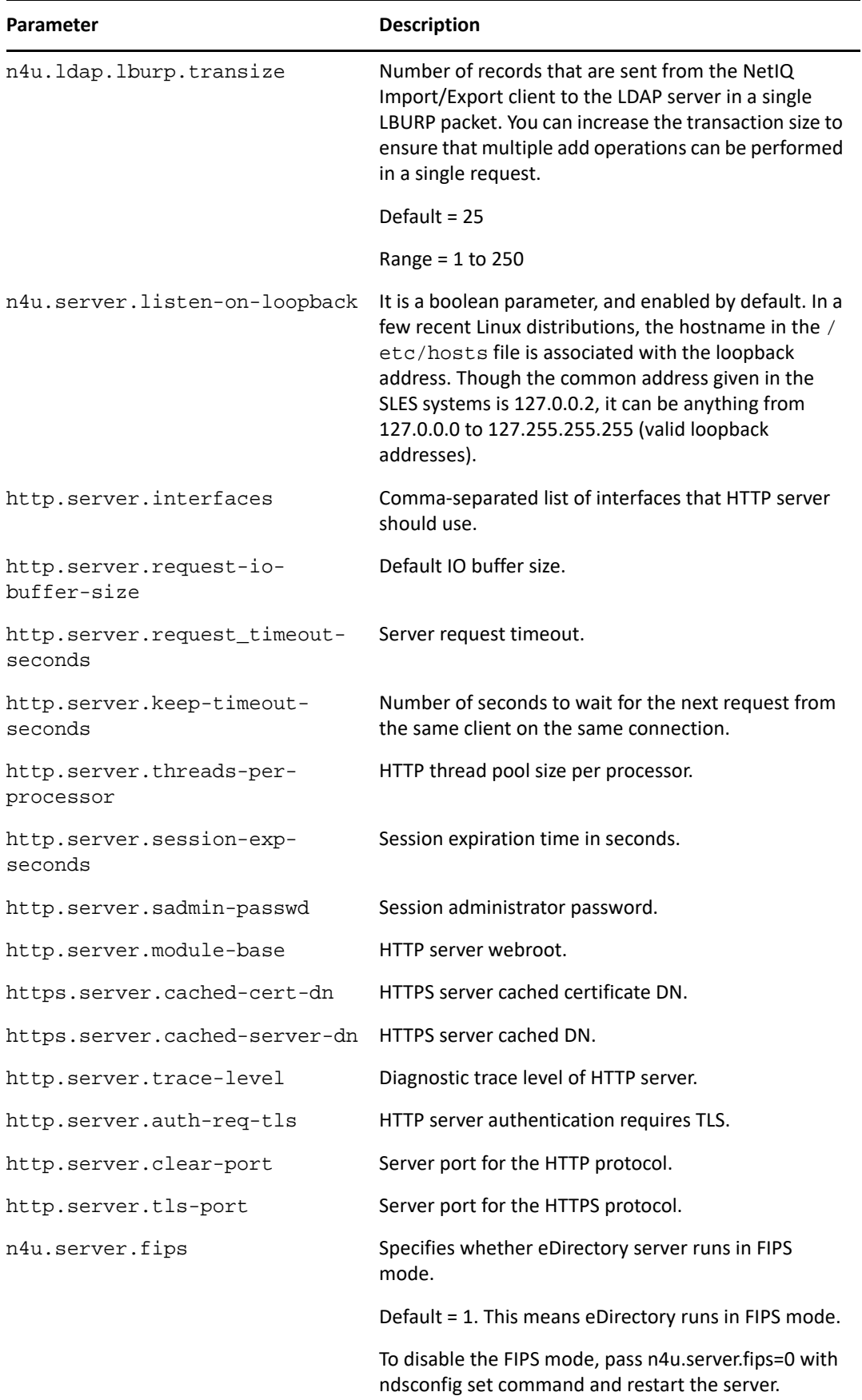

**NOTE:** For more details information on the eDirectory configuration parameters, refer to the nds.conf man page.

# <span id="page-157-0"></span>**Security Considerations**

The following security considerations are recommended:

- Make sure that only authenticated users have browse rights to the tree. To limit this, do the following:
	- Remove browse rights of [Public] on tree root.
	- Assign [Root] browse rights on tree root.
- Set the ldapBindRestrictions attribute on the LDAP server object to Disallow anonymous Simple Bind. This prevents the clients from doing anonymous binds.

# 12 <sup>12</sup>**Migrating to eDirectory 9.2**

This document guides you to migrate your NetIQ eDirectory 8.8.8.x server to eDirectory 9.2 when you have to upgrade your operating system also.

With the change in the operating systems supported in eDirectory 9.2, there are certain versions that eDirectory 9.2 does not support that were earlier supported with eDirectory 8.8.8.x.

There are two scenarios while migrating to eDirectory 9.2:

**Migrating to eDirectory 9.2 when platform upgrade is possible** 

In this scenario, you upgrade your operating system to a supported version and then upgrade eDirectory to eDirectory 9.2.

**Migrating to eDirectory 9.2 when platform upgrade is not possible** 

In this scenario, you cannot upgrade your operating system to a supported version as the operating system migration path is not possible.

# **Migrating to eDirectory 9.2 While Upgrading the Operating System**

In this scenario, you can migrate to eDirectory 9.2 after upgrading the operating system. For example, you can upgrade from a 32-bit operating system to a 64-bit operating system. The table below describes the migration path.

**IMPORTANT:** Ensure that you have upgraded eDirectory 8.7.3 with the latest set of patches.

• If you are using BTRFS, it is recommended to migrate to a supported file system. For more information on how to migrate, see ["Migrating to eDirectory 9.2 Without Upgrading the](#page-159-0)  [Operating System" on page 160.](#page-159-0)

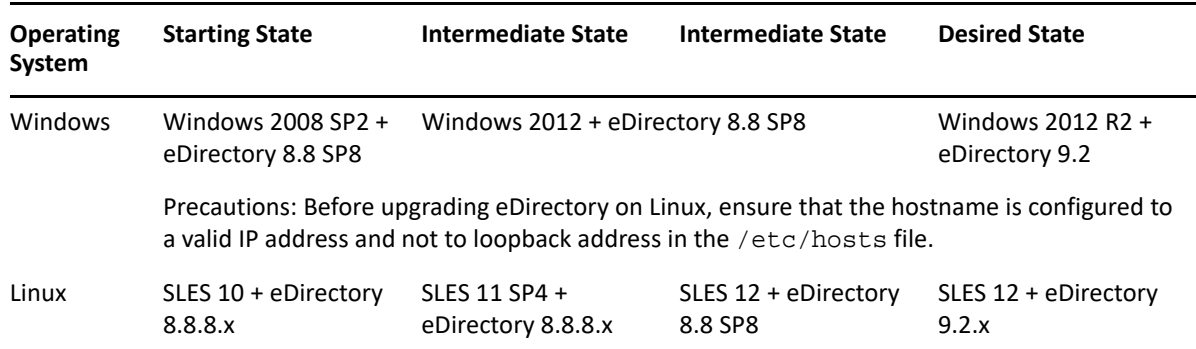

*Table 12-1 Migration Path*

**IMPORTANT:** Ensure that you run ndsconfig upgrade after upgrading eDirectory 8.8 SP8 to eDirectory 9.2.

#### **Recommendations**

- **1** Backup your eDirectory files before upgrading the operating system. Stop eDirectory and back up the following files on Linux:
	- dib directory
	- nds.rfl directory (by default this directory is present under the dib directory)
	- nds.conf file
	- nici directory (In case of a root user, the directory found at /var/opt/novell/nici/0 will be the NICI user directory)
	- $\cdot$  log files
- **2** On Windows, you only need to back up the DIBFiles from C: \NetIQ\eDirectory\DIBFiles (default location).
- **3** Do not perform any operations on the intermediate state other than upgrading eDirectory, if the eDirectory version is not supported on a particular operating system in the intermediate state.

### <span id="page-159-0"></span>**Migrating to eDirectory 9.2 Without Upgrading the Operating System**

This method is used in scenarios where there is no operating system upgrade path to supported eDirectory 9.2 version.

For example, eDirectory 8.8 is installed on SLES 10. A customer using SLES 10 wants to upgrade to eDirectory 9.2 on SLES 12 and there is no upgrade path from SLES 10 to SLES 12.

Complete the following steps to migrate to eDirectory 9.2:

- **1** Stop the eDirectory server.
- **2** Take a backup of the following eDirectory files:
	- dib directory
	- nds.rfl directory (by default, this directory is present under the dib directory)
	- nds.conf file
	- NICI User Directory (In case of a root user, the directory found at /var/opt/novell/ nici/0 will be the NICI user directory)
	- log files
- **3** Install the operating system.
- **4** Install eDirectory 9.2 on the server (new installation).
- **5** Restore the NICI user directory to /var/opt/novell.

For more information on NICI user directory, see [Configuring the Settings for NICI User Directory](https://www.netiq.com/documentation/edirectory-92/pdfdoc/nici_admin_guide/nici_admin_guide.pdf#b1hab7b3) in the *[NICI Administration Guide](https://www.netiq.com/documentation/edirectory-92/pdfdoc/nici_admin_guide/nici_admin_guide.pdf#front)*.

**6** Restore the dib and nds.rfl directories.

- **7** Restore the nds.conf to the user-specified location.
- **8** Edit /etc/opt/novell/eDirectory/conf/.edir/instances.0 and put the absolute path to nds.conf file.
- **9** Edit the nds.conf file and add the following:

```
n4u.nds.dir=_file_location
n4u.server.libdir=/opt/novell/eDirectory/lib
n4u.server.vardir=var_directory
n4u.server.configdir=/etc/opt/novell/eDirectory/conf
http.server.module-base=http_server_module_base_directory
```
**10** Set the path as follows:

Use /opt/novell/eDirectory/bin/ndspath utility.

**11** Run ndsconfig upgrade after setting the path.

# 13 <sup>13</sup>**Deploying eDirectory on High Availability Clusters**

The primary method through which NetIQ eDirectory supports high availability is by configuring multiple servers through synchronization. However, clustering may be a more viable alternative for achieving high availability in some environments.

This section provides guidelines for configuring eDirectory on high availability clusters by using shared storage. The information in this section is generalized for shared storage high availability clusters on supported Windows and Linux platforms, and the information is not specific to a particular cluster manager.

State data for eDirectory must be located on the shared storage so that it is available to the cluster node that is currently running the services. This means that the eDirectory DIB must be located on the cluster shared storage. The root eDirectory instance on each of the cluster nodes must be configured to use the DIB on the shared storage.

In addition to the DIB, it is also necessary to share NICI (NetIQ International Cryptographic Infrastructure) data so that server-specific keys are replicated among the cluster nodes. NICI data used by all cluster nodes must be located on the cluster shared storage.

Other eDirectory configuration and log data should also reside on shared storage.

eDirectory 9.2 includes a utility for both Linux and Windows servers that automatically configures eDirectory in your clustered environment, including copying data to a specified shared storage location, updating the appropriate configuration parameters, and setting up eDirectory services on cluster nodes other than the primary node.

The procedures in the following sections are based on the following assumptions:

- You are familiar with eDirectory installation procedures.
- You are using a two-node cluster.

**NOTE:** A two-node cluster is the minimum configuration used for high availability. However, the concepts in this section can easily be extended to a cluster with additional nodes. Note that eDirectory does not support load balancing by using multiple cluster nodes.

This section covers the following topics:

- ["Clustering eDirectory Services on Linux" on page 164](#page-163-0)
- ["Clustering eDirectory Services on Windows" on page 167](#page-166-0)
- ["Troubleshooting Clustered Environments" on page 169](#page-168-0)
- ["Configuration Utility Options" on page 170](#page-169-0)

# <span id="page-163-0"></span>**Clustering eDirectory Services on Linux**

This section describes how to configure eDirectory 9.2 by using high availability clustering on Linux.

- ["Prerequisites" on page 164](#page-163-1)
- ["Installing and Configuring eDirectory" on page 164](#page-163-2)
- ["Configuring SNMP Server in Clustered Linux Environments" on page 166](#page-165-0)

### <span id="page-163-1"></span>**Prerequisites**

- Two or more Linux servers with clustering software
- External shared storage supported by the cluster software, with sufficient disk space to store all eDirectory and NICI data
- Virtual IP address
- NetIQ eDirectory 9.1 or later

**NOTE:** The nds-cluster-config utility only supports configuring the root eDirectory instance. eDirectory does not support configuring multiple instances and non-root installations of eDirectory in a cluster environment.

### <span id="page-163-2"></span>**Installing and Configuring eDirectory**

- **1** Install and configure eDirectory on the server you want to use as the primary cluster node. For more information on installation and configuration procedures, refer to the ["Using the nds](#page-37-0)[install Utility to Install eDirectory Components" on page 38.](#page-37-0)
	- **NOTE:** When configuring eDirectory, the default NCP server name is the host server name of the computer on which you installed eDirectory. Because eDirectory is hosted on multiple hosts in a clustered environment, however, you should specify an NCP server name that is unique to the cluster instead of using the default name. For example, you can specify the name clusterserver for the NCP server when you configure eDirectory on the primary cluster node.
		- During the configuration process, ensure you set the virtual IP address for your eDirectory installation. In a clustered environment, eDirectory only listens on the virtual IP address, not on the system IP address.
- **2** After you install and configure eDirectory, navigate to the nds.conf file, which is located in the /etc/opt/novell/eDirectory/conf.
- **3** Edit the nds.conf file to set the value of the n4u.nds.preferred-server setting to the virtual IP address of the clustered installation, then save and close the file.
- **4** Verify the eDirectory installation by using the ndsstat command.

eDirectory must be up and running on the primary cluster node.

- **5** Mount the shared file system by using the cluster manager.
- **6** Back up all data in the following directories before running the configuration utility:
	- /var/opt/novell/nici
- /var/opt/novell/eDirectory/data (n4u.server.vardir)
- /var/opt/novell/eDirectory/data/dib (n4u.nds.dibdir)
- /etc/opt/novell/eDirectory/conf (n4u.server.configdir)
- /var/opt/novell/eDirectory/log

**NOTE:** If you install eDirectory in a non-default location, you can use the ndsconfig get command to find the vardir, dir paths used in your installation. nds.conf should be in the default location, which is /etc/opt/novell/eDirectory/conf/nds.conf.

**7** On the primary cluster node server, open a terminal and run the following command to stop the eDirectory service:

```
ndsmanage stopall
```
- **8** In the terminal, navigate to the location of the configuration utility, nds-cluster-config. The utility is located in the /opt/novell/eDirectory/bin directory.
- **9** Run the following command:

```
nds-cluster-config -s /<sharedfilesystem>
```
Where *<sharedfilesystem>* is the location you want to use for the eDirectory shared cluster data.

**NOTE:** You can also run the utility in unattended mode by using the -u option. If you use this option, the utility does not ask for confirmation when configuring eDirectory on a cluster.

If you use the unattended option, you must also use the  $-s$  option and specify the shared cluster file system.

**10** After the utility verifies the cluster shared storage is valid, click **y** to continue with configuration on the cluster.

The configuration utility moves the data in the directories above to the following locations on the shared file system:

- *<sharedfilesystem>*/nici
- *<sharedfilesystem>*/data
- *<sharedfilesystem>*/data/
- *<sharedfilesystem>*/conf
- *<sharedfilesystem>*/log
- **11** Start eDirectory services by running the following command:

ndsmanage startall

- **12** Check the status of eDirectory by using ndsstat. eDirectory services should be up and running.
- **13** Stop eDirectory services by running the following command:

ndsmanage stopall

- **14** Log in to the server you want to use as the secondary node of the cluster.
- **15** Use the cluster manager to move the shared storage to the secondary node.
- **16** Install the same version of eDirectory on the secondary cluster node that you installed on the primary cluster node, but do not configure eDirectory.
- **17** In the terminal, navigate to the location of the configuration utility on the secondary node. The utility is located in the /opt/novell/eDirectory/bin directory.
- **18** Open a terminal and run the following command:

nds-cluster-config -s */<sharedfilesystem>*

Where *<sharedfilesystem>* is the cluster shared storage. The path of the *<sharedfilesystem>* should be same as the path location specified when the primary node was configured.

The nds-cluster-config utility links the secondary cluster node to the shared eDirectory data located on the shared cluster file system.

**19** Start eDirectory services by running the following command:

ndsmanage startall

Verify the status of eDirectory by using the ndsstat command.

- **20** Stop eDirectory services on the secondary node by running the ndsmanage stopall command.
- **21** After successfully configuring eDirectory on both nodes of the cluster, you must also change the startup mode of the ndsd service on each node by using the following command:

chkconfig -d ndsd

**22** After the configuration utility finishes configuring the secondary node, you can use the cluster manager to add the eDirectory services in the cluster.

For more information on the cluster services on Linux, refer to the following documentation:

- [SUSE Linux Enterprise Server \(SLES 12 & above\)](https://www.suse.com/documentation/sle-ha-12/book_sleha/data/book_sleha.html)
- [SLES 11 SP4](https://www.suse.com/documentation/sle_ha/singlehtml/book_sleha/book_sleha.html#sec.ha.troubleshooting.install)

**IMPORTANT:** Ideally, the cluster manager checks that the same DIB is not accessed by two or more nodes simultaneously. However, you must ensure that ndsd does not run from two or more cluster nodes simultaneously. This is because accessing the same DIB through two or more nodes leads to DIB corruption.

### <span id="page-165-0"></span>**Configuring SNMP Server in Clustered Linux Environments**

- **1** On all the nodes, modify the snmpd.conf file. For more information, see ["Installing and](https://www.netiq.com/documentation/edirectory-92/pdfdoc/edir_admin/edir_admin.pdf#Ag7i1ei)  [Configuring SNMP Services for eDirectory"](https://www.netiq.com/documentation/edirectory-92/pdfdoc/edir_admin/edir_admin.pdf#Ag7i1ei) in the *[NetIQ eDirectory Administration Guide](https://www.netiq.com/documentation/edirectory-92/pdfdoc/edir_admin/edir_admin.pdf#bookinfo)*.
- **2** Start ndssnmpsa.
- **3** Select Yes as the Remember password option.
- **4** To start the snmp service, perform either of the following:
	- Add /etc/init.d/ndssnmpsa start to the post ndsd start script and /etc/ init.d/ndssnmpsa stop to the pre\_ndsd\_stop script.
	- Add ndssnmpsa as a cluster resource with a dependency on eDirectory resource.

**NOTE:** Because eDirectory is listening on a virtual IP address, traps have the IP address of the host, which is the Agent IP address.

### <span id="page-166-0"></span>**Clustering eDirectory Services on Windows**

This section describes how to configure eDirectory 9.2 by using high availability clustering on Windows.

- ["Prerequisites" on page 167](#page-166-1)
- ["Installing and Configuring eDirectory" on page 167](#page-166-2)
- ["Configuring SNMP Server in Clustered Windows Environments" on page 169](#page-168-1)

### <span id="page-166-1"></span>**Prerequisites**

- Two or more Windows servers with clustering software
- External shared storage supported by the cluster software
- Virtual IP address
- ◆ NetIQ eDirectory 9.2

### <span id="page-166-2"></span>**Installing and Configuring eDirectory**

- **1** Install and configure eDirectory on the server you want to use as the primary cluster node. For more information on installation and configuration procedures, refer to the ["Installing or](#page-65-0)  [Updating eDirectory 9.2 on a Windows Server" on page 66.](#page-65-0)
- **2** Mount the shared volume by using the cluster manager.
- **3** Back up all DIB files and NICI data before running the configuration utility.
- **4** On the primary cluster node, open a terminal and navigate to the NDSCons.exe utility. The utility is located in the *<eDirectory installation folder>* folder by default.
- **5** In the terminal, run the following command:

NDSCons.exe

- **6** In the NDSCons utility, click **Shutdown** to stop all eDirectory services.
- **7** Click **Yes** to confirm.
- **8** In the terminal, navigate to the location of the configuration utility, dsclusterconfig.exe. The utility is located in the <eDirectory installation folder> folder by default.
- **9** Run the following command:

```
dsclusterconfig.exe -s /<sharedfilesystem>
```
Where *<sharedfilesystem>* is the location you want to use for the eDirectory shared cluster data.

**NOTE:** You can also run the utility in unattended mode by using -s with -u option.

- You must specify a folder within a shared drive mounted on the primary cluster node. You cannot specify only a drive name. For example, instead of specifying  $E:$ , you must specify E:\Novell.
- **10** After the utility verifies the cluster shared storage is valid, click **y** to continue with configuration on the cluster.

The configuration utility moves the data in the directories above to the following locations on the shared file system:

- *<sharedfilesystem>*/nici
- *<sharedfilesystem>*/Files

In addition to moving eDirectory data to the shared file system, the utility copies the eDirectory service registry key to the shared volume, saving the key as the file ndsConfigKey.

The utility also changes the Startup Type of the NDS Server service on the primary node computer from Automatic to Manual.

- **11** In the NDSCons utility, click **Startup** to start all eDirectory services.
- **12** Verify that all eDirectory services are running, then use the NDSCons utility to stop services again.
- **13** Close the NDSCons utility.
- **14** Log in to the server you want to use as the secondary node of the cluster.
- **15** Use the cluster manager to move the shared storage to the secondary node.
- **16** Use the eDirectory installer to perform an unattended installation of eDirectory on the secondary node. Ensure that the mode of installation is install.
- **17** In the terminal, navigate to the location of the configuration utility on the secondary node. The utility is located in the eDirectory installation folder by default.
- **18** Run the following command:

dsclusterconfig.exe -s */<sharedfilesystem>*

Where *<sharedfilesystem>* is the cluster shared storage. The path of the *<sharedfilesystem>* should be same as the path location specified when the primary node was configured.

- **19** The dsclusterconfig utility updates registry on the secondary cluster node to the shared eDirectory data located on the shared cluster file system.
- **20** After the configuration utility finishes configuring the secondary node, open the NDSCons utility.
- **21** In the NDSCons utility, click **Startup**.
- **22** Click **Yes** to confirm.
- **23** When NDSCons starts all eDirectory services, verify eDirectory, then click **Shutdown**.
- **24** Click **Yes** to confirm.
- **25** To configure eDirectory in the Cluster Resource group, create a new resource in the Resource Group to be used for eDirectory.

You must provide the following details:

- Resource type Generic Service
- Dependent on IP address and shared disk in the Resource Group
- Service name NDS Server0
- No start parameters
- Registry keys SYSTEM\CurrentControlSet\Services\NDS Server0

**NOTE:** Ideally, the cluster manager checks that the same DIB is not accessed by two or more nodes simultaneously. However, you must ensure that ndsd does not run from two or more cluster nodes simultaneously. This is because accessing the same DIB through two or more nodes leads to DIB corruption.

### <span id="page-168-1"></span>**Configuring SNMP Server in Clustered Windows Environments**

- <span id="page-168-2"></span>**1** On the primary cluster node, configure the master agent and set the startup type to automatic. For more information, see ["Installing and Configuring SNMP Services for eDirectory"](https://www.netiq.com/documentation/edirectory-92/pdfdoc/edir_admin/edir_admin.pdf#Ag7i1ei) in the *[NetIQ eDirectory Administration Guide](https://www.netiq.com/documentation/edirectory-92/pdfdoc/edir_admin/edir_admin.pdf#bookinfo)*.
- **2** Save the eDirectory password when it prompts for the password.
- <span id="page-168-3"></span>**3** Start the sub-agent.
- **4** Perform [Step 1](#page-168-2) to [Step 3](#page-168-3) on the other nodes.

# <span id="page-168-0"></span>**Troubleshooting Clustered Environments**

### **Repairing or Upgrading eDirectory on Clustered Nodes**

While you perform a repair or upgrade on any of the cluster nodes, the other cluster nodes must be paused or on standby to ensure that automatic failover does not occur.

### **Creating Windows Registry Keys**

As part of the configuration process in clustered Windows environments, the configuration utility automatically creates a registry key,

HKEY\_LOCAL\_MACHINE\SYSTEM\CurrentControlSet\Services\NDS Server0\ImagePath, on the cluster shared file system. eDirectory needs the registry key in order to start the  $x86$  NDS Server service on the cluster nodes.

If the utility cannot create the registry key and returns an error message during configuration, you must use the Registry Editor to manually create the registry key on all cluster nodes, even if the configuration utility appears to have successfully completed the configuration.

Create the following registry key on all nodes:

HKEY\_LOCAL\_MACHINE\SYSTEM\CurrentControlSet\Services\NDS\_Server0\ImagePath

Assign the following value to the ImagePath key:

```
"<primarynodeinstallfolder>\NDS\ndsserv.exe" /
DataDir="<sharedstorage>\Files" ds
```
Where *<primarynodeinstallfolder>* is the folder where you installed eDirectory on the primary node and *<sharedstorage>* is the path to the shared file system location.

# <span id="page-169-0"></span>**Configuration Utility Options**

The options available for use in the configuration utility are as follows:

*<configuration utility>* [-h] [-u] [-s */<sharedfilesystem>*]

Where *<configuration utility>* is either nds-cluster-config or dsclusterconfig.exe, depending on the platform, and *<sharedfilesystem>* is the location you want to use for the eDirectory shared cluster data.

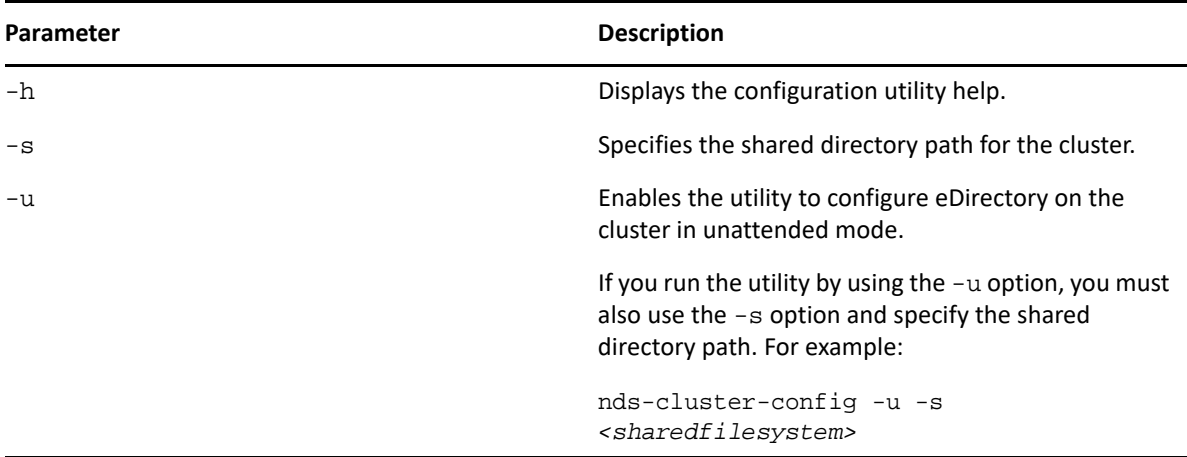

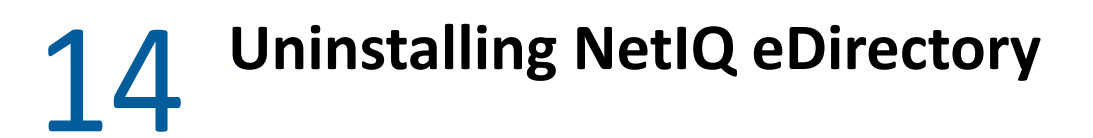

This chapter contains the following information:

- ["Uninstalling eDirectory on Windows" on page 171](#page-170-0)
- ["Uninstalling eDirectory on Linux" on page 176](#page-175-0)
- ["Unattended Uninstallation of eDirectory on Linux" on page 177](#page-176-0)
- ["Caveats for Uninstalling eDirectory" on page 177](#page-176-1)

## <span id="page-170-0"></span>**Uninstalling eDirectory on Windows**

Use the Windows Control Panel to remove eDirectory, ConsoleOne, SLP DA, and NICI from Windows servers.

**IMPORTANT:** Removing eDirectory also removes the roll-forward log directory and all the logs in it. If you want to be able to use the logs for restoring eDirectory on this server in the future, before removing eDirectory you must first copy the roll-forward logs to another location. For information about roll-forward logs, see ["Using Roll-Forward Logs"](https://www.netiq.com/documentation/edirectory-92/pdfdoc/edir_admin/edir_admin.pdf#Agavcur) in the *[NetIQ eDirectory Administration Guide](https://www.netiq.com/documentation/edirectory-92/pdfdoc/edir_admin/edir_admin.pdf#bookinfo)*.

- ["Uninstalling eDirectory, ConsoleOne, and SLP DA" on page 171](#page-170-1)
- ["Unattended Uninstallation of eDirectory" on page 172](#page-171-0)
- ["Uninstalling NICI" on page 175](#page-174-0)
- ["Uninstalling Microsoft Visual C++ 2005 and Visual C++ 2012 Runtime Libraries" on page 175](#page-174-1)

**NOTE:** The HTML files created using iMonitor are not removed. You must manually remove these files from *<install directory>*\novell\NDS\ndsimon\dsreports before removing eDirectory.

### <span id="page-170-1"></span>**Uninstalling eDirectory, ConsoleOne, and SLP DA**

- **1** On the Windows server where eDirectory is installed, click **Start** > **Settings** > **Control Panel** > **Add/Remove Programs**.
- **2** Select **eDirectory**, **ConsoleOne**, or the **SLP Directory Agent** from the list, then click **Add/Remove**.
- **3** Confirm that you want to remove your selection by clicking **Yes**.

The Installation Wizard removes the program from the server.

### <span id="page-171-0"></span>**Unattended Uninstallation of eDirectory**

On Windows, the unattended uninstallation of eDirectory uses predefined text files that facilitate the unattended uninstallation.You can perform the following actions by using the unattended uninstallation mode of eDirectory:

- Deconfiguration of the installed eDirectory.
- Standalone uninstallation of eDirectory.
- Both uninstallation and deconfiguration of eDirectory.

The following sections discuss various features of unattended eDirectory uninstallation:

- ["Response Files" on page 172](#page-171-1)
- ["remove.rsp File Sections and Keys" on page 172](#page-171-2)
- ["Add Features to the Automated Uninstallation" on page 173](#page-172-0)
- ["Remove Configuration File Changes" on page 174](#page-173-0)
- ["Unattended Uninstallation of eDirectory using Response File" on page 174](#page-173-1)

#### <span id="page-171-1"></span>**Response Files**

Uninstalling eDirectory on Windows operating system can be made silent and more flexible by using a response file (remove.rsp) to complete the following tasks:

- Complete unattended uninstallation with all required user inputs
- Default configuration of components
- Bypass all prompts during the installation

A response file is a text file containing sections and keys, similar to a Windows.ini file. You can create and edit a response file by using any ASCII text editor. The eDirectory reads the uninstallation parameters directly from the response file and replaces the default uninstallation values with response file values. The uninstallation program accepts the values from the response file and continues to uninstall without prompts.

#### <span id="page-171-2"></span>**remove.rsp File Sections and Keys**

The eDirectory uninstallation requires changes to the sections in the response file to add information about including the tree name, administrator context, administrator credentials (including user name and passwords), etc. A full list of the keys and their default values is available in the sample remove.rsp file that is delivered with the eDirectory installation.

**NOTE:** You should use the provided remove.rsp file available at eDirectory\windows\x64\NDSonNT\remove.rsp in the eDirectory installation. Essential parameters are set by default in this file. When editing the remove.rsp file, ensure there are no blank spaces between the key and the values along with the equals sign ("=") in each key-value pair.

You provide the administrator user credentials in the remove.rsp file for an unattended uninstallation. Therefore, you must permanently delete the file after the uninstallation to prevent the administrator credentials from being compromised.

### <span id="page-172-0"></span>**Add Features to the Automated Uninstallation**

Most details for configuring the eDirectory Uninstaller have default setting for the manual uninstallation. However, during unattended uninstallation, each configuration parameter must be explicitly configured. This section discusses the basic settings to be unconfigured.

#### **eDirectory Server Details**

The details of the server being uninstalled must be provided to the Uninstaller. Most of this information is configured in three tags, [Novell:NDSforNT:1.0.0], [Initialization], and [Selected Nodes].

Take all the values mentioned in [Initialization] and [Selected Nodes] in remove.rsp as it they are.

#### **[Novell:NDSforNT:1.0.0]**

**Tree Name:** The name of the tree from which the server will be uninstalled.

**Admin Login Name:** The name (RDN) of the Administrator object in the tree that has full rights, at least to the context to which this server is added. All operations in the tree will be performed as this user.

**Admin Context:** Any user added to a tree has a user object that contains all the user-specific details. This parameter is the container object in the tree to which the Administrator object will be added. For primary server installations, this container will be created with the server object.

**Admin Password:** The password for the Administrator object created in the previous parameters. This password will be configured to the Administrator object during primary server installations. For secondary server installations, this needs to be the password of the Administrator object in the primary server that has rights to the context to which the new server is added.

**NDS Location:** The eDirectory install location in the local system where the libraries and binaries are copied. By default, eDirectory is installed into  $C:\Novell\NDS$  unless it is changed in the response file.

**DataDir:** Until eDirectory version 9.2, the DIB was installed inside the NDS location as a subfolder. Later, administrators were given the option to provide a different DIB location, because there might be too much data stored in the DIB to fit into the NDS location. Currently, by default the DIB is installed in the Files subfolder inside the NDS location, but administrators can change this parameter and provide a different location

**mode:** The type of setup on eDirectory. The three types of setup are:

- deconfigure: Performs the deconfiguration of eDirectory.
- uninstall: Performs uninstallation of eDirectory.
- full: Performs both deconfiguration and uninstallation of eDirectory.

**NOTE:** If you opt for the full setup mode during unattended install, then while uninstalling eDirectory you cannot opt for individual deconfiguration and uninstallation option.

**ConfigurationMode:** If the setup mentioned in the mode key is deconfigure, then ensure that you do not change the RestrictNodeRemove value of the ConfigurationMode key

**Prompt:** The type of the uninstallation mode should be mentioned in this variable. It will be set by default to 'silent' for unattended uninstallation. If any value other than 'silent' is set then it will do normal uninstallation

The following is a sample of text in the response file for all the basic parameters described above:

```
[Novell:NDSforNT:1.0.0]
   Tree Name=SILENTCORP-TREE
   Admin Context=Novell
   Admin Login Name=Admin
   Admin Password=novell
   prompt=silent
```
#### <span id="page-173-0"></span>**Remove Configuration File Changes**

In the remove.cfg file residing in *<Windows Install Drive>*\Program Files\Common Files\novell\ni\bin, change

```
[PARAMETERS]0/OUTPUT_TO_FILE
```
to

[PARAMETERS]0/OUTPUT\_TO\_FILE /SILENT

#### <span id="page-173-1"></span>**Unattended Uninstallation of eDirectory using Response File**

Copy the above edited file remove.rsp into *<Windows Install Drive>*\Program Files\Common Files\novell\ni\data.

The install.exe installed in the eDirectory is invoked in the command line with a few additional parameters. Depending on the required setup, you must use either of the following commands:

#### **Deconfigure**

```
<Windows Installed Drive>\Program Files\Common 
Files\novell\ni\bin>install.exe -remove /restrictnoderemove /nopleasewait 
..\data\ip.db ..\data\remove.rsp Novell:NDSForNT:1.0.0 0 NDSonNT
```
#### **Uninstall**

- **1** Rename the ip.db file present in the *<Windows Drive>*\Program Files\Common Files\novell\ni\data directory to another name.
- **2** Copy the ip\_conf.db file in the *<Windows Drive>*\Program Files\Common Files\novell\ni\data folder to ip.db.
- **3** Run the following command:

```
<Windows Installed Drive>\Program Files\Common 
Files\novell\ni\bin>install.exe -remove /nopleasewait ..\data\ip.db 
..\data\remove.rsp Novell:NDSForNT:1.0.0 0 NDSonNT
```
#### **Deconfiguration and Uninstallation of eDirectory**

```
<Windows Installed Drive>\Program Files\Common 
Files\novell\ni\bin>install.exe -remove /nopleasewait ..\data\ip.db 
..\data\remove.rsp Novell:NDSForNT:1.0.0 0 NDSonNT
```
After performing an uninstallation of eDirectory or combination setup, delete the following folders:

- C:\Novell\NDS (default location, or else from the eDirectory installed directory)
- C:\Novell\NDS\Files (default location, or else from the eDirectory DIB location)
- *<Windows Installed Drive>*:\Program Files\Common Files\Novell\ni
- *<Windows Installed Drive>*:\Windows\system32\NDScpa.cpl

### <span id="page-174-0"></span>**Uninstalling NICI**

- **1** On the Windows server where eDirectory is installed, click **Start** > **Settings** > **Control Panel** > **Add/Remove Programs**.
- **2** Select **NICI** from the list, then click **Add/Remove**.
- **3** Confirm that you want to remove NICI by clicking **Yes**.

The Installation Wizard removes NICI from the server.

After uninstalling NICI, if you want to completely remove NICI from your system, delete the C:\Windows\system32\novell\nici (32-bit) and C:\Windows\SysWOW64\novell\nici (64-bit) subdirectory. You might need to take ownership of some of the files and directories to delete them.

**WARNING:** After the nici subdirectory has been removed, any data or information that was previously encrypted with NICI will be lost.

### <span id="page-174-1"></span>**Uninstalling Microsoft Visual C++ 2005 and Visual C++ 2012 Runtime Libraries**

If Microsoft Visual C++ 2005 and Visual C++ 2012 Runtime Libraries are not used by any other products other than eDirectory, uninstall them by using the following procedure:

- **1** Navigate to *Add/Remove Programs* or **Programs and Features** on the Windows server where eDirectory is installed.
- **2** Remove the following redistribution package:

```
Microsoft Visual C++ 2005 Redistributable and Microsoft Visual C++ 2012 
Redistributable (x64)
```
# <span id="page-175-0"></span>**Uninstalling eDirectory on Linux**

Use the nds-uninstall utility to uninstall eDirectory components from Linux computers. This utility uninstalls eDirectory from the local host. You must deconfigure eDirectory server before running nds-uninstall. Run ndsconfig rm -a *<admin FDN>* to remove the eDirectory server. This utility is available at /opt/novell/eDirectory/sbin/nds-uninstall.

Note that you must not run ndsconfig rm on an OES server.

**IMPORTANT:** Removing eDirectory also removes the roll-forward log directory and all the logs in it. If you want to be able to use the logs for restoring eDirectory on this server in the future, before removing eDirectory you must first copy the roll-forward logs to another location. For information about roll-forward logs, see ["Using Roll-Forward Logs"](https://www.netiq.com/documentation/edirectory-92/pdfdoc/edir_admin/edir_admin.pdf#Agavcur) in the *[NetIQ eDirectory Administration Guide](https://www.netiq.com/documentation/edirectory-92/pdfdoc/edir_admin/edir_admin.pdf#bookinfo)*.

- **1** Execute the nds-uninstall command.
- **2** Use the following syntax:

nds-uninstall [-s][-h]

If you do not provide the required parameters in the command line, the nds-install utility will prompt for the parameters.

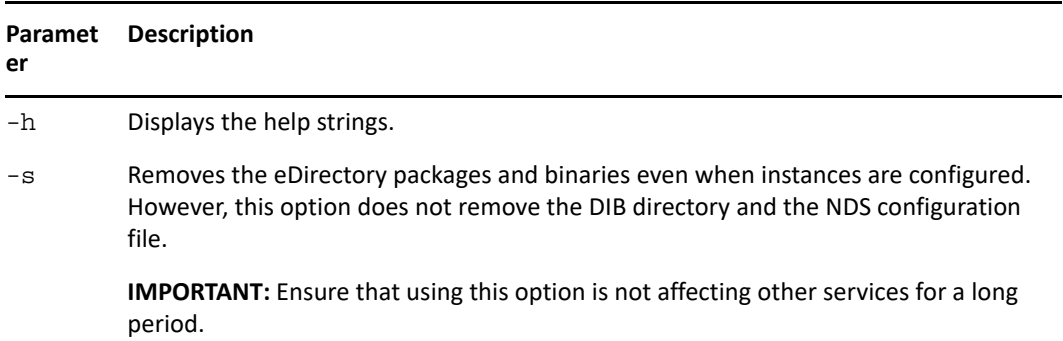

nds-uninstall does not uninstall the following packages:

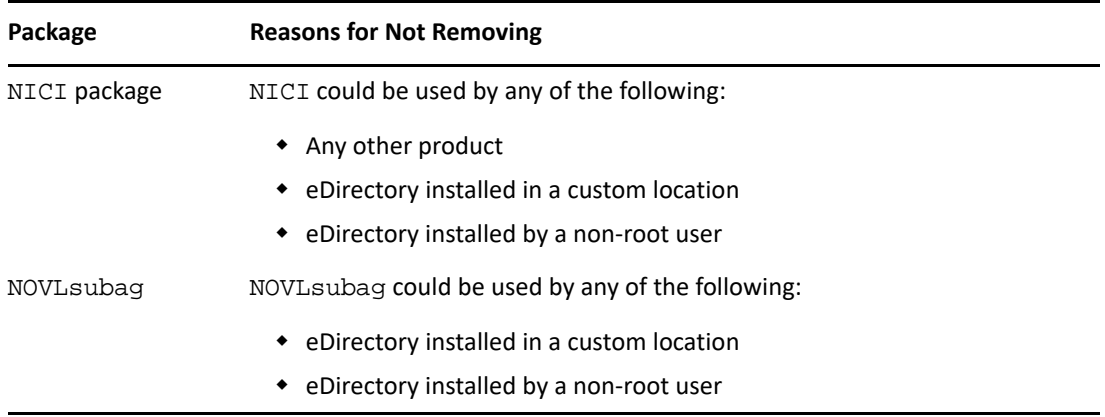

# <span id="page-176-0"></span>**Unattended Uninstallation of eDirectory on Linux**

**1** Remove the instances of eDirectory:

ndsconfig rm -a *<user name>* -w passwd -c

**2** Use either of the following in the automated script for the de-configuration of eDirectory:

**Passing the password through environment variable:** ndsconfig rm -a *<user name>* -w env:*<environment variable>* -c

**Passing the password through file:** ndsconfig rm -a *<user name>* -w file:*<filename with absolute/relative path>* -c

**3** (Optional) In case of multiple instances, run the following command for individual instances:

```
ndsconfig rm -a <user name> -w passwd --config-file <absolute path for 
configuration file>
```
For example:

ndsconfig rm -a admin.novell -w n -c ndsconfig rm -a admin.novell -w env:ADM\_PASWD -c ndsconfig rm -a admin.novell -w file:/Builds/88SP8/adm\_paswd -c

**4** To uninstall the eDirectory packages, run the nds-uninstall script to remove the eDirectory packages:

nds-uninstall -u

### <span id="page-176-1"></span>**Caveats for Uninstalling eDirectory**

When you uninstall eDirectory and install it again, the eDirectory server cannot be accessible to the other servers in the network. All the distributed operations such as synchronization and obituary processing do not take place on the partitions whose replicas are present in the eDirectory server. If this state persists for a while, it might impact all the servers and the processes running on them.

Avoid uninstalling a newer version of eDirectory and install an earlier version, because:

- Does not revert the schema related upgrades.
- eDirectory might not be functional if DIB is upgraded to the newer version.
- $\bullet$  Removes all the existing configuration files, except for the nds.conf.

However, consider the following when you uninstall a newer version of eDirectory and install an earlier version:

- Upgrade the DIB to the newer version. Else, eDirectory might not be functional.
- $\bullet$  Back up the existing configuration files, except for the nds.conf, and restore when eDirectory is installed again.
- Does not revert the schema related upgrades.

A

**Linux Packages for NetIQ eDirectory** 

NetIQ eDirectory includes a Linux package system, which is a collection of tools that simplify the installation and uninstallation of various eDirectory components. Packages contain makefiles that describe the requirements to build a certain component of eDirectory. Packages also include configuration files, utilities, libraries, daemons, and man pages that use the standard Linux tools installed with the OS.

The following table provides information about the Linux packages that are included with NetIQ eDirectory.

**NOTE:** On Linux, all the packages are prefixed with *novell-* except **eba**. For example, NDSserv is novell-NDSserv.

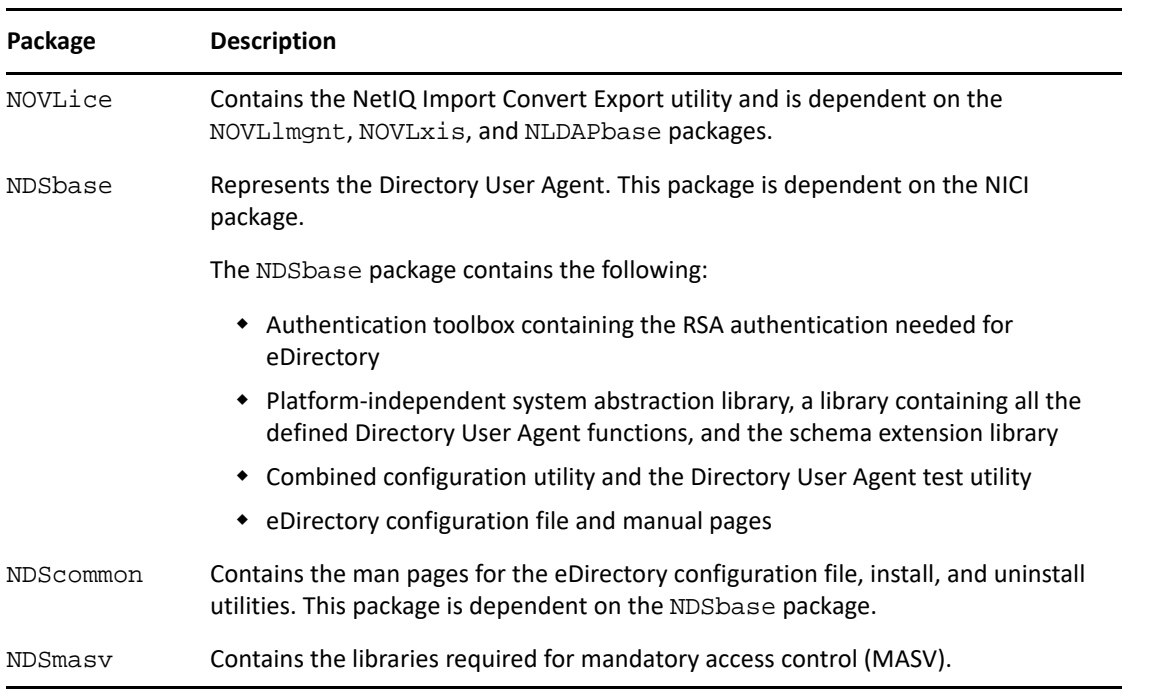

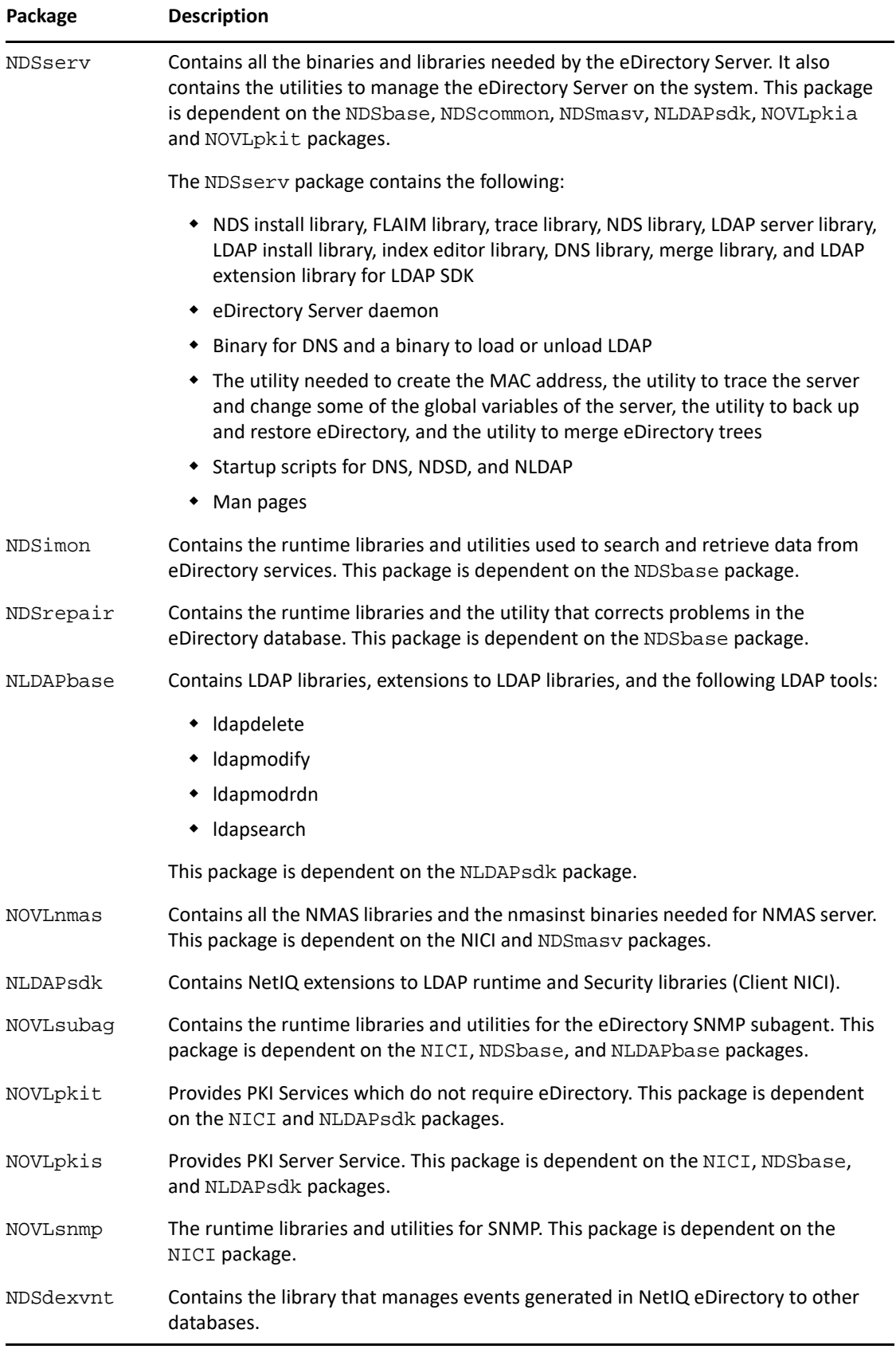
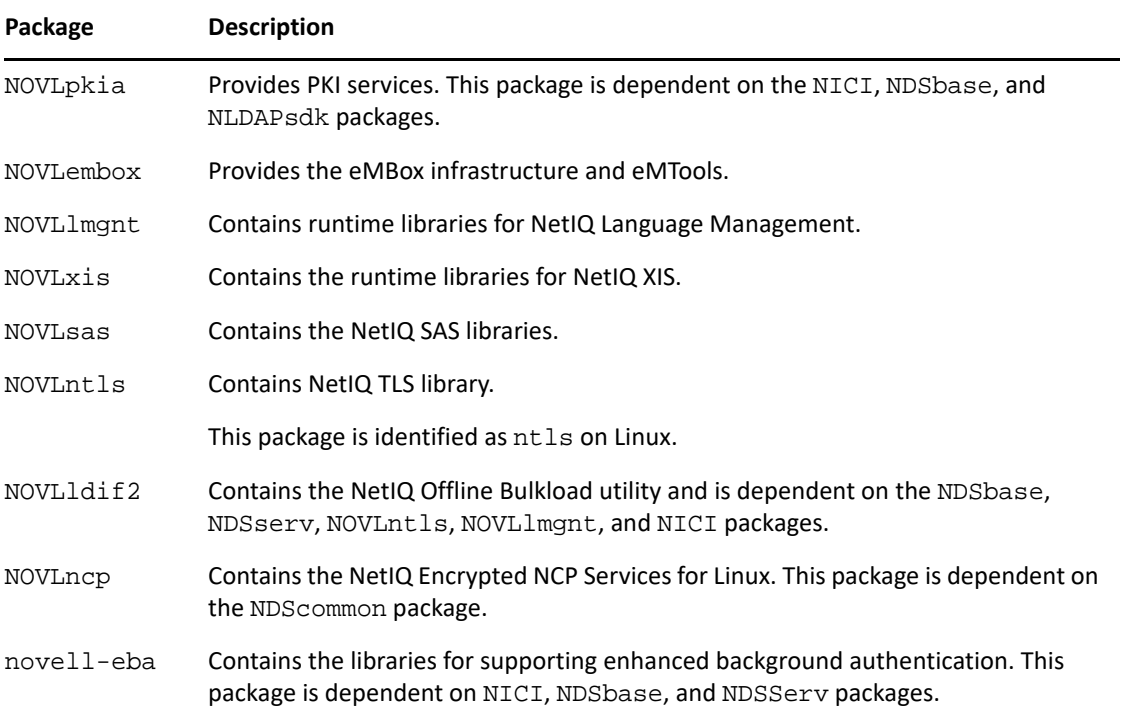

B eDirectory Health Checks

> NetIQ eDirectory 9.2 provides a diagnostic tool to help you determine whether your eDirectory health is safe. The primary use of this tool is to check if the health of the server is safe before upgrading.

eDirectory health checks are run by default with every upgrade and they occur before the actual package upgrade. However, you can run the diagnostic tool, ndscheck, to do the health checks at anytime.

# **Need for Health Checks**

In earlier releases of eDirectory, the upgrade did not check the health of the server before proceeding with the upgrade. If the health was unstable, the upgrade operation would fail and eDirectory would be in an inconsistent state. In some cases, you probably could not roll back to the pre-upgrade settings.

This new health check tool resolves this, letting you to ensure that your server is ready to upgrade.

# **Performing Health Checks**

You can perform eDirectory health checks in two ways:

**NOTE:** You need administrative rights to run the health check utility.

- ["With the Upgrade" on page 183](#page-182-0)
- ["As a Standalone Utility" on page 184](#page-183-0)

### <span id="page-182-0"></span>**With the Upgrade**

The health checks are run by default every time you upgrade eDirectory.

#### **Linux**

Every time you upgrade, the health checks are run by default before the actual upgrade operation starts.

To skip the default health checks, you can use the  $-$ j option with  $nds$ -install.

### **Windows**

The eDirectory health checks happen as part of the installation wizard. You can enable or disable the health checks when prompted to do so.

### <span id="page-183-0"></span>**As a Standalone Utility**

You can run the eDirectory health checks as a standalone utility anytime you want. The following table lists the health check utility names for each platform.

| Platform | <b>Utility Name</b>                                                                                                    |
|----------|----------------------------------------------------------------------------------------------------|
| Linux    | ndscheck                                                                                                    |
|          | Syntax:                                                                                                    |
|          | ndscheck [--help   -?] Display command usage<br>ndscheck [--version   -v] Display version<br>information ndscheck [-h <hostname port]="">] [-a<br/><admin fdn="">] [-F <loq file="">] [-D] [-q] [--confiq-<br/>file <f<i>ile name&gt;l</f<i></loq></admin></hostname> |
| Windows  | ndscheck                                                                                                    |
|          | Syntax:                                                                                                    |
|          | ndscheck [--help   -?] Display command usage<br>ndscheck [--version   -v] Display version<br>information ndscheck [-h <hostname port]="">] [-a<br/><admin fdn="">] [-F <loq file="">] [-D] [-q] [--confiq-<br/>file <file name="">1</file></loq></admin></hostname>   |

*Table B-1 Health Check Utilities*

## **Types of Health Checks**

When you run the ndscheck utility or upgrade, the following types of health checks are done:

- [Basic Server Health](#page-183-1)
- [Partitions and Replica Health](#page-184-0)

When you run the ndscheck utility, the results are displayed on the screen and logged in ndscheck.log. For more information on log files, refer to ["Log Files" on page 186.](#page-185-0)

If the health checks are done as part of the upgrade, you are either prompted to continue the upgrade process or the process is aborted, depending on the types of errors found (if any). Error types are described in ["Categorization of Health" on page 185.](#page-184-1)

### <span id="page-183-1"></span>**Basic Server Health**

This is the first stage of the health check, where the health check utility checks for the following:

- 1. The eDirectory service is up. The DIB is open and able to read some basic tree information such as tree name.
- 2. The server is listening on the respective port numbers.

For LDAP, it gets the TCP and the SSL port numbers and checks if the server is listening on these ports.

Similarly, it gets the HTTP and HTTP secure port numbers and checks if the server is listening on these ports.

### <span id="page-184-0"></span>**Partitions and Replica Health**

After checking the basic server health, it then checks the partitions and replica health as follows:

- 1. Checks the health of the replicas of the locally held partitions.
- 2. Reads the replica ring of every partition held by the server and checks whether all servers in the replica ring are up and all the replicas are in the ON state.
- 3. Checks the time synchronization of all the servers in the replica ring, showing any time difference between the servers.

# <span id="page-184-1"></span>**Categorization of Health**

There are three possible categories of health, based on the errors found while checking the health of an eDirectory server:

- [Normal \(page 185\)](#page-184-2)
- [Warning \(page 185\)](#page-184-3)
- [Critical \(page 186\)](#page-185-1)

The status of the health checks is logged into a log file. For more information, refer to ["Log Files" on](#page-185-0)  [page 186.](#page-185-0)

### <span id="page-184-2"></span>**Normal**

All the health checks were successful and the server health is normal.

The upgrade proceeds without an interruption.

### <span id="page-184-3"></span>**Warning**

Minor errors were found while checking the server health.

If the health check is run as part of the upgrade, you are prompted to either abort or continue.

Warnings normally occur in the following scenarios:

- Server not listening on LDAP and HTTP ports (normal, secure, or both).
- Unable to contact any of the non-master servers in the replica ring.
- Servers in the replica ring are not in sync.

## <span id="page-185-1"></span>**Critical**

Critical errors were found while checking the eDirectory health.

If the health check is run as part of the eDirectory upgrade, the upgrade operation is aborted.

The critical state normally occurs in the following scenarios:

- Unable to read or open the DIB (might be locked or corrupt).
- Unable to contact all the servers in the replica ring.
- Locally held partitions are busy.
- Replica is not in the ON state.

# <span id="page-185-0"></span>**Log Files**

Every eDirectory health check operation, whether it is run with the upgrade or as a standalone utility, maintains the status of the health in a log file.

The content of the log file is similar to the messages displayed on the screen when the checks are happening.

The health check log file contains the following:

- Status of the health checks (normal, warning, or critical).
- URLs where possible solutions can be found.
	- [Support forums](http://forums.novell.com/netiq/netiq-product-discussion-forums/edirectory/) (http://forums.novell.com/netiq/netiq-product-discussion-forums/ edirectory/)
	- [Troubleshooting Documentation](https://www.netiq.com/documentation/edir88/edir88tshoot/data/bookinfo.html) (https://www.netiq.com/documentation/edir88/ edir88tshoot/data/bookinfo.html)
	- [Error Codes](http://www.novell.com/documentation/nwec/) (http://www.novell.com/documentation/nwec/)
	- [Patches](http://support.novell.com/patches.html) (http://support.novell.com/patches.html)
	- [Cool Solutions](http://www.novell.com/communities/coolsolutions/edirectory) (http://www.novell.com/communities/coolsolutions/edirectory)

The following table gives the default log file location on various platforms:

| <b>Platform</b> | Log Filename | Location                                                                                                    |
|-----------------|--------------|----------------------------------------------------------------------------------------------------|
| Linux           | ndscheck.log | 1. If you use the -h option, the ndscheck. log file is saved<br>in the user's home directory.                                                                                                |
|                 |              | 2. If you use the $--confiq-file$ option, the<br>ndscheck. log file is saved in the server instance's log<br>directory. You can also select an instance from the multiple<br>instances list. |
| Windows         | nsdcheck.log | The log file will be saved at <i>install_directory</i> \novell<br>nds\.                                                                                                    |
|                 |              | <b>NOTE:</b> install directory is user specified.                                                                                                    |

*Table B-2 Health Check Log File Location*

C <sup>C</sup> **Configuring OpenSLP for eDirectory**

> This appendix provides information for network administrators on the proper configuration of OpenSLP for NetIQ eDirectory installations without the Novell Client.

- ["Service Location Protocol" on page 187](#page-186-0)
- ["SLP Fundamentals" on page 187](#page-186-1)
- ["Configuration Parameters" on page 189](#page-188-0)

## <span id="page-186-0"></span>**Service Location Protocol**

OpenSLP is an open-source implementation of the IETF Service Location Protocol Version 2.0 standard, which is documented in [IETF Request-For-Comments \(RFC\) 2608](http://www.ietf.org/rfc/rfc2608.txt?number=2608) (http://www.ietf.org/rfc/ rfc2608.txt?number=2608).

In addition to implementing the SLP v2 protocol, the interface provided by OpenSLP source code is an implementation of another IETF standard for programmatically accessing SLP functionality, documented in [RFC 2614](http://www.ietf.org/rfc/rfc2614.txt?number=2614) (http://www.ietf.org/rfc/rfc2614.txt?number=2614).

To fully understand the workings of SLP, it is worth reading these documents and internalizing them. They are not necessarily light reading, but they are essential to the proper configuration of SLP on an intranet.

For more information on the OpenSLP project, see the [OpenSLP](http://www.OpenSLP.org) (http://www.OpenSLP.org) Web site and the [SourceForge](http://sourceforge.net/projects/openslp) (http://sourceforge.net/projects/openslp) Web site. The OpenSLP Web site provides several documents that contain valuable configuration tips. Many of these are incomplete at the time of this writing.

## <span id="page-186-1"></span>**SLP Fundamentals**

Service Location Protocol specifies three components:

- The user agent (UA)
- $\bullet$  The service agent (SA)
- The directory agent (DA)

The user agent's job is to provide a programmatic interface for clients to query for services, and for services to advertise themselves. A user agent contacts a directory agent to query for registered services of a specified service class and within a specified scope.

The service agent's job is to provide persistent storage and maintenance points for local services that have registered themselves with SLP. The service agent essentially maintains an in-memory database of registered local services. In fact, a service cannot register with SLP unless a local SA is present. Clients can discover services with only a UA library, but registration requires an SA, primarily because an SA must reassert the existence of registered services periodically in order to maintain the registration with listening directory agents.

The directory agent's job is to provide a long-term persistent cache for advertised services, and to provide a point of access for user agents to look up services. As a cache, the DA listens for SAs to advertise new services, and caches those notifications. Over a short time, a DA's cache will become more complete. Directory agents use an expiration algorithm to expire cache entries. When a directory agent comes up, it reads its cache from persistent storage (generally a hard drive), and then begins to expire entries according to the algorithm. When a new DA comes up, or when a cache has been deleted, the DA detects this condition and sends out a special notification to all listening SAs to dump their local databases so the DA can quickly build its cache.

In the absence of any directory agents, the UA will resort to a general multicast query that SAs can respond to, building a list of the requested services in much the same manner that DAs use to build their cache. The list of services returned by such a query is an incomplete and much more localized list than that provided by a DA, especially in the presence of multicast filtering, which is done by many network administrators, limiting broadcasts and multicasts to only the local subnet.

In summary, everything hinges on the directory agent that a user agent finds for a given scope.

## **NetIQ Service Location Providers**

The NetIQ version of SLP takes certain liberties with the SLP standard in order to provide a more robust service advertising environment, but it does so at the expense of some scalability.

For example, in order to improve scalability for a service advertising framework, you can limit the number of packets that are broadcast or multicast on a subnet. The SLP specification manages this by imposing restrictions on service agents and user agents regarding directory agent queries. The first directory agent discovered that services the desired scope is the one that a service agent (and consequently, local user agents) will use for all future requests on that scope.

The NetIQ SLP implementation actually scans all of the directory agents it knows about looking for query information. It assumes a 300-millisecond round trip time is too long, so it can scan 10 servers in about 3 to 5 seconds. This doesn't need to be done if SLP is configured correctly on the network, and OpenSLP assumes the network is in fact configured correctly for SLP traffic. OpenSLP's response timeout values are greater than that of NetIQ's SLP service provider, and it limits the number of directory agents to the first one that responds, whether or not that agent's information is accurate and complete.

### <span id="page-187-0"></span>**User Agents**

A user agent takes the physical form of a static or dynamic library that is linked into an application. It allows the application to query for SLP services.

User agents follow an algorithm to obtain the address of a directory agent to which queries will be sent. Once they obtain a DA address for a specified scope, they continue to use that address for that scope until it no longer responds, at which time they obtain another DA address for that scope. User agents locate a directory agent address for a specified scope by:

- 1. Checking to see if the socket handle on the current request is connected to a DA for the specified scope. If the request happens to be a multipart request, there may already be a cached connection present on the request.
- 2. Checking its local known DA cache for a DA matching the specified scope.
- 3. Checking with the local SA for a DA with the specified scope (and adding new addresses to the cache).
- 4. Querying DHCP for network-configured DA addresses that match the specified scope (and adding new addresses to the cache).
- 5. Multicasting a DA discovery request on a well-known port (and adding new addresses to the cache).

The specified scope is "default" if not specified. That is, if no scope is statically defined in the SLP configuration file, and no scope is specified in the query, then the scope used is the word "default". It should also be noted that eDirectory never specifies a scope in its registrations. That's not to say the scope always used with eDirectory is "default." In fact, if there is a statically configured scope, that scope becomes the default scope for all local UA requests and SA registrations in the absence of a specified scope.

### **Service Agents**

Service agents take the physical form of a separate process on the host machine. In the case of Windows,  $s1pd$ .  $exe$  runs as a service on the local machine. User agents query the local service agent by sending messages to the loop-back address on a well-known port.

A service agent locates and caches directory agents and their supported scope list by sending a DA discovery request directly to potential DA addresses by:

- 1. Checking all statically configured DA addresses (and adding new ones to the SA's known DA cache).
- 2. Requesting a list of DA's and scopes from DHCP (and adding new ones to the SA's known DA cache).
- 3. Multicasting a DA discovery request on a well-known port (and adding new ones to the SA's known DA cache).
- 4. Receiving DA advertising packets that are periodically broadcast by DAs (and adding new ones to the SA's known DA cache).

Since a user agent always queries the local service agent first, this is important, as the local service agent's response will determine whether or not the user agent continues to the next stage of discovery (in this case DHCP-- see steps 3 and 4 in ["User Agents" on page 188](#page-187-0).).

## <span id="page-188-0"></span>**Configuration Parameters**

Certain configuration parameters in the %systemroot%/slp.conf file control DA discovery as well:

```
net.slp.useScopes = <comma delimited scope list>
net.slp.DAAddresses = <comma delimited address list>
net.slp.passiveDADetection = <"true" or "false">
net.slp.activeDADetection = <"true" or "false">
net.slp.DAActiveDiscoveryInterval = <0, 1, or a number of seconds>
```
The useScopes option indicates which scopes the SA will advertise into, and which scopes queries will be made to in the absence of a specific scope on the registration or query made by the service or client application. Because eDirectory always advertises into and queries from the default scope, this list will become the default scope list for all eDirectory registrations and queries.

The DAAddresses option is a comma-delimited list of dotted decimal IP addresses of DAs that should be preferred to all others. If this list of configured DAs does not support the scope of a registration or query, then SAs and UAs will resort to multicast DA discovery, unless such discovery is disabled.

The passiveDADetection option is True by default. Directory agents will periodically broadcast their existence on the subnet on a well-known port if configured to do so. These packets are termed DAAdvert packets. If this option is set to False, all broadcast DAAdvert packets are ignored by the SA.

The activeDADetection option is also True by default. This allows the SA to periodically broadcast a request for all DAs to respond with a directed DAAdvert packet. A directed packet is not broadcast, but sent directly to the SA in response to these requests. If this option is set to False, no periodic DA discovery request is broadcast by the SA.

The DAActiveDiscoveryInterval option is a try-state parameter. The default value is 1, which is a special value meaning that the SA should only send out one DA discovery request upon initialization. Setting this option to 0 has the same effect as setting the activeDADetection option to false. Any other value is a number of seconds between discovery broadcasts.

These options, when used properly, can ensure an appropriate use of network bandwidth for service advertising. In fact, the default settings are designed to optimize scalability on an average network.

D **Troubleshooting Issues** 

> This section provides useful information for troubleshooting problems with installing and configuring eDirectory.

# **Troubleshooting the Installation Issues**

The following table lists the issues you might encounter and the suggested actions for working on these issues. If the problem persists, contact your NetIQ representative.

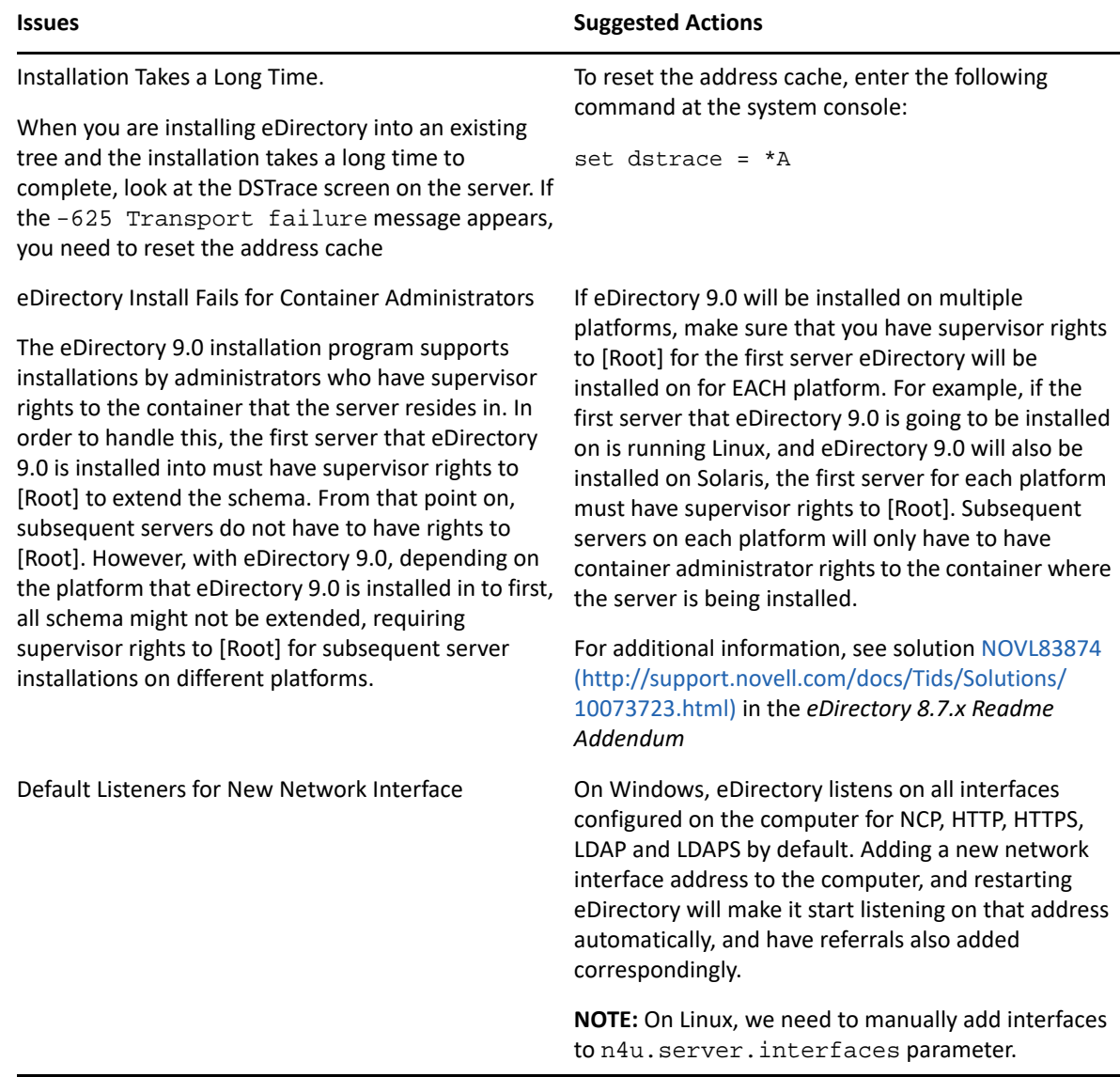

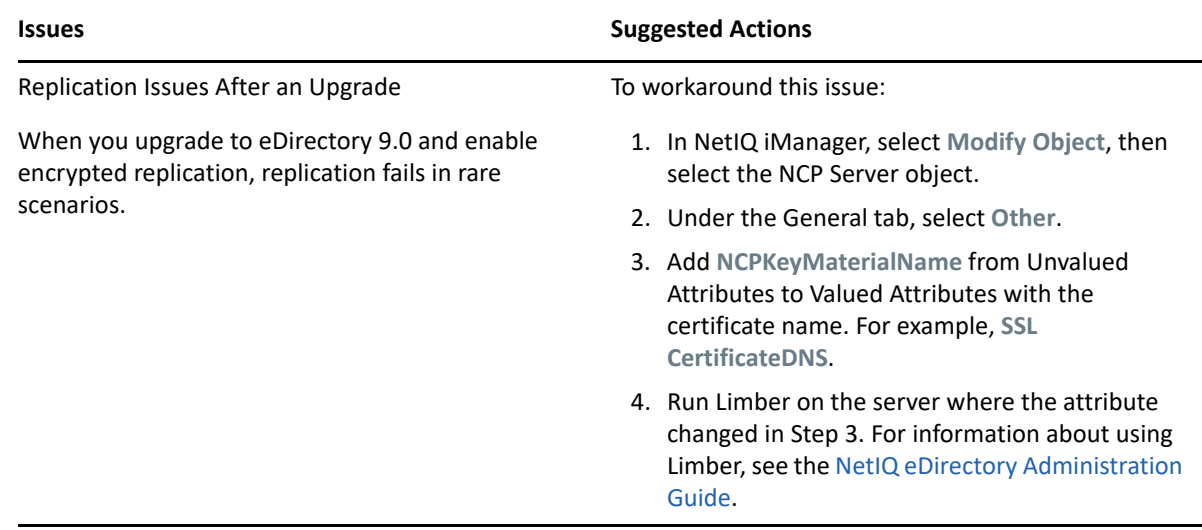

# **Troubleshooting the Configuration Issues**

The following table lists the issues you might encounter and the suggested actions for working on these issues. If the problem persists, contact your NetIQ representative.

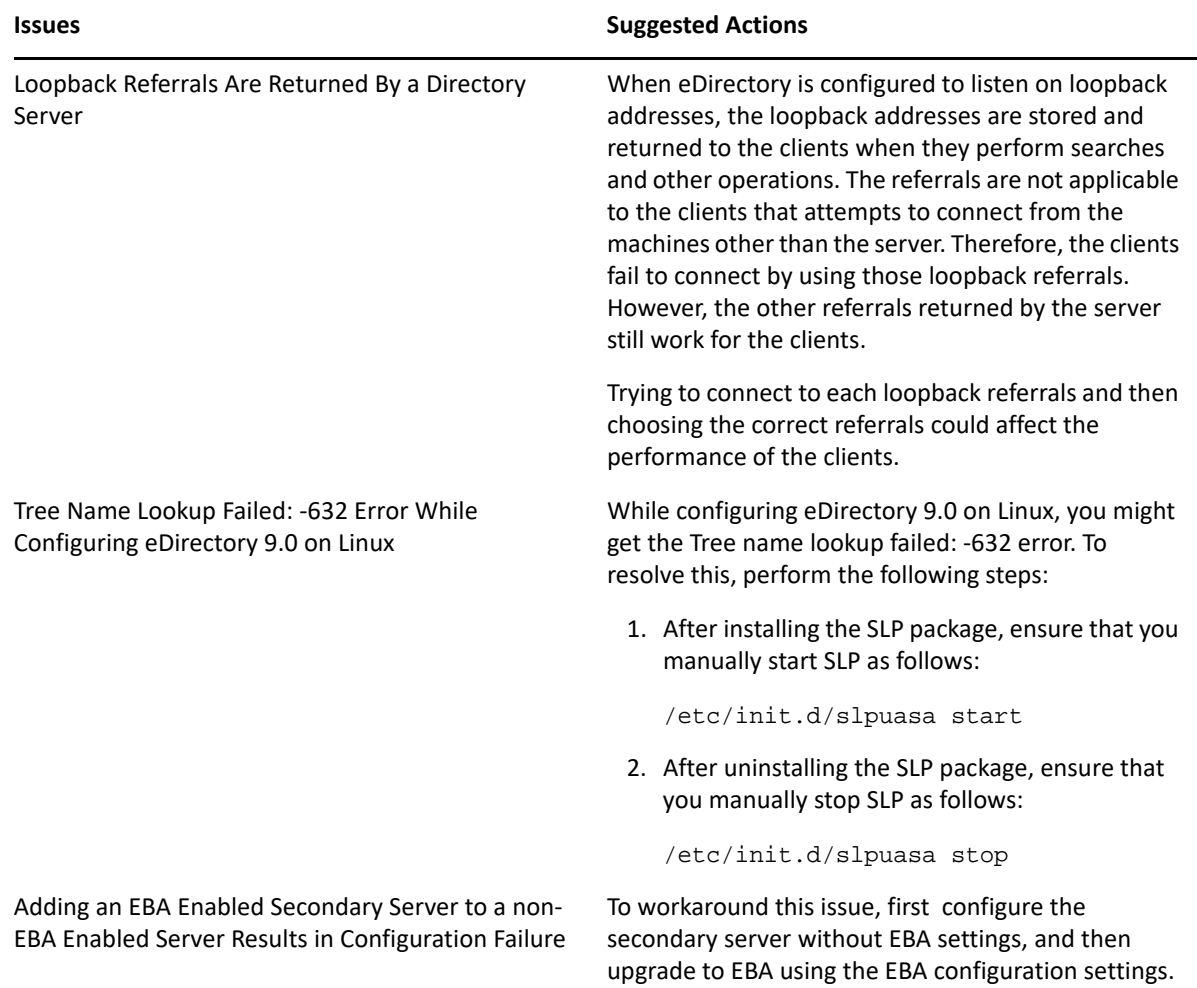

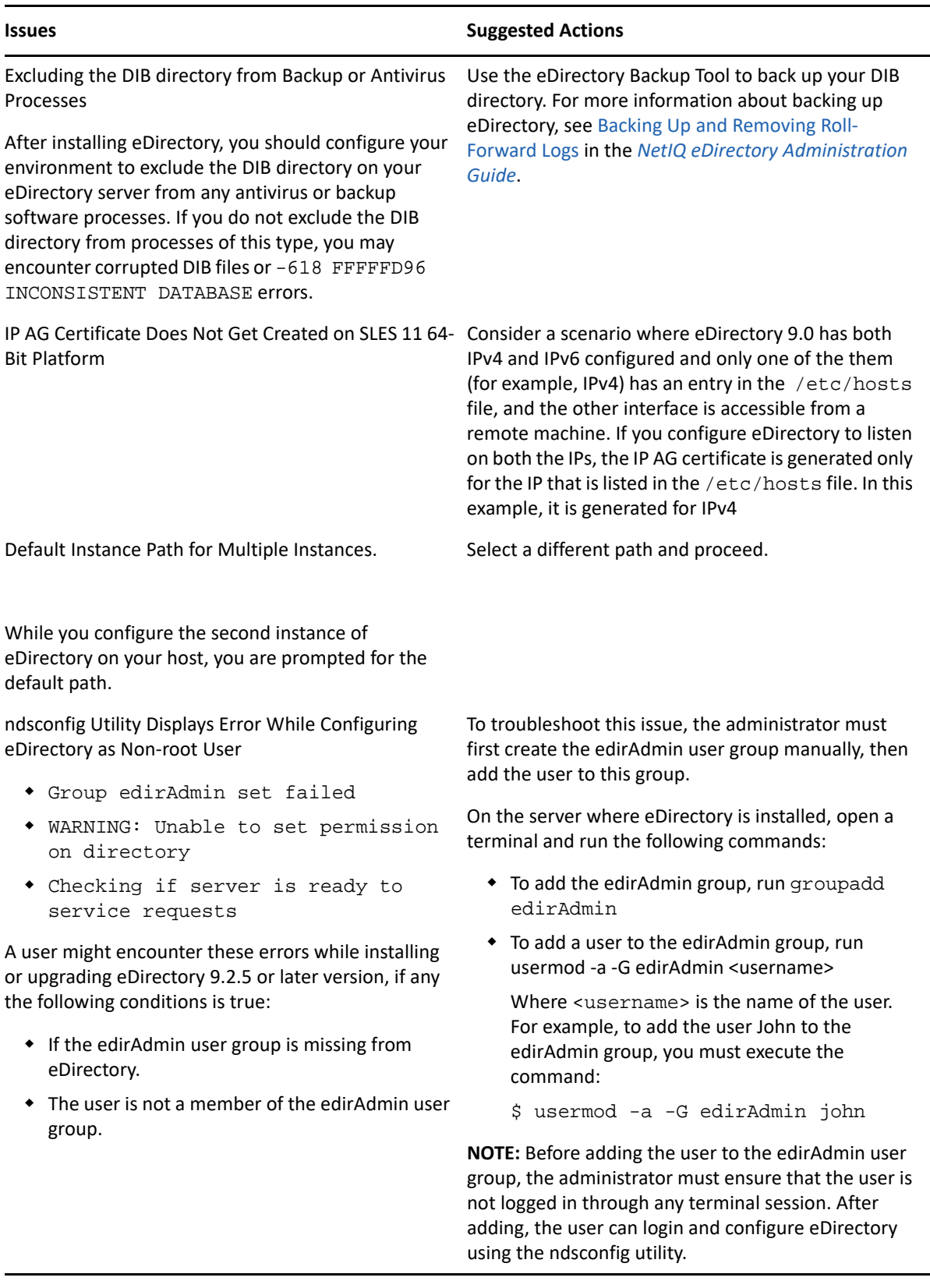

## **Troubleshooting the Issues with Multiple Instances of eDirectory**

The following table lists the issues you might encounter and the suggested actions for working on these issues. If the problem persists, contact your NetIQ representative.

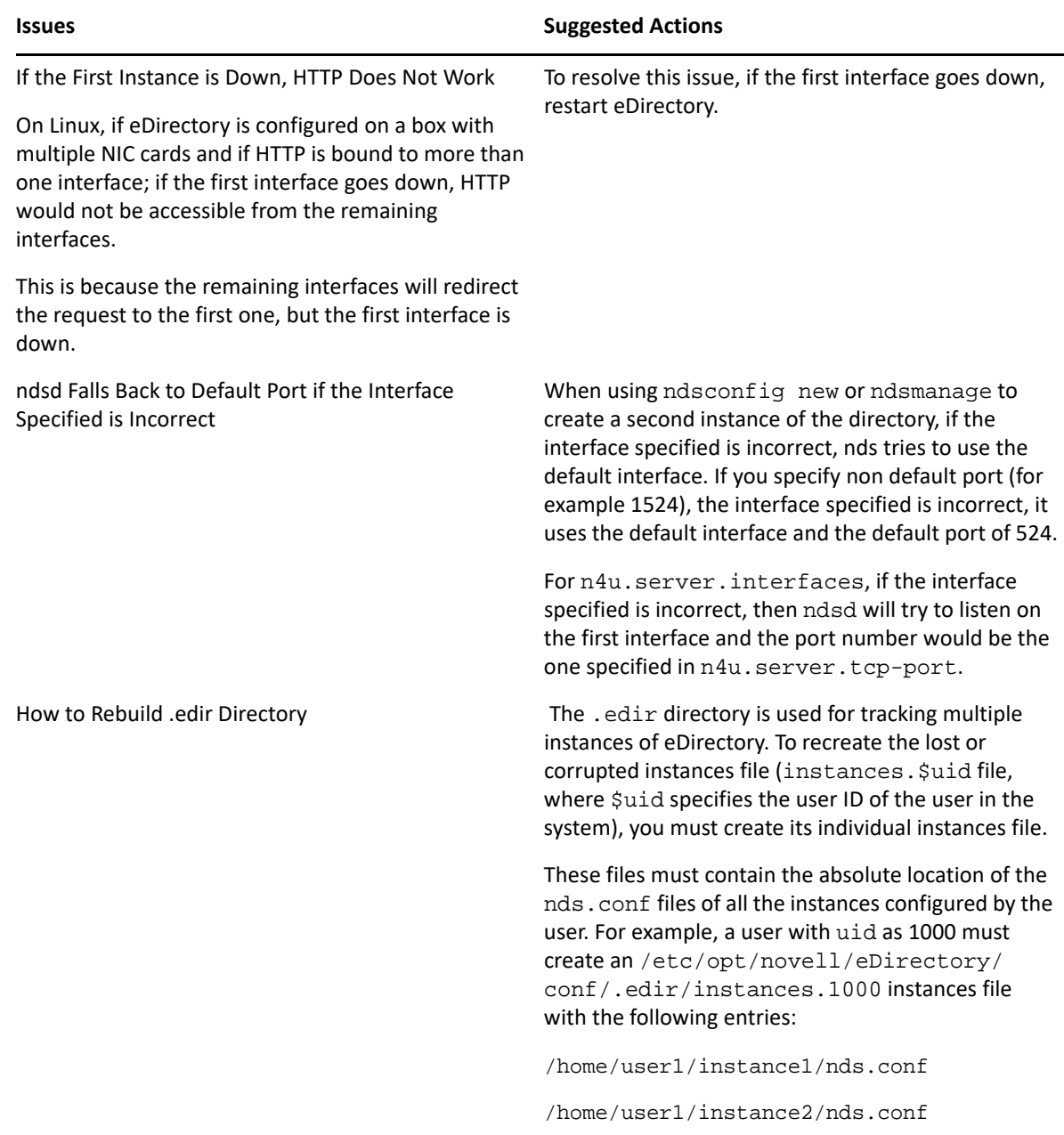

# **ndsconfig Utility**

The following table lists the issues you might encounter and the suggested actions for working on these issues. If the problem persists, contact your NetIQ representative.

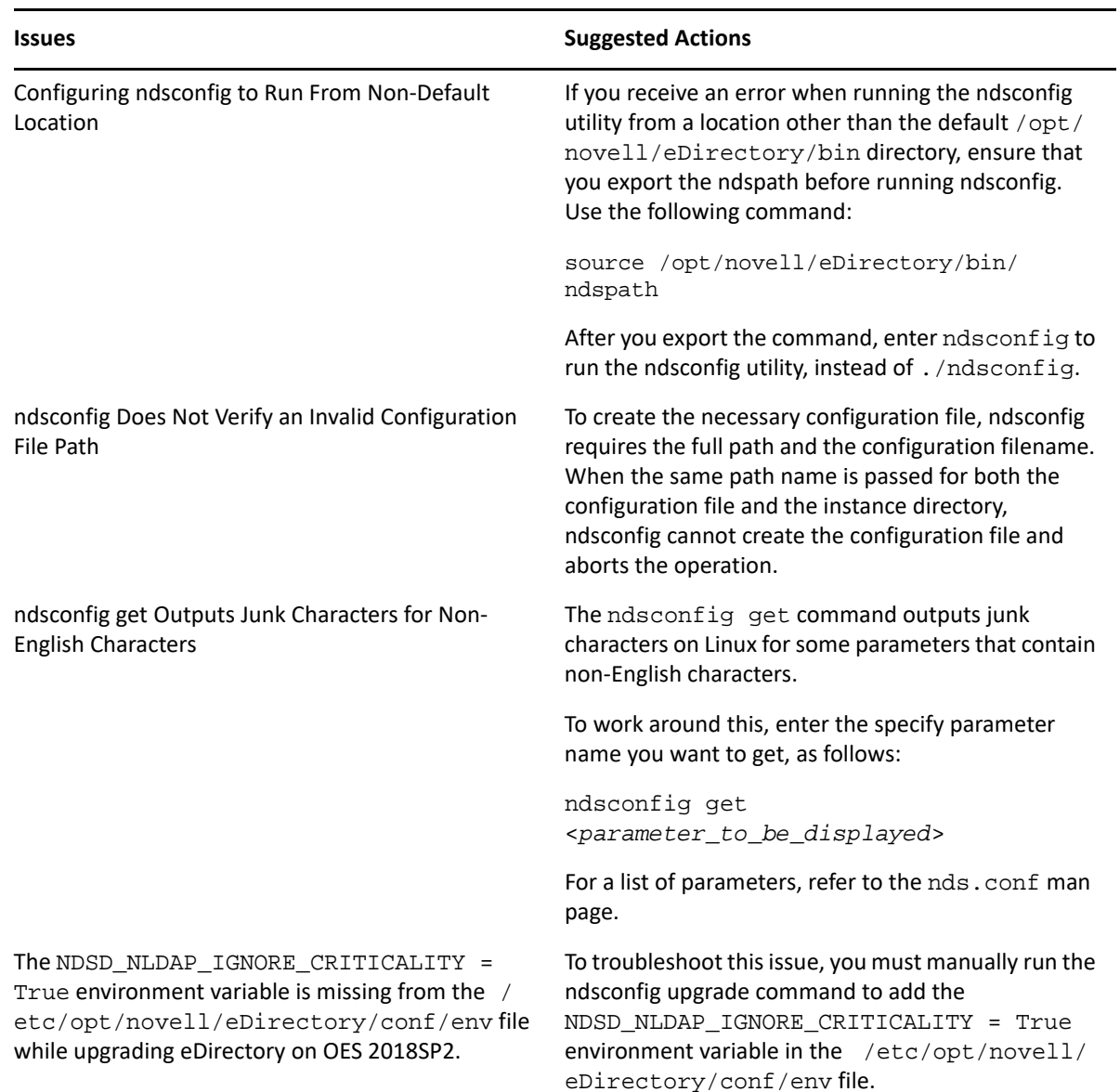

## **Troubleshooting NMAS Installation**

- If you uninstall the Novell Client, you must uninstall and reinstall the NMAS Client if it is used by another application.
- You must have NMAS installed on a server that holds a writable replica of the user's object in order for the user to use NMAS.
- You must have the Novell International Cryptographic Infrastructure (NICI) Client installed on each client workstation that will run the NMAS software.
- If you do not restart the server after installing NMAS and you try to reset passwords, you receive an error message.
- You should keep the login method up to date. The eDirectory OES/Linux installs might not provide a way to upgrade the method.

## **Troubleshooting Certificate Server Installation**

#### **File Data Conflict During Installation**

If you receive a message indicating that a newer file exists from the previous installation, you should select to always overwrite the newer file.

#### **Incomplete List of Servers**

The list of servers shown during the installation might not list servers that are configured to use only IP. You can install NetIQ Certificate Server on a server whose name is not listed by typing the name of the server in the text box.

#### **Failures During Installation**

If the installation fails during the creation of the Organizational CA or the server certificate, or during the exportation of the trusted root certificate, the installation doesn't need to be repeated. The software has been successfully installed at this point. You can use iManager to create an Organizational CA and server certificates and export the trusted root.

#### **PKI Plug-In Encounters Error When Installed on iManager 2.7.6 Patch1 and Lower Versions**

To work around this issue, create a libntls.so.8 symbolic link pointing to libntls.so as follows:

ln -sf /var/opt/novell/iManager/nps/WEB-INF/bin/linux/libntls.so

/var/opt/novell/iManager/nps/WEB-INF/bin/linux/libntls.so.8

#### **IP Auto Generated Certificate Is Not Created on SLES 11 64-Bit Platform**

Consider a scenario where eDirectory 9.0 has both IPv4 and IPv6 configured and only one of the them (for example, IPv4) has an entry in the /etc/hosts file, and the other interface is accessible from a remote machine. If you configure eDirectory to listen on both the IPs, the IP AG certificate is generated only for the IP that is listed in the /etc/hosts file. In this example, it is generated for IPv4.

#### **IP Auto Generated IPv6 Certificate is Not Created When the Length of the Certificate Object RDN Exceeds the Maximum Limit**

While installing eDirectory 9.0, which is listening on both IP v4 and IPv6 addresses, IP AG <IPv6> certificate (KMO) is not created.

This occurs when the length of the RDN of the certificate object exceeds the maximum limit of 64 characters. To handle this, a compressed format of IPv6 address is used so that even if the length exceeds the maximum limit, the address is split to accommodate the request. The address is split from the third colon (from the reverse order) in the address.

For example, if the IPv6 address is 2508:f0g0:1003:0061:0000:0000:0000:0002, then the truncated address is 0000:0000:0002. This ensures that the host is identifiable even after the address is truncated.

#### **HTTP Server Associates With the IP AG Certificate When the Default Server Certificates are Recreated for a Server where CA is not Hosted**

Use iManager to manually change the default association.

Log in to iManager > Modify > Select the http server object > Select the httpKeyMaterialObject attribute, then change the HTTP server object association to SSL CertificateDNS.